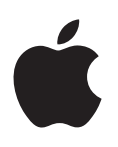

# **iPhone lietošanas pamācība**

iOS 7.1 programmatūrai

# **Satura rādītājs**

# **Nodaļa 1:   [iPhone tālruņa āriene](#page-7-0)**

- [iPhone tālruņa pārskats](#page-7-0)
- [Piederumi](#page-8-0)
- [Daudzskārienu ekrāns](#page-9-0)
- [Pogas](#page-9-0)
- [Statusa ikonas](#page-11-0)

# **Nodaļa 2:   [Darba sākšana](#page-13-0)**

- [Ievietojiet SIM karti](#page-13-0)
- [iPhone tālruņa iestatīšana un aktivizēšana](#page-13-0)
- [iPhone tālruņa savienošana ar datoru](#page-14-0)
- [Pieslēgšanās Wi-Fi tīklam](#page-15-0)
- [Pieslēgšanās internetam](#page-15-0)
- [Pasta un citu kontu iestatīšana](#page-16-0)
- [Apple ID](#page-16-0)
- [Satura pārvaldība iOS ierīcēs](#page-16-0)
- [iCloud](#page-17-0)
- [Sinhronizācija ar iTunes](#page-18-0)
- [Datums un laiks](#page-19-0)
- [Starptautiskie iestatījumi](#page-19-0)
- [Jūsu iPhone tālruņa nosaukums](#page-19-0)
- [Šīs lietošanas pamācības apskate iPhone tālrunī](#page-20-0)

# **Nodaļa 3:   [Pamatinformācija](#page-21-0)**

- [Programmu lietošana](#page-21-0)
- [iPhone tālruņa pielāgošana](#page-24-0)
- [Teksta rakstīšana](#page-26-0)
- [Diktējiet tekstu](#page-28-0)
- [Balss vadība](#page-29-0)
- [Meklēšana](#page-30-0)
- [Programma Control Center](#page-31-0)
- [Brīdinājumi un programma Notification Center](#page-31-0)
- [Skaņas un klusums](#page-32-0)
- [Iestatījums Do Not Disturb](#page-33-0)
- [AirDrop, iCloud un citas satura koplietošanas iespējas](#page-33-0)
- [Failu pārsūtīšana](#page-34-0)
- [Personal Hotspot](#page-34-0)
- [Funkcija AirPlay](#page-35-0)
- [Funkcija AirPrint](#page-35-0)
- [Apple austiņu lietošana](#page-35-0)
- [Bluetooth ierīces](#page-36-0)
- [Restrictions](#page-37-0)
- [Privacy](#page-37-0)
- [Drošība](#page-38-0)
- [Akumulatora uzlāde un uzlādes līmeņa pārraudzība](#page-41-0)
- [iPhone izmantošana ceļojumos](#page-42-0)

# **[Nodaļa 4:  Sir](#page-43-0) i**

- [Pieprasījumu veikšana](#page-43-0)
- [Savas personiskās informācijas sniegšana pakalpojumam Siri](#page-44-0)
- [Labojumu veikšana](#page-44-0)
- [Pakalpojuma Siri iestatījumi](#page-45-0)

# **[Nodaļa 5:](#page-46-0) Phone**

- [Tālruņa zvani](#page-46-0)
- [Vizuālais balss pasts](#page-49-0)
- [Kontakti](#page-50-0)
- [Zvanu pāradresācija, zvanu gaidīšana un zvanītāja ID](#page-50-0)
- [Zvanu signāli un vibrozvani](#page-51-0)
- [Starptautiski zvani](#page-51-0)
- [Programmas Phone iestatījumi](#page-52-0)

# **[Nodaļa 6:](#page-53-0) Mail**

- [Ziņojumu rakstīšana](#page-53-0)
- [Īsa priekšskatījuma saņemšana](#page-54-0)
- [Ziņojuma atlikšana uz vēlāku laiku](#page-54-0)
- [Svarīgu ziņojumu izcelšana](#page-54-0)
- [Pielikumi](#page-55-0)
- [Darbs ar vairākiem ziņojumiem](#page-56-0)
- [Adrešu apskate un saglabāšana](#page-56-0)
- [Ziņojumu drukāšana](#page-57-0)
- [Pasta iestatījumi](#page-57-0)

# **[Nodaļa 7:](#page-58-0) Safari**

- [Īsumā par programmu Safari](#page-58-0)
- [Meklēšana tīmeklī](#page-59-0)
- [Tīmekļa pārlūkošana](#page-59-0)
- [Grāmatzīmju saglabāšana](#page-60-0)
- [Tīmekļa satura kopīgošana](#page-60-0)
- [Formu aizpildīšana](#page-61-0)
- [Izvairīšanās no nevajadzīga satura ar Reader](#page-61-0)
- [Lasīšanas saraksta saglabāšana vēlākam laikam](#page-61-0)
- [Konfidencialitāte un drošība](#page-62-0)
- [Safari iestatījumi](#page-63-0)

# **[Nodaļa 8:](#page-64-0) Music**

- [iTunes Radio](#page-64-0)
- [Mūzikas iegūšana](#page-65-0)
- [Pārlūkošana un atskaņošana](#page-66-0)
- [Albumu noformējumu galerija](#page-67-0)
- [Audio grāmatas](#page-68-0)
- [Atskaņošanas saraksti](#page-68-0)
- Genius  [radīts jūsu priekam](#page-69-0)
- [Siri un balss vadība](#page-69-0)
- [Funkcija iTunes Match](#page-70-0)
- [Funkcija Home Sharing](#page-70-0)
- [Mūzikas iestatījumi](#page-71-0)

# **[Nodaļa 9:](#page-72-0) Messages**

- [SMS, MMS un iMessage ziņas](#page-72-0)
- [Ziņu sūtīšana un saņemšana](#page-72-0)
- [Sarakstes pārvaldība](#page-73-0)
- [Mūzikas, videoklipu u.c. satura koplietošana](#page-74-0)
- [Ziņu iestatījumi](#page-74-0)

# **[Nodaļa 10:](#page-75-0) Calendar**

- [Īsumā par programmu Calendar](#page-75-0)
- [Ielūgumi](#page-76-0)
- [Vairāku kalendāru lietošana](#page-76-0)
- [iCloud kalendāru koplietošana](#page-77-0)
- [Programmas Calendar iestatījumi](#page-77-0)

# **[Nodaļa 11:](#page-78-0) Photos**

- [Fotoattēlu un videoklipu apskate](#page-78-0)
- [Fotoattēlu un videoklipu šķirošana](#page-79-0)
- [Funkcija iCloud Photo Sharing](#page-79-0)
- [Funkcija My Photo Stream](#page-80-0)
- [Fotoattēlu un videoklipu koplietošana](#page-81-0)
- [Fotoattēlu rediģēšana un videoklipu saīsināšana](#page-82-0)
- [Fotoattēlu drukāšana](#page-82-0)
- [Programmas Photo iestatījumi](#page-82-0)

# **[Nodaļa 12:](#page-83-0) Camera**

- [Īsumā par programmu Camera](#page-83-0)
- [Fotoattēlu un videoklipu uzņemšana](#page-84-0)
- [HDR](#page-86-0)
- [Apskate, koplietošana un drukāšana](#page-86-0)
- [Kameras iestatījumi](#page-86-0)
- **[Nodaļa 13:  Weather](#page-87-0)**
- **[Nodaļa 14:](#page-89-0) Clock**
- [Īsumā par programmu Clock](#page-89-0)
- [Brīdinājumi un taimeri](#page-90-0)

# **[Nodaļa 15:](#page-91-0) Maps**

- [Vietu atrašana](#page-91-0)
- [Papildinformācijas saņemšana](#page-92-0)
- [Norādījumu saņemšana](#page-92-0)
- [3D skats un Flyover skats](#page-93-0)
- [Programmas Maps iestatījumi](#page-94-0)

# **[Nodaļa 16:  Videos](#page-95-0)**

- [Īsumā par programmu Videos](#page-95-0)
- [Video pievienošana savai bibliotēkai](#page-96-0)
- [Atskaņošanas vadība](#page-96-0)
- [Programmas Videos iestatījumi](#page-97-0)
- **[Nodaļa 17:](#page-98-0) Notes**
- [Īsumā par programmu Notes](#page-98-0)
- [Piezīmju izmantošana vairākos kontos](#page-99-0)

#### **[Nodaļa 18:](#page-100-0) Reminders**

- [Ieplānoti atgādinājumi](#page-101-0)
- [Atrašanās vietai piesaistīti atgādinājumi](#page-101-0)
- [Programmas Reminders iestatījumi](#page-101-0)
- **[Nodaļa 19:](#page-102-0) Stocks**
- **Nodaļa 20:   [Game Center](#page-104-0)**
- [Īsumā par programmu Game Center](#page-104-0)
- [Spēļu spēlēšana ar draugiem](#page-105-0)
- [Game Center iestatījumi](#page-105-0)

**[Nodaļa 21:](#page-106-0) Newsstand**

[Īsumā par programmu Newsstand](#page-106-0)

#### **[Nodaļa 22:](#page-107-0) iTunes Store**

- [Īsumā par pakalpojumu iTunes Store](#page-107-0)
- [Pārlūkošana un meklēšana](#page-107-0)
- [Iegāde, noma un dāvanu kartes](#page-108-0)
- [iTunes Store iestatījumi](#page-108-0)

#### **[Nodaļa 23:](#page-110-0) App Store**

- [Īsumā par pakalpojumu App Store](#page-110-0)
- [Programmu atrašana](#page-110-0)
- [Iegāde, kodu izmantošana un lejupielāde](#page-111-0)
- [App Store iestatījumi](#page-112-0)

#### **[Nodaļa 24:](#page-113-0) Passbook**

- [Īsumā par programmu Passbook](#page-113-0)
- [Programmas Passbook izmantošana ceļā](#page-113-0)
- [Programmas Passbook iestatījumi](#page-114-0)

#### **[Nodaļa 25:](#page-115-0) Compass**

- [Īsumā par programmu Compass](#page-115-0)
- [Līmeņa konstatēšana](#page-116-0)

#### **[Nodaļa 26:  Voice Memos](#page-117-0)**

- [Īsumā par programmu Voice Memos](#page-117-0)
- [Ierakstīšana](#page-117-0)
- [Klausīšanās](#page-118-0)
- [Ierakstu pārvietošana uz datoru](#page-118-0)

## **[Nodaļa 27:](#page-119-0) FaceTime**

- [Īsumā par programmu FaceTime](#page-119-0)
- [Zvanu veikšana un atbildēšana uz tiem](#page-120-0)
- [Zvanu pārvaldība](#page-120-0)

#### **[Nodaļa 28:  Contacts](#page-121-0)**

- [Īsumā par programmu Contacts](#page-121-0)
- [Kontaktu izmantošana programmā Phone](#page-122-0)
- [Kontaktu pievienošana](#page-122-0)
- [Programmas Contacts iestatījumi](#page-123-0)

#### **[Nodaļa 29:  Calculator](#page-124-0)**

#### **[Nodaļa 30:  iBooks](#page-125-0)**

- [Programmas iBooks iegūšana](#page-125-0)
- [Grāmatas lasīšana](#page-125-0)
- [Grāmatu kārtošana](#page-126-0)
- [PDF failu lasīšana](#page-127-0)
- [iBooks iestatījumi](#page-127-0)

#### **[Nodaļa 31:  Nike + iPod](#page-128-0)**

- [Īsumā](#page-128-0)
- [Sensora piesaiste un kalibrēšana](#page-128-0)
- [Treniņi](#page-129-0)
- [Nike + iPod iestatījumi](#page-129-0)

#### **[Nodaļa 32:  Podcasts](#page-130-0)**

- [Īsumā par programmu Podcasts](#page-130-0)
- [Aplāžu iegūšana](#page-131-0)
- [Atskaņošanas vadība](#page-132-0)
- [Aplāžu kārtošana](#page-132-0)
- [Aplāžu iestatījumi](#page-133-0)

#### **[Pielikums A:  Accessibility](#page-134-0)**

- [Pieejamības funkcijas](#page-134-0)
- [Programmas Accessibility saīsne](#page-135-0)
- [Funkcija VoiceOver](#page-135-0)
- Siri
- [Tālummaiņas funkcija Zoom](#page-147-0)
- [Funkcija Invert Colors](#page-147-0)
- [Funkcija Speak Selection](#page-147-0)
- [Funkcija Speak Auto-text](#page-147-0)
- [Liels, treknraksta un augstkontrasta teksts](#page-148-0)
- [Samazināta kustība ekrānā](#page-148-0)
- [ieslēgšanas/izslēgšanas slēdžu emblēmas;](#page-148-0)
- [Dzirdes aparāti](#page-148-0)
- [Subtitri un slēptie titri](#page-149-0)
- [Diožu zibspuldze brīdinājumiem](#page-150-0)
- [Mono audio un balanss](#page-150-0)
- [Zvanu audio signāla maršrutēšana](#page-150-0)
- [Dažādiem kontaktiem piešķirami zvanu signāli un vibrācijas](#page-150-0)
- [Apkārtējā trokšņa slāpēšana](#page-151-0)
- [Funkcija Guided Access](#page-151-0)
- [Funkcija Switch Control](#page-151-0)
- [Funkcija AssistiveTouch](#page-154-0)
- [Surdoierīču atbalsts](#page-155-0)
- [Vizuālais balss pasts](#page-156-0)
- [Platekrāna tastatūras](#page-156-0)
- [Tālruņa lielā ciparu tastatūra](#page-156-0)
- [Balss vadība](#page-156-0)
- [Pieejamība sistēmā OS X](#page-156-0)

# **[Pielikums B:  International Keyboards](#page-157-0)**

- [Starptautisko tastatūru lietošana](#page-157-0)
- [Īpašās ievades metodes](#page-158-0)

#### **[Pielikums C:  iPhone uzņēmējdarbībai](#page-160-0)**

- [Programmas Mail, Contacts un Calendar](#page-160-0)
- [Piekļuve tīklam](#page-160-0)
- [Programmas](#page-160-0)

# **[Pielikums D:  Drošība, lietošana un atbalsts](#page-162-0)**

- [Svarīga informācija par drošību](#page-162-0)
- [Svarīga informācija par lietošanu](#page-164-0)
- [iPhone atbalsta vietne](#page-165-0)
- [iPhone tālruņa restartēšana un atiestatīšana](#page-165-0)
- [iPhone noklusējuma vērtību atjaunošana](#page-165-0)
- [Informācijas par iPhone tālruni un tās saņemšana](#page-166-0)
- [Informācija par lietojumu](#page-167-0)
- [Deaktivizēts iPhone tālrunis](#page-167-0)
- [iPhone dublējuma izveide](#page-167-0)
- [iPhone programmatūras atjaunināšana un atjaunošana](#page-168-0)
- [Mobilā tīkla iestatījumi](#page-169-0)
- [Gatavojaties pārdot vai atdot savu iPhone tālruni?](#page-170-0)
- [Papildinformācijas iegūšana, pakalpojumi un atbalsts](#page-170-0)
- [FCC paziņojums](#page-171-0)
- [Paziņojums par atbilstību Kanādā pieņemtajām prasībām](#page-171-0)
- [Informācija par atbrīvošanos no tālruņa un tā pārstrādi](#page-172-0)
- [Apple un vide](#page-173-0)

# iPhone tālruņa pārskats

Šī pamācība apraksta iOS 7.1 funkcijas, kā arī funkcijas, kas pieejamas iPhone 4, iPhone 4s, iPhone 5, iPhone 5c un iPhone 5s tālruņos.

#### <span id="page-7-0"></span>**iPhone tālruņa āriene**<br>
Sī pamācība apraksta iOS 7.1 funkcijas, kā arī fu<br>
iPhone 5, iPhone 5c un iPhone 5s tālruņos.<br>
iPhone 5s<br>
Kamera<br>
Uztvērējs/
mikrofons<br>
Zvana/
Musuma<br>
slēdzis<br>
Skaļuma<br>
slēdzis<br>
Skaļuma<br>
slēdzis<br>
S **iPhone 5s** FaceTime<br>kamera —<br>Uztvērējs/<br>priekšējais<br>mikrofons<br>Zvana/ —<br>klusuma<br>slēdzis Miega/<br>
pamošanās<br>
poga<br>
Statusa<br>
isight<br>
isight<br>
kamera<br>
Aizmugurējais<br>
mikrofons<br>
SIM kartes<br>
ligzda Miega/ kamera kamera -<br>Uztvērējs<br>priekšēja<br>mikrofon:<br>Zvana/ -<br>klusuma<br>slēdzis<br>Skaļuma pamošanās<br>poga<br>Statusa<br>josla<br>iSight —— poga Uztvērējs/ Uztvērējs/Statusa Statusa<br>Sight —<br>Kamera<br>Aizmugumikrofons<br>SIM karte<br>Skaļrunis Skaļrunis<br>Skaļrunis<br>Skaļrunis priekšējais josla mikrofons mikrofons<br>Zvana/—<br>klusuma<br>slēdzis<br>Skaļuma<br>pogas<br>Programr<br>ikonas<br>Daudzskā<br>ekrāns<br>Apakšēja<br>mikrofons<br>Austiņu iSight-Zvana/ Zvana/ kamera klusuma kamera<br>Aizmugurē<br>mikrofons<br>SIM kartes slēdzis Aizmugurējais mikrofons Skaļuma **de atbecīts ir mikrofons**<br>Programmu **de atbecīts ir spēlā de atbecīts** SIM karte Skaļuma —<br>pogas<br>Programmu —<br>ikonas<br>Daudzskārienu pogas ligzda Programmu ikonas iPhone Sākuma poga/ Sākuma poga/ Daudzskārienu Touch ID ekrāns ekrāns sensors sensors<br>Apakšējais Lightning mikrofons savienotājs Austiņu Skaļrunis kontakts

**1**

#### <span id="page-8-0"></span>**iPhone 5c**

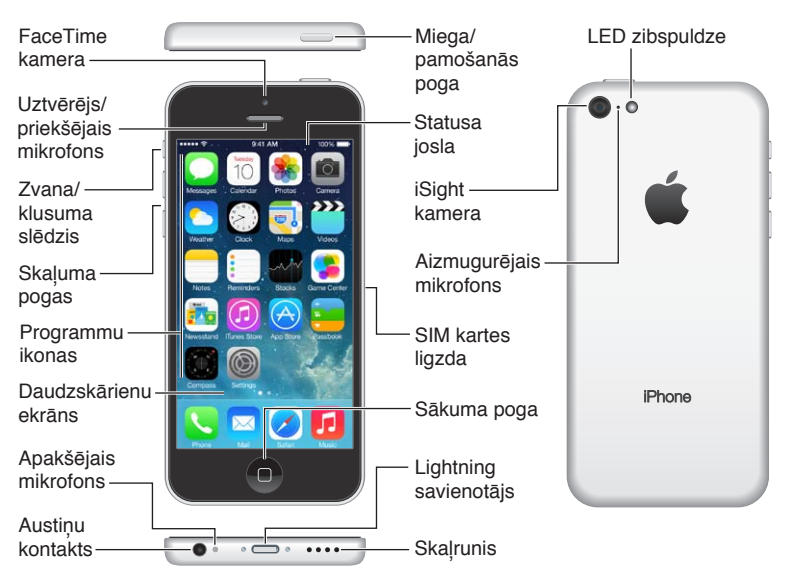

Jūsu iPhone tālruņa funkcijas un programmas var atšķirties atkarībā no tā, kādu iPhone modeli izmantojat, kā arī jūsu atrašanās vietas, valodas un operatora. Lai uzzinātu, kuras funkcijas tiek atbalstītas jūsu reģionā, apmeklējiet [www.apple.com/lv/ios/feature-availability](http://www.apple.com/lv/ios/feature-availability/).

Piezīme. Programmas, kas sūta vai saņem datus mobilajā tīklā, var radīt papildu izdevumus. Sazinieties ar savu operatoru, lai saņemtu informāciju par iPhone pakalpojumu plānu un izcenojumiem.

# Piederumi

iPhone komplektācijā ir iekļauti šādi piederumi:

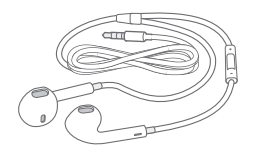

**Apple mikrofonaustiņas.** Lietojiet Apple EarPod austiņas ar pulti un mikrofonu (iPhone 5 vai jaunākā modelī) vai Apple austiņas ar pulti un mikrofonu (iPhone 4s vai vecākā modelī), lai klausītos mūziku un videoklipus, kā arī zvanītu. Sk. [Apple austiņu lietošana](#page-35-1) [36](#page-35-0). lpp

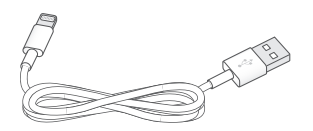

**Pievienojiet kabeli.** Izmantojot Lightning–USB kabeli (iPhone 5 vai jaunākā modelī) vai 30 kontaktu–USB kabeli (iPhone 4s vai vecākā modelī), var savienot iPhone tālruni ar datoru un veikt sinhronizāciju un uzlādi.

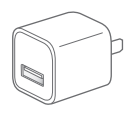

**Apple USB strāvas adapteris.** Izmantojiet kopā ar Lightning–USB kabeli vai 30 kontaktu–USB kabeli, lai lādētu iPhone akumulatoru.

<span id="page-9-0"></span>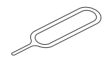

**SIM izstumšanas adata.** Izmantojiet SIM kartes ligzdas izstumšanai. (Nav visur iekļauta.)

# Daudzskārienu ekrāns

Jums nepieciešami tikai daži vienkārši žesti — pieskāriens, vilkšana, švīkošana un pirkstu savilkšana/atbīdīšana —, lai izpētītu un izmantotu iPhone programmas.

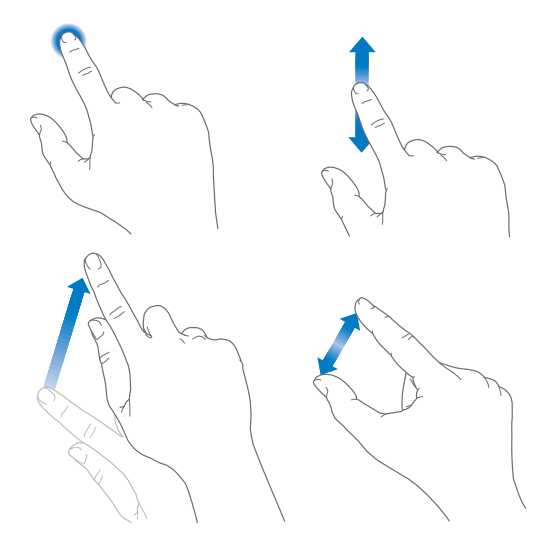

# Pogas

Vairākums pogu, ar kurām iPhone tālrunis tiek lietots, ir virtuālas pogas skārienekrānā. Dažas fiziskās pogas nosaka pamatdarbības, piemēram, ļauj veikt iPhone tālruņa ieslēgšanu un skaļuma regulēšanu.

# **Miega/pamošanās poga**

Ja neizmantojat iPhone tālruni, nospiediet miega/pamošanās pogu, lai aizslēgtu iPhone. Aizslēdzot iPhone tālruni, tā displejs tiek izslēgts, tiek taupīta akumulatora enerģija, kā arī tiek novērsta iespēja, ka nejauši izpildīsit kādu darbību, ja pieskarsities ekrānam. Joprojām varēsit saņemt tālruņa zvanus, FaceTime zvanus un īsziņas, dzirdēt modinātājus un saņemt paziņojumus. Varat arī klausīties mūziku un regulēt skaļumu.

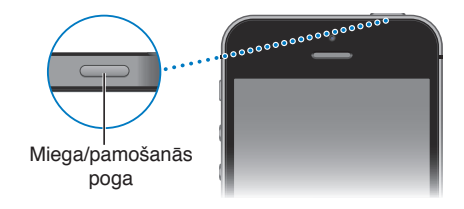

Ja aptuveni minūti nepieskarsities iPhone tālrunim, tas automātiski aizslēgsies. Lai pielāgotu laiku, dodieties uz Settings > General > Auto-Lock.

**Ieslēdziet iPhone tālruni.** Nospiediet un turiet miega/pamošanās pogu, līdz ir redzams Apple logotips.

**Atslēdziet iPhone tālruni.** Nospiediet miega/pamošanās vai sākuma pogu, pēc tam pavelciet slīdni.

**Izslēdziet iPhone tālruni.** Nospiediet un turiet miega/pamošanās pogu, līdz ir redzams slīdnis; pēc tam pavelciet slīdni.

Papildu drošībai varat iestatīt, ka iPhone atslēgšanai nepieciešams piekļuves kods. Dodieties uz Settings > Touch ID & Passcode (iPhone 5s) vai Settings > Passcode (citos modeļos). Sk. [Piekļuves](#page-38-1)  [koda izmantošana kopā ar datu aizsardzību](#page-38-1) [39](#page-38-0). lpp

#### **Sākuma poga**

Sākuma poga ļauj pāriet uz sākuma ekrānu un ļauj izmantot ērtas saīsnes.

**Skatiet programmas, ko esat atvēris.** Veiciet dubultskārienu sākuma pogai. Sk. [Sākuma](#page-21-1)  [ekrāns](#page-21-1) [22](#page-21-0). lpp

**Izmantojiet Siri (iPhone 4s vai jaunākā modelī) vai balss vadību.** Nospiediet un turiet sākuma pogu. Sk. [Balss vadība](#page-29-1) [30](#page-29-0). lpp un [4.](#page-43-0) nodaļu [Siri](#page-43-0) [44](#page-43-0). lpp.

Ja lietojat iPhone 5s, varat izmantot sākuma pogā iebūvēto sensoru, kas nolasīt jūsu pirkstu nospiedumu, nevis lietot savu piekļuves kodu vai Apple ID paroli. Sk. [Touch ID sensors](#page-39-0) [40.](#page-39-1) lpp

Varat arī izmantot sākuma pogu, lai ieslēgtu vai izslēgtu pieejamības funkcijas. Sk. [Programmas](#page-135-1)  [Accessibility saīsne](#page-135-1) [136](#page-135-0). lpp

#### **Skaļuma vadīklas**

Kad runājat pa tālruni vai klausāties dziesmas, skatāties filmas vai citu multivides saturu, pogas iPhone tālruņa sānos ļauj regulēt skaņas skaļumu. Pārējā laikā pogas regulē zvana, brīdinājumu un citu skaņas efektu skaļumu.

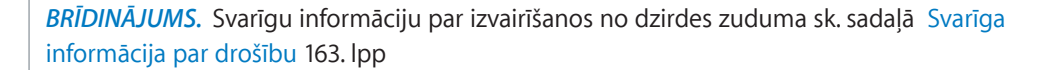

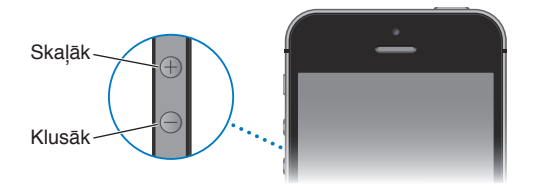

**Fiksējiet zvana un brīdinājumu skaļumu.** Dodieties uz Settings > Sounds un ieslēdziet iestatījumu "Change with Buttons". Lai ierobežotu mūzikas un videoklipu skaļumu, dodieties uz Settings > Music > Volume Limit.

Piezīme. Dažās Eiropas Savienības (ES) valstīs iPhone var jūs brīdināt, ka iestatītais skaļums pārsniedz maksimālo skaļuma līmeni, ko ES norādījusi kā dzirdei drošu. Lai palielinātu skaļumu virs šī līmeņa, jums var nākties uz īsu brīdi atlaist skaļuma vadīklu. Lai ierobežotu maksimālo austiņu skaļumu šajā līmenī, dodieties uz Settings > Music > Volume Limit un ieslēdziet iestatījumu EU Volume Limit. Lai neļautu mainīt skaļuma ierobežojumu, dodieties uz Settings > General > Restrictions.

Varat arī izmantot jebkuru no skaļuma palielināšanas pogām, lai uzņemtu attēlu vai ierakstītu videoklipu. Sk. [Fotoattēlu un videoklipu uzņemšana](#page-84-1) [85](#page-84-0). lpp

# <span id="page-11-1"></span><span id="page-11-0"></span>**Zvana/klusuma slēdzis**

Pārvietojiet zvana/klusuma slēdzi, lai pārslēgtu iPhone tālruni zvana režīmā  $\triangle$  vai klusuma režīmā  $\mathbb{A}$ .

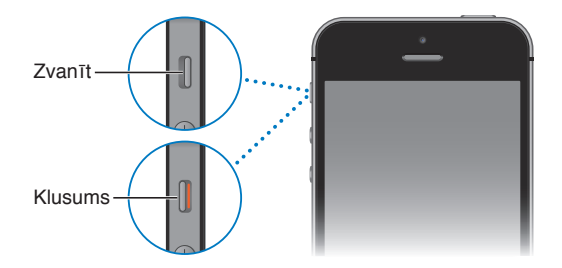

Zvana režīmā iPhone atskaņo visas skaņas. Klusuma režīmā iPhone nezvana un neatskaņo nekādas brīdinājuma vai efektu skaņas.

*Svarīgi.* Modinātāji, audio programmas, piemēram, Music, un daudzas spēles atskaņo skaņas, izmantojot iebūvēto skaļruni, arī tad, kad iPhone tālrunis ir klusuma režīmā. Dažās teritorijās programmu Camera un Voice Memos skaņas efekti tiek atskaņoti arī tad, ja zvana/klusuma slēdzis ir pārvietots klusuma režīmā.

Lai saņemtu informāciju, kā mainīt skaņas un vibrācijas iestatījumus, sk. [Skaņas un](#page-32-1)  [klusums](#page-32-1) [33](#page-32-0). lpp

**Izmantojiet opciju Do Not Disturb.** Varat arī izslēgt zvanu, brīdinājumu un paziņojumu skaņu, izmantojot iestatījumu Do Not Disturb. Švīkojiet no ekrāna apakšējās malas uz augšu, tādējādi atverot elementu Control Center, un pēc tam pieskarieties . Sk. Iestatījums Do Not [Disturb](#page-33-1) [34](#page-33-0). lpp

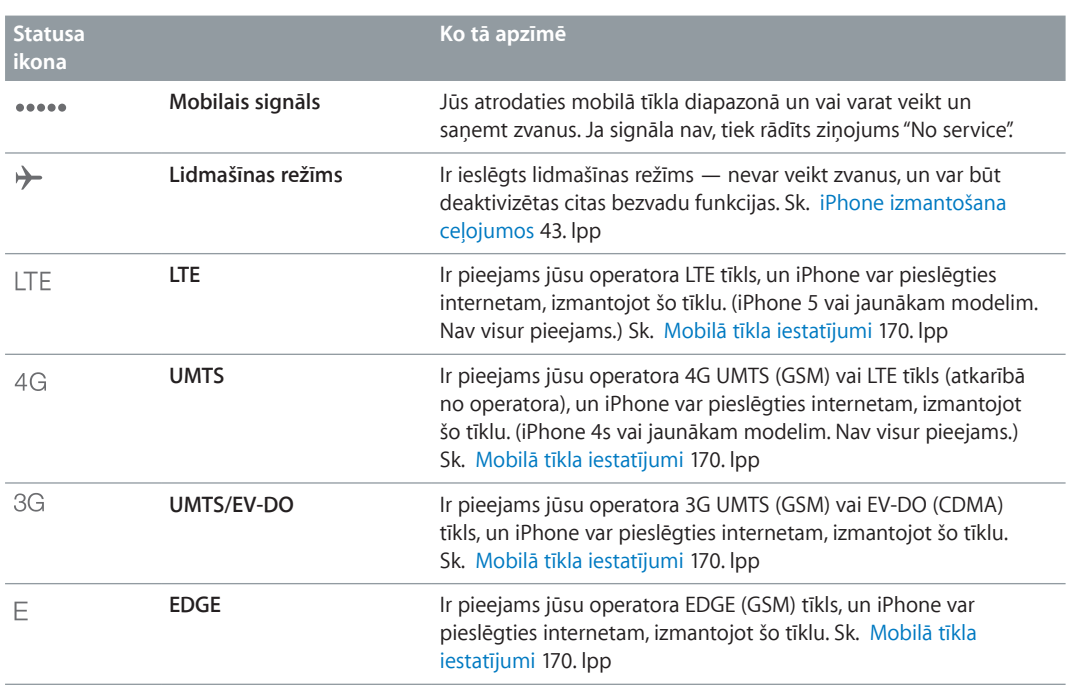

# Statusa ikonas

Statusa joslas ikonas ekrāna augšdaļā sniedz informāciju par iPhone tālruni:

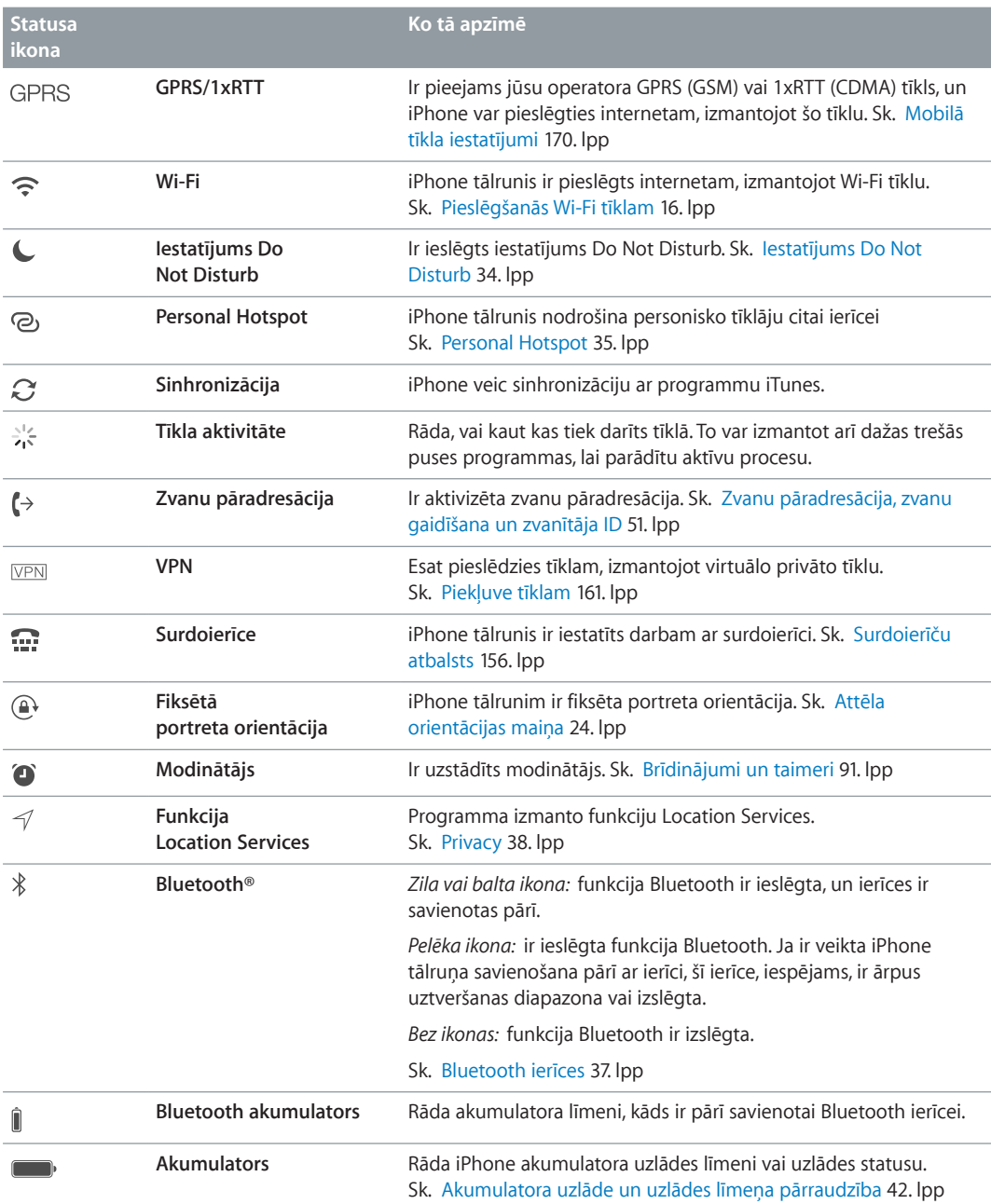

# <span id="page-13-0"></span>**Darba sākšana**

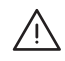

**A BRĪDINĀJUMS.** Lai izvairītos no traumām, pirms iPhone lietošanas izlasiet sadaļu Svarīga [informācija par drošību](#page-162-1) [163](#page-162-0). lpp

# Ievietojiet SIM karti

Ja jums ir izsniegta SIM karte, ievietojiet to pirms iPhone iestatīšanas.

*Svarīgi.* Lai varētu izmantot mobilos pakalpojumus un veidot savienojumu ar GSM tīkliem un dažiem CDMA tīkliem, ir nepieciešama mikro SIM karte (iPhone 4 un iPhone 4s) vai nano SIM karte (iPhone 5 vai jaunākā modelī). iPhone 4s vai jaunāks modelis, kas aktivizēts CDMA bezvadu tīklā, var izmantot SIM karti arī, lai pieslēgtos GSM tīklam (galvenokārt ar mērķi veikt starptautisko viesabonēšanu). Arī pēc tam, kad būsit noslēdzis jebkuru līgumu, kas ietver obligāto pakalpojumu minimumu, uz šo iPhone tālruni attieksies jūsu bezvadu pakalpojumu sniedzēja politikas, kuras var ietvert pakalpojumu sniedzēju maiņas un viesabonēšanas ierobežojumus. Lai saņemtu plašāku informāciju, sazinieties ar savu bezvadu pakalpojumu sniedzēju. Mobilā funkcionalitāte ir atkarīga no bezvadu tīkla.

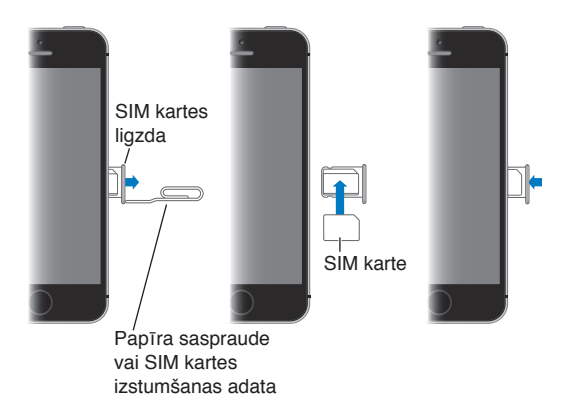

# iPhone tālruņa iestatīšana un aktivizēšana

Aktivizāciju var veikt Wi-Fi tīklā vai, ja lietojat iPhone 4s vai jaunāku modeli, un operatora mobilajā tīklā (nav visur pieejams). Ja neviena no opcijām nav pieejama, iPhone tālrunis ir jāsavieno ar datoru un iPhone aktivizēšanai jāizmanto programma iTunes (sk. nākamo sadaļu).

**Veiciet iPhone iestatīšanu un aktivizēšanu.** Ieslēdziet iPhone tālruni un izpildiet vedņa Setup Assistant norādījumus.

Vednis Setup Assistant ļauj secīgi veikt nepieciešamās darbības, tostarp:

- pieslēgties Wi-Fi tīklam;
- pierakstīties ar Apple ID vai bez maksas izveidot jaunu Apple ID (tas nepieciešams daudzām funkcijām, tostarp iCloud, FaceTime, App Store, iTunes Store u.c.);
- <span id="page-14-0"></span>• ievadīt piekļuves kodu;
- iestatīt pakalpojumu iCloud un funkciju iCloud Keychain;
- ieslēgt ieteicamās funkcijas, piemēram, Location Services un Find My iPhone;
- aktivizēt iPhone tālruni jūsu operatora tīklā.

Iestatīšanas laikā varat arī atjaunot iCloud vai iTunes dublējumu.

*Piezīme.* Ja iestatīšanas laikā ieslēgsit funkciju Find My iPhone, tiks ieslēgta aktivizēšanas piesaiste, lai palīdzētu novērst zādzību. Sk. [Programma Find My iPhone](#page-40-0) [41](#page-40-1). lpp

Daži operatori ļauj atbloķēt iPhone tālruni, lai to varētu izmantot šī operatora tīklā. Lai noskaidrotu, vai jūsu operators piedāvā šo iespēju, sk. vietni [support.apple.com/kb/HT1937](http://support.apple.com/kb/HT1937). Lai saņemtu informāciju par autorizēšanu un iestatīšanu, sazinieties ar operatoru. Lai pabeigtu procesu, iPhone tālrunis jāsavieno ar programmu iTunes. Var tikt pieprasīta papildu maksa. Lai saņemtu papildinformāciju, sk. vietni [support.apple.com/kb/HT5014](http://support.apple.com/kb/HT5014).

# iPhone tālruņa savienošana ar datoru

Lai pabeigtu aktivizāciju, var būt nepieciešams savienot iPhone tālruni ar datoru. Kad iPhone tālrunis ir savienots ar datoru, tiek izmantota arī programma iTunes, lai iPhone tālrunī no datora sinhronizētu fotoattēlus un citu informāciju. Sk. [Sinhronizācija ar iTunes](#page-18-1) [19](#page-18-0). lpp

Lai izmantotu iPhone tālruni kopā ar datoru, ir nepieciešams:

- interneta savienojums datoram (ir ieteicams platjoslas savienojums);
- Mac vai personālais dators, kam ir USB 2.0 vai 3.0 ports un viena no šīm operētājsistēmām:
	- OS X v10.6.8 vai jaunāka versija;
	- Windows 8, Windows 7, Windows Vista vai Windows XP Home vai Professional ar Service Pack 3, vai jaunāka versija;

**Savienojiet iPhone tālruni ar datoru.** Izmantojiet komplektācijā iekļauto Lightning–USB kabeli (iPhone 5 vai jaunākam modelim) vai 30 kontaktu–USB kabeli (iPhone 4s vai vecākiem modeļiem). Abās ierīcēs tiksit lūgts apliecināt "uzticību" otrai ierīcei.

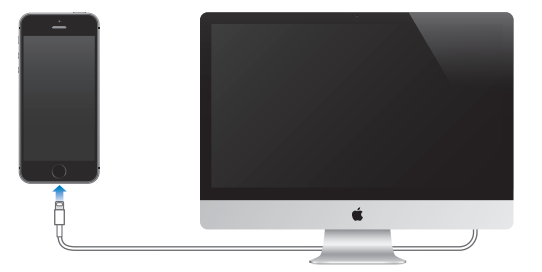

# <span id="page-15-1"></span><span id="page-15-0"></span>Pieslēgšanās Wi-Fi tīklam

Ja ekrāna augšmalā atrodas ikona  $\widehat{\mathcal{F}}$ , tālrunim ir izveidots savienojums ar Wi-Fi tīklu. iPhone atjauno savienojumu ikreiz, kad atgriežaties tajā pašā vietā.

**Konfigurējiet Wi-Fi savienojumu.** Dodieties uz Settings > Wi-Fi.

- *Izvēlieties tīklu.* Pieskarieties kādam no sarakstā norādītajiem tīkliem un, ja tiek parādīts uzaicinājums, ievadiet paroli.
- *Norādiet, ka pirms pievienošanās tīklam jālūdz atļauja.* Ieslēdziet iestatījumu "Ask to Join Networks", lai brīdī, kad ir pieejams Wi-Fi tīkls, jums tiktu lūgta atļauja tam pieslēgties. Pretējā gadījumā jums būs manuāli jāpievienojas tīklam, kad iepriekš izmantotais tīkls vairs nebūs pieejams.
- *Lieciet tālrunim aizmirst tīklu.* Blakus tā tīkla nosaukumam, kam esat iepriekš pievienojies, pieskarieties  $(i)$ . Pēc tam pieskarieties "Forget this Network".
- *Pievienojieties slēgtam Wi-Fi tīklam.* Pieskarieties Other, pēc tam ievadiet slēgtā tīkla nosaukumu. Jums jau iepriekš jābūt zināmam tīkla nosaukumam, drošības veidam un parolei (ja tā tiek pieprasīta).
- Pielāgojiet Wi-Fi tīkla iestatījumus. Blakus tīkla nosaukumam pieskarieties  $\mathbb O$ . Varat iestatīt HTTP starpniekserveri, definēt statiskos tīkla iestatījumus, ieslēgt protokolu BootP vai atjaunināt DHCP servera norādītos iestatījumus.

**Iestatiet savu Wi-Fi tīklu.** Ja darbības diapazonā ir ieslēgta nekonfigurēta AirPort bāzes stacija, tās iestatīšanai varat izmantot iPhone tālruni. Dodieties uz Settings > Wi-Fi un meklējiet opciju "Set up an AirPort base station". Pieskarieties bāzes stacijas nosaukumam, un vednis Setup Assistant paveiks pārējo.

**Pārvaldiet AirPort tīklu.** Ja iPhone tālrunis ir pievienots AirPort bāzes stacijai, dodieties uz Settings > Wi-Fi, blakus tīkla nosaukumam pieskarieties  $\odot$  un pēc tam pieskarieties "Manage this Network". Ja vēl neesat lejupielādējis programmu AirPort Utility, pieskarieties OK, lai piekļūtu pakalpojumam App Store un to lejupielādētu.

# Pieslēgšanās internetam

iPhone pieslēdzas internetam, tiklīdz tas ir nepieciešams, izmantojot Wi-Fi savienojumu (ja tas ir pieejams) vai jūsu operatora mobilo tīklu. Informāciju par pieslēgšanos Wi-Fi tīklam sk. [Pieslēgšanās Wi-Fi tīklam](#page-15-1) 16. lpp iepriekš.

Kad programmai rodas nepieciešamība izmantot internetu, iPhone secīgi veic šādas darbības:

- veido savienojumu ar pēdējo izmantoto Wi-Fi tīklu, kas ir pieejams;
- parāda pieejamo Wi-Fi tīklu sarakstu un izveido savienojumu ar jūsu izvēlēto tīklu;
- veido savienojumu ar mobilo datu tīklu, ja tas ir pieejams.

*Piezīme.* Ja Wi-Fi interneta savienojums nav pieejams, programmas un pakalpojumi var pārsūtīt datus operatora mobilajā tīklā, par ko var tikt pieprasīta papildu maksa. Sazinieties ar savu operatoru, lai saņemtu informāciju par mobilo datu plāna izcenojumiem. Kā pārvaldīt mobilo datu lietojumu, sk. [Mobilā tīkla iestatījumi](#page-169-1) [170](#page-169-0). lpp

# <span id="page-16-0"></span>Pasta un citu kontu iestatīšana

iPhone strādā ar iCloud, Microsoft Exchange un daudziem citiem populāriem internetā pieejamiem pasta, kontaktu un kalendāra pakalpojumiem.

Kad pirmoreiz iestatāt iPhone tālruni, varat izveidot bezmaksas iCloud kontu. Kontu var izveidot arī vēlāk ekrānā Settings. Sk. [iCloud](#page-17-1) [18](#page-17-0). lpp

**Iestatiet kontu.** Dodieties uz Settings > "Mail, Contacts, Calendars"> Add Account. Ja vēlaties iestatīt iCloud kontu, varat to izdarīt arī ekrānā Settings > iCloud.

Varat pievienot kontaktus, izmantojot LDAP vai CardDAV kontu, ja jūsu uzņēmums vai organizācija piedāvā šādu iespēju. Sk. [Kontaktu pievienošana](#page-122-1) [123](#page-122-0). lpp

Varat pievienot kalendārus, izmantojot CalDAV kalendāra kontu, un varat abonēt iCalendar (.ics) kalendārus vai importēt tos no programmas Mail. Sk. [Vairāku kalendāru lietošana](#page-76-1) [77](#page-76-0). lpp

# Apple ID

Apple ID ir pieteikšanās vārds, kas tiek izmantots plašam darbību klāstam saistītā ar Apple. Piemēram, to izmanto pakalpojumā iCloud, lai glabātu savu saturu, un pakalpojumā App Store, lai lejupielādētu programmas, kā arī pakalpojums iTunes Store, lai iegādātos dziesmas, filmas un TV pārraides.

Visām ar Apple saistītajām darbībām pietiek ar vienu Apple ID. Ja jums ir Apple ID, lietojiet to pirmajā iPhone iestatīšanas reizē un brīdī, kad nepieciešams pierakstīties, lai izmantotu Apple pakalpojumu. Ja jums vēl nav Apple ID, varat to izveidot, tiklīdz jums tiek lūgts pierakstīties.

**Izveidojiet Apple ID.** Dodieties uz Settings > iTunes & App Stores un pieskarieties Sign In. (Ja esat jau pierakstījies un vēlaties izveidot citu Apple ID, vispirms pieskarieties savam Apple ID, pēc tam pieskarieties Sign Out.)

Plašāku informāciju sk. vietnē [appleid.apple.com/lv](http://appleid.apple.com/lv).

# Satura pārvaldība iOS ierīcēs

Varat starp savām iOS ierīcēm un datoriem pārsūtīt informāciju un failus, izmantojot iCloud vai iTunes.

- *iCloud* glabā saturu, piemēram, mūziku, fotoattēlus, kalendārus, kontaktus, dokumentus u.c. failus, un ar grūdējtehnoloģijas palīdzību to pa bezvadu savienojumu pārsūta uz pārējām jūsu iOS ierīcēm un datoriem, panākot visa satura atjaunināšanu. Sk. [iCloud](#page-17-1) [18](#page-17-0). lpp tālāk.
- *iTunes* sinhronizē mūziku, videoklipus, fotoattēlus un citu saturu datorā un iPhone tālrunī. Izmaiņas, ko veicat vienā ierīcē, sinhronizācijas laikā tiek kopētas uz pārējām ierīcēm. Programmu iTunes var arī izmantot failu un dokumentu sinhronizācijai. Sk. [Sinhronizācija ar](#page-18-1)  [iTunes](#page-18-1) [19](#page-18-0). lpp

Atkarībā no nepieciešamības varat izmantot iCloud, iTunes vai abus pakalpojumus. Piemēram, varat izmantot pakalpojumu iCloud, lai automātiski sūtītu ar iPhone uzņemtos fotoattēlus uz citām jūsu ierīcēm, un izmantot programmu iTunes, lai sinhronizētu fotoalbumus datorā un iPhone tālrunī.

*Svarīgi.* Lai izvairītos no dublikātiem, kontaktu, kalendāru un piezīmju sinhronizācijai izmantojiet iCloud vai iTunes, taču ne abas iespējas.

<span id="page-17-0"></span>Varat arī manuāli pārvaldīt saturu no programmas iTunes, izmantojot ierīces rūti Summary. Šādi varēsit pievienot dziesmas un videoklipus, izvēloties attiecīgo dziesmu, videoklipu vai atskaņošanas sarakstu savā iTunes bibliotēkā un pārvelkot to uz iPhone tālruni programmā iTunes. Tas ir noderīgi, ja jūsu iTunes bibliotēkā ir vairāk satura, nekā var ietilpt ierīcē.

# <span id="page-17-1"></span>iCloud

iCloud glabā jūsu saturu, tostarp mūziku, fotoattēlus, kontaktus, kalendārus un atbalstītā tipa dokumentus. Pakalpojumā iCloud saglabātais saturs pa bezvadu savienojumu (ar grūdējtehnoloģijas palīdzību) tiek pārsūtīts uz citām jūsu iOS ierīcēm un datoriem, kuriem iestatīts tas pats iCloud konts.

Pakalpojums iCloud ir pieejams ierīcēs ar sistēmu iOS 5 vai jaunāku, Mac datoros ar sistēmu OS X Lion v10.7.2 vai jaunāku, kā arī personālajos datoros, kuros instalēta programma iCloud Control Panel for Windows (ir nepieciešama sistēma Windows 7 vai Windows 8).

*Piezīme.* Pakalpojums iCloud var nebūt visur pieejams, un iCloud funkcijas dažādās vietās var atšķirties. Lai saņemtu plašāku informāciju, sk. vietni [www.apple.com/lv/icloud](http://www.apple.com/lv/icloud).

iCloud ietver šādas funkcijas:

- *iTunes in the Cloud* lejupielādējiet iepriekš nopirkto iTunes Store mūziku un video iPhone tālrunī bez maksas jebkurā jums ērtā laikā; Ar iTunes Match abonementu visa jūsu mūzika tostarp mūzika, ko esat importējis no kompaktdiskiem vai iegādājies ārpus pakalpojuma iTunes Store — ir redzama visās jūsu ierīcēs, un to var pēc nepieciešamības lejupielādēt un atskaņot. Sk. [Funkcija iTunes Match](#page-70-1) [71](#page-70-0). lpp;
- *Apps and Books* lejupielādējiet saturu, ko esat iepriekš iegādājies veikalos App Store un iBooks Store, savā iPhone tālrunī bez maksas jebkurā jums ērtā laikā;
- *Photos* izmantojiet iespēju My Photo Stream, lai ar grūdējfunkcijas palīdzību automātiski sūtītu ar iPhone uzņemtos fotoattēlus uz citām ierīcēm. Izmantojiet iespēju iCloud Photo Sharing, lai koplietotu fotoattēlus un videoklipus tikai ar jūsu izvēlētiem cilvēkiem un ļautu tiem pievienot fotoattēlus, videoklipus un komentārus. Sk. [Funkcija iCloud Photo Sharing](#page-79-1) [80](#page-79-0). lpp un [Funkcija My Photo Stream](#page-80-1) [81](#page-80-0). lpp;
- *Documents in the Cloud* vienmēr izmantojiet tikai aktuālas dokumentus un datu versijas visās programmās, kuras saderīgas ar pakalpojumu iCloud;
- *Mail, Contacts, Calendars* saņemiet regulārus pasta kontaktu, kalendāra, piezīmju un atgādinājumu atjauninājumus visās savās ierīcēs;
- *Backup* automātiski iegūstiet iPhone datu dublējumu pakalpojumā iCloud, tiklīdz tālrunis tiek pievienots elektrības padevei un Wi-Fi tīklam. Visi iCloud dati un dublējumi, kas tiek pārsūtīti internetā, tiek dublēti. Sk. [iPhone dublējuma izveide](#page-167-1) [168](#page-167-0). lpp
- *Find My iPhone* atrodiet savu iPhone kartē, sastādiet ziņojumu, kas tiks parādīts tālruņa ekrānā, atskaņojiet skaņu, aizslēdziet ekrānu vai attāli izdzēsiet datus. Programma Find My iPhone ietver funkciju Activation Lock, kurai nepieciešams jūsu Apple ID un parole, lai izslēgtu opciju Find My iPhone vai dzēstu ierīces saturu. Jūsu Apple ID un parole ir nepieciešama arī tad, kad kāds mēģina atkārtoti aktivizēt jūsu iPhone tālruni. Sk. [Programma Find My iPhone](#page-40-0) [41](#page-40-1). lpp
- *iCloud Tabs* skatiet tīmekļa lapas, ko esat atvēris, citās savās iOS ierīcēs un OS X datoros. Sk. [Tīmekļa satura kopīgošana](#page-60-1) [61](#page-60-0). lpp.
- *iCloud Keychain* uzturiet aktuālāko paroļu un kredītkaršu informāciju visās jūsu atbilstošajās ierīcēs. Sk. [Funkcija iCloud Keychain](#page-39-2) [40](#page-39-1). lpp;
- *Find My Friends* koplietojiet savu atrašanās vietu ar sev svarīgiem cilvēkiem. Lejupielādējiet bezmaksas programmu pakalpojumā App Store;

<span id="page-18-0"></span>Ar iCloud jūs saņemat bezmaksas e-pasta kontu un 5 GB krātuves vietu savam pastam, dokumentiem un dublējumiem. Uz šo pieejamo vietu neattiecas jūsu nopirktā mūzika, programmas, TV pārraides un grāmatas, kā arī foto straumes.

**Pierakstieties, lai izveidotu iCloud kontu vai iestatītu iCloud opcijas.** Dodieties uz Settings > iCloud.

**Iegādājieties papildu iCloud krātuves vietu.** Dodieties uz Settings > iCloud > Storage & Backup, pēc tam pieskarieties Buy More Storage vai Change Storage Plan. Informāciju par iCloud krātuves vietas iegādi sk. vietnē [help.apple.com/icloud](http://help.apple.com/icloud).

#### **Skatiet un lejupielādējiet iepriekš nopirktu saturu.**

- *iTunes Store saturs:* Varat piekļūt savām nopirktajām dziesmām un videoklipiem programmās Music un Videos. Vai pakalpojumā iTunes Store pieskarieties More, pēc tam pieskarieties Purchased.
- *App Store saturs:* dodieties uz App Store, pieskarieties Updates, pēc tam pieskarieties Purchased.
- *iBooks Store saturs:* dodieties uz iBooks, pieskarieties Store, pēc tam pieskarieties Purchased.

**Ieslēdziet opciju Automatic Downloads mūzikai, programmām vai grāmatām.** Dodieties uz Settings > iTunes & App Stores.

Lai saņemtu plašāku informāciju par pakalpojumu iCloud, sk. vietni [www.apple.com/lv/icloud](http://www.apple.com/lv/icloud). Atbalsta informāciju sk. vietnē [www.apple.com/emea/support/icloud](http://www.apple.com/emea/support/icloud).

# <span id="page-18-1"></span>Sinhronizācija ar iTunes

Veicot sinhronizāciju ar programmu iTunes, informācija no datora tiek kopēta uz iPhone tālruni un pretēji. Lai veiktu sinhronizāciju, iPhone tālrunis jāsavieno ar datoru vai jāiestata programmai iTunes, ka tai jāveic bezvadu sinhronizācija Wi-Fi tīklā. Varat programmai iTunes iestatīt fotoattēlu, video, aplāžu, programmu un cita satura sinhronizāciju. Lai saņemtu palīdzību attiecībā uz iPhone tālruņa sinhronizāciju ar datoru, atveriet programmu iTunes un izvēlnē Help atlasiet iTunes Help.

**Veiciet sinhronizāciju bezvadu režīmā.** Pievienojiet iPhone tālruni. Pēc tam datora programmā iTunes atlasiet savu iPhone tālruni, noklikšķiniet uz Summary, pēc tam atlasiet "Sync with this iPhone over Wi-Fi".

Ja ir ieslēgta Wi-Fi sinhronizācija, iPhone veic sinhronizāciju, kad: tālrunis ir pievienots enerģijas avotam; iPhone tālrunis un dators ir pievienots vienam bezvadu tīklam; un datorā ir atvērta programma iTunes.

#### **Padomi sinhronizācijai ar programmu iTunes datorā**

Savienojiet iPhone tālruni ar savu datoru, atlasiet tālruni programmā iTunes un norādiet opcijas dažādās programmas rūtīs.

- Rūtī Summary varat iestatīt, ka programmai iTunes automātiski jāsinhronizē iPhone saturs, tiklīdz tālrunis ir pievienots datoram. Lai īslaicīgi ignorētu šo iestatījumu, nospiediet un turiet Command un Option taustiņus (Mac datorā) vai Shift un Control taustiņus (personālajā datorā), lai redzētu savu iPhone parādāmies iTunes logā.
- Rūtī Summary izvēlieties "Encrypt iPhone backup", lai dublējuma izveides laikā iTunes šifrētu informāciju, kas tiek saglabāta datorā. Šifrētus dublējumus var identificēt pēc piekaramās atslēgas ikonas  $\triangle$ ; šāda dublējuma atjaunošanai ir nepieciešama parole. Ja neatlasīsit šo opciju, citas paroles (piem., pasta kontu paroles) netiks iekļautas dublējumā, un jums tās nāksies no jauna ievadīt, kad izmantosit dublējumu iPhone atjaunošanai.
- <span id="page-19-0"></span>• Izmantojot rūti Info, pasta sinhronizācijas kontu laikā no datora uz iPhone tālruni tiek pārsūtīti tikai iestatījumi. Pasta konta izmaiņas, ko veicat iPhone tālrunī, neietekmē kontu datorā.
- Rūtī Info noklikšķiniet uz Advanced, lai atlasītu opcijas, kas nākamās sinhronizācijas laikā ļaus *aizstāt* iPhone tālrunī esošo informāciju ar informāciju no datora.
- Izmantojot rūti Photo, varat sinhronizēt datora mapē saglabātus fotoattēlus un videoklipus.

Ja izmantojat pakalpojumu iCloud savu kontaktu, kalendāru un grāmatzīmju glabāšanai, nesinhronizējiet šo saturu ar iPhone, izmantojot iTunes.

# Datums un laiks

Datums un laiks parasti tiek iestatīti automātiski atbilstoši jūsu atrašanās vietai — paskatieties aizslēgtajā ekrānā un pārliecinieties, vai rādījums ir pareizs.

**Iestatiet, vai iPhone tālrunim automātiski jāatjaunina datums un laiks.** Dodieties uz Settings > General > Date & Time, pēc tam ieslēdziet vai izslēdziet iespēju Set Automatically. Ja iPhone tālrunim ir iestatīts, ka automātiski jāveic atjaunināšana, tas iegūst pareizo laiku no mobilā tīkla un atjaunina to atbilstoši jūsu laika joslai. Daži operatori neatbalsta tīkla laiku, tāpēc dažās vietās iPhone nevar automātiski noteikt vietējo laiku.

**Iestatiet datumu un laiku manuāli.** Dodieties uz Settings > General > Date & Time, pēc tam izslēdziet iespēju Set Automatically.

**Iestatiet, vai iPhone tālrunī laiks jārāda 24 vai 12 stundu formātā.** Dodieties uz Settings > General > Date & Time, pēc tam ieslēdziet vai izslēdziet iespēju 24-Hour Time. (Iestatījums 24-Hour Time var nebūt pieejams visās teritorijās.)

# Starptautiskie iestatījumi

Dodieties uz Settings > General > International, lai iestatītu šādas opcijas:

- iPhone valodu;
- valodu funkcijai Voice Control;
- izmantojamās tastatūras;
- reģiona formātu (datumu, laiku un tālruņa numuru);
- kalendāra formātu.

# Jūsu iPhone tālruņa nosaukums

Jūsu iPhone tālruņa nosaukumu izmanto gan iTunes, gan iCloud.

**Mainiet sava iPhone tālruņa nosaukumu.** Dodieties uz Settings > General > About > Name.

# <span id="page-20-0"></span>Šīs lietošanas pamācības apskate iPhone tālrunī

Varat apskatīt *iPhone lietošanas pamācību* sava iPhone programmā Safari, kā arī bezmaksas programmā iBooks.

Skatiet lietošanas pamācību pārlūkā Safari. Pieskarieties  $\Box$ , pēc tam pieskarieties iPhone lietotāja pamācības grāmatzīmei. (Ja neredzat grāmatzīmi, dodieties uz vietni [help.apple.com/iphone](http://help.apple.com/iphone).)

- Lai sākuma ekrānam pievienotu pamācības ikonu: pieskarieties <sup>fh</sup>, pēc tam pieskarieties "Add to Home Screen".
- *Lai skatītu pamācību citā valodā:* sākumlapas lejasdaļā pieskarieties Change Language.

**Skatiet lietošanas pamācību programmā iBooks.** Ja neesat instalējis programmu iBooks, atveriet pakalpojumu App Store, pēc tam sameklējiet un instalējiet programmu iBooks. Atveriet programmu iBooks un pieskarieties Store. Meklējiet "iPhone User", pēc tam atlasiet un lejupielādējiet pamācību.

Plašāk par programmu iBooks sk. [30](#page-125-0). nodaļu [iBooks](#page-125-0) [126](#page-125-0). lpp.

# <span id="page-21-0"></span>**Pamatinformācija**

# Programmu lietošana

Visas iPhone komplektācijā iekļautās programmas, kā arī programmas, ko lejupielādējat vietnē App Store, ir atrodamas sākuma ekrānā.

# <span id="page-21-1"></span>**Sākuma ekrāns**

Pieskarieties programmai, lai to atvērtu.

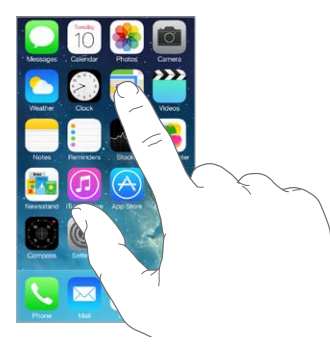

Nospiediet sākuma pogu, lai atgrieztos sākuma ekrānā. Švīkojiet pa kreisi vai pa labi, lai piekļūtu citiem ekrāniem.

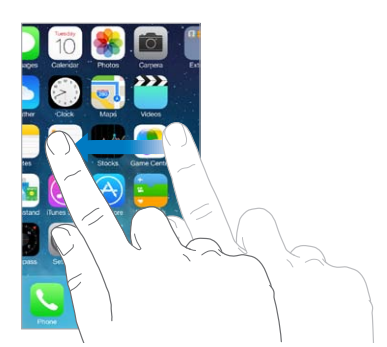

# **Vairāku uzdevumu režīms**

iPhone ļauj vienlaicīgi izmantot daudzas programmas.

**Skatiet palaistās programmas.** Veiciet dubultklikšķi uz sākuma pogas un tādējādi piekļūstiet vairākuzdevumu ekrānam. Švīkojiet pa kreisi vai pa labi, lai piekļūtu citām iespējām. Lai pārslēgtos uz citu programmu, pieskarieties tās ikonai.

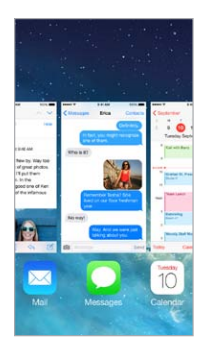

**Aizveriet programmu.** Ja programma nefunkcionē pareizi, varat aizvērt šo programmu piespiedu kārtā. Velciet vairākuzdevumu ekrānā programmu uz augšu. Pēc tam mēģiniet no jauna atvērt programmu.

Ja jums ir daudz programmu, to atrašanai un atvēršanai var izmantot funkciju Spotlight. Lai piekļūtu meklēšanas laukam, velciet uz leju no sākuma ekrāna vidus. Sk. [Meklēšana](#page-30-1) [31](#page-30-0). lpp

# **Pārvietošanās ekrānā**

Velciet sarakstu uz augšu vai uz leju, lai redzētu vairāk satura. Švīkojiet, lai ritinātu ātrāk; pieskarieties ekrānam, lai apturētu ritināšanu. Dažiem sarakstiem ir alfabētiskais rādītājs pieskarieties burtam, lai pārietu uz vajadzīgo sadaļu.

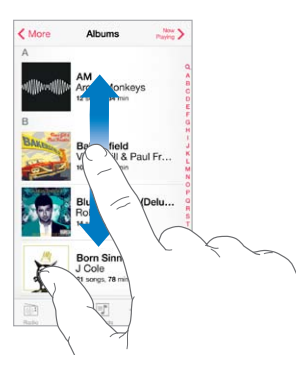

Velciet fotoattēlu, karti vai tīmekļa lapu jebkurā virzienā, lai redzētu iepriekš apslēptās daļas.

Lai ātri pārietu uz lapas sākumu, ekrāna augšmalā pieskarieties statusa joslai.

# <span id="page-23-1"></span>**Tuvināšana**

Izstiepiet fotoattēlu, tīmekļa lapu vai karti, lai skatītu to tuvumā, un pēc tam sabīdiet pirkstus ekrānā, lai atkal tālinātu. Varat turpināt sabīdīt pirkstus programmā Photos, lai redzētu kolekciju vai albumu, kurā fotoattēls atrodas.

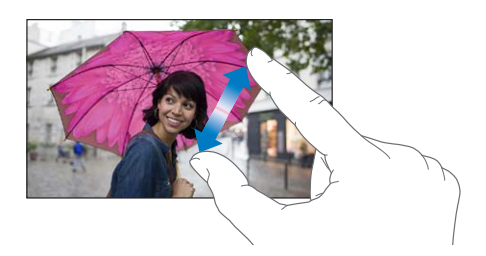

Vai veiciet dubultskārienu fotoattēlam vai tīmekļa lapai, lai to tuvinātu, un veiciet atkārtotu dubultskārienu, lai tālinātu. Programmā Maps veiciet dubultskārienu, lai tuvinātu, un vienreiz pieskarieties ar abiem pirkstiem, lai tālinātu.

# <span id="page-23-0"></span>**Attēla orientācijas maiņa**

Daudzas programmas piedāvā atšķirīgu skatu, ja iPhone tālrunis ir pagriezts.

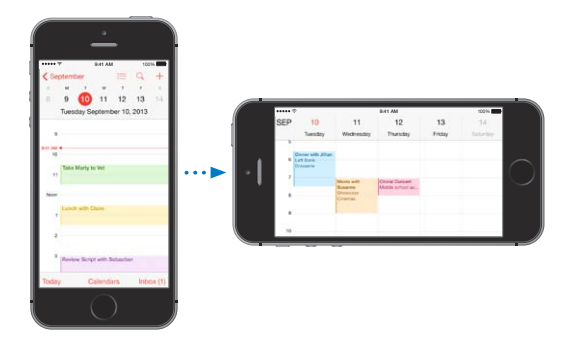

Lai aizslēgtu ekrānu portretorientācijā, švīkojiet no ekrāna apakšējās malas uz augšu, tādējādi atverot elementu Control Center, un pēc tam pieskarieties  $\bigoplus$ .

Portretorientācijas fiksācijas poga $\widehat{\mathbb{P}}$  ir redzama statusa joslā, ja ekrānam ir fiksēta orientācija.

# <span id="page-24-0"></span>iPhone tālruņa pielāgošana

# **Programmu kārtošana**

**Sakārtojiet programmas.** Pieskarieties jebkurai programmas ikonai sākuma ekrānā un turiet, līdz tā sāk griezties, un pēc tam velciet ikonu uz citu vietu. Velciet programmas ikonu uz ekrāna malu, lai pārvietotu to uz citu sākuma ekrānu, vai uz doka joslu ekrāna apakšmalā. Nospiediet sākuma pogu, lai saglabātu izkārtojumu.

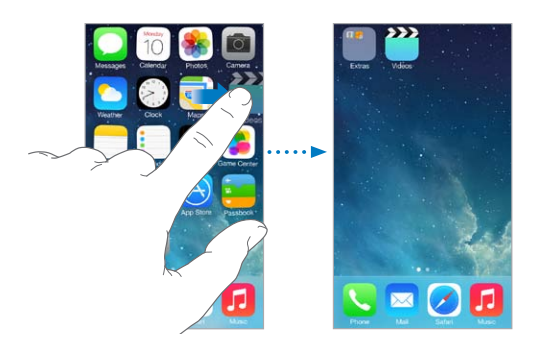

**Izveidojiet jaunu sākuma ekrānu.** Programmu pārkārtošanas laikā velciet vajadzīgo programmas ikonu uz pēdējā sākuma ekrāna malu. Punkti virs doka joslas norāda sākuma ekrānu skaitu un pašreiz redzamo ekrānu.

Sākuma ekrānu var pielāgot arī programmā iTunes, kad iPhone tālrunis ir savienots ar datoru. Programmā iTunes atlasiet iPhone, pēc tam noklikšķiniet uz Apps.

**Sāciet visu no jauna.** Dodieties uz Settings > General > Reset, pēc tam pieskarieties Reset Home Screen Layout, lai atjaunotu sākuma ekrāna un programmu sākotnējo izkārtojumu. Tiek noņemtas mapes, un atjaunota sākotnējā ekrāntapete.

# **Mapju kārtošana**

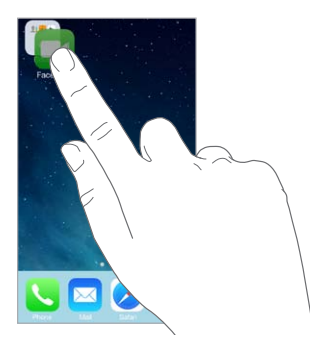

**Izveidojiet mapi.** Programmu kārtošanas laikā velciet vienu programmu virsū citai. Pieskarieties mapes nosaukumam, lai to pārdēvētu. Velciet programmas, lai tās pievienotu vai noņemtu. Nospiediet sākuma pogu, kad esat pabeidzis.

Mapē var ievietot vairākas lapas ar programmām.

**Izdzēsiet mapi.** Izvelciet visas programmas, un mape tiks izdzēsta automātiski.

# **Ekrāntapetes maiņa**

Sadaļas Wallpaper iestatījumi ļauj norādīt attēlu vai fotoattēlu, kas jārāda kā ekrāntapete aizslēgtam ekrānam vai sākuma ekrānam. Varat izvēlēties kādu no dinamiskajiem vai statiskajiem attēliem.

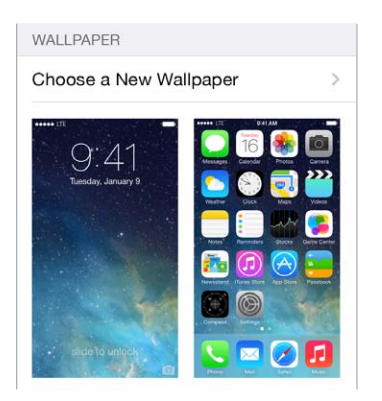

**Mainiet ekrāntapeti.** Go to Settings > Wallpapers & Brightness > "Choose a New Wallpaper".

**Ieslēdziet vai izslēdziet perspektīvas tālummaiņu.** Pieskarieties pogai Perspective Zoom, kad izvēlaties jaunas ekrāntapetes attēlu. Ja ekrāntapete jau ir iestatīta, pārejiet pie iestatījuma Wallpapers & Brightness un pieskarieties aizslēgta vai sākuma ekrāna attēlam, lai piekļūtu pogai Perspective Zoom. Iestatījums Perspective Zoom nosaka, vai atlasītā ekrāntapete tiek automātiski tuvināta/tālināta.

Piezīme. Poga Perspective Zoom nav redzama, ja ir ieslēgts iestatījums Reduce Motion (sadaļā Accessibility). Sk. [Samazināta kustība ekrānā](#page-148-1) [149.](#page-148-0) lpp

# **Spilgtuma pielāgošana**

Padariet ekrānu blāvāku, lai paildzinātu akumulatora darbības laiku, vai izmantojiet iespēju Auto-Brightness.

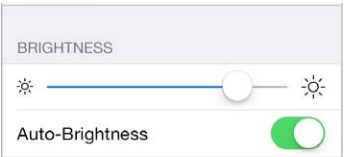

**Pielāgojiet ekrāna spilgtumu.** Dodieties uz Settings > Wallpapers & Brightness un velciet slīdni. Ja iespēja Auto-Brightness ir ieslēgta, iPhone pielāgo displeja spilgtumu pašreizējiem apgaismojuma apstākļiem, izmantojot iebūvēto apkārtējās gaismas sensoru. Spilgtumu var pielāgot arī programmā Control Center.

# <span id="page-26-0"></span>Teksta rakstīšana

Ekrāna tastatūra ļauj ievadīt tekstu, tiklīdz tas nepieciešams.

# **Teksta ievade**

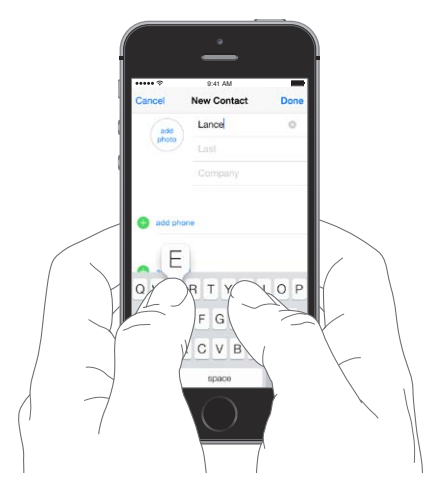

Pieskarieties teksta laukam, lai redzētu ekrāna tastatūru; pēc tam pieskarieties burtiem, lai rakstītu. Ja skarat nepareizo taustiņu, varat pabīdīt pirkstu uz pareizo taustiņu. Burts netiek ievadīts, kamēr neatlaižat pirkstu no taustiņa.

Teksta ievadei varat arī izmantot Apple bezvadu tastatūru. Sk. [Apple bezvadu tastatūras](#page-27-0)  [izmantošana](#page-27-0) [28](#page-27-1). lpp Kā teksta rakstīšanas vietā izmantot diktēšanu, sk. [Diktējiet tekstu](#page-28-1) [29](#page-28-0). lpp

Pieskarieties taustiņam Shift, lai ievadītu lielos burtus, vai pieskarieties tam un pēc tam pārbīdiet pirkstu uz burtu. Veiciet dubultskārienu taustiņam Shift, lai ieslēgtu burtslēgu. Lai ievadītu skaitļus, pieturzīmes vai simbolus, pieskarieties ciparu taustiņam 123 vai simbolu taustiņam  $\#+=$ . Lai ātri ievadītu punktu un atstarpi un tādējādi pabeigtu teikumu, vienkārši veiciet dubultskārienu atstarpes taustiņam.

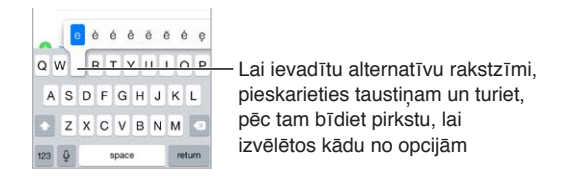

Atkarībā no izmantotās programmas un valodas iPhone var labot pareizrakstības kļūdas un paredzēt ievadāmo tekstu. Apstipriniet piedāvāto variantu, ievadot atstarpi vai pieturzīmi vai pieskaroties ievades taustiņam. Lai noraidītu piedāvāto variantu, pieskarieties "x". Ja vairākas reizes būsit noraidījis konkrētu rakstības variantu, iPhone to vairs nepiedāvās. Ja redzat vārdu, kas pastrīpots ar sarkanu, pieskarieties tam, lai redzētu ieteicamos labojumus. Ja jums vajadzīgais vārds netiek piedāvāts, ievadiet labojumu pats.

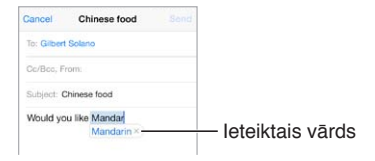

Lai norādītu rakstīšanas opcijas, dodieties uz Settings > General > Keyboard.

# <span id="page-27-1"></span>**Teksta rediģēšana**

**Izskatiet tekstu.** Pieskarieties tekstam un turiet, lai tiktu parādīts palielināmais stikls, pēc tam velciet, lai novietotu iespraušanas punktu.

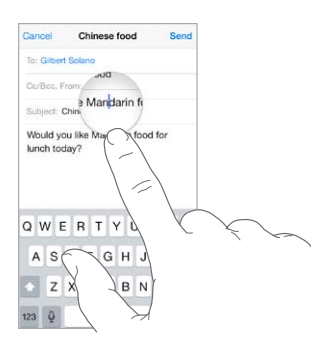

**Atlasiet tekstu.** Pieskarieties iespraušanas punktam, lai piekļūtu atlases opcijām. Vai veiciet dubultskārienu vārdam, lai to atlasītu. Velciet tveršanas punktus, lai atlasītu vairāk vai mazāk teksta. Dokumentos, kas pieejami tikai lasīšanai, piem., tīmekļa lapās, vārdu var atlasīt, pieskaroties tam un turot.

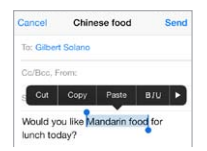

Varat izgriezt un kopēt atlasīto tekstu vai ielīmējot aizstāt to ar citu tekstu. Dažās programmās var iegūt arī treknrakstu, slīprakstu un pasvītrojumu (pieskarieties pogām B/I/U), saņemt vārda skaidrojumu vai likt iPhone tālrunim piedāvāt alternatīvu. Pieskarieties , lai redzētu visas opcijas

**Atsauciet pēdējo rediģēšanas darbību.** sakratiet iPhone tālruni un pēc tam pieskarieties Undo.

# **Tastatūras saīšņu saglabāšana**

Saīsne ļauj ievadīt vārdu vai frāzi, ierakstot tikai dažas rakstzīmes. Piemēram, ierakstiet "omw", lai ievadītu "On my way!". Šī saīsne jau ir iestatīta. Lai pievienotu citas, dodoties uz Settings > General > Keyboard.

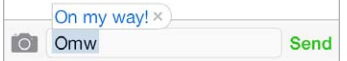

**Izveidojiet saīsni.** Dodieties uz Settings > General > Keyboard, pēc tam pieskarieties Add New Shortcut.

**Jums ir vārds vai frāze, ko lietojat un kura nav jālabo?** izveidojiet saīsni, bet atstājiet lauku Shortcut tukšu

**Izmantojiet pakalpojumu iCloud, lai personiskā vārdnīca tiktu atjaunināta citās jūsu ierīcēs.**  Dodieties uz Settings > iCloud, pēc tam ieslēdziet iestatījumu Documents & Data.

# <span id="page-27-0"></span>**Apple bezvadu tastatūras izmantošana**

Varat izmantot Apple bezvadu tastatūru (pieejama atsevišķi) teksta ievadei iPhone tālrunī. Tastatūra tiek pievienota, izmantojot tehnoloģiju Bluetooth, tāpēc tastatūra vispirms jāsavieno pārī ar iPhone tālruni.

**Savienojiet Apple bezvadu tastatūru pārī ar iPhone tālruni.** Ieslēdziet tastatūru, dodieties uz Settings > Bluetooth un ieslēdziet funkciju Bluetooth, pēc tam pieskarieties tastatūrai, kad tā tiek parādīta sarakstā Devices.

<span id="page-28-0"></span>Ja savienošana pārī ir notikusi, tastatūra automātiski atjauno savienojumu ar iPhone tālruni, tiklīdz tas atrodas tās darbības diapazonā, kas ir aptuveni 10 metri (30 pēdas). Kad tā ir pievienota, ekrāna tastatūra netiek rādīta.

**Taupiet akumulatora enerģiju.** Izslēdziet funkciju Bluetooth un bezvadu tastatūru, kad to nelietojat. Funkciju Bluetooth  $\frac{1}{2}$  var izslēgt ekrānā Control Center. Lai izslēgtu tastatūru, nospiediet un turiet ieslēgšanas/izslēgšanas slēdzi, līdz izdziest zaļais indikators.

**Atvienojiet pārī savienotu bezvadu tastatūru.** Dodieties uz Settings > Bluetooth, blakus tastatūras nosaukumam pieskarieties  $\mathbb{U}$ , pēc tam pieskarieties "Forget this Device".

Sk. [Bluetooth ierīces](#page-36-1) [37](#page-36-0). lpp

#### **Pievienojiet vai mainiet tastatūras**

Varat ieslēgt un izslēgt tādas rakstīšanas funkcijas kā pareizrakstības pārbaudi, pievienot tastatūras rakstīšanai citās valodās un mainīt ekrāna tastatūras vai Apple bezvadu tastatūras izkārtojumu.

**Iestatiet rakstīšanas funkcijas.** dodieties uz Settings > General > Keyboard.

**Pievienojiet citas valodas tastatūru.** Dodieties uz Settings > General > Keyboard > Keyboards > Add New Keyboard.

**Pārslēdziet tastatūras.** Ja logā Settings > General > International > Keyboards esat iestatījis tastatūras citām valodām, varat starp tām pārslēgties, spiežot taustiņu kombināciju Command-atstarpe.

Lai saņemtu informāciju par starptautiskajā tastatūrām, sk. [Starptautisko tastatūru](#page-157-1)  [lietošana](#page-157-1) [158](#page-157-0). lpp

**Mainiet tastatūras izkārtojumu.** Dodieties uz Settings > General > Keyboard > Keyboards, atlasiet tastatūru un pēc tam izvēlieties izkārtojumu.

# <span id="page-28-1"></span>Diktējiet tekstu

iPhone 4s vai jaunākā modelī varat diktēt tekstu, nevis to ievadīt. Pārliecinieties, vai ir ieslēgts pakalpojums Siri (ekrānā Settings > General > Siri) un vai iPhone tālrunim ir interneta savienojums.

*Piezīme.* Var tikt pieprasīta maksa par datu pārsūtīšanu mobilajā tīklā. Sk. [Mobilā tīkla](#page-169-1)  [iestatījumi](#page-169-1) [170](#page-169-0). lpp

Diktējiet tekstu. Uz ekrāna tastatūras pieskarieties **u**un pēc tam runājiet. Kad esat pabeidzis, pieskarieties Done.

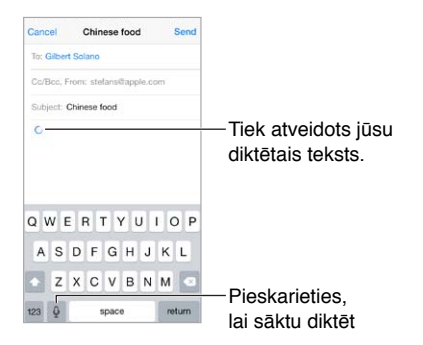

**Pievienojiet tekstu.** Vēlreiz pieskarieties un turpiniet diktēšanu. Ja vēlaties ievietot tekstu, vispirms pieskarieties, lai novietotu iespraušanas punktu. Atlasīto tekstu var aizstāt, arī diktējot. <span id="page-29-0"></span>Varat sākt diktēt, arī pieliekot iPhone tālruni pie auss; nolieciet iPhone sev priekšā, kad esat pabeidzis. Lai ieslēgtu šo funkciju, dodieties uz Settings > General > Siri.

**Pievienojiet pieturzīmi vai formatējiet tekstu.** Nosauciet pieturzīmi vai formatēšanas opciju (angliski). Piemēram, ierunāts teksts "Dear Mary comma the check is in the mail exclamation mark" kļūst par "Dear Mary, the check is in the mail!". Pieturzīmes un formatēšanas komandas ietver šādas frāzes angļu valodā:

- quote … end quote (atverošās pēdiņas ... aizverošās pēdiņas)
- new paragraph (jauna rindkopa)
- new line (jauna rindiņa)
- cap lai nākamo vārdu rakstītu ar lielo burtu
- caps on … caps off lai ar lielo sākumburtu rakstītu visus vārdus
- all caps lai nākamais vārds tiktu ievadīts ar lielajiem burtiem
- all caps on ... all caps off lai iekļautie vārdi tiktu ievadīti ar visiem lielajiem burtiem
- no caps on … no caps off lai iekļautie vārdi tiktu ievadīti ar visiem mazajiem burtiem
- no space on ... no space off lai vārdi tiktu ievadīti bez atstarpēm
- smiley lai ievietotu :-)
- frowny lai ievietotu :-(
- winky lai ievietotu ;-)

#### <span id="page-29-1"></span>Balss vadība

Veiciet tālruņa zvanus un kontrolējiet mūzikas atskaņošanu, izmantojot balss vadību. (iPhone 4s vai jaunākā modelī varat arī izmantot pakalpojumu Siri, lai vadītu iPhone ar balsi. Sk. [4.](#page-43-0) nodaļu [Siri](#page-43-0) [44.](#page-43-0) lpp.)

Piezīme. Balss vadība un balss vadības iestatījumi nav pieejami laikā, kad ieslēgts pakalpojums Siri.

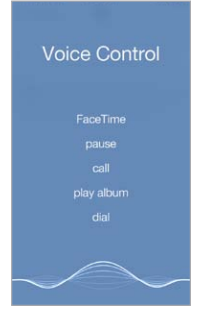

**Izmantojiet balss vadību.** Izslēdziet pakalpojumu Siri ekrānā Settings > General > Siri, pēc tam nospiediet sākuma pogu un turiet, līdz tiek parādīts ekrāns Voice Control un izdzirdat pīkstienu, vai nospiediet austiņu vidējo pogu un turiet. Sk. [Apple austiņu lietošana](#page-35-1) [36](#page-35-0). lpp

Lai panāktu vislabākos rezultātus:

- runājiet skaidri un dabiski;
- sakiet tikai balss vadības komandas, vārdus un numurus; starp komandām ieturiet nelielu pauzi;
- izmantojiet pilnus vārdus.

<span id="page-30-0"></span>**Izmainiet funkcijas Voice Control valodu.** Pēc noklusējuma funkcija Voice Control sagaida, ka balss komandas tiks izrunātas iPhone tālrunim iestatītajā valodā (dodieties uz Settings > General > International > Language). Lai izmantotu funkciju Voice Control citā valodā vai dialektā, dodieties uz Settings > General > International > Voice Control.

Funkcija Voice Control programmai Music ir vienmēr ieslēgta, bet varat neļaut funkcijai Voice Control izsaukt numurus ar balsi, kad iPhone tālrunis ir aizslēgts. Dodieties uz Settings > Touch ID & Passcode (iPhone 5s) vai Settings > Passcode (citos modeļos) un izslēdziet iestatījumu Voice Dial.

Lai uzzinātu konkrētas komandas, sk. [Zvana veikšana](#page-46-1) [47.](#page-46-0) lpp un [Siri un balss vadība](#page-69-1) [70](#page-69-0). lpp Lai saņemtu plašāku informāciju par funkciju Voice Control, tostarp informāciju par funkcijas Voice Control lietošanu dažādās valodās, sk. vietni [support.apple.com/kb/HT3597](http://support.apple.com/kb/HT3597).

# <span id="page-30-1"></span>Meklēšana

Daudzas programmas ietver meklēšanas lauku, kurā varat ievadīt tekstu, lai atrastu programmai zināmu saturu. Izmantojot funkciju Spotlight Search, varat pārmeklēt visas programmas uzreiz.

**Meklējiet saturu iPhone tālrunī.** Lai meklēšanas lauks kļūtu redzams, velciet uz leju no jebkura sākuma ekrāna vidus. Rezultāti tiek rādīti rakstīšanas laikā; ja vēlaties paslēpt tastatūru un skatīt ekrānā vairāk rezultātu, pieskarieties Search. Pieskarieties elementam sarakstā, lai atvērtu elementu.

Funkciju Spotlight Search var izmantot arī programmu atrašanai un atvēršanai.

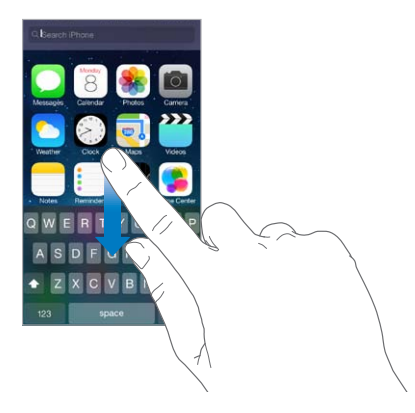

**Izvēlieties, kādās programmās un kāds saturs jāmeklē.** Dodieties uz Settings > General > Spotlight Search. Varat arī mainīt meklēšanas secību.

# <span id="page-31-0"></span>Programma Control Center

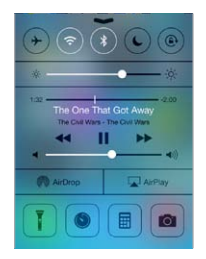

Programma Control Center ļauj mirklī piekļūt kamerai, zibspuldzei, funkcijai AirDrop (iPhone 5 vai jaunākos modeļos), funkcijai AirPlay, taimerim, audio atskaņošanas vadīklām un daudzām citām noderīgām funkcijām. Varat pielāgot spilgtumu, fiksēt ekrānu portretorientācijā, ieslēgt vai izslēgt bezvadu pakalpojumus un ieslēgt funkciju AirDrop, lai savstarpēji pārsūtītu fotoattēlus un citu saturu ar citām jūsu tuvumā esošām iOS 7 ierīcēm, kas atbalsta funkciju AirDrop. Sk. [AirDrop,](#page-33-2)  [iCloud un citas satura koplietošanas iespējas](#page-33-2) [34](#page-33-0). lpp

**Atveriet programmu Control Center.** Švīkojiet uz augšu no jebkura ekrāna apakšējās malas (arī aizslēgtā ekrānā).

**Atveriet audio programmu, kas patlaban veic atskaņošanu.** Pieskarieties dziesmas nosaukumam.

**Aizveriet programmu Control Center.** Švīkojiet uz leju, pieskarieties ekrāna augšdaļai vai apakšdaļa, vai arī nospiediet sākuma pogu.

**Liedziet piekļūt ekrānam Control Center no programmām vai aizslēgtā ekrāna.** Dodieties uz Settings > Control Center.

# Brīdinājumi un programma Notification Center

# **Brīdinājumi**

Brīdinājumi jūs informē par svarīgiem notikumiem. Tie uz īsu brīdi var parādīties ekrāna augšmalā vai palikt ekrāna centrā līdz brīdim, kad reaģējat uz tiem.

Dažām programmām sākuma ekrānā var tikt pievienota emblēma, kas informē par jaunu elementu daudzumu šajā programmā, piemēram, par to, cik daudz jauni e-pasta ziņojumi pienākuši. Ja rodas problēma, piemēram, ziņojumu nevar nosūtīt, uz emblēmas tiek attēlota izsaukuma zīme  $\circled{\cdot}$ ). Mapei emblēma ar skaitli norāda kopējo skaitu paziņojumu, kas aktīvi visām iekļautajām programmām.

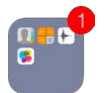

Brīdinājumi var būt redzami arī aizslēgtā ekrānā.

**Reaģējiet uz brīdinājumu, kad iPhone tālrunis ir aizslēgts.** Švīkojiet pāri brīdinājumam no kreisās puses uz labo.

**Izslēdziet brīdinājumu skaņu.** Dodieties uz Settings > Do Not Disturb.

**Iestatiet skaņas un vibrosignālus.** Dodieties uz Settings > Sounds.

#### <span id="page-32-0"></span>**Programma Notification Center**

Notification Center apkopo visus paziņojumus vienuviet, lai jūs varētu tos apskatīt, kad esat gatavs. Apskatiet visus brīdinājumus vai tikai tos, kurus bijāt palaidis garām. Vai noklikšķiniet uz cilnes Today, lai saņemtu kopsavilkumu par dienas notikumiem, kas ietver, piemēram, laika prognozi, satiksmes intensitāti jūsu ikdienas maršrutā (iPhone 4s vai jaunākā modelī), sapulces, dzimšanas dienas, akciju kursus un pat rītdien gaidāmo pasākumu kopsavilkumu.

**Atveriet programmu Notification Center.** Velciet uz leju no ekrāna augšējās malas.

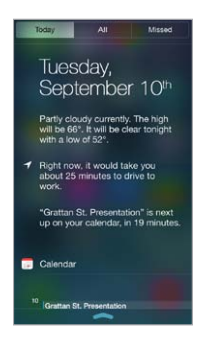

**Iestatiet paziņošanas opcijas.** Dodieties uz Settings > Notification Center. Pieskarieties programmai, lai redzētu tās paziņojumu opcijas. Varat arī pieskarties Edit, lai mainītu programmu  $p$ aziņojumu secību. Pieskarieties  $\equiv$ , pēc tam velciet to uz jauno vietu.

*Piezīme.* Lai cilnē Today skatītu informāciju par satiksmes intensitāti jūsu ikdienas maršrutā (iPhone 4s vai jaunākā modelī), ekrānā Settings > Privacy > Location Services > System Services > Frequent Locations jābūt ieslēgtam iestatījumam Frequent Locations.

**Saņemiet valdības nosūtītos brīdinājumus.** Noteiktās ģeogrāfiskās vietās var ieslēgt brīdinājumus sarakstā Government Alerts. Dodieties uz Settings > Notification Center.

Piemēram, ASV teritorijā iPhone 4s vai jaunāks modelis var saņemt prezidenta brīdinājumus, un lietotājs var ieslēgt vai izslēgt (pēc noklusējuma tie ir ieslēgti) iestatījumus AMBER un Emergency Alerts (tie ietver brīdinājumus gan par būtiskiem, gan ekstremāliem tūlītējiem draudiem). Japānas teritorijā iPhone tālrunī var saņemt ārkārtas zemestrīces brīdinājumus no Japānas Meteoroloģijas aģentūras. Valdības brīdinājumi mainās atkarībā no operatora un iPhone modeļa, un tie noteiktos apstākļos var nedarboties.

**Aizveriet programmu Notification Center.** Švīkojiet uz augšu vai nospiediet sākuma pogu.

# <span id="page-32-1"></span>Skanas un klusums

Varat mainīt vai izslēgt iPhone skaņas, kas informē par ienākošu zvanu, īsziņu, balss pasta ziņu, e-pasta ziņojumu, tvītu, Facebook ziņu, atgādinājumu vai citu notikumu.

**Iestatiet skaņas opcijas.** Dodieties uz Settings > Sounds, lai piekļūtu opcijām, kas ļauj mainīt zvana signālus un brīdinājuma toņus, vibrācijas iestatījumus un sekvences, kā arī zvana un brīdinājuma skaņu skaļumu.

**Iestatiet vibrācijas sekvences.** Dodieties uz Settings > Sounds un izvēlieties elementu sarakstā Sounds un Vibration Patterns. Pieskarieties Vibration, lai atlasītu esošu sekvenci vai izveidotu jaunu.

Kā uz laiku izslēgt ienākošus zvanu, brīdinājuma un skaņas efektu signālus, sk. nākamajā sadaļā un [Zvana/klusuma slēdzis](#page-11-1) [12](#page-11-0). lpp.

# <span id="page-33-1"></span><span id="page-33-0"></span>Iestatījums Do Not Disturb

Iestatījums Do Not Disturb ļauj ērtā veidā izslēgt iPhone skaņas, ja, piemēram, dodaties vakariņās vai gulēt. Tas neļauj atskaņot skaņas vai izgaismot ekrānu, saņemot zvanus un brīdinājumus.

**Ieslēdziet iestatījumu Do Not Disturb.** Švīkojiet no ekrāna apakšējās malas uz augšu, tādējādi atverot elementu Control Center, un pēc tam pieskarieties . Ja iestatījums Do Not Disturb ir ieslēgts, statusa joslā tiek rādīta ikona .

*Piezīme.* Brīdinājumi tiek atskaņoti arī tad, ja iestatījums Do Not Disturb ir ieslēgts. Ja gribat būt pilnībā drošs, ka iPhone tālrunis netraucēs klusumu, izslēdziet to.

**Konfigurējiet iestatījumu Do Not Disturb.** Dodieties uz Settings > Do Not Disturb.

Varat ieplānot klusās stundas, atļaut zvanus no izlasē vai noteiktā grupā iekļautajiem kontaktiem, kā arī norādīt, ka jāsaņem atkārtoti veikti zvani, ja rodas ārkārtas situācija. Varat arī norādīt, vai iestatījumam Do Not Disturb jābloķē skaņa tikai tad, kad iPhone tālrunis ir aizslēgts, vai arī tad, kad tas ir atslēgts.

# <span id="page-33-2"></span>AirDrop, iCloud un citas satura koplietošanas iespējas

Daudzās programmām varat pieskarties Share vai  $\hat{I}$ , lai redzētu koplietošanas u.c. opcijas. Opcijas mainās atkarībā no lietojamās programmas.

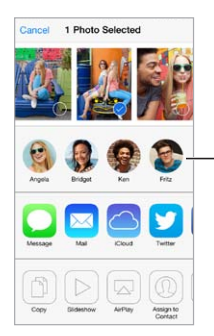

Pieskarieties, lai sūtītu Pieskarieties, lai sūtītu<br>tuvumā esošam draugam, izmantojot AirDrop izmantojot AirDrop

Funkcija AirDrop (iPhone 5 vai jaunākā modelī) ļauj koplietot fotoattēlus, videoklipus, interesantu tīmekļa vietņu adreses, vietas un citu saturu pa bezvadu savienojumu ar citām tuvumā esošām iOS 7 ierīcēm, kas atbalsta funkciju AirDrop. Funkcijai AirDrop nepieciešams iCloud konts, un tā satura pārsūtīšanai izmanto gan Wi-Fi, gan Bluetooth savienojumu. Ierīcēm jāizmanto viens Wi-Fi tīkls vai jāatrodas ne vairāk kā 10 metru (30 pēdu) attālumā vienai no otras. Drošības nolūkos pārsūtītais saturs tiek šifrēts.

**Koplietojiet objektu, izmantojot AirDrop.** Pieskarieties Share vai  $\hat{\Box}$ , pēc tam pieskarieties AirDrop un tuvumā esoša AirDrop lietotāja vārdam. Funkcija AirDrop ir pieejama arī ekrānā Control Center — vienkārši švīkojiet uz augšu no ekrāna apakšējās malas, lai tam piekļūtu.

**Saņemiet AirDrop sūtījumus no citiem.** Švīkojiet no ekrāna apakšējās malas uz augšu, tādējādi piekļūstot ekrānam Control Center. Pieskarieties AirDrop ikonai, pēc tam izvēlieties, vai saturs jāsaņem tikai no personām, kas iekļauta programmas Contacts katalogā, vai visiem (Everyone). Varat piekrist vai noraidīt.

**Pievienojiet fotoattēlus koplietotai straumei.** Pieskarieties iCloud (koplietošanas iespēja programmā Photos), pēc vēlēšanās pievienojiet komentāru, izvēlieties straumi (vai izveidojiet jaunu) un pēc tam pieskarieties Post.

<span id="page-34-0"></span>**Izmantojiet Twitter, Facebook, Flickr vai Vimeo.** Pierakstieties savā kontā, izmantojot ekrānu Settings. Twitter, Facebook, Flickr un Vimeo koplietošanas pogas ļauj pāriet pie atbilstošā iestatījuma, ja neesat veicis pierakstīšanos.

*Piezīme.* Kad rakstāt tvītu, skaitlis ekrāna Tweet apakšējā labajā stūrī parāda atlikušo rakstzīmju skaitu. Pielikumi izmanto dažas no tvīta 140 rakstzīmēm.

# Failu pārsūtīšana

Pastāv vairāki veidi, kā pārsūtīt failus starp iPhone tālruni un jūsu datoru vai citu iOS ierīci. Ja jums programma, kas darbojas ar pakalpojumu iCloud vairākās ierīcēs, varat izmantot iCloud, lai automātiski iegūtu programmas dokumentu jaunākās versijas visās ierīcēs. Sk. [iCloud](#page-17-1) [18](#page-17-0). lpp

**Pārsūtiet failus, izmantojot iTunes.** Savienojiet iPhone tālruni ar datoru, izmantojot komplektācijā iekļauto kabeli. Datora programmā iTunes atlasiet iPhone, pēc tam noklikšķiniet uz Apps. Izmantojiet sadaļu File Sharing, lai pārsūtītu dokumentus no iPhone uz datoru un pretēji. Programmas, kas atbalsta failu koplietošanu, uzskaitītas iTunes sarakstā File Sharing Apps. Lai izdzēstu failu, atlasiet to sarakstā Documents un pēc tam nospiediet taustiņu Delete.

Varat iPhone tālrunī arī skatīt failus, kas saņemti kā e-pasta pielikumi.

Dažas programmas var neatbalstīt satura pārsūtīšanu, izmantojot funkciju AirDrop. Sk. [AirDrop,](#page-33-2)  [iCloud un citas satura koplietošanas iespējas](#page-33-2) [34](#page-33-0). lpp

# <span id="page-34-1"></span>Personal Hotspot

Izmantojiet iespēju Personal Hotspot, lai dalītos savā iPhone interneta savienojumā. Datori varēs izmantot jūsu interneta pieslēgumu, izmantojot Wi-Fi vai Bluetooth savienojumu vai USB kabeli. Citas iOS ierīces varēs lietot pieslēgumu, izmantojot Wi-Fi savienojumu. Iespēja Personal Hotspot darbojas tikai tad, ja iPhone tālrunim ir izveidots interneta pieslēgums, izmantojot mobilo datu tīklu.

Piezīme. Daži operatori nenodrošina šo funkciju. Var tikt pieprasīta papildu maksa. Lai saņemtu plašāku informāciju, sazinieties ar operatoru.

**Koplietojiet interneta savienojumu.** Dodieties uz Settings > Cellular un pieskarieties iestatījumam Set Up Personal Hotspot (ja tas tiek rādīts), lai iestatītu pakalpojumu ar jūsu operatoru.

Pēc funkcijas Personal Hotspot ieslēgšanas pārējās ierīces var veidot savienojumus šādā veidā:

- *Wi-Fi:* ierīces pieejamo Wi-Fi tīklu sarakstā izvēlieties savu iPhone;
- *USB:* savienojiet savu iPhone tālruni ar datoru, izmantojot komplektācijā iekļauto kabeli. Datora preferenču sadaļā Network izvēlieties iPhone tālruni un konfigurējiet tīkla iestatījumus;
- *Bluetooth:* iPhone tālrunī dodieties uz Settings > Bluetooth un pēc tam ieslēdziet Bluetooth savienojumu. Kā savienot iPhone tālruni un jūsu ierīci pārī, sk. datoram pievienoto dokumentāciju.

*Piezīme.* Ja ierīcei ir izveidots savienojums, iPhone ekrāna augšmalā ir redzama zila josla. Personal Hotspot ikona  $\odot$  ir redzama to iOS ierīču statusa joslā, kuras izmanto iespēju Personal Hotspot.

**Mainiet Wi-Fi paroli savam iPhone tālrunim.** Dodieties uz Settings > Personal Hotspot > Wi-Fi Password, pēc tam ievadiet vismaz 8 rakstzīmes garu paroli.

**Pārraugiet mobilā datu tīkla lietošanu.** Dodieties uz Settings > Cellular. Sk. [Mobilā tīkla](#page-169-1)  [iestatījumi](#page-169-1) [170](#page-169-0). lpp

# <span id="page-35-0"></span>Funkcija AirPlay

Izmantojiet funkciju AirPlay, lai pa bezvadu savienojumu straumētu mūziku, fotoattēlus un videoklipus uz Apple TV ierīci vai citām AirPlay ierīcēm, kuras atrodas tajā pašā Wi-Fi tīklā, kur iPhone tālrunis.

**Piekļūstiet AirPlay vadīklām.** Švīkojiet no ekrāna apakšējās malas uz augšu, tādējādi atverot elementu Control Center, un pēc tam pieskarieties ...

Straumējiet saturu. Pieskarieties , pēc tam izvēlieties ierīci, uz kuru jāveic straumēšana.

Pārslēdzieties atpakaļ uz iPhone tālruni. Pieskarieties **4, pēc tam izvēlieties iPhone.** 

**Dublējiet iPhone ekrāna saturu televizorā.** Pieskarieties , izvēlieties Apple TV, pēc tam pieskarieties Mirroring. Ja ir ieslēgta AirPlay dublēšana, iPhone ekrāna augšmalā tiek rādīta zila josla.

iPhone tālruni var arī savienot ar televizoru, projektoru vai citu ārējo displeju, ja tiek izmantots atbilstošais Apple kabelis vai adapteris. Sk. [support.apple.com/kb/HT4108](http://support.apple.com/kb/HT4108).

# Funkcija AirPrint

Funkcija AirPrint ļauj pa bezvadu savienojumu drukāt no tādām programmām kā Mail, Photos un Safari, izmantojot AirPrint standartam atbilstošu printeri. Funkciju AirPrint atbalsta arī daudzas programmas, kas pieejamas pakalpojumā App Store.

iPhone tālrunim un printerim jābūt pieslēgtam vienam Wi-Fi tīklam. Lai saņemtu papildinformāciju par AirPrint, sk. vietni [support.apple.com/kb/HT4356](http://support.apple.com/kb/HT4356).

**Drukājiet dokumentu.** Pieskarieties  $\Diamond$  vai  $\Diamond$  (atkarībā no lietojamās programmas).

**Skatiet drukas darba statusu.** Veiciet dubultskārienu sākuma pogai, pēc tam pieskarieties Print Center. Ikonas emblēma norāda, cik dokumentu ievietots rindā.

**Atceliet darbu.** Atlasiet to programmā Print Center, pēc tam pieskarieties Cancel Printing.

# <span id="page-35-1"></span>Apple austiņu lietošana

Apple EarPod austiņām ar pulti un mikrofonu (iPhone 5 vai jaunākā modelī) un Apple Earphone austiņām ar pulti un mikrofonu (iPhone 4s vai vecākā modelī) ir mikrofons, skaļuma pogas un vidējā poga, kas ļauj viegli atbildēt uz zvaniem un beigt sarunas vai vadīt audio un video atskaņošanu arī tad, ja iPhone tālrunis ir aizslēgts.

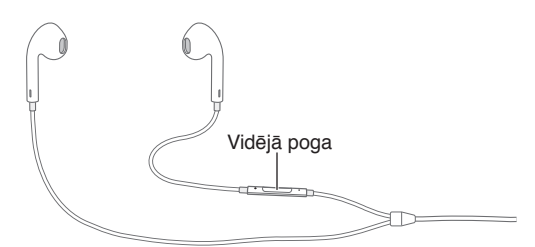

#### **Vadiet mūzikas atskaņošanu ar vidējo pogu.**

- *Lai pauzētu dziesmu vai videoklipu:* nospiediet vidējo pogu. Nospiediet vēlreiz, lai atsāktu atskaņošanu.
- *Lai pārietu uz nākamo dziesmu:* divreiz ātri nospiediet vidējo pogu.
- *Lai atgrieztos pie iepriekšējās dziesmas:* trīsreiz ātri nospiediet vidējo pogu.
- *Lai pārtītu uz priekšu:* divreiz ātri nospiediet vidējo pogu un turiet.
- *Lai pārtītu atpakaļ:* trīsreiz ātri nospiediet vidējo pogu un turiet.
#### **Izmantojiet vidējo pogu atbildēšanai uz tālruņa zvaniem un zvanu veikšana.**

- *Lai atbildētu uz ienākošu zvanu:* nospiediet vidējo pogu.
- *Lai beigtu pašreizējo sarunu:* nospiediet vidējo pogu.
- *Lai noraidītu ienākošu zvanu:* nospiediet un turiet vidējo pogu aptuveni divas sekundes, pēc tam atlaidiet. Divi klusi pīkstieni apstiprina, ka esat noraidījis zvanu.
- *Ja vēlaties pārslēgties uz ienākošu zvanu vai aizturētu sarunu un aizturēt pašreizējo sarunu:*  nospiediet vidējo pogu. Nospiediet vēlreiz, lai pārslēgtos atpakaļ uz pirmo sarunu.
- *Ja vēlaties pārslēgties uz ienākošu zvanu vai aizturētu sarunu un beigt pašreizējo sarunu:*  nospiediet un turiet vidējo pogu aptuveni divas sekundes, pēc tam atlaidiet. Divi klusi pīkstieni apstiprina, ka esat beidzis pirmo sarunu.

**Izmantojiet Siri vai balss vadību.** Nospiediet un turiet vidējo pogu. Sk. [4](#page-43-0). nodaļu [Siri](#page-43-0) [44](#page-43-0). lpp vai [Balss vadība](#page-29-0) [30](#page-29-1). lpp.

#### Bluetooth ierīces

Kopā ar iPhone tālruni var izmantot Bluetooth ierīces, tostarp mikrofonaustiņas, automašīnu komplektus, stereo austiņas un Apple bezvadu tastatūru. Lai skatītu atbalstītos Bluetooth profilus, sk. vietni [support.apple.com/kb/HT3647](http://support.apple.com/kb/HT3647).

*BRĪDINĀJUMS.* Svarīgu informāciju, kā izvairīties no dzirdes zuduma un nenovērst uzmanību braukšanas laikā, sk. sadaļā [Svarīga informācija par drošību](#page-162-0) [163](#page-162-1). lpp

*Piezīme.* Noteiktu piederumu lietošana kopā ar iPhone tālruni var ietekmēt tā funkcionalitāti bezvadu režīmā. Atsevišķi iPod un iPad piederumi nav pilnībā saderīgi ar iPhone tālruni. Ieslēdzot lidmašīnas režīmu, atsevišķos gadījumos var novērst audio traucējumus starp iPhone un piederumu. Bezvadu sakarus var uzlabot, pārvietojot iPhone un pievienoto piederumu.

**Ieslēdziet funkciju Bluetooth.** Dodieties uz Settings > Bluetooth.

**Izveidojiet savienojumu ar Bluetooth ierīci.** Sarakstā Devices pieskarieties ierīces nosaukumam un pēc tam izpildiet ekrānā redzamos norādījumus, lai izveidotu savienojumu. Sk. ierīces komplektācijā iekļauto dokumentāciju, lai saņemtu informāciju par Bluetooth ierīču savienošanu pārī. Informāciju par Apple bezvadu tastatūras lietošanu sk. [Apple bezvadu tastatūras](#page-27-0)  [izmantošana](#page-27-0) [28](#page-27-1). lpp

iPhone tālrunim jāatrodas 10 m (30 pēdu) rādiusā no Bluetooth ierīces.

**Atjaunojiet audio signālu iPhone tālrunī.** Izslēdziet ierīci vai atvienojiet to no pāra, vai arī izslēdziet funkciju Bluetooth, dodoties uz Settings > Bluetooth, vai izmantojiet AirPlay  $\Box$ , lai pārslēgtu audio signālu uz iPhone tālruni. Sk. [Funkcija AirPlay](#page-35-0) [36](#page-35-1). lpp Audio signāls tiek atjaunots iPhone tālrunī, tiklīdz Bluetooth ierīce atrodas ārpus darba diapazona.

**Apejiet Bluetooth ierīci.** Lai tālruņa zvaniem izmantotu iPhone uztvērēju vai skaļruni:

- atbildiet uz zvanu, pieskaroties iPhone ekrānam;
- sarunas laikā pieskarieties Audio un izvēlieties iPhone vai Speaker Phone;
- izslēdziet Bluetooth ierīci, atvienojiet to no pāra vai pārvietojieties ārpus uztveršanas diapazona;
- izslēdziet Bluetooth savienojumu, atverot Settings > Bluetooth.

<span id="page-37-1"></span>**Atvienojiet pārī savienotu ierīci.** Dodieties uz Settings > Bluetooth, blakus ierīces nosaukumam pieskarieties  $(i)$ , pēc tam pieskarieties "Forget this Device". Ja neredzat sarakstu Devices, pārliecinieties, vai ir ieslēgta funkcija Bluetooth.

#### <span id="page-37-0"></span>**Restrictions**

Varat iestatīt ierobežojumus dažām programmām un saturam, ko esat iegādājies. Piemēram, vecāki var liegt iekļaut atskaņošanas sarakstos mūziku, kurai ir atklāti teksti, vai liegt noteiktu iestatījumu maiņu. Izmantojiet ierobežojumus, lai neļautu izmantot noteiktas programmas, instalēt jaunas programmas, veikt izmaiņas kontos vai mainīt skaļuma ierobežojumu.

**Ieslēdziet ierobežojumus.** Dodieties uz Settings > General > Restrictions, pēc tam pieskarieties Enable Restrictions. Jums tiks lūgts definēt ierobežojumu piekļuves kodu, kas ir nepieciešams, lai mainītu iestatījumus. Tas var atšķirties no koda, ko izmantojat iPhone atslēgšanai.

*Svarīgi.* Ja aizmirstat ierobežojumu piekļuves kodu, ir jāatjauno iPhone programmatūra. Sk. [iPhone satura atjaunošana](#page-168-0) [169](#page-168-1). lpp

#### **Privacy**

Sadaļas Privacy iestatījumi ļauj redzēt un kontrolēt, kurām programmām un sistēmas pakalpojumiem ir piekļuve atrašanās vietas pakalpojumiem, kontaktiem, kalendāriem, atgādinājumiem un fotoattēliem.

Funkcija Location Services ļauj tādām atrašanās vietai piesaistītām programmām kā Reminders, Maps un Camera iegūt un izmantot datus, kuri norāda jūsu atrašanās vietu. Jūsu aptuvenā atrašanās vieta tiek noteikta, izmantojot informāciju, kas pieejama no mobilā tīkla datiem, vietējiem Wi-Fi tīkliem (ja ir ieslēgta Wi-Fi funkcionalitāte) un GPS (funkcionalitāte var nebūt visur pieejama). Atrašanās vietas dati, ko apkopo Apple, netiek ievākti veidā, kas jūs personiski identificē. Ja programma izmanto funkciju Location Services, izvēļņu joslā tiek rādīta ikona  $\mathcal{I}$ .

**Ieslēdziet vai izslēdziet funkciju Location Services.** Dodieties uz Settings > Privacy > Location Services. Varat to izslēgt dažām vai visām programmām un pakalpojumiem. Ja izslēgsit funkciju Location Services, jums tiks piedāvāts to atkal ieslēgt nākamreiz, kad programma vai pakalpojums mēģinās to izmantot.

**Izslēdziet funkciju Location Services sistēmas pakalpojumiem.** Funkciju Location Services izmanto daudzi sistēmas pakalpojumi, piemēram, kompasa kalibrēšana un atrašanās vietai piesaistītās iAd reklāmas. Lai redzētu pakalpojumu statusu, ieslēgtu vai izslēgtu tos, kā arī iekļautu izvēlnes joslā ikonu  $\not\gamma$ , kad šie pakalpojumi izmanto jūsu atrašanās vietu, dodieties uz Settings > Privacy > Location Services > System Services.

**Izslēdziet piekļuvi privātai informācijai.** Dodieties uz Settings > Privacy. Varat redzēt, kuras programmas un funkcijas ir pieprasījušas un saņēmušas piekļuvi šādai informācijai:

- Contacts;
- Calendar;
- Reminders:
- Photos;
- Bluetooth Sharing;
- Microphone;
- Twitter;
- Facebook.

<span id="page-38-1"></span>Varat izslēgt katras programmas piekļuvi katrai informācijas kategorijai. Iepazīstieties ar katras trešās puses programmas noteikumiem un konfidencialitātes politiku, lai saprastu, kā tā izmanto pieprasītos datus.

#### Drošība

Drošības funkcijas palīdz aizsargāt jūsu iPhone tālrunī saglabāto informāciju pret nesankcionētu piekļuvi.

#### <span id="page-38-0"></span>**Piekļuves koda izmantošana kopā ar datu aizsardzību**

Lai uzlabotu drošību, varat iestatīt piekļuves kodu, kas jāievada ikreiz, kad ieslēdzat iPhone tālruni vai atmodināt to no miega režīma.

**Iestatiet piekļuves kodu.** Dodieties uz Settings > Touch ID & Passcode (iPhone 5s) vai Settings > Passcode (citos modeļos) un iestatiet četrciparu piekļuves kodu.

Kad iestatāt piekļuves kodu, tiek ieslēgta datu aizsardzība, kurai jūsu piekļuves kods tiek izmantots kā atslēga, lai šifrētu programmas Mail ziņojumus un iPhone tālrunī saglabātos pielikumus, izmantojot 256 bitu AES šifrēšanu. (Arī citas programmas var izmantot datu aizsardzību.)

**Palieliniet drošību.** Izslēdziet iestatījumu Simple Passcode un izmantojiet garāku piekļuves kodu. Lai ievadītu piekļuves kodu, kas ir ciparu un burtu kombinācija, jāizmanto tastatūra. Ja dodat priekšroku iPhone tālruņa atslēgšanai ar ciparu papildtastatūru, izveidojiet garāku paroli, kas sastāv tikai no cipariem.

**Pievienojiet pirkstu nospiedumus un iestatiet Touch ID sensora opcijas.** (iPhone 5s) Dodieties uz Settings >Touch ID & Passcode. Sk. [Touch ID sensors](#page-39-0) tālāk.

**Atļaujiet piekļuvi funkcijām laikā, kad iPhone tālrunis ir aizslēgts.** Dodieties uz Settings > Touch ID & Passcode (iPhone 5s) vai Settings > Passcode (citos modeļos). Iestatījums attiecas uz šādām papildu funkcijām:

- Voice Dial;
- Siri (ja pakalpojums ir aktivizēts, sk. [Pakalpojuma Siri iestatījumi](#page-45-0) [46.](#page-45-1) lpp);
- Passbook (sk. [24](#page-113-0). nodaļu [Passbook](#page-113-0) [114](#page-113-0). lpp);
- Reply with Message (sk. [Zvana saņemšana](#page-47-0) [48](#page-47-1). lpp).

**Atļaujiet piekļuvi ekrānam Control Center laikā, kad iPhone tālrunis ir aizslēgts.** Dodieties uz Settings > Control Center. Sk. [Programma Control Center](#page-31-0) [32](#page-31-1). lpp

**Iestatiet, ka pēc desmit neveiksmīgiem piekļuves koda ievadīšanas mēģinājumiem jādzēš dati.**  Go to Settings > Touch ID & Passcode (iPhone 5s) vai Settings > Passcode (citos modeļos), pēc tam pieskarieties Erase Data. Pēc desmit neveiksmīgiem piekļuves koda ievades mēģinājumiem visiem iestatījumiem tiek atjaunotas noklusētās vērtības, un visa jūsu informācija un multivides saturs tiek izdzēsts, noņemot datu šifrēšanas atslēgu.

Ja aizmirstat piekļuves kodu, ir jāatjauno iPhone programmatūra. Sk. [iPhone satura](#page-168-0)  [atjaunošana](#page-168-0) [169](#page-168-1). lpp

#### <span id="page-39-0"></span>**Touch ID sensors**

Ja lietojat iPhone 5s, tālruņa atslēgšanai vai pirkumu veikšanai pakalpojumos iTunes Store, App Store un iBooks Store varat izmantot pirkstu nospiedumu, nevis tikai piekļuves kodu vai Apple ID paroli.

**Iestatiet Touch ID sensoru.** Dodieties uz Settings >Touch ID & Passcode. Iestatiet, vai vēlaties izmantot pirkstu nospiedumu iPhone tālruņa atslēgšanai vai pirkumu veikšanai pakalpojumos iTunes Store, App Store vai iBooks Store. Pieskarieties "Add a Fingerprint" un izpildiet ekrānā redzamos norādījumus. Varat pievienot vairāk nekā vienu pirksta nospiedumu (piem., īkšķa un rādītājpirksta nospiedumu, vai arī jūsu laulātā drauga/draudzenes pirksta nospiedumu).

**Izdzēsiet pirksta nospiedumu.** Pieskarieties pirksta nospiedumam, pēc tam pieskarieties Delete Fingerprint. Ja ir reģistrēti vairāki pirkstu nospiedumi, pieskarieties sākuma pogai, lai uzzinātu, kurš no nospiedumiem ir aktīvais.

**Piešķiriet nosaukumu pirksta nospiedumam.** Pieskarieties pirksta nospiedumam, pēc tam ievadiet nosaukumu, piemēram, "Īkšķis".

**Izmantojiet Touch ID sensoru, lai atslēgtu iPhone vai veiktu pirkumu.** Pieskarieties sākuma pogai ar pirkstu, kura nospiedums pievienots ekrānā Settings. iPhone tālruni var atslēgt no aizslēgta ekrāna vai no piekļuves koda ievades ekrāna. Kad iepērkaties pakalpojumā iTunes Store, App Store vai iBooks Store, izpildiet norādes, lai varētu sevi identificēt ar pirkstu nospiedumu. Vai dodieties uz Settings > Touch ID & Passcode un ieslēdziet iestatījumu iTunes & App Store.

Piezīme. Kad būsit izslēdzis iPhone tālruni un pirmoreiz ieslēgsit vai atslēgsit to, jums tiks lūgts apstiprināt piekļuves kodu; jūs tiksit lūgts norādīt savu Apple ID paroli, arī veicot pirmo pirkumu.

#### **Funkcija iCloud Keychain**

Funkcija iCloud Keychain nodrošina, ka jūsu tīmekļa vietņu lietotājvārdi un paroles un kredītkaršu informācija, ko iestatāt programmā Safari, ir atjaunināti iPhone tālrunī un citās izvēlētās iOS ierīcēs un Mac datoros, kuros darbojas sistēma OS X Mavericks.

Funkcija iCloud Keychain darbojas ar funkcijām Safari Password Generator un AutoFill. Kad iestatāt jaunu kontu, Safari Password Generator iesaka unikālas un grūti uzminamas paroles. Varat izmantot funkciju AutoFill, lai liktu iPhone tālrunim ievadīt jūsu lietotājvārda un paroles informāciju, tādējādi atvieglojot pieteikšanos. Sk. [Formu aizpildīšana](#page-61-0) [62](#page-61-1). lpp

Piezīme. Dažas tīmekļa vietnes neatbalsta funkciju AutoFill.

iCloud Keychain darbojas visās apstiprinātajās iOS 7 ierīcēs un Mac datoros ar sistēmu OS X Mavericks. iCloud Keychain drošību glabāšanas un pārraides laikā garantē 256 bitu AES šifrēšana, un Apple nevar nolasīt šo informāciju.

**Iestatiet funkciju iCloud Keychain.** Dodieties uz Settings > iCloud > Keychain. Ieslēdziet funkciju iCloud Keychain un izpildiet ekrānā redzamos norādījumus. Ja esat iestatījis funkciju iCloud Keychain citās ierīcēs, jums kādā no šīm ierīcēm ir jāapstiprina iCloud Keychain lietošana vai jāizmanto iCloud drošības kods.

*Svarīgi.* Ja aizmirstat savu iCloud drošības kodu, jums nāksies sākt no jauna un vēlreiz iestatīt funkciju iCloud Keychain.

**Iestatiet funkciju AutoFill.** Dodieties uz Settings > Safari > Passwords & AutoFill. Iestatījumiem "Names and Passwords" un Credit Cards ir jābūt ieslēgtiem (tie ir ieslēgti pēc noklusējuma). Lai pievienotu kredītkartes informāciju, pieskarieties Saved Credit Cards.

Jūsu kredītkartes drošības kods netiek saglabāts — tas ikreiz būs jāievada manuāli.

Lai vietnēs, kas šo funkciju atbalsta, automātiski tiktu aizpildītu vārdi, paroles vai kredītkartes informācija, pieskarieties teksta laukam un pēc tam pieskarieties AutoFill.

Lai aizsargātu savu personisko informāciju, iestatiet, ka funkciju iCloud Keychain un AutoFill var ieslēgt, tikai ievadot piekļuves kodu.

#### **Reklāmu izsekošanas ierobežošana**

**Ierobežojiet iestatījumu Ad Tracking vai atjaunojiet tā sākotnējo vērtību.** Dodieties uz Settings > Privacy > Advertising. Ieslēdziet iestatījumu Limit Ad Tracking, lai neļautu programmām piekļūt jūsu iPhone reklāmidentifikatoram. Lai saņemtu papildinformāciju, pieskarieties Learn More.

#### **Programma Find My iPhone**

Opcija Find My iPhone palīdz atrast un aizsargāt jūsu iPhone tālruni, izmantojot bezmaksas programmu Find My iPhone (pieejama pakalpojumā App Store) citā iPhone tālrunī, iPad vai iPod touch ierīcē vai izmantojot tīmekļa pārlūku Mac vai personālajā datorā, kurā veikta pieteikšanās vietnē [www.icloud.com/find.](http://www.icloud.com/find) Programma Find My iPhone ietver funkciju Activation Lock, kas tālruņa nozaudēšanas gadījumā ikvienam citam apgrūtina jūsu iPhone tālruņa lietošanu vai pārdošanu. Lai izslēgtu opciju Find My iPhone, dzēstu tālruņa informāciju vai atkārtoti aktivizētu iPhone tālruni, nepieciešams jūsu Apple ID un parole.

**Ieslēdziet funkciju Find My iPhone.** Dodieties uz Settings > iCloud > Find My iPhone.

*Svarīgi.* Lai izmantotu funkcijas Find My iPhone opcijas, šī funkcija ir jāaktivizē, *pirms* iPhone tālrunis tiek pazaudēts. Lai iPhone tālruni varētu atrast un izmantot tā drošības funkcijas, iPhone tālrunim ir jābūt spējīgam izveidot interneta savienojumu.

**Izmantojiet funkciju Find My iPhone.** Atveriet programmu Find My iPhone savā iOS ierīcē vai apmeklējiet vietni [www.icloud.com/find](http://www.icloud.com/find) no sava datora. Pierakstieties un atlasiet savu ierīci.

- *Play Sound:* atskaņo skaņu divas minūtes.
- *Lost Mode:* varat nekavējoties aizslēgt pazudušu iPhone ar piekļuves kodu un nosūtīt uz to ziņojumu, kurā parādīts kontaktnumurs. iPhone arī reģistrē savu atrašanās vietu un informē par to, tāpēc varat redzēt, kur tālrunis ir bijis, izmantojot programmu Find My iPhone.
- *Erase iPhone:* aizsargā jūsu konfidencialitāti, izdzēšot visu informāciju un multivides saturu no jūsu iPhone tālruņa un atjaunojot iPhone sākotnējos rūpnīcas iestatījumus.

*Piezīme.* Pirms pārdodat vai atdodat savu iPhone tālruni, jums ir pilnībā jādzēš tā saturs, lai noņemtu visus personiskos datus, un jāizslēdz opcija Find My iPhone Activation Lock. Dodieties uz Settings > General > Reset > "Erase All Content and Settings". Sk. [Gatavojaties pārdot vai](#page-170-0)  [atdot savu iPhone tālruni?](#page-170-0) [171](#page-170-1). lpp

## Akumulatora uzlāde un uzlādes līmeņa pārraudzība

iPhone tālrunim ir iekšējs litija jonu akumulators. Lai saņemtu plašāku informāciju par akumulatoru, tostarp padomus par akumulatora darbības paildzināšanu, sk. vietni [www.apple.com/lv/batteries](http://www.apple.com/lv/batteries/).

*BRĪDINĀJUMS.* Svarīgu drošības informāciju par akumulatoru un iPhone lādēšanu sk. sadaļā [Svarīga informācija par drošību](#page-162-0) [163](#page-162-1). lpp

**Uzlādējiet akumulatoru.** Pievienojiet iPhone tālruni elektrības kontaktligzdai, izmantojot komplektācijā iekļauto kabeli un USB strāvas adapteri.

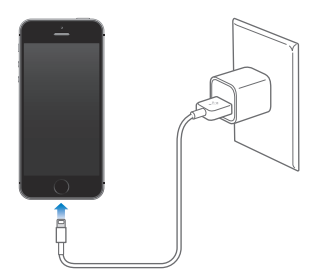

Piezīme. *iPhone tālruņa pievienošana elektrības kontaktligzdai var ierosināt iCloud* dublējuma izveidi vai bezvadu iTunes sinhronizāciju. Sk. [iPhone dublējuma izveide](#page-167-0) [168](#page-167-1). lpp un [Sinhronizācija ar iTunes](#page-18-0) [19](#page-18-1). lpp

Akumulatoru var arī uzlādēt, savienojot iPhone tālruni ar datoru; tas jums arī ļaus sinhronizēt iPhone tālruni ar programmu iTunes. Sk. [Sinhronizācija ar iTunes](#page-18-0) [19](#page-18-1). lpp Ja vien datora tastatūrai nav lieljaudas USB 2.0 vai 3.0 porta, iPhone tālrunis jāsavieno ar paša datora USB 2.0 vai 3.0 portu.

*Svarīgi.* iPhone akumulators var tikt iztukšots, nevis uzlādēts, ja iPhone tālrunis ir pievienots izslēgtam vai gaidstāves režīmā esošam datoram.

Ikona ekrāna augšējā labajā stūrī parāda akumulatora uzlādes līmeni vai tā uzlādes statusu. Lai redzētu atlikušā akumulatora lādiņu procentos, dodieties uz Settings > General > Usage. Ja sinhronizējat vai lietojat iPhone tālruni, uzlāde var aizņemt vairāk laika.

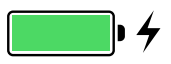

*Svarīgi.* Ja iPhone akumulatoram ir zems uzlādes līmenis, tālrunis var rādīt gandrīz tukša akumulatora attēlu, kas norāda, ka iPhone tālrunim ir nepieciešama līdz pat desmit minūšu ilga uzlāde, lai to varētu izmantot. Ja iPhone akumulatoram ir ārkārtīgi zems uzlādes līmenis, displejs var būt tukšs līdz pat divām minūtēm, pirms tiek parādīts attēls, kuri apzīmē zemu uzlādes līmeni.

Akumulatoriem ir ierobežots uzlādes ciklu skaits, un galu galā tie, iespējams, būs jāmaina. iPhone akumulatoru nevar nomainīt pats lietotājs; to var izdarīt tikai pilnvarots Apple pakalpojumu sniedzējs. Sk. [www.apple.com/lv/batteries](http://www.apple.com/lv/batteries/).

#### <span id="page-42-1"></span><span id="page-42-0"></span>iPhone izmantošana ceļojumos

Ja ceļojat vietās, kur nav jūsu operatora tīkla pārklājuma, varat izvairīties no viesabonēšanas izmaksām, izslēdzot balss un datu viesabonēšanas pakalpojumus. Lai to izdarītu, dodieties uz Settings > Cellular. Sk. [Mobilā tīkla iestatījumi](#page-169-0) [170](#page-169-1). lpp

Dažas aviosabiedrības ļauj neizslēgt iPhone tālruņus, ja pārslēdzat tālruni lidmašīnas režīmā. Jūs nedrīkstēsit veikt zvanus vai lietot funkciju Bluetooth, taču varēsit klausīties mūziku, spēlēt spēles, skatīties video vai izmantot citas programmas, kurām nav nepieciešams tīkla vai tālruņa savienojums. Ja lidmašīnas personāls atļauj, varat ieslēgt Wi-Fi vai Bluetooth savienojumu arī tad, kad aktivizēts lidmašīnas režīms.

**Ieslēdziet lidmašīnas režīmu.** Švīkojiet no ekrāna apakšējās malas uz augšu, tādējādi atverot ekrānu Control Center, un pēc tam pieskarieties >. Lidmašīnas režīmu var arī ieslēgt vai izslēgt, izmantojot ekrānu Settings. Ja ir ieslēgts lidmašīnas režīms, statusa joslā ekrāna augšdaļā ir redzama ikona  $\rightarrow$ .

Wi-Fi un Bluetooth savienojumus var ieslēgt un izslēgt arī ekrānā Control Center.

# <span id="page-43-0"></span>**Siri**

# Pieprasījumu veikšana

Siri ir jūsu rīcībā — jums tikai jāpasaka, ko vēlaties.

**Aktivizējiet pakalpojumu Siri.** Nospiediet sākuma pogu un turiet, līdz Siri atskaņo pīkstienu.

Piezīme. Siri var izmantot tikai tad, ja iPhone tālrunim ir pieejams interneta savienojums. Sk. [Pieslēgšanās internetam](#page-15-0) [16](#page-15-1). lpp

Varat gan dot Siri norādījumu, piemēram, "set the timer for 3 minutes", gan uzdot jautājumu, piemēram, "what movies are showing tonight?". Atveriet programmas, ieslēdziet un izslēdziet funkcijas, piemēram, Airplane Mode, Bluetooth, Do Not Disturb un Accessibility. Siri saprot ikdienas angļu valodu, un jums nav jāapgūst īpašas komandas un atslēgvārdi.

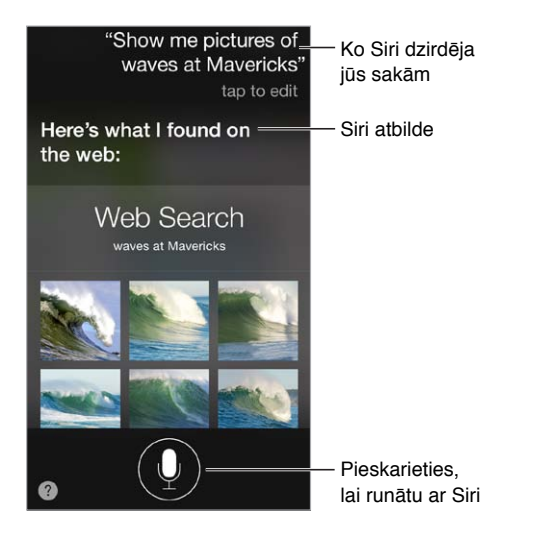

Lai saņemtu norādes, jautājiet Siri "what can you do?" vai pieskarieties ?.

Siri bieži vien ekrānā parāda noderīgu informāciju. Pieskarieties attēlotajai informācijai, lai atvērtu saistīto programmu vai saņemtu papildinformāciju.

**Manuāli kontrolējiet Siri klausīšanās laiku.** Varat pakalpojumam Siri ļaut automātiski konstatēt, kad esat beidzis runāt, bet ir arī cita iespēja — runāšanas laikā turēt sākuma pogu un atlaist to, kad esat beidzis runāt.

**Izmantojiet funkciju "Raise to Speak".** Pielieciet iPhone tālruni sev pie auss un runājiet pēc pīkstiena. (Ja ekrāns nav ieslēgts, vispirms nospiediet aizslēgšanas vai sākuma pogu.) Funkcijai "Raise to Speak" jābūt ieslēgtai ekrānā Settings > General > Siri.

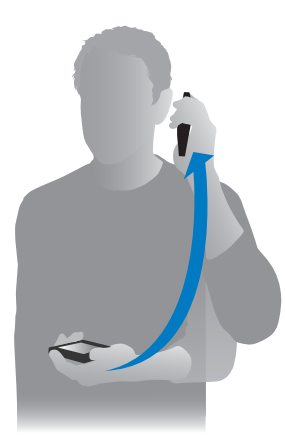

**Izvēlieties, vai Siri jāizmanto vīrieša vai sievietes balss.** Dodieties uz Settings > General > Siri (opcija var nebūt visur pieejama).

**Izmantojiet Siri kopā ar iPhone austiņām vai jebkurām citām vadu vai bezvadu Bluetooth austiņām.** Pievienojiet austiņas, pēc tam nospiediet un turiet vidējo pogu vai zvana pogu.

## Savas personiskās informācijas sniegšana pakalpojumam Siri

Ja pastāstīsit pakalpojumam Siri par to, kas esat, varēsit veikt personiskākus pieprasījumus, piemēram, "remind me when I get home to call my wife".

**Pastāstiet pakalpojumam Siri, kas esat.** Aizpildiet savu informācijas kartīti programmā Contacts, pēc tam dodieties uz Settings > General > Siri > My Info un pieskarieties savam vārdam.

Noteikti iekļaujiet savu mājas un darba adresi, kā arī norādiet saiknes ar sev tuviem cilvēkiem.

*Piezīme.* Jūsu pārvietošanās netiek izsekota, un informācija par atrašanās vietām netiek glabāta ārpus iPhone tālruņa. Varat izslēgt iestatījumu Location Services ekrānā Settings > Privacy > Location Services, ja nevēlaties to izmantot. Jūs joprojām varēsit izmantot Siri, taču Siri vairs nevarēs veikt nekādas darbības, kurām nepieciešama informācija par atrašanās vietu.

# Labojumu veikšana

**Vēlaties atcelt pēdējo komandu?** Sakiet "cancel", pieskarieties Siri ikonai vai nospiediet sākuma pogu .

Ja Siri nepareizi jūs saklausa, varat pieskarties, lai rediģētu savu pieprasījumu.

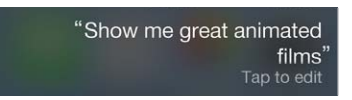

Vai arī vēlreiz pieskarieties  $\psi$  un precizējiet pieprasījumu. Piemēram, "I meant Boston". Necentieties paskaidrot to, ko *nebijāt* teicis.

# <span id="page-45-1"></span><span id="page-45-0"></span>Pakalpojuma Siri iestatījumi

Lai norādītu Siri opcijas, dodieties uz Settings > General > Siri. Opcijās ietilpst:

- pakalpojuma Siri ieslēgšana un izslēgšana;
- valoda;
- balss dzimums (var nebūt visur pieejams);
- balss komentāri par darbībām ar tālruni;
- kartīte My Info;
- funkcija "Raise to Speak".

**Liedziet piekļuvi pakalpojumam Siri laikā, kad iPhone tālrunis ir aizslēgts.** Dodieties uz Settings > Touch ID & Passcode (iPhone 5s) vai Settings > Passcode (citos modeļos). Pakalpojumu Siri var atspējot, arī ieslēdzot ierobežojumus. Sk. [Restrictions](#page-37-0) [38](#page-37-1). lpp

# **Phone**

# **5**

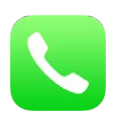

# Tālruņa zvani

#### **Zvana veikšana**

Veikt zvanu ar iPhone tālruni ir ļoti vienkārši — jums kontaktu katalogā jāizvēlas numurs vai jāpieskaras kādam izlases kontaktam vai nesena zvana ierakstam. Vai vienkārši dodiet Siri komandu "call Bob Jones" .

*BRĪDINĀJUMS.* Svarīgu informāciju, kā nenovērst uzmanību sarunas laikā, sk. sadaļā [Svarīga](#page-162-0)  [informācija par drošību](#page-162-0) [163](#page-162-1). lpp

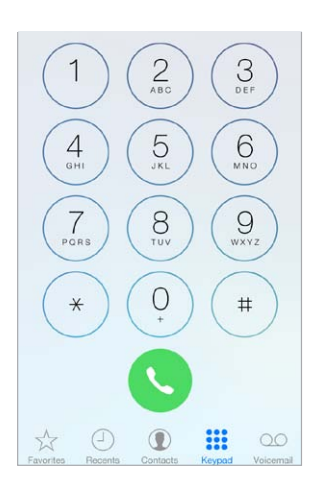

**Izveidojiet sev izlases sarakstu.** Izmantojot izlasi, var veikt zvanu ar vienu skārienu. Lai kādu personu pievienotu sarakstam Favorites, pieskarieties  $+$ . Sarakstam Favorites var arī pievienot vārdus no kontaktu kataloga. Programmā Contacts atveriet kontakta kartīti, kartītes apakšdaļā noklikšķiniet uz "Add to Favorites" un pieskarieties numuram, kas jāpievieno.

**Izdzēsiet vārdu vai pārkārtojiet sarakstu Favorites.** Pieskarieties Edit.

**Atbildiet uz nesen saņemtu zvanu.** Pieskarieties Recents, pēc tam pieskarieties zvana ierakstam. Pieskarieties  $\mathbb O$ , lai saņemtu papildinformāciju par zvanu vai zvanītāju. Sarkana emblēma norāda neatbildēto zvanu skaitu.

**Sastādiet numuru manuāli.** Pieskarieties Keypad, ievadiet numuru, pēc tam pieskarieties Call.

• *Lai ielīmētu numuru cipartastatūrā:* pieskarieties ekrānam virs cipartastatūras, pēc tam pieskarieties Paste.

- <span id="page-47-1"></span>• *Lai ievadītu nestingro (2 sekunžu) pauzi:* vairākkārt pieskarieties taustiņam "\*", līdz tiek parādīts komats.
- *Lai ievadītu stingro pauzi (kas aptur numura sastādīšanu, kamēr nav nospiesta poga Dial):*  vairākkārt pieskarieties taustiņam "#", līdz tiek parādīts semikols.
- *Lai vēlreiz sastādītu pēdējo numuru:* pieskarieties Keypad, pieskarieties Call, lai tiktu parādīts numurs, pēc tam vēlreiz pieskarieties Call.

**Izmantojiet Siri vai balss vadību.** Nospiediet sākuma pogu un turiet, sakiet "call" vai "dial", pēc tam nosauciet vārdu vai numuru (angliski). Varat piebilst "at home", "work" vai "mobile". Sk. [4.](#page-43-0) nodaļu [Siri](#page-43-0) [44.](#page-43-0) lpp un [Balss vadība](#page-29-0) [30](#page-29-1). lpp.

Lai panāktu vislabākos rezultātus, izrunājiet pilnu tās personas vārdu, kurai zvanāt. Ja izsaucat numuru ar balsi, izrunājiet katru ciparu atsevišķi, piemēram, "four one five, five five five…". ASV apgabala koda 800 norādīšanai varat teikt "eight hundred".

#### <span id="page-47-0"></span>**Zvana saņemšana**

Pieskarieties Accept, lai atbildētu uz ienākošu zvanu. Vai, ja iPhone tālrunis ir aizslēgts, pavelciet slīdni. Varat arī nospiest un turēt austiņu vidējo pogu.

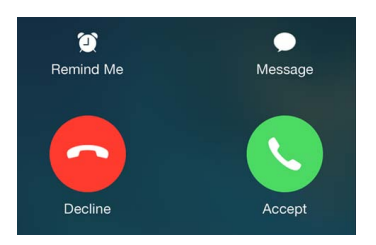

**Izslēdziet ienākoša zvana signālu.** nospiediet iemigšanas/pamošanās pogu vai jebkuru skaļuma pogu. Uz zvanu, kuram ir izslēgts skaņas signāls, joprojām var atbildēt, kamēr tas nepāriet uz balss pastu;

**Noraidiet zvanu un uzreiz pārsūtiet to uz balss pastu.** Veiciet vienu no šīm darbībām:

- Divreiz ātri nospiediet miega/pamošanās pogu.
- Nospiediet austiņu vidējo pogu un turiet aptuveni divas sekundes. Divi klusi pīkstieni apstiprina, ka zvans ir noraidīts.
- Pieskarieties Decline (ja iPhone tālrunis zvana saņemšanas brīdī ir nomoda stāvoklī).

Piezīme. Dažās vietās noraidītie zvani tiek atvienoti, nevis pārsūtīti uz balss pastu.

**Neatbildiet uz zvanu, tā vietā nosūtot īsziņu.** Pieskarieties Message, pēc tam izvēlieties atbildi vai pieskarieties Custom. Lai izveidotu savas noklusējuma atbildes, dodieties uz Settings > Phone > "Respond with Text", pēc tam pieskarieties jebkurai noklusējuma īsziņai un aizstājiet tās tekstu ar savējo.

**Atgādiniet sev, ka jums kādam jāatzvana.** Pieskarieties Remind Me un norādiet atgādināšanas nosacījumus.

#### **Nodrošiniet sev klusumu.**

**Vēlaties, lai kādu brīdi jūs neviens netraucē?** No ekrāna apakšējās malas švīkojiet uz augšu, lai atvērtu ekrānu Control Center, pēc tam ieslēdziet iestatījumu Do Not Disturb vai Airplane Mode. Sk. Iestatījums Do Not Disturb [34.](#page-33-1) lpp un iPhone izmantošana celojumos [43.](#page-42-1) lpp

**Bloķējiet nevēlamus zvanītājus.** Kontakta kartītē pieskarieties "Block this Caller" (kontakta kartītei no saraksta Favorites vai Recents var piekļūt, pieskaroties  $\mathbb{D}$ ). Zvanītājus var bloķēt arī, izmantojot ekrānu Settings > Phone > Blocked. Jūs nesaņemsit balss zvanus, FaceTime zvanus un īsziņas no bloķētiem zvanītājiem. Lai saņemtu papildinformāciju par zvanu bloķēšanu, sk. vietni [support.apple.com/kb/HT5845](http://support.apple.com/kb/HT5845).

#### **Sarunas laikā**

Sarunas laikā ekrānā tiek rādītas vairākas zvana iespējas.

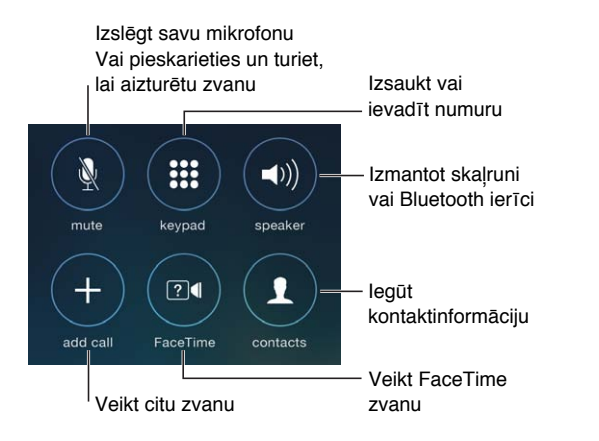

Beidziet sarunu. Pieskarieties vai nospiediet miega/pamošanās pogu.

**Izmantojiet citu programmu sarunas laikā.** Nospiediet sākuma pogu, pēc tam atveriet programmu. Lai atzvanītu, ekrāna augšdaļā pieskarieties zaļajai joslai.

**Atbildiet uz otru ienākošu zvanu.** Varat rīkoties šādi:

- *ja vēlaties ignorēt zvanu un nosūtīt to uz balss pastu:* pieskarieties Ignore;
- *ja vēlaties aizturēt pirmo sarunu un atbildēt uz jauno zvanu:* pieskarieties Hold + Accept;
- *ja vēlaties beigt pirmo zvanu un atbildēt uz jauno zvanu:* ja izmantojat GSM tīklu, pieskarieties End + Accept. Ja izmantojat CDMA tīklu, pieskarieties End un, kad saņemat atzvanu no otras sarunas, pieskarieties Accept vai velciet slīdni (kad tālrunis ir aizslēgts).

Laikā, kad ir aizturēta saruna, varat pieskarties Swap, lai pārslēgtos starp zvaniem, vai pieskarties Merge Calls, lai komunicētu ar abiem sarunbiedriem vienlaikus. Sk. [Konferences zvani](#page-49-0) tālāk.

*Piezīme.* CDMA tīklā starp zvaniem nevar pārslēgties, ja otrs zvans ir izejošais, taču zvanus var apvienot. Zvanus nevar apvienot, ja otrs zvans ir ienākošais. Ja beidzat otru zvanu vai apvienoto zvanu, tiek izbeigti abi zvani.

#### <span id="page-49-0"></span>**Konferences zvani**

GSM tīklā var iestatīt konferences zvanu pat ar pieciem cilvēkiem (atkarīgs no operatora).

**Izveidojiet konferences zvanu.** Sarunas laikā pieskarieties Add Call, veiciet otru zvanu, pēc tam pieskarieties Merge Calls. Atkārtojiet, lai konferences zvanam pievienotu vēl citus cilvēkus.

- $\bm{\cdot}$  Lai pārtrauktu zvanu ar kādu dalībnieku: blakus personas vārdam pieskarieties  $\mathbb O$ , pēc tam pieskarieties End.
- $\cdot$  *Lai privāti runātu ar kādu no dalībniekiem* pieskarieties  $\mathbb{O}$ , pēc tam blakus personas vārdam pieskarieties Private. Pieskarieties Merge Calls, lai atjaunotu konferences zvanu.
- *Lai pievienotu ienākošu zvanītāju:* pieskarieties Hold Call + Answer, pēc tam pieskarieties Merge Calls.

#### **Ārkārtas zvani**

**Veiciet ārkārtas zvanu, kad iPhone tālrunis ir aizslēgts.** Kad atvērts ekrāns Enter Passcode, pieskarieties Emergency Call (lai izsauktu numuru 911, ja, piem., atrodaties ASV).

*Svarīgi.* iPhone tālruni var izmantot, lai veiktu ārkārtas zvanu daudzās vietās (pie nosacījuma, ka ir pieejams mobilais tīkls), taču uz to nedrīkst paļauties kā glābšanas līdzekli. Daži mobilie tīkli var nepieņemt ārkārtas zvanu no iPhone tālruņa, ja iPhone tālrunis nav aktivizēts, ja iPhone tālrunis nav saderīgs vai konfigurēts darbam konkrētajā mobilajā tīklā vai (atsevišķos gadījumos) ja iPhone tālrunim nav SIM kartes vai SIM karte ir aizslēgta ar PIN kodu.

ASV avārijas dienestiem tiek sniegta informācija par atrašanās vietu (ja tā ir pieejama), kad izsaucat 911.

CDMA tīklā pēc ārkārtas zvana beigām iPhone uz dažām minūtēm pāriet *ārkārtas zvanu režīmā*, lai varētu saņemt atzvanu no ārkārtas palīdzības dienesta. Šajā laikā datu pārsūtīšana un īsziņas tiek blokētas.

**Izejiet no ārkārtas zvanu režīma (CDMA).** Veiciet vienu no šīm darbībām:

- pieskarieties pogai Back;
- nospiediet miega/pamošanās pogu vai sākuma pogu;
- izmantojiet cipartastatūru, lai ievadītu numuru, kas nav avārijas dienesta numurs.

#### Vizuālais balss pasts

Vizuālais balss pasts ļauj redzēt ziņojumu sarakstu un izvēlēties, kuru ziņojumu klausīsities un kuru izdzēsīsit, un jums nav jāiet cauri visiem ziņojumiem. Emblēma uz Voicemail ikonas norāda, cik daudz jums ir ziņojumu, ko vēl neesat noklausījies. Kad pirmoreiz pieskaraties Voicemail, jums tiek piedāvāts izveidot balss pasta paroli un ierakstīt balss pasta sveicienu.

**Noklausieties balss pasta ziņojumu.** Pieskarieties Voicemail, pēc tam pieskarieties ziņojumam. Lai klausītos vēlreiz, atlasiet ziņojumu un pieskarieties >. Ja jūsu pakalpojumu sniedzējs nepiedāvā vizuālo balss pastu, pieskarieties Voicemail un izpildiet balss norādījumus.

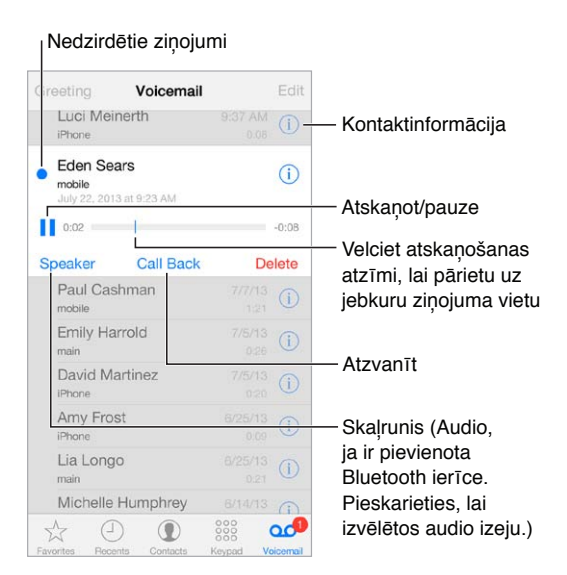

Ziņojumi tiek glabāti, līdz tos izdzēšat jūs vai pakalpojumu sniedzējs.

**Izdzēsiet ziņojumu.** Švīkojiet pāri ziņojumam vai pieskarieties tam un pieskarieties Delete.

Piezīme. Dažās teritorijās izdzēstos ziņojumus neatgriezeniski var izdzēst operators.

**Pārvaldiet izdzēstos ziņojumus.** Pieskarieties Deleted Messages (ziņojumu saraksta beigās), pēc tam:

- *ja vēlaties noklausīties izdzēstu ziņojumu:* pieskarieties ziņojumam;
- *ja vēlaties atcelt ziņojuma dzēšanu:* pieskarieties ziņojumam un pieskarieties Undelete;
- *ja vēlaties neatgriezeniski izdzēst ziņojumus:* pieskarieties Clear All.

**Atjauniniet savu sveicienu.** Pieskarieties Voicemail, pieskarieties Greeting, pieskarieties Custom, pēc tam pieskarieties Record. Vai, ja vēlaties izmantot operatora standarta sveicienu, pieskarieties Default;

**Iestatiet jauna balss pasta signālu.** Dodieties uz Settings > Sounds.

**Mainiet paroli.** Sodieties uz Settings > Phone > Change Voicemail Password.

#### Kontakti

Kontakta kartītes apskates laikā ar vienu skārienu varat veikt tālruņa zvanu, izveidot e-pasta ziņojumu, noteikt kontakta atrašanās vietu u.c. Sk. [28](#page-121-0). nodaļu [Contacts](#page-121-0) [122](#page-121-0). lpp.

#### Zvanu pāradresācija, zvanu gaidīšana un zvanītāja ID

**Iestatiet zvanu pāradresāciju, zvanu gaidīšanu vai zvanītāja ID** (GSM) Dodieties uz Settings > Phone.

• *Call Forwarding:* Ja ir iestatīta zvanu pāradresācija, statusa joslā ir redzama zvanu pāradresācijas ikona ( ). Brīdī, kad iestatāt iPhone tālrunim zvanu pāradresāciju, jums jāatrodas mobilā tīkla diapazonā; pretējā gadījumā zvani netiks pāradresēti.

- *Call Waiting:* ja runājat pa tālruni un zvanu gaidīšana ir izslēgta, ienākošie zvani uzreiz pāriet uz balss pastu.
- *Caller ID:* ja veicat FaceTime zvanu, jūsu tālruņa numurs tiek parādīts arī tad, ja zvanītāja ID ir izslēgts.

Informāciju par šo funkciju aktivizēšanu un lietošanu ar CDMA kontiem lūdziet savam operatoram. Sk. [support.apple.com/kb/HT4515](http://support.apple.com/kb/HT4515).

## Zvanu signāli un vibrozvani

iPhone tālrunī jau sākotnēji ir iestatīti zvanu signāli, ko varat izmantot ienākošajiem zvaniem, funkcijas Clock modinātājiem un taimerim. Zvana signālus var iegādāties, izmantojot dziesmas pakalpojumā iTunes Store. Sk. [22](#page-107-0). nodaļu [iTunes Store](#page-107-0) [108](#page-107-0). lpp.

**Iestatiet noklusējuma zvana signālu.** Dodieties uz Settings > Sound > Ringtone.

**Piešķiriet atšķirīgus zvanu signālus sev īpašiem cilvēkiem.** Dodieties uz Contacts, izvēlieties kontaktu, pieskarieties Edit, pēc tam pieskarieties Ringtone.

**Ieslēdziet vai izslēdziet zvanu signālus.** Pārvietojiet slēdzi iPhone tālruņa sānos.

*Svarīgi.* Modinātāji tiek atskaņoti arī tad, ja zvana/klusuma slēdzis ir pārvietots klusuma režīmā.

**Ieslēdziet vai izslēdziet vibrozvanu.** Dodieties uz Settings > Sounds. Sk. [Skaņas un](#page-32-0)  [klusums](#page-32-0) [33](#page-32-1). lpp

## Starptautiski zvani

Lai saņemtu informāciju par starptautisku zvanu veikšanu no mājas tīkla, tostarp informāciju par izcenojumiem un citām izmaksām, sazinieties ar savu operatoru.

Ceļojot ārzemēs, jūs, iespējams, joprojām varēsit izmantot iPhone tālruni zvanu veikšanai, īsziņu sūtīšanai un saņemšanai, programmu lietošanai un interneta pārlūkošanai atkarībā no pieejamajiem tīkliem.

**Aktivizējiet starptautisko viesabonēšanu.** Sazinieties ar operatoru, lai saņemtu informāciju par pieejamību un izmaksām.

*Svarīgi.* Var tikt pieprasīta maksa par balss zvaniem, īsziņām un datu viesabonēšanu. Lai izvairītos no izmaksām viesabonēšanas laikā, izslēdziet iespējas Voice Roaming un Data Roaming.

Iespējams, jūs varēsit veikt viesabonēšanu GSM tīklos, ja jums ir CDMA konts un jūs lietojat iPhone 4s vai jaunāku modeli ar SIM karti. Kad veicat viesabonēšanu GSM tīklā, iPhone tālrunim ir piekļuve GSM tīkla funkcijām. Var tikt pieprasīta maksa. Lai saņemtu plašāku informāciju, sazinieties ar operatoru.

**Iestatiet tīkla opcijas.** Dodieties uz Settings > Cellular ar mērķi:

- ieslēgt vai izslēgt datu viesabonēšanu;
- ieslēgt vai izslēgt datu pārsūtīšanu mobilajā tīklā.
- ieslēgt vai izslēgt balss viesabonēšanu (CDMA);
- izmantot GSM tīklus ārvalstīs (CDMA).

#### Sk. [Informācija par lietojumu](#page-167-2) [168](#page-167-1). lpp

**Izslēdziet mobilos pakalpojumus.** Dodieties uz ekrānu Settings un ieslēdziet režīmu Airplane Mode, pēc tam pieskarieties Wi-Fi, lai to ieslēgtu. Ienākošie tālruņa zvani tiek nosūtīti uz balss pastu. Lai atjaunotu mobilo pakalpojumu lietošanu, izslēdziet iestatījumu Airplane Mode.

**Veiciet zvanus saviem kontaktiem un izlasē iekļautajām personām arī tad, kad atrodaties citās valstīs.** (GSM) Dodieties uz Settings > Phone un ieslēdziet iestatījumu Dial Assist. Iestatījums Dial Assist automātiski pievieno prefiksu vai valsts kodu zvaniem uz ASV.

**Izvēlieties mobilo operatoru.** Dodieties uz Settings > Carrier. Šis iestatījums tiek rādīts GSM tīklā, ja atrodaties ārpus sava operatora tīkla un tālruņa zvaniem, vizuālajam balss pastam un mobilā tīkla interneta pieslēgumam ir pieejami lokālie operatoru datu tīkli. Zvanus var veikt tikai to operatoru tīklos, kuriem ar jūsu pakalpojumu sniedzēju ir noslēgts viesabonēšanas līgums. Var tikt pieprasīta papildu maksa. Maksu par viesabonēšanu cits operators var pieprasīt pastarpināti caur jūsu operatoru.

**Saņemiet balss pastu, kad nav pieejams vizuālais balss pasts.** Piezvaniet uz savu numuru (CDMA tīklā sastādiet savu numuru un pievienojiet #) vai uz cipartastatūras pieskarieties ciparam "1" un turiet.

# Programmas Phone iestatījumi

Dodieties uz Settings > Phone ar mērķi:

- redzēt sava iPhone tālruņa numuru;
- mainīt noklusējuma īsziņu atbildes uz ienākošiem zvaniem;
- ieslēgt vai izslēgt zvanu pāradresāciju, zvanu gaidīšanu un zvanītāja ID (GSM);
- ieslēgt vai izslēgt surdorežīmu;
- mainīt balss pasta paroli (GSM);
- pieprasīt PIN kodu savas SIM kartes atbloķēšanai brīdī, kad ieslēdzat iPhone tālruni (obligāta dažu operatoru prasība).

Dodieties uz Settings > Sounds ar mērķi:

- iestatīt zvanu signālus un skaļumu;
- iestatīt vibrozvana opcijas;
- Iestatīt jauna balss pasta signālu.

Kad tīkls ir izvēlēts, iPhone izmanto tikai šo tīklu. Ja tīkls nav pieejams, iPhone tālrunī tiek rādīts teksts "No service".

# **Mail**

**6**

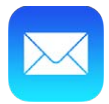

# Ziņojumu rakstīšana

Programma Mail ļauj uzreiz piekļūt visiem jūsu e-pasta kontiem.

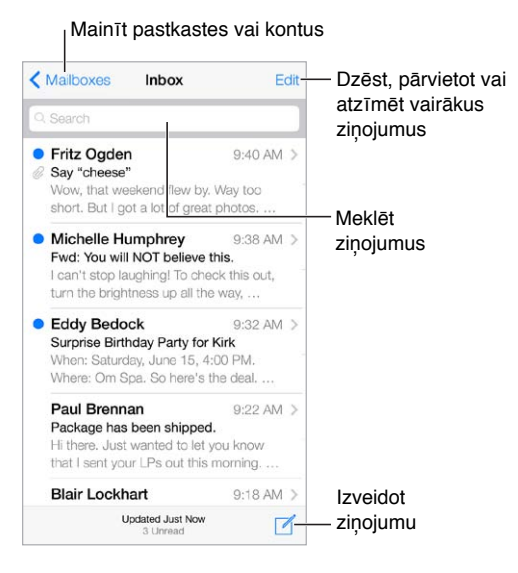

**Ievietojiet fotoattēlu vai videoklipu.** Pieskarieties iespraušanas punktam. Pieskarieties bultiņām, lai redzētu vairāk izvēles iespēju. Sk. arī [Teksta rediģēšana](#page-27-2) [28](#page-27-1). lpp

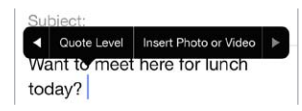

**Citējiet tekstu savā atbildē.** Pieskarieties iespraušanas punktam, pēc tam atlasiet tekstu, ko vēlaties iekļaut. pieskarieties  $\triangle$ , pēc tam pieskarieties Reply. Varat izslēgt atkāpju pievienošanu citētajam tekstam ekrānā Settings > Mail, Contacts, Calendars > Increase Quote Level.

**Nosūtiet ziņojumu no cita konta.** Pieskarieties laukam From, lai izvēlētos kontu.

**Mainiet adresātu saņemšanas opcijas Cc un Bcc.** Pēc adresātu ievades varat tos vilkt no viena lauka uz citu, lai mainītu to secību.

# Īsa priekšskatījuma saņemšana

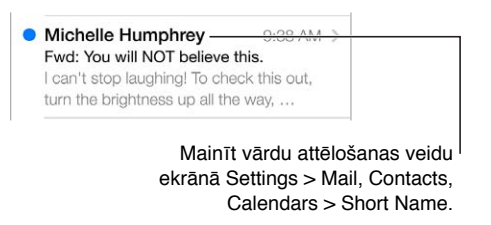

**Skatiet garāku priekšskatījumu.** Dodieties uz Settings > "Mail, Contacts, Calendars"> Preview. Priekšskatījumā var iekļaut līdz piecām rindiņām.

**Vai šis ziņojums bija paredzēts jums?** Ieslēdziet iestatījumu Settings > "Mail, Contacts, Calendars"> Show To/Cc Label. Ja iezīme ir Cc, nevis To, jūs esat tikai kopijas saņēmējs. Varat arī izmantot To/Cc pastkasti, kurā tiek apkopots viss jums adresētais pasts. Lai to parādītu vai paslēptu, švīkojiet pa labi (vai pieskarieties Mailboxes), pēc tam pieskarieties Edit.

# Ziņojuma atlikšana uz vēlāku laiku

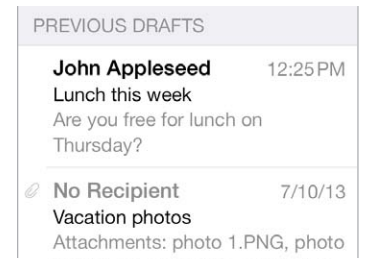

**Saglabājiet ziņojumu, to nenosūtot.** Ja rakstāt ziņojumu un vēlaties to pabeigt vēlāk, pieskarieties Cancel, pēc tam pieskarieties Save Draft.

**Pabeidziet saglabātu melnrakstu.** Pieskarieties Compose un turiet. Izvēlieties ziņojuma melnrakstu no saraksta, pabeidziet rakstīt ziņojumu un nosūtiet vai vēlreiz saglabājiet kā melnrakstu.

**Skatiet visu kontu ziņojumu melnrakstus.** Kad ir atvērts saraksts Mailboxes, pieskarieties Edit, pieskarieties Add Mailbox, pēc tam ieslēdziet iestatījumu All Drafts.

**Izdzēsiet melnrakstu.** Sarakstā Drafts švīkojiet pa kreisi pāri melnrakstam, pēc tam pieskarieties Delete.

# Svarīgu ziņojumu izcelšana

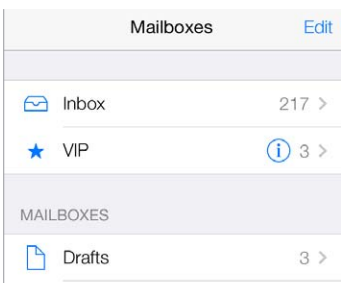

**Apkopojiet svarīgos ziņojumus.** Pievienojiet sev svarīgus cilvēkus sarakstam VIP, un viņu ziņojumi tiks ievietoti pastkastē VIP. Ziņojumā pieskarieties sūtītāja vārdam, pēc tam pieskarieties "Add to VIP". Lai parādītu pastkasti VIP, saraksta Mailboxes apskates laikā pieskarieties Edit.

**Saņemiet brīdinājumus par svarīgiem ziņojumiem.** Programma Notification Center var jūs informēt, ja saņemat ziņojumu izlases pastkastē vai pienācis ziņojums no VIP kontakta. Dodieties uz Settings > Notification Center > Mail.

**Iezīmējiet ziņojumu, lai to vēlāk varētu atrast.** Ziņojuma lasīšanas laikā pieskarieties <sup>├</sup>. Varat pats izvēlēties, kā jāizskatās iezīmētam ziņojumam, dodoties uz ekrānu Settings > "Mail, Contacts, Calendars" > Flag Style. Lai redzētu pastkasti Flagged, saraksta Mailboxes apskates laikā pieskarieties Edit, pēc tam pieskarieties Flagged.

**Meklējiet ziņojumu.** Ritiniet uz ziņojumu saraksta sākumu vai pieskarieties tam, lai piekļūtu meklēšanas laukam. Meklēšanā tiek iekļauti adrešu lauki, tēma un ziņojuma teksts. Lai vienlaicīgi meklētu vairākos kontos, meklēšanai izmantojiet viedā tipa pastkasti, piemēram, All Sent.

**Veiciet meklēšanu par noteiktu laika periodu.** Ritiniet uz ziņojumu saraksta sākumu vai pieskarieties tam, lai piekļūtu meklēšanas laukam, pēc tam ievadiet tekstu, piemēram, "February meeting", lai atrastu visus februāra ziņojumus, kuros ietverts vārds "meeting".

**Veiciet meklēšanu pēc ziņojuma stāvokļa.** Lai atrastu visus iezīmētos, nelasītos ziņojumus no cilvēkiem, kas iekļauti sarakstā VIP, ievadiet tekstu "flag unread vip". Varat meklēt arī pēc citiem ziņojuma atribūtiem, piemēram, "attachment".

**Vairs nekāda liekpasta!** Ziņojuma lasīšanas laikā pieskarieties , pēc tam pieskarieties "Move to Junk", lai pārvietotu to uz pastkasti Junk. Ja nejauši atzīmējat ziņojumu kā liekpastu, nekavējoties sakratiet iPhone tālruni, lai atsauktu darbību.

**Izveidojiet izlases pastkasti.** Izlases mape tiek rādīta saraksta Mailboxes sākumā. Lai pievienotu izlases pastkasti, saraksta Mailboxes apskates laikā pieskarieties Edit. Pieskarieties Add Mailbox, pēc tam atlasiet pievienojamās pastkastes. Par savām izlases pastkastēm saņemsit arī grūdējpaziņojumus.

#### Pielikumi

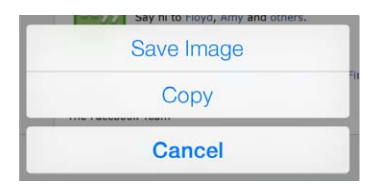

**Saglabājiet fotoattēlu vai videoklipu albumā Camera Roll.** Pieskarieties fotoattēlam vai videoklipam un turiet, līdz tiek parādīta izvēlne, pēc tam pieskarieties Save Image.

**Izmantojiet pielikumu citā programmā.** Pieskarieties pielikumam un turiet, līdz tiek parādīta izvēlne, pēc tam ar skārienu norādiet programmu, ko vēlaties izmantot pielikuma atvēršanai.

**Skatiet ziņojumus, kuriem ir pielikumi.** Pastkastē Attachments no visiem kontiem tiek rādīti ziņojumi, kuriem ir pielikumi. Lai pievienotu šo pastkasti, saraksta Mailboxes apskates laikā pieskarieties Edit.

# Darbs ar vairākiem ziņojumiem

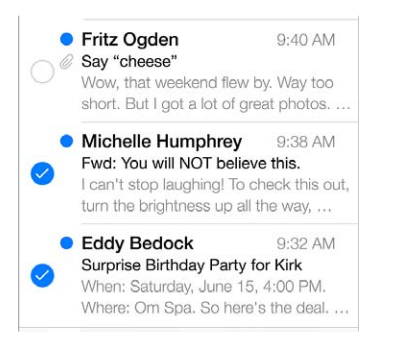

**Dzēsiet, pārvietojiet vai atzīmējiet vairākus ziņojumus.** Laikā, kad apskatāt ziņojumu sarakstu, pieskarieties Edit. Atlasiet dažus ziņojumus, pēc tam izvēlieties darbību. Ja pielaižat kļūdu, nekavējoties sakratiet iPhone, lai atsauktu darbību.

**Izmantojiet dažādas pastkastes sava pasta kārtošanai.** Pastkastu sarakstā pieskarieties Edit, lai izveidotu jaunu pastkasti vai pārdēvētu vai dzēstu jau esošu pastkasti. (Dažas iebūvētās pastkastes nevar izmainīt.) Ir vairākas "gudrās" pastkastes, piemēram, pastkaste Unread, kura apkopo nelasītos ziņojumus no visiem jūsu kontiem. Pieskarieties tām, ko vēlaties izmantot.

**Atgūstiet izdzēstu ziņojumu.** Dodieties uz konta pastkasti Trash, atveriet ziņojumu, pēc tam pieskarieties un pārvietojiet ziņojumu. Vai, ja ziņojumu izdzēsāt nupat, sakratiet iPhone, lai atsauktu darbību. Lai redzētu no visiem kontiem izdzēstos ziņojumus, pievienojiet pastkasti Trash. Ja vēlaties to pievienot, pastkastu sarakstā pieskarieties Edit un pēc tam atlasiet to no saraksta.

**Arhivējiet, nevis dzēsiet.** Varat nedzēst ziņojumus, bet tos arhivēt, tādējādi tie nepieciešamības gadījumā joprojām būs pieejami. Ieslēdziet iestatījumu Archive Mailbox ekrānā Settings > "Mail, Contacts, Calendars"> *konta nosaukums* > Account > Advanced. Lai izdzēstu ziņojumu, nevis to arhivētu, pieskarieties  $\Box$  un turiet, pēc tam pieskarieties Delete.

**Veiciet darbības ar ziņojumu, to neatverot.** Švīkojiet pāri ziņojumam pa kreisi, pēc tam pieskarieties Trash vai Archive. Vai pieskarieties More, lai pārvietotu, pārsūtītu vai iezīmētu ziņojumu, atzīmētu to kā izlasītu, atbildētu uz to vai pārvietotu to uz mapi Junk.

**Savlaicīgi atbrīvojieties no liekā.** Varat iestatīt, cik ilgi izdzēstie ziņojumi jāglabā pastkastē Trash. Dodieties uz Settings > "Mail, Contacts, Calendars"> *konta nosaukums* > Account > Advanced.

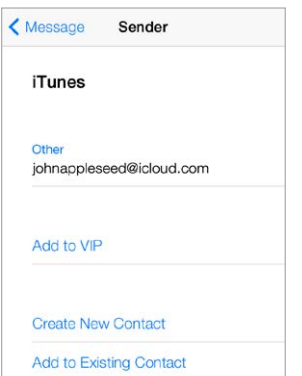

# Adrešu apskate un saglabāšana

**Apskatiet, kas vēl ir saņēmis ziņojumu.** Ziņojuma apskates laikā pieskarieties elementam More, kas atrodas laukā To.

**Pievienojiet adresātu kontaktiem vai iekļaujiet to sarakstā VIP.** Pieskarieties personas vārdam vai e-pasta adresei.

# Ziņojumu drukāšana

**Izdrukājiet ziņojumu.** pieskarieties  $\Diamond$ , pēc tam pieskarieties Print;

**Izdrukājiet pielikumu vai attēlu.** Pieskarieties, lai to apskatītu, pēc tam pieskarieties  $\Diamond$  un izvēlieties Print.

Sk. [Funkcija AirPrint](#page-35-2) [36](#page-35-1). lpp

#### Pasta iestatījumi

Dodieties uz Settings > Mail, Contacts, Calendars. Tur varēsit:

- izveidot atšķirīgu parakstu katram pasta kontam;
- pievienot pasta kontus;
- norādīt, ka katrs jūsu nosūtītais ziņojums ir jānosūta arī sev kā Bcc adresātam;
- ieslēgt iestatījumu "Organize by Thread", lai grupētu saistītus ziņojumus;
- norādīt, ka pirms ziņojumu dzēšanas nav jāpieprasa apstiprinājums;
- izslēgt grūdējpasta opciju jauniem ziņojumiem, tādējādi ietaupot akumulatora enerģiju;
- uz laiku izslēgt kontu.

# **Safari**

# **7**

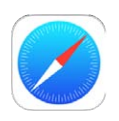

# Īsumā par programmu Safari

Izmantojiet programmu Safari savā iPhone tālrunī, lai pārlūkotu tīmekli. Izmantojiet iespēju Reading List, lai apkopotu tīmekļa lapas, kuru saturu lasīsit vēlāk. Pievienojiet lapu ikonas sākuma ekrānam, lai vēlāk ātri piekļūtu lapām. Izmantojiet pakalpojumu iCloud, lai skatītu lapas, ko esat atvēris citās ierīcēs, un atjauninātu grāmatzīmju un lasīšanas saraksta informāciju arī citās ierīcēs.

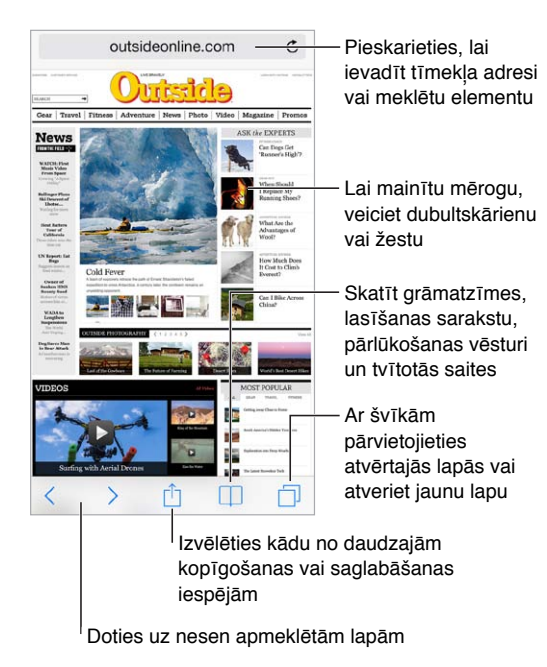

# Meklēšana tīmeklī

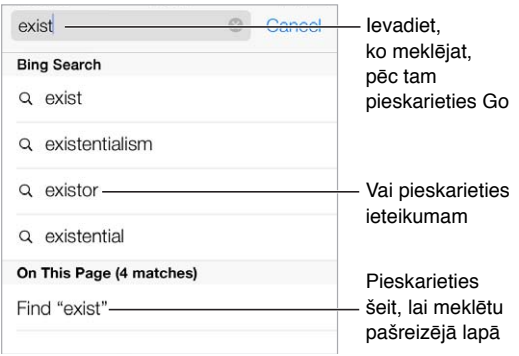

**Veiciet meklēšanu tīmeklī.** Meklēšanas laukā, kas atrodas lapas augšmalā, ievadiet URL vai meklējamo tekstu, pēc tam pieskarieties meklēšanas ieteikumam vai pieskarieties tastatūras taustiņam Go, lai meklētu tieši to tekstu, ko ievadījāt. Ja nevēlaties, lai ievades laikā tiktu piedāvāti varianti, dodieties uz Settings > Safari > Smart Search Field un izslēdziet iestatījumu Search Suggestions.

**Iestatiet, ka saraksta sākumā jāuzrāda izlases ieraksti.** Atlasiet tos ekrānā Settings > Safari > Favorites.

**Veiciet meklēšanu lapā.** Ritiniet līdz ieteikto rezultātu saraksta beigām un pieskarieties ierakstam zem On This Page. Pieskarieties  $\geq$ , lai lapā redzētu nākamo atbilstību.

**Izvēlieties savu meklēšanas rīku.** Dodieties uz Settings > Safari > Search Engine.

Šīs

# Tīmekļa pārlūkošana

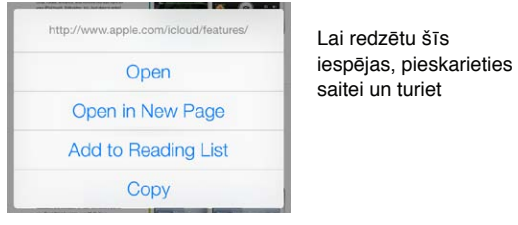

**Noskaidrojiet saites adresi.** Lai pirms saites izmantošanas noskaidrotu tās URL, pieskarieties saitei un turiet.

**Atveriet saiti jaunā lapā.** Pieskarieties saitei un turiet, pēc tam pieskarieties "Open in New Page". Ja dodat priekšroku jaunu lapu atvēršanai fonā, dodieties uz Settings > Safari > Open Links.

**Pārlūkojiet atvērtās lapas. Pieskarieties**  $\Box$ **. Lai aizvērtu lapu, pieskarieties**  $\times$  **vai švīkojiet pāri** lapai pa kreisi.

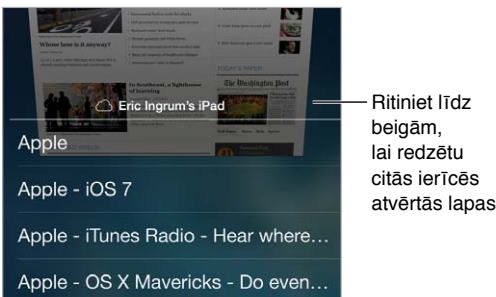

**Turpiniet pārlūkošanu no vietas, kur to pārtraucāt.** Ja ieslēdzat iestatījumu Safari ekrānā Settings > iCloud, varat skatīt lapu, kas atvērta kādā citā jūsu ierīcē. Pieskarieties  $\Box$ , pēc tam ritiniet uz sarakstu lapas beigās.

**Atgriezieties sākumā.** Pieskarieties ekrāna augšmalai, lai ātri atgrieztos garas lapas sākumā.

**Skatiet vairāk satura.** Pagrieziet iPhone tālruni ainavorientācijā.

Atsvaidziniet rādījumu. Meklēšanas laukā blakus adresei pieskarieties  $\hat{\mathcal{C}}$ , lai atjauninātu lapu.

# Grāmatzīmju saglabāšana

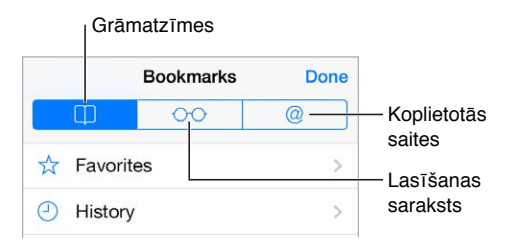

**Pievienojiet pašreizējo tīmekļa lapu kā grāmatzīmi. Pieskarieties**  $\hat{\mathbb{D}}$ **, pēc tam pieskarieties** Bookmark. Lai no jauna apmeklētu lapu, pieskarieties  $\Box$ , pēc tam pieskarieties grāmatzīmei.

Sašķirojiet grāmatzīmes. Lai izveidotu grāmatzīmju mapi, pieskarieties  $\Box$ , pēc tam pieskarieties Edit.

**Izvēlieties izlases elementus, kuri jārāda brīdī, kad pieskaraties meklēšanas laukam.** Dodieties uz Settings > Safari > Favorites.

**Jums Mac datorā ir grāmatzīmju josla?** Ieslēdziet iestatījumu Safari ekrānā Settings > iCloud, ja vēlaties, lai sistēmā Mac izmantojamās grāmatzīmju joslas elementi būtu redzami iPhone sarakstā Favorites.

**Saglabājiet pašreizējās lapas ikonu savā sākuma ekrānā. Pieskarieties <sup>』</sup>, pēc tam pieskarieties** "Add to Home Screen". Ikona ir redzama tikai ierīcē, kurā tā tika izveidota.

# Tīmekļa satura kopīgošana

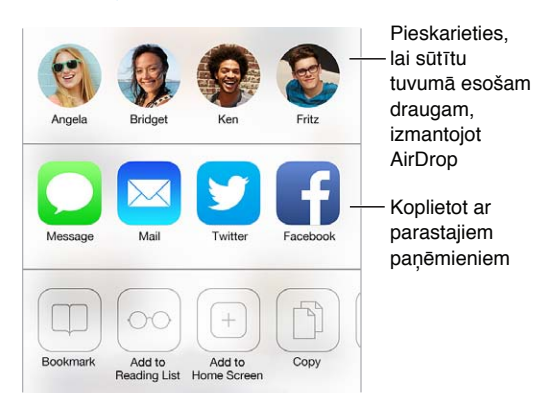

**Dalieties informācijā.** Pieskarieties .

**Uzziniet, kurš ko tvīto.** Piesakieties pakalpojumā Twitter no sava iPhone, pēc tam pieskarieties un skatiet sadaļu  $\mathcal{Q}$ , kur redzēsit saites, ko tvītojuši jūsu draugi.

#### <span id="page-61-1"></span><span id="page-61-0"></span>Formu aizpildīšana

Neatkarīgi no tā, vai piesakāties tīmekļa vietnē, pierakstāties pakalpojumam vai veicat pirkumu, varat aizpildīt tīmekļa formu, izmantojot ekrāna tastatūru, vai arī likt programmai Safari aizpildīt to jūsu vietā, izmantojot funkciju AutoFill.

**Vai esat noguris no pastāvīgas pieteikšanās dažādās lapās?** Kad jums tiks vaicāts, vai vēlaties saglabāt paroli šai vietnei, pieskarieties Yes. Nākamajā apmeklējuma reizē jūsu lietotājvārda un paroles lauki būs jau aizpildīti.

Aizpildiet formu. Pieskarieties jebkuram laukam, lai piekļūtu ekrāna tastatūrai. Pieskarieties  $\langle$  vai  $>$  virs ekrāna tastatūras, lai pārietu no viena lauka uz citu.

**Aizpildiet formas automātiski.** Dodieties uz Settings > Safari > Passwords & Autofill un ieslēdziet iestatījumu Use Contact Info. Pēc tam, kad esat pabeidzis aizpildīt formu, virs ekrāna tastatūras pieskarieties AutoFill. Visas tīmekļa vietnes neatbalsta funkciju AutoFill.

**Ievadiet kredītkartes informāciju.** Dodieties uz Settings > Safari > Passwords & Autofill un saglabājiet savu kredītkartes informāciju (lai pieņemtu Safari piedāvājumu to saglabāt un izmantotu to pirkuma veikšanas brīdī). Lai vēlāk, kad jums šī informācija jānorāda, izmantotu iepriekš ievadītos datus, meklējiet virs ekrāna tastatūras esošo pogu AutoFill Credit Card. Jūsu kartes drošības kods netiek saglabāts, tāpēc tas jums būs jāievada pašam. Ja vēl neizmantojat iPhone piekļuves kodu, ieteicams to sākt darīt; sk. [Piekļuves koda izmantošana kopā ar datu](#page-38-0)  [aizsardzību](#page-38-0) [39](#page-38-1). lpp.

**Iesniedziet formu.** Pieskarieties Go, Search vai tīmekļa lapas saitei.

#### Izvairīšanās no nevajadzīga satura ar Reader

Izmantojiet Safari funkciju Reader, lai koncentrētos uz lapas primāro saturu.

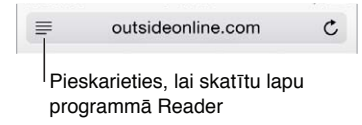

Koncentrējieties uz saturu. Adreses lauka kreisajā malā pieskarieties ≡. Ja neredzat ikonu, pašreiz apskatāmajai lapai funkcija Reader nav pieejama.

**Koplietojiet tikai vērtīgu saturu.** Lai koplietotu tikai raksta tekstu un saiti uz to, pieskarieties <sup>†</sup>, kad skatāt lapu ar funkcijas Reader palīdzību.

**Atgriezieties pilnajā lapas versijā.** Vēlreiz pieskarieties lasītāja ikonai adreses laukā.

#### Lasīšanas saraksta saglabāšana vēlākam laikam

Saglabājiet interesantu saturu savā lasīšanas sarakstā, lai varētu atgriezties pie šī satura vēlāk. Lasīšanas saraksta lapas var lasīt arī tad, ja nav pieejams interneta savienojums.

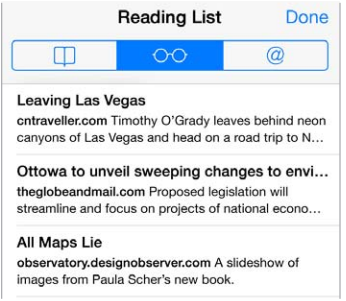

**Pievienojiet lasīšanas sarakstam saiti uz pašreizējo lapu. Pieskarieties <sup>f</sup>l, pēc tam pieskarieties** "Add to Reading List".

**Pievienojiet lapu, uz kuru norāda saite, neatverot šo lapu.** Pieskarieties saitei un turiet, pēc tam pieskarieties "Add to Reading List".

**Skatiet savu lasīšanas sarakstu.** Pieskarieties  $\Box$ , pēc tam pieskarieties  $\odot \odot$ .

**Izdzēsiet kaut ko no sava lasīšanas saraksta.** Lasīšanas sarakstā švīkojiet pa kreisi pāri satura elementam.

**Nevēlaties izmantot mobilo tīklu, lai lejupielādētu lasīšanas saraksta saturu?** Izslēdziet šo iestatījumu ekrānā Settings > Safari > Use Cellular Data.

## Konfidencialitāte un drošība

Varat pielāgot Safari iestatījumus, lai par jūsu darbībām internetā nejauši neuzzinātu kāds cits un lai aizsargātu sevi no ļaunprātīgām tīmekļa vietnēm.

**Vēlaties glabāt savu tīmekļa gaitas noslēpumā?** Ieslēdziet iestatījumu Settings > Safari > Do Not Track. Safari lūgs jūsu apmeklētajām tīmekļa vietnēm neizsekot to, kā jūs pārlūkojat lapas, taču uzmanieties — tīmekļa lapa var ignorēt šo lūgumu.

**Kontrolējiet sīkfailus.** Dodieties uz Settings > Safari > Accept Cookies. Lai noņemtu sīkfailus, kas jau saglabāti iPhone tālrunī, dodieties uz Settings > Safari > "Clear Cookies and Data".

**Ļaujiet programmai Safari izveidot drošas paroles un saglabāt tās.** Pieskarieties paroles laukam, kad veidojat jaunu kontu, un Safari piedāvās izveidot paroli jūsu vietā.

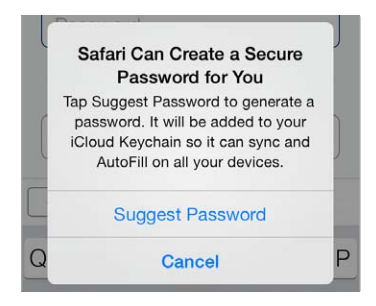

**Izdzēsiet pārlūkošanas vēsturi un datus no sava iPhone tālruņa.** Dodieties uz Settings > Safari > Clear History un Settings > Safari > "Clear Cookies and Data".

**Apmeklējiet vietnes, nereģistrējot tās vēsturē.** Pieskarieties Private laikā, kad skatāt atvērtas lapas vai grāmatzīmes. Jūsu apmeklētās vietnes vairs netiks pievienotas jūsu iPhone vēsturei.

**Uzmanieties no aizdomīgām tīmekļa vietnēm.** Ieslēdziet iestatījumu ekrānā Settings > Safari > Fraudulent Website Warning.

# Safari iestatījumi

Dodieties uz Settings > Safari. Tur varēsit:

- izvēlieties meklēšanas programmu;
- norādīt informāciju funkcijai AutoFill;
- norādīt, kādi izlases elementi jārāda meklēšanas laikā;
- norādīt, vai saites jāatver jaunā lapā vai fonā;
- iestatīt uznirstošo logu bloķēšanu;
- uzlabot konfidencialitāti un drošību;
- dzēst vēsturi, sīkfailus un datus.

# <span id="page-64-1"></span>**Music**

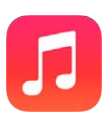

# <span id="page-64-0"></span>iTunes Radio

Ietvertās stacijas ļauj lieliskā veidā iepazīt un izbaudīt dažāda žanra mūziku. Varat arī izveidot savas stacijas atbilstoši jūsu izvēlētajam izpildītājam, dziesmai vai žanram. Sk. [Funkcija iTunes](#page-70-0)  [Match](#page-70-0) [71](#page-70-1). lpp

*BRĪDINĀJUMS.* Svarīgu informāciju par izvairīšanos no dzirdes zuduma sk. sadaļā [Svarīga](#page-162-0)  [informācija par drošību](#page-162-0) [163](#page-162-1). lpp

*Piezīme.* Stacija iTunes Radio var nebūt pieejama visās vietās. Lai saņemtu papildinformāciju par iTunes Radio, dodieties uz [support.apple.com/kb/HT5848](http://support.apple.com/kb/HT5848).

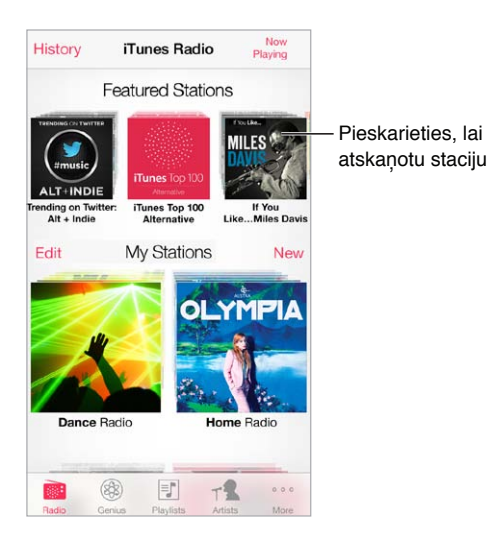

Kad izvēlaties staciju un atskaņojat dziesmu, ekrānā Now Playing tiek rādīts albuma noformējums un atskaņošanas vadīklas. Pieskarieties  $\dot{\cup}$ , lai uzzinātu vairāk, izveidotu jaunu staciju, noskaņotos uz staciju vai koplietotu staciju. Sk. [AirDrop, iCloud un citas satura koplietošanas iespējas](#page-33-2) [34](#page-33-1). lpp

**Izveidojiet savu staciju atbilstoši izvēlētajam izpildītājam, žanram vai dziesmai.** iTunes Radio ekrānā pieskarieties New Station. Izvēlieties žanru vai meklējiet sevis iecienītu izpildītāju, dziesmu vai žanru. Staciju var izveidot arī ekrānā Now Playing, pieskaroties pogai Create.

**Rediģējiet savas stacijas.** Pieskarieties Edit. Varat pievienot vai izņemt citus izpildītājus, dziesmas vai žanrus vai izdzēst staciju.

Ietekmējiet nākamo dziesmu izvēles kritērijus. Ekrānā Now Playing pieskarieties ★, pēc tam pieskarieties Play More Like This vai Never Play This Song. Varat arī pievienot dziesmu savam iTunes sarakstam Wish List.

Pārejiet uz nākamo dziesmu. Ekrānā Now Playing pieskarieties >>. Stundas laikā var izlaist ierobežotu daudzumu dziesmu.

**Skatiet atskaņotās dziesmas vai vēlmju sarakstā iekļautās dziesmas.** Pieskarieties History, pēc tam pieskarieties Played vai Wishlist. Varat iegādāties dziesmas savai bibliotēkai. Pieskarieties dziesmai, lai noklausītos tās fragmentu.

**Iegādājieties dziesmas savai personīgajai bibliotēkai.** Ekrānā Now Playing pieskarieties cenas pogai.

**Koplietojiet informāciju par jūsu izveidoto staciju. Ekrānā Now Playing pieskarieties (i), pēc tam** pieskarieties Share Station.

**Klausieties staciju iTunes Radio bez reklāmām.** Abonējiet pakalpojumu iTunes Match (un ieslēdziet to). Sk. [Funkcija iTunes Match](#page-70-0) [71](#page-70-1). lpp

#### Mūzikas iegūšana

Iegūstiet mūziku un citu audio saturu savā iPhone tālrunī tālāk norādītajos veidos.

- *Lai iegādātos un lejupielādētu saturu pakalpojumā iTunes Store:* programmā Music pieskarieties Store. Sk. [22](#page-107-0). nodaļu [iTunes Store](#page-107-0) [108](#page-107-0). lpp.
- *Izmantojiet iTunes mākonī:* kad esat pierakstījies pakalpojumā iTunes Store, visi jūsu iepriekšējie pirkumi automātiski tiek parādīti programmā Music. Sk. [iCloud](#page-17-0) [18](#page-17-1). lpp
- *Lai veiktu sinhronizāciju ar programmu iTunes savā datorā:* sk. [Sinhronizācija ar iTunes](#page-18-0) [19](#page-18-1). lpp
- *Lai izmantotu iespēju iTunes Match mūzikas bibliotēkas glabāšanai pakalpojumā iCloud:* sk. [Funkcija iTunes Match](#page-70-0) [71](#page-70-1). lpp

# Pārlūkošana un atskaņošana

**Pārlūkojiet savu mūziku pēc atskaņošanas saraksta, izpildītāja vai cita kritērija.** Lai piekļūtu citām pārlūkošanas iespējām, pieskarieties More. Pieskarieties jebkurai dziesmai, lai to atskaņotu.

Varat klausīties audio, izmantojot iebūvēto skaļruni, austiņu ligzdai pievienotas austiņas vai bezvadu Bluetooth stereo austiņas, kas savienotas pārī ar iPhone tālruni. Ja ir pievienotas vai pārī savienotas austiņas, pa skaļruni nekas netiek atskaņots.

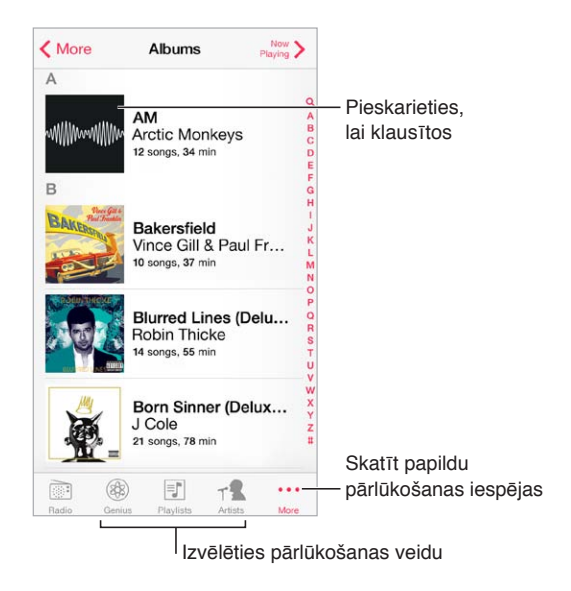

**Jums apnicis nemitīgi pieskarties pogai More?** Lai pārkārtotu pogas, pieskarieties More, pēc tam pieskarieties Edit un velciet pogu virsū citai pogai, ko vēlaties aizstāt.

Ekrānā Now Playing ir pieejamas atskaņošanas vadīklas un ir redzams, kas tiek atskaņots.

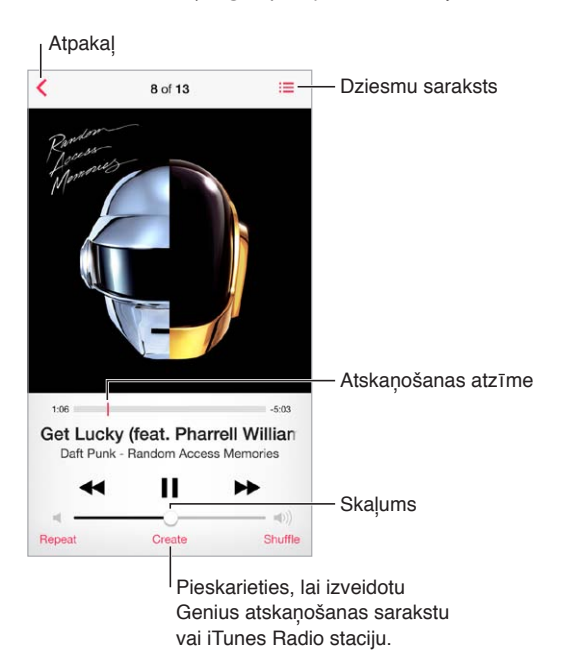

**Skatiet dziesmu tekstus.** Ja esat pievienojis dziesmai tekstus, pieskarieties albuma noformējumam, lai tos redzētu. Lai dziesmai pievienotu tekstus, datora programmā iTunes izmantojiet dziesmas logu Info un pēc tam sinhronizējiet dziesmu ar iPhone tālruni. (iTunes Match neatbalsta dziesmu tekstus.)

**Pārejiet uz jebkuru vietu dziesmā.** Velciet atskaņošanas atzīmi. Samaziniet pārtīšanas ātrumu, ar pirkstu velkot ekrānā uz leju.

**Sajauciet dziesmu secību.** Ekrānā Now Playing pieskarieties Shuffle, lai atskaņotu melodijas jauktā secībā.

**Skatiet visas dziesmas, kas iekļautas albumā, no kura pašlaik tiek atskaņota dziesma.**  Pieskarieties . Lai atskanotu dziesmu, pieskarieties tai.

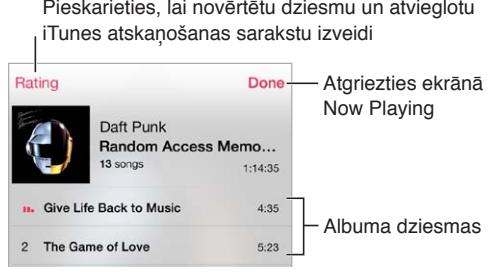

**Meklējiet mūziku.** Pārlūkošanas laikā pieskarieties statusa joslai, tādējādi piekļūstot meklēšanas laukam ekrāna augšdaļā, un pēc tam ievadiet meklējamo tekstu. Audio saturu var meklēt arī no sākuma ekrāna. Sk. [Meklēšana](#page-30-0) [31](#page-30-1). lpp

**Novērtējiet dziesmu, lai varētu izmantot viedos atskaņošanas sarakstus programmā iTunes.**  Pieskarieties ekrānam, lai būtu redzami vērtējuma punkti, un pēc tam pieskarieties punktam, lai piešķirtu vērtējumu.

**Piekļūstiet audio vadīklām no aizslēgta ekrāna vai citas programmas izmantošanas laikā.**  Švīkojiet no ekrāna apakšējās malas uz augšu, tādējādi piekļūstot ekrānam Control Center. Sk. [Programma Control Center](#page-31-0) [32](#page-31-1). lpp

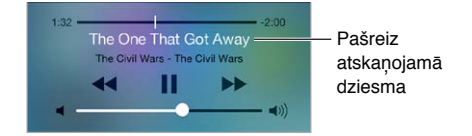

**Atskaņojiet mūziku pa AirPlay skaļruņiem vai Apple TV ierīcē.** Švīkojiet no ekrāna apakšējās malas uz augšu, tādējādi atverot ekrānu Control Center, un pēc tam pieskarieties ... Sk. Funkcija [AirPlay](#page-35-0) [36](#page-35-1). lpp

# Albumu noformējumu galerija

Pagrieziet iPhone tālruni, lai skatītu albumu noformējumus.

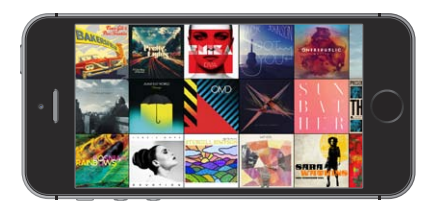

Švīkojiet pa kreisi vai pa labi, lai redzētu citus albumus. Pieskarieties noformējumam, lai redzētu albumā iekļautās dziesmas.

## Audio grāmatas

Kad ekrānā Now Playing sākat atskaņošanu, tiek rādītas audiogrāmatu vadīklas un informācija.

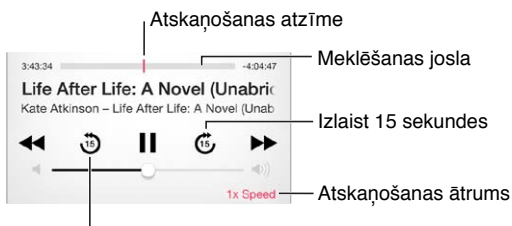

Atkārtot iepriekšējās 15 sekundes

## Atskaņošanas saraksti

**Veidojiet atskaņošanas sarakstus, lai sašķirotu mūziku.** Ekrāna Playlists saraksta beigās pieskarieties New Playlist, pēc tam ievadiet nosaukumu. Pieskarieties  $+$ , lai pievienotu dziesmas vai videoklipus.

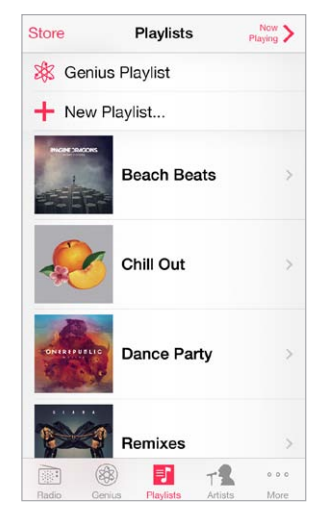

**Rediģējiet atskaņošanas sarakstu.** Atlasiet atskaņošanas sarakstu, pēc tam pieskarieties Edit.

- Lai pievienotu citas dziesmas: pieskarieties  $+$ .
- Lai dzēstu dziesmu: pieskarieties , pēc tam pieskarieties Remove. Dzēšot dziesmu atskaņošanas sarakstā, tā netiek izdzēsta no iPhone tālruņa.
- $\cdot$  *Lai mainītu dziesmu secību: velciet*  $\equiv$ ;

Jaunie un mainītie atskaņošanas saraksti tiek iekopēti iTunes bibliotēkā nākamajā reizē, kad sinhronizējat iPhone ar datoru, vai ar pakalpojuma iCloud palīdzību (ja abonējat funkciju iTunes Match).

**Iztukšojiet vai izdzēsiet atskaņošanas sarakstu, ko esat izveidojis iPhone tālrunī.** Atlasiet atskaņošanas sarakstu, pēc tam pieskarieties Clear vai Delete.

**Izdzēsiet dziesmu no iPhone tālruņa.** Pieskarieties Songs, švīkojiet pāri dziesmai, pēc tam pieskarieties Delete. Dziesma tiek izdzēsta no iPhone tālruņa, taču tā paliek jūsu Mac vai personālā datora iTunes bibliotēkā un iCloud krātuvē.

#### Genius — radīts jūsu priekam

Genius atskaņošanas saraksts ir bibliotēkā izvēlētu dziesmu kopums, kas ir savstarpēji saderīgas. Genius ir bezmaksas pakalpojums, taču tam nepieciešams Apple ID.

Genius Mix saraksts ir viena veida mūzikas dziesmu izlase, kas tiek izveidota no jauna ikreiz, kad klausāties šo sarakstu.

**Izmantojiet pakalpojumu Genius.** Ieslēdziet funkciju Genius datora programmā iTunes, pēc tam sinhronizējiet iPhone tālruni ar iTunes. Genius atskaņošanas saraksti tiek automātiski sinhronizēti, ja vien mūzikai nav izvēlēts manuālās pārvaldes iestatījums. Varat pats sinhronizēt Genius atskaņošanas sarakstus.

**Pārlūkojiet un atskaņojiet Genius atskaņošanas sarakstus.** Pieskarieties Genius (ja elements Genius nav redzams, vispirms pieskarieties More). Švīkojiet pa kreisi vai pa labi, lai piekļūtu citiem sarakstiem. Lai atskaņotu sarakstu, pieskarieties  $\blacktriangleright$ .

**Izveidojiet Genius atskaņošanas sarakstu.** Ekrānā Playlists pieskarieties Genius Playlist un izvēlieties dziesmu. Vai ekrānā Now Playing pieskarieties Create, pēc tam pieskarieties Genius Playlist.

- *Lai aizstātu Genius atskaņošanas sarakstu, izmantojot citu dziesmu:* pieskarieties New un izvēlieties dziesmu.
- *Lai atsvaidzinātu atskaņošanas sarakstu:* pieskarieties Refresh.
- *Lai saglabātu atskaņošanas sarakstu:* pieskarieties Save. Atskaņošanas saraksts tiek saglabāts, izmantojot tās dziesmas nosaukumu, ko izvēlējāties un atzīmējāt ar \$?.

Genius atskaņošanas saraksti, kas izveidoti iPhone tālrunī, tiek kopēti uz datoru, veicot sinhronizāciju ar iTunes.

*Piezīme.* Ja Genius atskaņošanas saraksts ir sinhronizēts ar programmu iTunes, sarakstu nevar izdzēst no iPhone tālruņa tieši. Izmantojiet programmu iTunes, lai mainītu saraksta nosaukumu, pārtrauktu atskaņošanas saraksta sinhronizāciju vai izdzēstu to.

**Izdzēsiet saglabātu Genius atskaņošanas sarakstu.** Pieskarieties Genius atskaņošanas sarakstam, pēc tam pieskarieties Delete.

#### Siri un balss vadība

Varat izmantot pakalpojumu Siri (iPhone 4s vai jaunākā modelī) vai funkciju Voice Control, lai vadītu mūzikas atskaņošanu. Sk. [4](#page-43-0). nodaļu [Siri](#page-43-0) [44](#page-43-0). lpp un [Balss vadība](#page-29-0) [30](#page-29-1). lpp.

**Izmantojiet Siri vai balss vadību.** Nospiediet un turiet sākuma pogu.

- *Lai atskaņotu vai pauzētu mūziku:* sakiet "play" vai "play music". Lai pauzētu, sakiet "pause", "pause music" vai "stop". Varat arī teikt "next song" vai "previous song".
- *Lai atskaņotu albumu, izpildītāju vai atskaņošanas sarakstu:* sakiet "play", pēc tam sakiet "album", "artist" vai "playlist" un vārdu/nosaukumu.
- *Lai jauktu secību pašreizējā atskaņošanas sarakstā:* sakiet "shuffle".
- *Lai uzzinātu vairāk par pašreiz atskaņoto dziesmu:* sakiet "what's playing", "who sings this song" vai "who is this song by".
- *Lai izmantotu funkciju Genius līdzīgu dziesmu atskaņošanai:* sakiet "Genius" vai "play more songs like this".

#### <span id="page-70-1"></span><span id="page-70-0"></span>Funkcija iTunes Match

iTunes Match glabā jūsu mūzikas bibliotēku pakalpojumā iCloud — arī no kompaktdiskiem importētās dziesmas — un ļauj atskaņot šo kolekciju jūsu iPhone tālrunī un citās iOS ierīcēs un datoros. iTunes Match arī ļauj klausīties staciju iTunes Radio bez reklāmām (sk. [iTunes](#page-64-0)  [Radio](#page-64-0) [65](#page-64-1). lpp). iTunes Match tiek piedāvāts kā abonējams maksas pakalpojums.

*Piezīme.* Pakalpojums iTunes Match var nebūt visur pieejams. Sk. [support.apple.com/kb/HT5085](http://support.apple.com/kb/HT5085).

**Sāciet abonēt pakalpojumu iTunes Match, izmantojot sava datora programmu iTunes.**  Izvēlieties Store > Turn On iTunes Match, pēc tam noklikšķiniet uz pogas Subscribe.

Tiklīdz sākat abonēšanu, iTunes pievieno mūziku, atskaņošanas sarakstus un Genius Mix sarakstus pakalpojumam iCloud. Plašāku informāciju sk. vietnē [www.apple.com/lv/itunes/itunes-match](http://www.apple.com/lv/itunes/itunes-match/).

**Ieslēdziet pakalpojumu iTunes Match.** dodieties uz Settings > Music. Ieslēdzot pakalpojumu iTunes Match, no iPhone tālruņa tiek izņemta sinhronizētā mūzika.

*Piezīme.* Ja ekrāna Settings > Cellular sadaļā Use Cellular Data For ir ieslēgta opcija iTunes Store, var tikt pieprasīta maksa par datu pārsūtīšanu mobilajā tīklā. Sk. [Informācija par](#page-167-2)  [lietojumu](#page-167-2) [168](#page-167-1). lpp

Dziesmas tiek lejupielādētas iPhone tālrunī, kad tās atskaņojat. Varat dziesmas un albumus lejupielādēt arī manuāli. Lai to izdarītu, pārlūkošanas laikā pieskarieties  $\mathbb{Q}$ .

*Piezīme.* Ja ir ieslēgts pakalpojums iTunes Match, lejupielādētā mūzika automātiski tiek noņemta no iPhone tālruņa, tiklīdz tajā sāk trūkt vietas; vispirms tiek izdzēstas vecākās un visretāk atskaņotās dziesmas. Blakus noņemtajām dziesmām un albumiem ir redzama iCloud ikona ( $\circledcirc$ ), kas norāda, ka dziesmas un albumi joprojām ir pieejami pakalpojumā iCloud, bet netiek lokāli glabāti iPhone tālrunī.

**Noņemiet lejupielādētu dziesmu.** Švīkojiet pa kreisi un pieskarieties Delete.

**Varat apskatīt tikai to mūziku, kas ir lejupielādēta no pakalpojuma iCloud.** Dodieties uz Settings > Music, pēc tam izslēdziet iestatījumu Show All Music.

**Izņemiet iPhone tālruni no ierīču saraksta "iTunes in the Cloud".** Datora programmā iTunes izvēlieties Store > View Account. Pierakstieties, pēc tam sadaļā "iTunes in the Cloud" noklikšķiniet uz Manage Devices.

#### Funkcija Home Sharing

Funkcija Home Sharing ļauj atskaņot mūziku, filmas un TV pārraides jūsu iPhone tālrunī no Mac vai personālā datora iTunes bibliotēkas. iPhone tālrunim un jūsu datoram jābūt savienotiem vienā Wi-Fi tīklā.

Piezīme. Funkcijai Home Sharing nepieciešama iTunes 10.2 vai jaunāka versija (pieejama vietnē [www.apple.com/lv/itunes/download\)](http://www.apple.com/lv/itunes/download). Papildu saturu, piemēram, ciparu brošūras un iTunes Extras saturu, nevar koplietot.

#### **Atskaņojiet iPhone tālrunī mūziku no iTunes bibliotēkas.**

- **1** Sava datora programmā iTunes izvēlieties File > Home Sharing > Turn On Home Sharing. Piesakieties, pēc tam noklikšķiniet uz Create Home Share.
- **2** iPhone tālrunī dodieties uz Settings > Music, pēc tam piesakieties funkcijā Home Sharing, izmantojot to pašu Apple ID un paroli.

**3** Programmā Music pieskarieties More, pēc tam pieskarieties Shared un izvēlieties savu datora bibliotēku.

**Atgriezieties pie satura savā iPhone tālrunī.** Pieskarieties Shared un izvēlieties My iPhone.

## Mūzikas iestatījumi

Dodieties uz Settings > Messages, lai iestatītu opcijas programmai Messages, tostarp šādus iestatījumus:

- funkcija Sound Check (ļauj izlīdzināt jūsu audio satura skaļuma līmeņus);
- ekvalaizeris (EQ).

Piezīme. Ekvalaizera iestatījumi ir spēkā visām skaņas izejām, tostarp austiņu ligzdu un funkciju AirPlay. (Ekvalaizera iestatījumi vairākumā gadījumu attiecas tikai uz mūziku, kas tiek atskaņota programmā Music.)

Iestatījums Late Night saspiež audiosignāla dinamisko diapazonu, samazinot skaļumu skaļajās vietās un to palielinot klusajās vietās. Šo iestatījumu ieteicams izmantot, kad klausāties mūziku lidmašīnā vai citā skaļā vidē. (Iestatījums Late Night attiecas uz visu skaņas informāciju — gan mūzikas, gan video saturā.)

- Dziesmu tekstu informācija
- Grupēšana pēc albuma un izpildītāja

**Iestatiet skaļuma ierobežojumu.** Dodieties uz Settings > Music > Volume Limit.

Piezīme. Dažās Eiropas Savienības (ES) valstīs iPhone var jūs informēt, ka iestatītais skaļums pārsniedz maksimālo skaļuma līmeni, ko ES norādījusi kā dzirdei drošu. Lai palielinātu skaļumu virs šī līmeņa, jums var nākties uz īsu brīdi atlaist skaļuma vadīklu. Lai ierobežotu maksimālo austiņu skaļumu šajā līmenī, dodieties uz Settings > Music > Volume Limit un ieslēdziet iestatījumu EU Volume Limit. Lai neļautu mainīt skaļuma ierobežojumu, dodieties uz Settings > General > Restrictions.

**Liedziet mainīt maksimālā skaļuma ierobežojumu.** Dodieties uz Settings > General > Restrictions > Volume Limit un pieskarieties Don't Allow Changes.
### **Messages**

## **9**

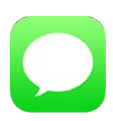

#### SMS, MMS un iMessage ziņas

Programma Messages ļauj veikt īsziņu apmaiņu ar citām SMS un MMS ierīcēm, izmantojot mobilo savienojumu, un citām iOS ierīcēm, kas lieto pakalpojumu iMessage.

BRĪDINĀJUMS. Svarīgu informāciju, kā nenovērst uzmanību braukšanas laikā, sk. sadaļā Svarīga [informācija par drošību](#page-162-0) [163](#page-162-1). lpp

iMessage ir Apple pakalpojums, kas ļauj sūtīt neierobežotu ziņu skaitu citiem iOS 5 vai jaunākas sistēmas lietotājiem vai OS X Mountain Lion vai jaunākas sistēmas lietotājiem, izmantojot Wi-Fi (vai mobilo) savienojumu. Izmantojot iMessage, varat redzēt, kad citi cilvēki ievada tekstu, un informēt tos, ka esat izlasījis viņu ziņas. iMessage ziņas tiek rādītas visās iOS ierīcēs, kurās veikta pieteikšanās vienā kontā, tāpēc varat sākt saraksti vienā ierīcē, bet to turpināt — citā. Drošības nolūkos iMessage ziņas tiek šifrētas.

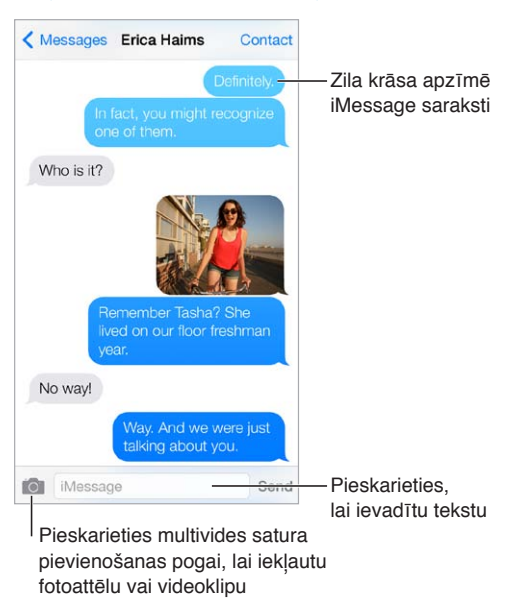

#### Ziņu sūtīšana un saņemšana

**Sāciet sarakstīties, izmantojot īsziņas.** Pieskarieties , pēc tam ievadiet tālruņa numuru vai e-pasta adresi vai pieskarieties  $\oplus$  un izvēlieties kontaktu.

Brīdinājuma emblēma  $\overline{1}$ ) tiek parādīta, ja ziņu nevar nosūtīt. Pieskarieties brīdinājumam sarakstes logā, lai mēģinātu nosūtīt ziņu vēlreiz. Veiciet dubultskārienu, lai ziņu nosūtītu kā SMS ziņu.

**Atsāciet saraksti.** Pieskarieties sarakstei sarakstā Messages.

**Lietojiet attēlu rakstzīmes.** Dodieties uz Settings > General > Keyboard > Keyboards > Add New Keyboard, pēc tam pieskarieties Emoji, lai padarītu tastatūru pieejamu. Ziņas ievades laikā pieskarieties  $\bigcircledast$ , lai pārslēgtos uz Emoji tastatūru. Sk. [Īpašās ievades metodes](#page-158-0) [159](#page-158-1). lpp

**Noskaidrojiet ziņas nosūtīšanas vai saņemšanas laiku.** Pavelciet jebkuru burbuli pa kreisi.

**Piezvaniet personai, kurai rakstāt īsziņu, izmantojot balss vai FaceTime zvanu.** Ekrāna augšdaļā pieskarieties Contact, pēc tam pieskarieties  $\mathcal{S}_1$  vai  $\Box$ <sup>d</sup>.

**Apskatiet personas kontaktinformāciju.** Ekrāna augšdaļā pieskarieties Contact, pēc tam pieskarieties  $(i)$ . Pieskarieties datiem, lai izpildītu atbilstošās darbības, piemēram, veiktu FaceTime zvanu.

**Apskatiet vecākas ziņas sarakstē.** Pieskarieties statusa joslai, lai ritinātu līdz sākumam. Ja nepieciešams, pieskarieties Load Earlier Messages.

**Sūtiet zinas adresātu grupai (iMessage un MMS).** Pieskarieties  $\mathbb{Z}$ , pēc tam ievadiet vairākus adresātus. Lai izmantotu pakalpojumu MMS, grupu ziņapmaiņai ir arī jābūt ieslēgtai ekrānā Settings > Messages, un atbildes tiek sūtītas tikai jums — tās netiek kopētas pārējiem cilvēkiem grupā.

**Bloķējiet ziņas no nevēlamiem sūtītājiem.** Kontakta kartītē pieskarieties "Block this Caller". Varat apskatīt personas kontakta kartīti, ziņas apskates laikā pieskaroties Contact un pēc tam pieskaroties  $(i)$ . Zvanītājus var bloķēt arī, izmantojot ekrānu Settings > Phone > Blocked. Jūs nesaņemsit balss zvanus, FaceTime zvanus un īsziņas no bloķētiem zvanītājiem. Lai saņemtu papildinformāciju par zvanu bloķēšanu, sk. vietni [support.apple.com/kb/HT5845](http://support.apple.com/kb/HT5845).

#### Sarakstes pārvaldība

Ziņu sarakste tiek saglabāta sarakstā Messages. Zils punkts @ apzīmē nelasītas ziņas. Pieskarieties sarakstei, lai to skatītu vai turpinātu.

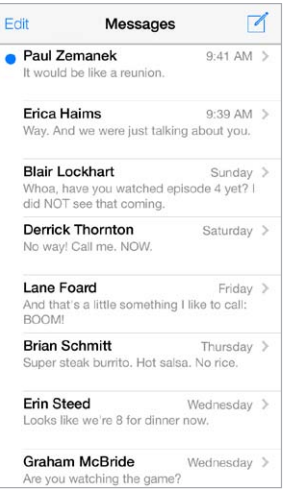

**Apskatiet sarakstu Messages.** Švīkojiet pa labi.

**Pārsūtiet ziņu.** Pieskarieties ziņai vai pielikumam un turiet, pieskarieties More, pēc vēlēšanās atlasiet papildu elementus un pēc tam pieskarieties  $\ll 1$ .

**Izdzēsiet ziņojumu.** Pieskarieties ziņai vai pielikumam un turiet, pieskarieties More, pēc vēlēšanās atlasiet vēl citus elementus un pēc tam pieskarieties  $\overline{m}$ . Lai izdzēstu visu tekstu un pielikumus, nedzēšot pašu saraksti, pieskarieties Delete All.

**Izdzēsiet saraksti.** Ekrānā Messages švīkojiet pāri sarakstei no labās puses uz kreiso un pieskarieties Delete.

**Meklējiet sarunas.** Kad atvērts saraksts Messages, pieskarieties ekrāna augšmalai, lai piekļūtu meklēšanas laukam, un ievadiet tekstu, ko vēlaties atrast. Sarakstēs var meklēt arī no sākuma ekrāna. Sk. [Meklēšana](#page-30-0) [31](#page-30-1). lpp

#### Mūzikas, videoklipu u.c. satura koplietošana

Izmantojot pakalpojumu iMessage vai MMS, varat sūtīt un saņemt fotoattēlus un videoklipus, sūtīt atrašanās vietas, kontaktinformāciju un balss piezīmes. Pielikumu lieluma ierobežojumu nosaka jūsu pakalpojumu sniedzējs (ja nepieciešams, iPhone var saspiest fotoattēlus un videoklipus, ko pievienojat ziņām).

**Nosūtiet fotoattēlu vai videoklipu.** Pieskarieties . Varat izvēlēties esošu fotoattēlu vai videoklipu iPhone tālrunī vai uzņemt jaunu.

**Apskatiet fotoattēlus vai videoklipus pilnā lielumā.** Pieskarieties fotoattēlam vai videoklipam. Lai redzētu citus fotoattēlus vai videoklipus šajā sarakstē, pieskarieties  $\equiv$ . Pieskarieties  $\langle$ , lai atgrieztos sarakstes logā.

**Sūtiet saturu no citas programmas.** Attiecīgajā programmā pieskarieties Share vai  $\Box$ , pēc tam pieskarieties Message.

**Koplietojiet, saglabājiet vai izdrukājiet pielikumu.** Pieskarieties pielikumam, pēc tam pieskarieties  $\Box$ .

**Kopējiet fotoattēlu vai videoklipu.** Pieskarieties pielikumam un turiet, pēc tam pieskarieties Copy.

**Pievienojiet personu saviem kontaktiem.** Sarakstes ekrānā pieskarieties Contact, pēc tam pieskarieties Create New Contact.

**Saglabājiet kontaktinformāciju.** Ekrāna augšdaļā pieskarieties Contact, pieskarieties  $\ddot{0}$ , pēc tam pieskarieties Create New Contact vai "Add to Existing Contact".

#### Ziņu iestatījumi

Dodieties uz Settings > Messages, lai iestatītu opcijas programmai Messages, tostarp šādus iestatījumus:

- ieslēgt vai izslēgt funkciju AssistiveTouch;
- informēt citus, ka esat izlasījis viņu ziņojumus;
- norādīt Apple ID vai e-pasta adresi, kas jāizmanto programmā Messages;
- īsziņu un MMS ziņu opcijas;
- ieslēgt vai izslēgt ziņapmaiņu grupās;
- rādīt lauku Subject;
- rādīt rakstzīmju skaitu;
- bloķēt ziņas no nevēlamiem sūtītājiem;

**pārvaldīt ar ziņām saistītos paziņojumus.** Sk. [Iestatījums Do Not Disturb](#page-33-0) [34.](#page-33-1) lpp

**Iestatiet ienākošas īsziņas signālu.** Sk. [Skaņas un klusums](#page-32-0) [33](#page-32-1). lpp

### **Calendar**

## **10**

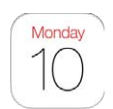

### Īsumā par programmu Calendar

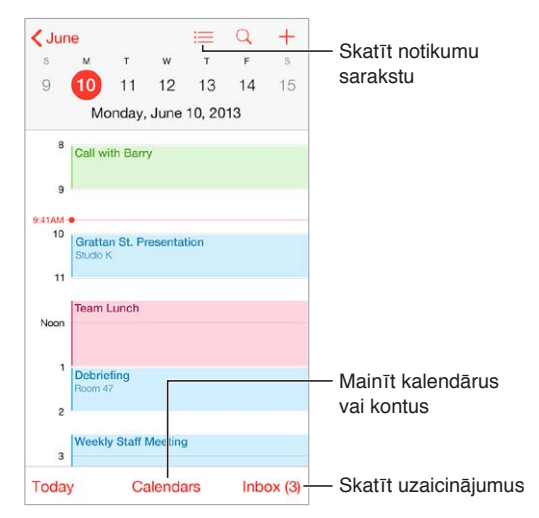

**Meklējiet notikumus.** Pieskarieties  $\mathbb{Q}$ , pēc tam ievadiet tekstu meklēšanas laukā. Tiek meklēti apskatāmo kalendāru nosaukumi, ielūgtās personas, vietas un piezīmes

**Skatiet nedēļas kalendāru.** Pagrieziet iPhone sāniski.

**Mainiet skatījumu.** Pieskarieties gadam, mēnesim vai dienai, lai mainītu kalendārā redzamo laikaposmu.

Skatiet notikumu sarakstu. Mēneša skatā pieskarieties **≡**, lai redzētu dienas notikumus. Dienas skatā pieskarieties  $:=$ , lai redzētu notikumu sarakstu.

**Mainiet kalendāra krāsu.**Pieskarieties Calendars, pēc tam blakus kalendāram pieskarieties un izvēlieties krāsu no saraksta. Dažiem kalendāru kontiem, piemēram, Google kontam, krāsu nosaka serveris.

**Pielāgojiet notikuma datus.** Pieskarieties notikumam un turiet, pēc tam velciet to uz jaunu laiku vai pielāgojiet tveršanas punktus.

#### Ielūgumi

Ja jums ir iCloud konts, Microsoft Exchange konts vai atbalstīts CalDAV konts, varat sūtīt un saņemt ielūgumus uz sapulcēm.

**Uzaiciniet uz notikumu citus cilvēkus.** Pieskarieties notikumam, pieskarieties Edit, pēc tam pieskarieties Invitees. Pieskarieties vārdiem vai pieskarieties  $\oplus$ , lai izvēlētos cilvēkus no kontaktu kataloga.

**RSVP.** Pieskarieties notikumam, uz kuru esat uzaicināts, vai pieskarieties Inbox un pieskarieties uzaicinājumam. Ja pievienojat komentārus (kas var nebūt pieejami visiem kalendāriem), jūsu komentāri ir redzami organizatoram, bet ne citiem apmeklētājiem. Lai skatītu jūsu noraidītos notikumus, pieskarieties Calendars un pēc tam ieslēdziet iestatījumu Show Declined Events.

**Ieplānojiet sapulci, lai tā nepārklātos ar citiem notikumiem.** Pieskarieties notikumam, pēc tam pieskarieties Availability un pieskarieties "free". Vai, ja tas ir jūsu izveidots notikums, pieskarieties Show As un pieskarieties "free". Notikums paliek jūsu kalendārā, taču šis laiks citiem ielūgumu sūtītājiem netiek rādīts kā aizņemts.

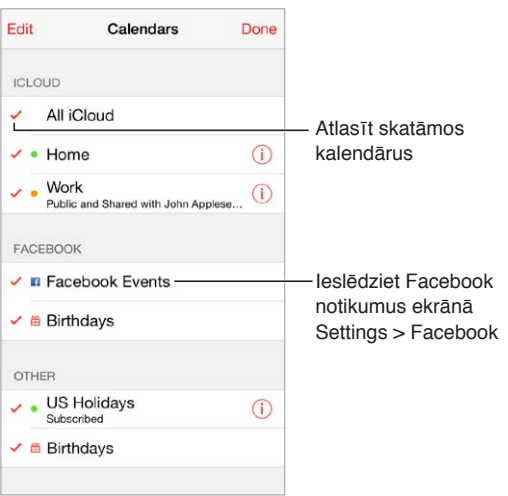

#### Vairāku kalendāru lietošana

**Ieslēdziet iCloud, Google, Exchange vai Yahoo! kalendārus.** Dodieties uz Settings > Mail, Contacts, Calendars, pieskarieties kontam, pēc tam ieslēdziet iespēju Calendar.

**Abonējiet kalendāru.** Dodieties uz Settings > "Mail, Contacts, Calendars", pēc tam pieskarieties Add Account. Pieskarieties Other, pēc tam pieskarieties Add Subscribed Calendar. Ievadiet abonējamajam .ics failam atbilstošo servera nosaukumu un faila nosaukumu. Varat arī abonēt iCalendar (.ics formāta) kalendāru, kas publicēts tīmeklī,— pieskarieties kalendāra saitei.

**Pievienojiet CalDAV kontu.** Dodieties uz Settings > "Mail, Contacts, Calendars", pieskarieties Add Account, pēc tam pieskarieties Other. Sadaļā Calendars pieskarieties Add CalDAV Account.

**Skatiet dzimšanas dienu kalendāru.** Pieskarieties Calendars, pēc tam pieskarieties Birthdays, lai notikumiem pievienotu dzimšanas dienas no programmas Contacts. Ja esat iestatījis Facebook kontu, varat arī iekļaut savu Facebook draugu dzimšanas dienas.

**Skatiet brīvdienu kalendāru.** Pieskarieties Calendars, pēc tam pieskarieties Holidays, lai notikumiem pievienotu valsts svētkus.

**Skatiet vairākus kalendārus reizē.** Pieskarieties Calendars, pēc tam atlasiet kalendārus, ko vēlaties skatīt.

**Pārvietot notikumu uz citu kalendāru.** Pieskarieties notikumam, pieskarieties Edit, pēc tam pieskarieties Calendars un atlasiet kalendāru, uz kuru notikums jāpārvieto.

#### iCloud kalendāru koplietošana

Varat koplietot iCloud kalendāru ar citiem iCloud lietotājiem. Ja kalendārs ir koplietots, citi var to redzēt un jūs varat ļaut citiem pievienot vai mainīt notikumus. Varat koplietot arī tikai lasāmu versiju, kas visiem pieejama abonēšanai.

**Izveidojiet iCloud kalendāru.** Pieskarieties Calendars, pieskarieties Edit, pēc tam sadaļā iCloud pieskarieties Add Calendar.

**Koplietojiet iCloud kalendāru.** Pieskarieties Calendars, pieskarieties Edit, pēc tam pieskarieties iCloud kalendāram, ko vēlaties koplietot. Pieskarieties Add Person un ievadiet vārdu vai pieskarieties  $(\cdot)$ , lai pārlūkotu kontaktu sarakstu. Uzaicinātās personas e-pastā saņem uzaicinājumu pievienoties kalendāram, taču šai personai ir nepieciešams iCloud konts, lai tā varētu pieņemt uzaicinājumu.

**Mainiet personas piekļuvi koplietotam kalendāram.** Pieskarieties Calendars, pieskarieties Edit, pieskarieties koplietotajam kalendāram un pēc tam ar skārienu izvēlieties personu. Varat viņai liegt iespēju rediģēt kalendāru, varat tai nosūtīt atkārtotu uzaicinājumu pievienoties kalendāram, kā arī pārtraukt kalendāra koplietošanu.

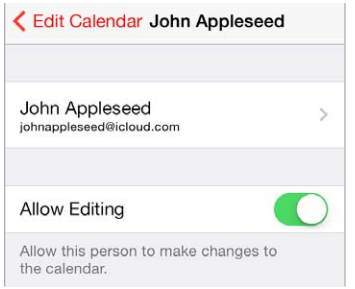

**Izslēdziet paziņojumus par koplietotiem kalendāriem.** Kad kāds modificē koplietojamu kalendāru, jums tiek paziņots par izmaiņām. Lai izslēgtu paziņojumu saņemšanu no koplietotiem kalendāriem, dodieties uz Settings > Mail, Contacts, Calendars > Shared Calendar Alerts.

**Koplietojiet ar visiem kalendāru, kas pieejams tikai lasīšanai.** Pieskarieties Calendars, pieskarieties Edit, pēc tam pieskarieties iCloud kalendāram, ko vēlaties koplietot. Ieslēdziet iestatījumu Public Calendar, pēc tam pieskarieties Share Link, lai kopētu vai sūtītu sava kalendāra URL. Izmantojot saderīgu programmu, piemēram, Calendar sistēmai OS X, kalendāru var abonēt ikviens, kas zina šo URL.

#### Programmas Calendar iestatījumi

Vairāki ekrānā Settings > "Mail, Contacts, Calendars" pieejamie iestatījumi ietekmē programmu Calendar un jūsu kalendāru kontus. Tie ietver:

- pagātnes notikumu sinhronizāciju (nākotnes notikumi ir vienmēr sinhronizēti);
- brīdinājuma signālu, kas tiek atskaņots, saņemot jaunus sapulču ielūgumus;
- noklusēto kalendāru jaunizveidotiem notikumiem;
- noklusēto brīdinājuma laiku;
- laika joslas atbalstu, lai attēlotu datumus un laikus, izmantojot atšķirīgu laika joslu;
- nedēļas pirmās dienas iestatījumu.

### **Photos**

# **11**

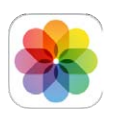

#### Fotoattēlu un videoklipu apskate

Programma Photos ļauj skatīt šādu fotogrāfisku saturu:

- albumu Camera Roll tie ir fotoattēli un videoklipi, kas uzņemti ar iPhone tālruni vai saglabāti no e-pasta ziņojuma, īsziņas, tīmekļa lapas vai ekrānuzņēmuma;
- koplietotus fotoattēlus un videoklipus tie ir fotoattēli un videoklipi, ko esat koplietojis, izmantojot funkciju iCloud Photo Sharing, vai kas koplietoti ar jums (sk. [Funkcija iCloud Photo](#page-79-0)  [Sharing](#page-79-0) [80](#page-79-1). lpp);
- no datora sinhronizētus fotoattēlus un videoklipus (sk. [Sinhronizācija ar iTunes](#page-18-0) [19](#page-18-1). lpp).

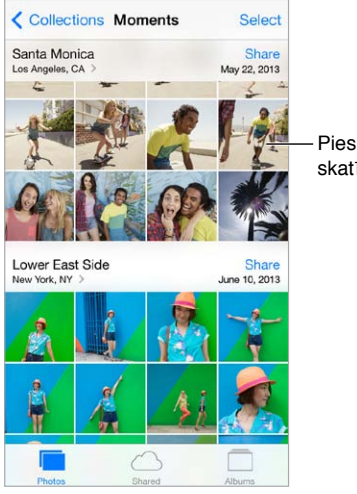

Pieskarieties, lai skatītu pilnekrānā

**Apskatiet savus fotoattēlus un videoklipus.** Pieskarieties Photos. Programma Photos automātiski sašķiro jūsu fotoattēlus un videoklipus atbilstoši uzņemšanas gadam, kolekcijai un uzņemšanas laikam. Lai ātri pārlūkotu fotoattēlus, kas ievietoti kolekcijā vai sašķiroti pēc gada, pieskarieties un mirkli turiet, pēc tam velciet.

Kad skatāt fotoattēlus pēc gada vai kolekcijas, pēc noklusējuma programma Photos rāda reprezentatīvu fotoattēlu apakškopu. Ja vēlaties redzēt visus savus fotoattēlus, dodieties uz Settings > Photos & Camera un izslēdziet iestatījumu Summarize Photos.

**Veiciet pārskatīšanu pēc notikumiem vai sejām.** Albumus, ko sinhronizējat ar programmu iPhoto 8.0 vai jaunāku vai programmu Aperture v3.0.2 vai jaunāku, var apskatīt pēc notikumiem vai iekļauto cilvēku sejām. Pieskarieties Albums, pēc tam ritiniet, lai atrastu elementu Events vai Faces.

<span id="page-79-1"></span>**Veiciet pārskatīšanu pēc vietām.** Laikā, kad veicat pārskatīšanu pēc gada vai kolekcijas, pieskarieties >. Kartē tiek parādīti fotoattēli un videoklipi, kas ietver informāciju par atrašanās vietu, tādējādi norādot to uzņemšanas vietu.

Kad skatāt fotoattēlu vai atskaņojat videoklipu, varat ar skārienu piekļūt vadīklām un paslēpt tās. Švīkojiet pa kreisi vai pa labi, lai pārietu uz priekšu vai atpakaļ.

**Tuviniet vai tāliniet.** Varat veikt fotoattēlam dubultklikšķi, kā arī izstiept un sabīdīt to. Kad apskatāt pietuvinātu fotoattēlu, varat redzēt citas attēla daļas, pārvelkot fotoattēlu.

Atskanojiet videoklipu. Pieskarieties **.** Lai pārslēgtos starp pilnekrāna un ekrāna ietilpināšanas režīmu, veiciet dubultskārienu displejā.

**Atskaņojiet slaidrādi.** Fotoattēla apskates laikā pieskarieties , pēc tam pieskarieties Slideshow. Atlasiet opcijas, pēc tam pieskarieties Start Slideshow. Lai apturētu slaidrādi, pieskarieties ekrānam. Lai iestatītu citas slaidrādes opcijas, dodieties uz Settings > Photos & Camera.

Kā straumēt slaidrādi vai videoklipu televizora ekrānā, sk. [Funkcija AirPlay](#page-35-0) [36](#page-35-1). lpp

#### Fotoattēlu un videoklipu šķirošana

**Izveidojiet jaunu albumu.** Pieskarieties Albums, pieskarieties  $+$ , ievadiet vārdu, pēc tam pieskarieties Save. Atlasiet fotoattēlus un videoklipus, kas jāpievieno albumam, pēc tam pieskarieties Done.

Piezīme. *iPhone tālrunī izveidotie albumi netiek sinhronizēti atpakaļ uz datoru.* 

**Pievienojiet saturu esošam albumam.** Sīktēlu apskates laikā pieskarieties Select, atlasiet failus, pieskarieties Add To, pēc tam atlasiet albumu.

**Pārvaldiet albumus.** Albumu saraksta apskates laikā pieskarieties Edit.

- *Lai pārdēvētu albumu:* atlasiet albumu, pēc tam ievadiet jaunu nosaukumu.
- $\cdot$  *Lai mainītu albumu secību: velciet*  $\equiv$ ;
- $\cdot$  *Lai dzēstu albumu:* pieskarieties  $\ominus$ .

Pārdēvēt un izdzēst var tikai iPhone tālrunī izveidotos albumus.

#### <span id="page-79-0"></span>Funkcija iCloud Photo Sharing

Koplietojiet fotoattēlu un videoklipu straumi ar paša izvēlētiem cilvēkiem. Jūsu izvēlētie draugi, kuriem ir iCloud konts un kuri izmanto ierīci ar sistēmu iOS 6 vai jaunāku vai datoru ar sistēmu OS X Mountain Lion vai jaunāku, var pievienoties jūsu straumei, skatīt jūsu pievienotos attēlus un komentēt tos. Ja tie izmanto ierīci ar sistēmu iOS 7 vai OS X Mavericks, tie straumei var pievienot savus fotoattēlus un videoklipus. Varat arī publicēt savu straumi publiskā tīmekļa vietnē, kur to var apskatīt ikviens.

*Piezīme.* Funkcija iCloud Photo Sharing darbojas gan Wi-Fi, gan mobilajos tīklos. Var tikt pieprasīta maksa par datu pārsūtīšanu mobilajā tīklā. Sk. [Informācija par lietojumu](#page-167-0) [168](#page-167-1). lpp

**Ieslēdziet funkciju iCloud Photo Sharing.** Dodieties uz Settings > iCloud > Photos.

**Izveidojiet koplietotu foto straumi.** Kad skatāt fotoattēlu vai atskaņojat videoklipu, vai esat atlasījis vairākus fotoattēlus vai videoklipus, pieskarieties  $\hat{\mathbb{D}}$ , pieskarieties iCloud, pieskarieties Stream, pēc tam pieskarieties New Shared Stream. Varat uzaicināt cilvēkus skatīties savu straumi, norādot e-pasta adresi vai mobilā tālruņa numuru, ko tie izmanto pakalpojumā iMessage.

<span id="page-80-1"></span>**Padariet straumi par publisku tīmekļa vietni.** Atlasiet koplietotu straumi, pieskarieties People, pēc tam ieslēdziet iestatījumu Public Website. Pieskarieties Share Link, ja vēlaties par šo vietni paziņot citiem.

**Pievienojiet saturu koplietojamai straumei.** Skatiet koplietotu straumi, pieskarieties +, atlasiet elementus, pēc tam pieskarieties Done. Varat pievienot komentāru; pēc tam pieskarieties Post. Saturu koplietojamai straumei var pievienot arī fotoattēlu un albumu apskates laikā. Pieskarieties  $\Box$ , pieskarieties iCloud, pieskarieties Stream un pēc tam atlasiet koplietojamu straumi vai izveidojiet jaunu.

**Izdzēsiet fotoattēlus no koplietojamas straumes.** Atlasiet foto straumi, pieskarieties Select, atlasiet dzēšamos fotoattēlus vai videoklipus, pēc tam pieskarieties  $\mathbb M$ . Lai to izdarītu, jums jābūt straumes vai fotoattēla īpašniekam.

**Izdzēsiet komentārus no koplietojamas straumes.** Atlasiet fotoattēlu vai videoklipu, kam pievienots komentārs. Pieskarieties komentāram un turiet, pēc tam pieskarieties Delete. Lai to izdarītu, jums jābūt straumes vai komentāra īpašniekam.

**Pārdēvējiet foto straumi.** Kad ir atvērts saraksts Shared Streams, pieskarieties Edit, pēc tam pieskarieties nosaukumam un ievadiet jaunu.

**Pievienojiet vai noņemiet abonementus vai izslēdziet opciju Notifications.** Atlasiet foto straumi, pēc tam pieskarieties People.

**Abonējiet koplietojamu straumi.** Pēc uzaicinājuma saņemšanas pieskarieties cilnei Shared (<sup>1</sup>), pēc tam pieskarieties Accept. Varat arī pieņemt pa e-pastu saņemtu uzaicinājumu.

**Pievienojiet saturu koplietojamai straumei, ko abonējat.** Skatiet koplietotu straumi, pēc tam pieskarieties  $+,$ atlasiet elementus, pēc tam pieskarieties Done. Varat pievienot komentāru; pēc tam pieskarieties Post.

#### <span id="page-80-0"></span>Funkcija My Photo Stream

**Varat automātiski skatīt ar iPhone uzņemtos fotoattēlus, izmantojot citas ierīces.** Ieslēdziet funkciju My Photo Stream ekrānā Settings > Photos & Camera. Funkciju My Photo Stream var ieslēgt arī ekrānā Settings > iCloud > Photos.

Jūsu uzņemtie fotoattēli tiek automātiski augšupielādēti albumā My Photo Stream, tiklīdz vairs nelietojat programmu Camera un iPhone tālrunim ir pieejams Wi-Fi tīkls ar interneta savienojumu. Albumā My Photo Stream tiek iekļauti visi fotoattēli, kas pievienoti jūsu albumam Camera Roll, tostarp ekrānuzņēmumi un no e-pasta saglabātie attēli.

Fotoattēli, kas albumam My Photo Stream pievienoti no citām ierīcēm, tiek rādīti arī jūsu iPhone tālruņa albumā My Photo Stream. iOS ierīces albumā My Photo Stream var glabāt tikai 1000 jaunākos fotoattēlus; datoros visi albumā My Photo Stream iekļauti fotoattēli var glabāties pastāvīgi.

*Piezīme.* Uz straumē My Photo Stream augšupielādētiem fotoattēliem iCloud krātuves ierobežojums neattiecas.

**Pārvaldiet albuma My Photo Stream saturu.** Albumā My Photo Stream pieskarieties Select.

- *Saglabājiet labākos kadrus iPhone tālruņa albumā:* atlasiet fotoattēlus, pēc tam pieskarieties Add To.
- *Koplietojiet, drukājiet, kopējiet vai saglabājiet attēlus savā albumā Camera Roll:* atlasiet fotoattēlus, pēc tam pieskarieties  $\Box$ .
- Izdzēsiet fotoattēlus: atlasiet fotoattēlus, pēc tam pieskarieties  $\mathbb{\bar{P}}$ .

*Piezīme.* Lai arī izdzēstie fotoattēli tiek izņemti no visu jūsu ierīču albumiem My Photo Stream, fotoattēlu oriģināli paliek tās ierīces albumā Camera Roll, ar kuru tas sākotnēji tika iegūts. Netiek izdzēsti arī fotoattēli, ko saglabājat citā ierīces vai datora albumā. Lai izdzēstu fotoattēlus no albuma My Photo Stream, iPhone tālrunī un pārējās jūsu iOS ierīcēs jābūt sistēmai iOS 5.1 vai jaunākai. Sk. [support.apple.com/kb/HT4486](http://support.apple.com/kb/HT4486).

#### Fotoattēlu un videoklipu koplietošana

Varat koplietot fotoattēlus un videoklipus, izmantojot e-pastu, īsziņas (MMS ziņas vai iMessage ziņas), tvītus, kā arī Facebook un Flickr ziņas. Videoklipus var koplietot pa e-pastu un īsziņās (MMS ziņās vai iMessage ziņās), kā arī pakalpojumos YouTube, Facebook un Vimeo. Fotoattēlu un videoklipu koplietošanai var arī izmantot funkciju Photo Sharing, kā aprakstīts iepriekš.

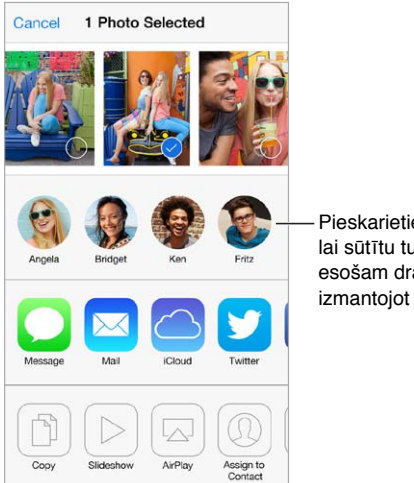

Pieskarieties, Pieskarieties, lai sūtītu tuvumā lai sūtītu tuvumā<br>esošam draugam, izmantojot AirDrop izmantojot AirDrop

**Koplietojiet vai kopējiet fotoattēlu vai videoklipu.** Atveriet fotoattēlu vai videoklipu, pēc tam pieskarieties  $\hat{\mathbb{C}}$ . Ja neredzat  $\hat{\mathbb{C}}$ , pieskarieties ekrānam, lai piekļūtu vadīklām.

Pielikumu lieluma ierobežojumu nosaka jūsu pakalpojumu sniedzējs. Ja nepieciešams, iPhone var saspiest fotoattēlus un videoklipus, ko pievienojat ziņām.

Fotoattēlu un videoklipu var arī kopēt un pēc tam ielīmēt e-pasta ziņojumā vai īsziņā (MMS ziņā vai iMessage ziņā).

**Koplietojiet vai kopējiet vairākus fotoattēlus vai videoklipus.** Kad skatāties fotoattēlus pēc uzņemšanas laika, pieskarieties Share.

#### **Saglabājiet vai koplietojiet saņemtu fotoattēlu vai videoklipu.**

- *Pa e-pastu:* pieskarieties failam, lai to nepieciešamības gadījumā lejupielādētu, pēc tam pieskarieties failam un turiet, lai redzētu koplietošanas iespēju un citas opcijas.
- *Īsziņā:* pieskarieties objektam sarakstes logā, pēc tam pieskarieties  $\Box$ .

Fotoattēli un videoklipi, ko saņemat īsziņās vai saglabājat no tīmekļa lapas, tiek saglabāti albumā Camera Roll.

#### <span id="page-82-1"></span><span id="page-82-0"></span>Fotoattēlu rediģēšana un videoklipu saīsināšana

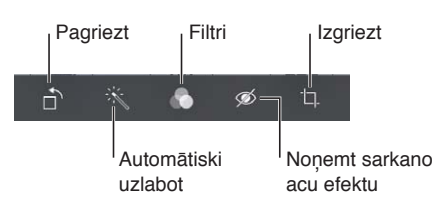

Varat rediģēt fotoattēlus tieši savā iPhone tālrunī. Kad apskatāt fotoattēlu pilnekrāna režīmā, pieskarieties Edit, pēc tam pieskarieties kādam no rīkiem.

- Automātiskā uzlabošanas funkcija ļauj fotoattēlā iegūt labāku ekspozīciju, kontrastu un piesātinājumu un panākt citus uzlabojumus.
- Ar foto filtriem var piešķirt attēlam dažādus krāsu efektus, tostarp melnbaltu efektu.
- Ja izmantojat sarkano acu novēršanas rīku, jāpieskaras katrai acij, lai novērstu efektu.
- Norādiet attēla nevajadzīgās daļas, velkot aiz režģa stūriem.

Velciet fotoattēlu, lai to pārvietotu, pēc tam pieskarieties Crop.

**Rezultāti nav gana labi?** Vēlreiz pieskarieties rīkam, lai atgrieztos pie sākotnējā attēla.

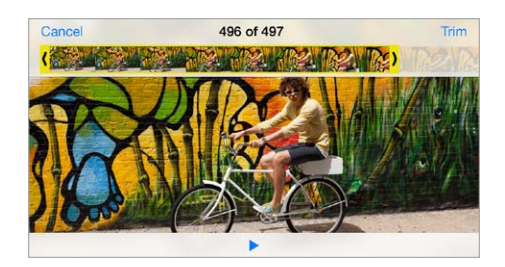

**Nogrieziet videoklipa kadrus.** Pieskarieties ekrānam, lai piekļūtu vadīklām, pēc tam ar vilkšanu pārvietojiet abus kadru skatītāja galus un pieskarieties Trim.

*Svarīgi.* Ja izvēlaties Trim Original, nogrieztie kadri tiek neatgriezeniski izdzēsti no sākotnējā videoklipa. Ja izvēlaties "Save as New Clip", jaunais saīsinātais videoklips tiek saglabāts albumā Camera Roll, bet sākotnējais videoklips paliek neskarts.

**Iestatiet videoklipa daļu, kas jārāda palēnināti.** (iPhone 5s) Izmantojiet vertikālās joslas zem kadru skatītāja, lai iestatītu videosižeta daļu, kuru vēlaties atskaņot palēnināti.

#### Fotoattēlu drukāšana

#### **Drukājiet, izmantojot ar funkciju AirPrint saderīgu printeri.**

- *Izdrukājiet vienu fotoattēlu:* pieskarieties  $\hat{a}$ , pēc tam pieskarieties Print;
- *Izdrukājiet vairākus fotoattēlus:* fotoalbuma apskates laikā pieskarieties Select, atlasiet fotoattēlus, pieskarieties  $\Box$  un pēc tam pieskarieties Print.
- Sk. [Funkcija AirPrint](#page-35-2) [36](#page-35-1). lpp

#### Programmas Photo iestatījumi

Programmas Photo iestatījumi pieejami ekrānā Settings > Photos & Camera. Tie ietver:

- My Photo Stream un Photo Sharing;
- Slideshow.

### **Camera**

## **12**

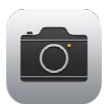

#### Īsumā par programmu Camera

**Ātri! Velc ārā kameru!** Aizslēgtā ekrānā vienkārši švīkojiet uz augšu pāri . Vai švīkojiet no ekrāna apakšējās malas uz augšu, tādējādi atverot ekrānu Control Center, un pēc tam pieskarieties **o.** 

Piezīme. Kad piekļūstat programmai Camera no slēgtā ekrāna, varat skatīt (un pat rediģēt) fotoattēlus un videoklipus — lai to izdarītu, ekrāna kreisajā apakšējā stūrī jāpieskaras sīktēlam. Lai koplietotu fotoattēlus un videoklipus, vispirms atslēdziet iPhone tālruni.

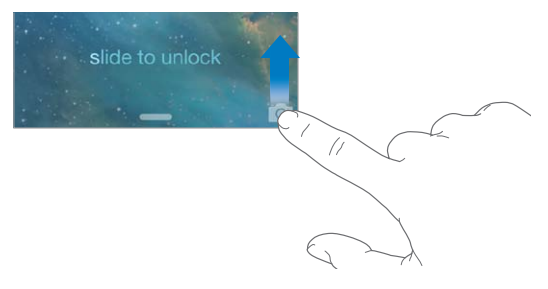

Ar iPhone var uzņemt gan fotoattēlus, gan HD izšķirtspējas videoklipus. Un jūsu rīcībā ir divas kameras — papildus iSight kamerai tālruņa aizmugurē tam ir arī FaceTime kamera priekšpusē, un tā tiek izmantota FaceTime zvaniem un pašportretu uzņemšanai. Diožu spuldze izstaro papildu gaismu, kad tas nepieciešams; to var izmantot arī kā zibspuldzi, un tā ir švīkas attālumā programmā Control Center. Sk. [Programma Control Center](#page-31-0) [32](#page-31-1). lpp

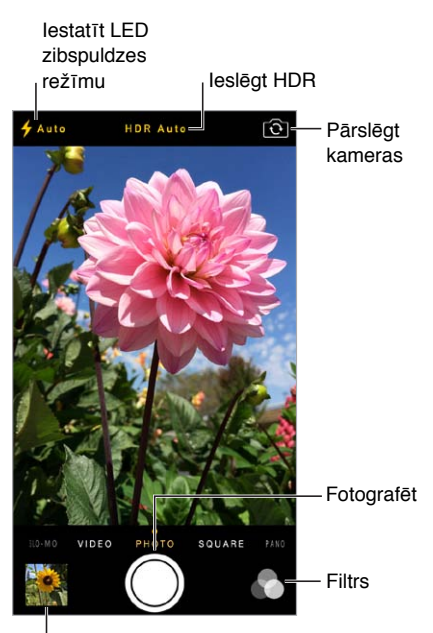

Skatīt uzņemtos fotoattēlus un videoklipus

#### Fotoattēlu un videoklipu uzņemšana

Programma Camera piedāvā vairākus fotografēšanas un filmēšanas režīmus, kas ļauj uzņemt fotoattēlus, kvadrātiskas formas attēlus, panorāmas attēlus (iPhone 4s vai jaunākā modelī), videoklipus un palēninātas kustības videoklipus (iPhone 5s).

**Izvēlieties režīmu.** Velciet ekrānu pa kreisi vai pa labi, lai izvēlētos Slo-Mo, Video, Photo, Square vai Pano.

**Fotografējiet.** Izvēlieties Photo, pēc tam pieskarieties aizslēga pogai vai nospiediet kādu no skaļuma pogām.

- *Uzņemiet kvadrāta formas attēlu.* Izvēlieties Square.
- *Fotografējiet momentuzņēmumu sēriju.* (iPhone 5s) Pieskarieties aizslēga pogai un turiet, lai uzņemtu fotoattēlus sērijveida režīmā. Skaitītājs parāda uzņemto kadru daudzumu, līdz atlaižat pirkstu. Lai redzētu ieteiktos kadrus un atlasītu paturamos attēlus, pieskarieties sīktēlam un pēc tam pieskarieties Favorites. Ar pelēku punktu ir atzīmēts ieteicamais fotoattēls vai fotoattēli. Lai kādu no sērijveidā uzņemtajiem fotoattēliem iekopētu kā atsevišķu fotoattēlu albumā Camera Roll, pieskarieties aplim labajā apakšējā stūrī. Lai izdzēstu fotoattēlu sēriju, pieskarieties tai un pēc tam pieskarieties  $\mathbb{\bar{P}}$ .
- *Lietojiet filtru.* (iPhone 4s vai jaunākā modelī) Pieskarieties , lai lietotu dažādus krāsu efektus, piemēram, melnbalto efektu. Lai izslēgtu filtru, pieskarieties , pēc tam pieskarieties None. Filtru var izmantot arī vēlāk, fotoattēla rediģēšanas laikā. Sk. [Fotoattēlu rediģēšana un](#page-82-0)  [videoklipu saīsināšana](#page-82-0) [83](#page-82-1). lpp

Vietā, kas izmantots ekspozīcijas noteikšanai, uz īsu brīdi tiek parādīts taisnstūris. Ja fotografējat cilvēkus, seju atrašanas funkcija (iPhone 4s vai jaunākā modelī) līdzsvaro ekspozīciju, ņemot vērā līdz pat 10 sejām. Katra atrastā seja tiek norādīta ar taisnstūri.

Ekspozīcija tiek izvēlēta automātiski, taču jūs varat manuāli iestatīt ekspozīciju nākamajam kadram, pieskaroties objektam vai vietai ekrānā. Ja izmantojat iSight kameru, pieskaršanās ekrānam iestata gan fokusu, gan ekspozīciju. Seju atrašana uz laiku tiek izslēgta. Lai fiksētu ekspozīciju un fokusu līdz brīdim, kad no jauna pieskarsities ekrānam, pieskarieties un turiet, līdz taisnstūris sāk pulsēt.

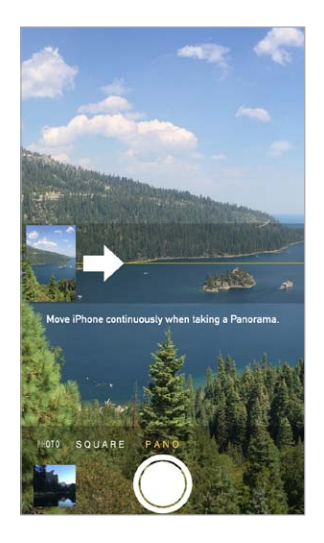

**Uzņemiet panorāmas fotoattēlu.** (Ar iSight kameru iPhone 4s vai jaunākā modelī) Izvēlieties Pano, pieskarieties aizslēga pogai, pēc tam lēni virziet tālruni bultiņas norādītajā virzienā. Lai uzņemtu panorāmas attēlu citā virzienā, vispirms pieskarieties bultiņai. Lai uzņemtu vertikālu panorāmas attēlu, vispirms pagrieziet iPhone tālruni ainavorientācijā. Varat mainīt arī vertikāla panorāmas attēla uzņemšanas virzienu.

**Uzņemiet videosižetu.** Izvēlieties Video, pēc tam pieskarieties pogai Shutter, lai sāktu vai apturētu ierakstu.

- *Uzņemiet fotoattēlu ieraksta laikā.* (iPhone 5 vai jaunākā modelī) Pieskarieties aizslēga pogai kreisajā apakšējā stūrī.
- *Uzņemiet palēninātas kustības videosižetu.* (iPhone 5s) Izvēlieties Slo-Mo, lai uzņemtu video ar lielu kadru nomaiņas ātrumu. Vēlāk, rediģējot videomateriālu, varēsit iestatīt, kura daļa jāatskano palēnināti.

**Iestatiet videoklipa daļu, kas jārāda palēnināti.** Pieskarieties sīktēlam, pēc tam izmantojiet vertikālās joslas zem kadru skatītāja, lai iestatītu sižeta daļu, kuru vēlaties atskaņot palēnināti.

Bīdiet, lai pielāgotu video daļu, kas jāpalēnina. Bīdiet, lai pielāgotu video daļu, kas jāpalēnina.

**Tuviniet vai tāliniet.** (iSight kamerai) Izstiepiet vai sabīdiet ekrānā redzamo attēlu. iPhone 5 un jaunākiem modeļiem tuvināšana/tālināšana darbojas gan video režīmā, gan foto režīmā.

Ja ir ieslēgta funkcija Location Services, fotoattēliem un videoklipiem tiek pievienoti atrašanās vietas dati, ko var izmantot programmas un fotoattēlu koplietošanas vietnes. Sk. [Privacy](#page-37-0) [38](#page-37-1). lpp

**Vēlaties iegūt attēlu ar ekrānā redzamo saturu?** Vienlaikus nospiediet un atlaidiet miega/ pamošanās un sākuma pogas. Ekrānuzņēmums tiek pievienots albumam Camera Roll.

Varat rediģēt fotoattēlus un saīsināt videoklipus savā iPhone tālrunī. Sk. [Fotoattēlu rediģēšana un](#page-82-0)  [videoklipu saīsināšana](#page-82-0) [83](#page-82-1). lpp

#### HDR

Funkcija *HDR* (high dynamic range — plašs dinamiskais diapazons) palīdz iegūt lieliskus attēlus — arī tad, ja sižetam ir augsts kontrasts. Pie dažādām ekspozīcijām (ilgas, parastas un īsas) tiek secīgi uzņemti trīs kadri, un šo kadru labākās daļas tiek apvienotas vienā fotoattēlā.

**Izmantojiet funkciju HDR.** (iSight kamerām un iPhone 5s FaceTime kamerai) Pieskarieties pogai HDR ekrāna augšmalā. Lai panāktu vislabākos rezultātus, gan iPhone tālrunim, gan objektam jābūt nekustīgam. (HDR kadriem zibspuldze tiek izslēgta.)

iPhone 5s modelī varat izvēlēties iestatījumu HDR Auto, un iPhone izmantos funkciju HDR, kad tās lietošanai ir vislielākais efekts.

**Saglabājiet parasto fotoattēlu papildus HDR versijai.** Dodieties uz Settings > Photos and Camera.

HDR versijas albumā Camera Roll ir stūrī atzīmētas ar "HDR".

#### Apskate, koplietošana un drukāšana

Uzņemtie fotoattēli un videoklipi tiek saglabāti albumā Camera Roll. Pateicoties funkcijai Photo Stream, jaunie fotoattēli tiek iekļauti arī jūsu iPhone tālruņa foto straumē un citu jūsu iOS ierīču un datoru foto straumēs. Sk. [Funkcija My Photo Stream](#page-80-0) [81](#page-80-1). lpp

**Skatiet albumu Camera Roll.** Pieskarieties sīktēlam, pēc tam švīkojiet pa kreisi vai pa labi. Savu albumu Camera Roll varat apskatīt arī programmā Photos.

Pieskarieties ekrānam, lai parādītu vai paslēptu vadīklas.

**Piekļūstiet koplietošanas un drukas opcijām.** Pieskarieties <sup>f</sup>l. Sk. AirDrop, iCloud un citas satura [koplietošanas iespējas](#page-33-2) [34](#page-33-1). lpp

**Augšupielādējiet fotoattēlus un videoklipus datorā.** Savienojiet iPhone tālruni ar savu datoru, lai augšupielādētu saturu programmā iPhoto vai citā piemērotā programmā, kas darbojas jūsu Mac vai personālajā datorā. Ja šī procesa laikā izdzēšat fotoattēlus vai videoklipus, tie tiek izņemti arī no jūsu albuma Camera Roll.

**Sinhronizējiet fotoattēlus un videoklipus ar iPhone tālruni no Mac datora.** Izmantojiet programmas iTunes iestatījumu rūti Photos. Sk. [Sinhronizācija ar iTunes](#page-18-0) [19](#page-18-1). lpp

#### Kameras iestatījumi

Dodieties uz Settings > Photos & Camera, lai piekļūtu kameras opcijām, kas ietver:

- foto straumes;
- slaidrādi;
- režģi.

Regulējiet aizslēga skaņas skaļumu, izmantojot ekrānā Settings > Sounds pieejamos iestatījumus Ringer un Alerts. Vai izslēdziet skaņu, izmantojot zvana/klusuma slēdzi. (Dažās valstīs skaņas izslēgšana ir deaktivizēta.)

### **Weather**

## **13**

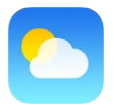

Uzziniet pašreizējo temperatūru un sešu dienu prognozi vienai vai vairākām pasaules pilsētām kopā ar laika prognozi katrai no nākamajām 12 stundām. Programma Weather izmanto funkciju Location Services, lai uzzinātu prognozi jūsu pašreizējai atrašanās vietai.

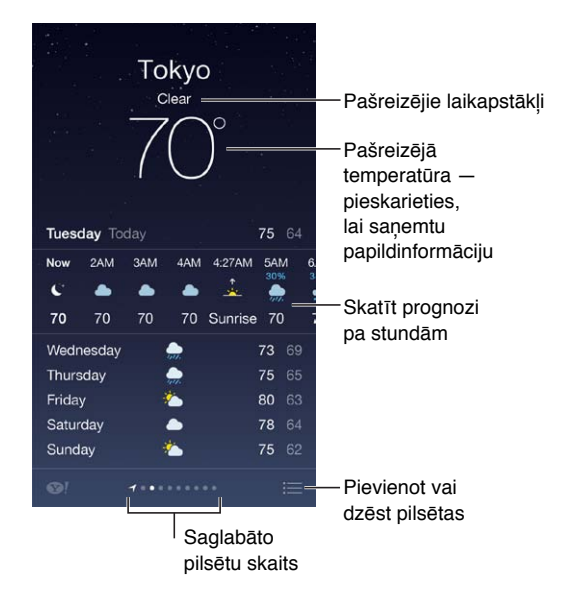

Švīkojiet pa kreisi vai pa labi, lai uzzinātu laikapstākļus citā pilsētā, vai pieskarieties  $\equiv$  un izvēlieties pilsētu no saraksta. Galējais ekrāns pa kreisi attēlo vietējo laiku.

**Pievienojiet pilsētu vai veiciet citas izmaiņas.** Pieskarieties .

- Lai pievienotu pilsētu: pieskarieties  $+$ . Ievadiet pilsētas nosaukumu vai pasta indeksu, pēc tam pieskarieties Search.
- *Mainiet pilsētu secību.* Pieskarieties pilsētas nosaukumam un turiet, pēc tam velciet to uz augšu vai uz leju.
- *Izdzēsiet pilsētu.* Nobīdiet pilsētu pa kreisi, pēc tam pieskarieties Delete.
- *Izvēlieties Fārenheita vai Celsija skalu.* Pieskarieties °F vai °C.

**Skatiet pašreizējo prognozi pa stundām.** švīkojiet pāri stundu rādījumam no kreisās puses uz labo.

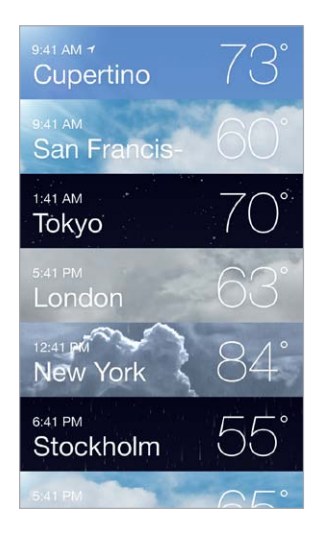

**Skatiet vairākas pilsētas reizē.** Sabīdiet ekrānā pirkstus vai pieskarieties .

**Ieslēdziet vai izslēdziet vietējo laikapstākļu rādījumu.** Dodieties uz Settings > Privacy > Location Services. Sk. [Privacy](#page-37-0) [38](#page-37-1). lpp

**Izmantojiet pakalpojumu iCloud, lai ar grūdējtehnoloģijas palīdzību nogādātu savu pilsētu sarakstu uz citām ierīcēm.** Dodieties uz Settings > iCloud > Document & Data un pārliecinieties, vai ir ieslēgta opcija Document & Data (pēc noklusējuma tā ir ieslēgta). Sk. [iCloud](#page-17-0) [18](#page-17-1). lpp

## **14**

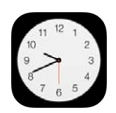

#### Īsumā par programmu Clock

Pirmais pulkstenis rāda laiku atbilstoši atrašanās vietai, kur iestatījāt iPhone tālruni. Pievienojiet citus pulksteņus, lai tie rādītu laiku citās lielās pilsētās un laika joslās.

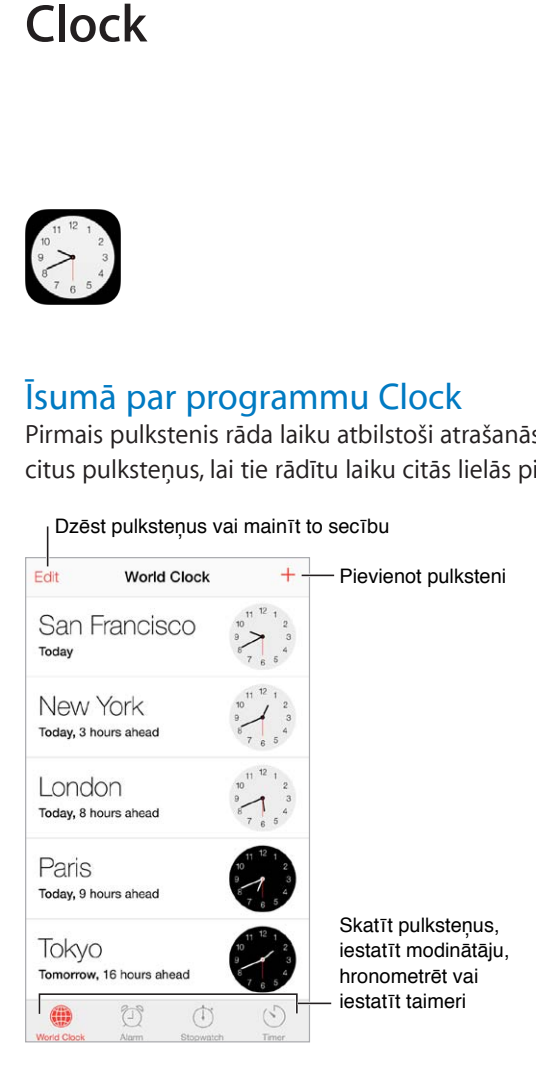

#### Brīdinājumi un taimeri

Gribat, lai iPhone jūs modinātu? pieskarieties Alarm, pēc tam pieskarieties +. Iestatiet savu pamošanās laiku un citas opcijas, pēc tam piešķiriet signālam nosaukumu (piem., "Soccer practice").

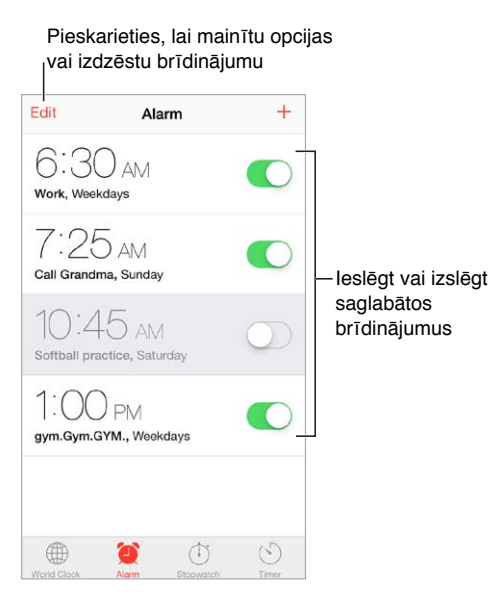

**Nezaudējiet laiku!** Varat arī izmantot hronometru rezultātu uzņemšanai vai apļa laiku fiksēšanai, vai arī iestatīt taimeri, kas jūs brīdinās, kad būs pagājis iestatītais laiks. Ja gribat ēst mīksti novārītas olas, vienkārši dodiet Siri komandu "Set the timer for 3 minutes".

**Vēlaties aizmigt, klausoties mūziku vai aplādi?** Pieskarieties Timer, pēc tam pieskarieties When Timer Ends un apakšdaļā izvēlieties Stop Playing.

**Piekļūstiet pulksteņa funkcijām ātrā veidā.** Švīkojiet no ekrāna apakšējās malas uz augšu, tādējādi atverot ekrānu Control Center, un pēc tam pieskarieties  $\mathbb{C}$ . Ekrānā Control Center varat piekļūt signāliem arī tad, ja iPhone tālrunis ir aizslēgts.

### **Maps**

## **15**

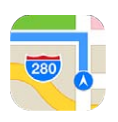

#### Vietu atrašana

*BRĪDINĀJUMS.* Svarīgu informāciju, kā droši izmantot karti un nenovērst uzmanību braukšanas laikā, sk. sadaļā [Svarīga informācija par drošību](#page-162-0) [163](#page-162-1). lpp

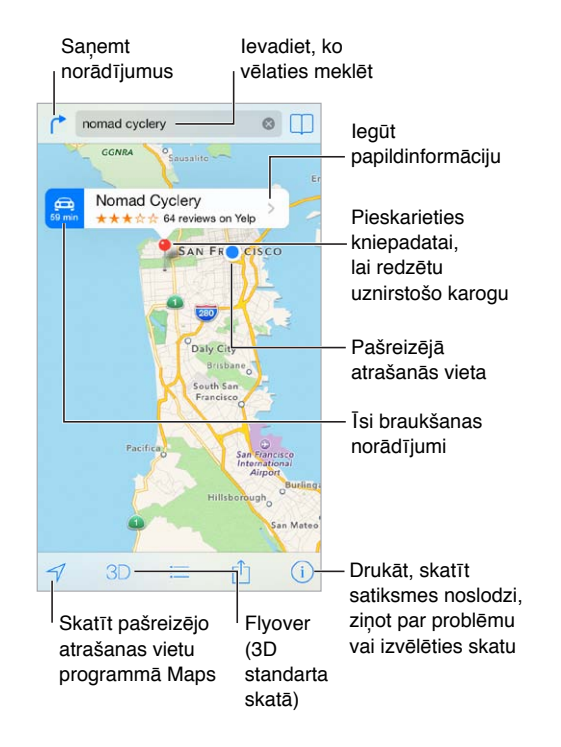

*Svarīgi.* Kartes, pārvietošanās norādījumi, FlyOver skats un atrašanās vietai piesaistītās programmas ir atkarīgas no datu pakalpojumiem. Šie datu pakalpojumi var tikt mainīti, un tie var nebūt pieejami visās vietās, kā rezultātā kartes, pārvietošanās norādījumi, FlyOver skats un ar atrašanās vietu saistītā informācija var būt nepieejama, neprecīza vai nepilnīga. Dažām Maps funkcijām nepieciešami atrašanās vietas pakalpojumi. Sk. [Privacy](#page-37-0) [38](#page-37-1). lpp

Pārvietojieties programmas Maps ekrānā, velkot ekrānu. Lai mainītu attēlošanas virzienu, pagrieziet to ar diviem pirkstiem. Lai atjaunotu orientāciju pēc ziemeļiem, augšējā labajā stūrī pieskarieties kompasam .

**Tuviniet vai tāliniet.** Veiciet dubultskārienu ar vienu pirkstu, lai tuvinātu, un pieskarieties ar diviem pirkstiem, lai tālinātu. Vai vienkārši izmantojiet izstiepšanas/sabīdīšanas žestu. Tuvināšanas/ tālināšanas laikā mērogs tiek norādīts augšējā kreisajā stūrī. Lai izvēlētos citu garuma mērvienību (jūdzes vai kilometrus), dodieties uz Settings > Maps.

Varat meklēt vietas daudzos dažādos veidos:

- krustojumu ("8th and market");
- apdzīvotu vietu ("greenwich village");
- ievērojamu objektu ("guggenheim");
- pasta indeksu;
- uzņēmumu vai pakalpojumu sniedzēju ("movies," "restaurants san francisco ca", "apple inc new york").

Vai arī gadījumā, ja Maps uzmin jūsu ceļojuma galamērķi, kamēr ievadāt to meklēšanas laukā, pieskarieties vietas nosaukumam sarakstā, kad kas tiek piedāvāts zem meklēšanas lauka.

**Atrodiet kontakta atrašanās vietu vai grāmatzīmē saglabātu vai nesen meklētu vietu.**  Pieskarieties  $\Box$ .

Izvēlieties skatījumu. Pieskarieties *(i)*, pēc tam izvēlieties Standard, Hybrid vai Satellite.

**Atzīmējiet vietu manuāli.** Pieskarieties kartei un turiet, līdz tiek parādīta kniepadata.

#### Papildinformācijas saņemšana

**Saņemiet informāciju par atrašanās vietu.** Pieskarieties kniepadatai, lai redzētu tās karogu, pēc tam pieskarieties >. Informācija var ietvert Yelp atsauksmes un fotoattēlus, tālruņa numuru (pieskarieties tam, lai piezvanītu), mājaslapas saiti, braukšanas norādījumus u.c. datus.

Pieskarieties Share, lai koplietotu informāciju par šo vietu. Sk. [AirDrop, iCloud un citas satura](#page-33-2)  [koplietošanas iespējas](#page-33-2) [34](#page-33-1). lpp

#### Norādījumu saņemšana

**Saņemiet braukšanas norādījumus.** Pieskarieties , pieskarieties , ievadiet sākuma un beigu punktus, pēc tam pieskarieties Route. Vai izvēlieties vietu vai maršrutu no saraksta, ja tas ir pieejams. Ja tiek parādīti vairāki maršruti, pieskarieties tam, ko vēlaties izmantot. Pieskarieties Start, lai sāktu.

• *Lai dzirdētu detalizētos norādījumus:* (iPhone 4s vai jaunākā modelī) pieskarieties Start.

Programma Maps seko jūsu virzībai un detalizēti stāsta, kā nokļūt galamērķī. Lai parādītu vai paslēptu vadīklas, pieskarieties ekrānam.

Ja iPhone tālrunis automātiski tiek aizslēgts, programma Maps paliek ekrānā un turpina dot vārdiskus norādījumus. Varat arī atvērt citu programmu un joprojām saņemt detalizētus norādījumus. Lai atgrieztos programmā Maps, pieskarieties joslai, kas sniedzas pāri ekrāna augšdaļai.

Kad detalizētie norādījumi tiek izmantoti nakts režīmā, ekrāna attēls automātiski tiek pielāgots, lai tas būtu ērtāk apskatāms nakts laikā.

- *Lai skatītu detalizētos norādījumus:* (iPhone 4) pieskarieties Start, pēc tam švīkojiet pa kreisi, lai redzētu nākamo norādījumu.
- *Lai redzētu maršruta pārskatu:* pieskarieties Overview.
- *Lai skatītu norādījumus saraksta veidā:* pieskarieties .
- *Lai pārtrauktu detalizēto norādījumu saņemšanu:* pieskarieties End.

**Saņemiet norādījumus no jūsu pašreizējās atrašanās vietas.** Pieskarieties sava galamērķa vietas karogā. Ja pārvietojaties kājām, dodieties uz Settings > Maps un iestatiet norādījumu saņemšanas preferenci Walking.

**Saņemiet norādījumus iešanai ar kājām.** Pieskarieties  $\rightarrow$ , pēc tam pieskarieties  $\hat{\gamma}$ . Ievadiet sākuma un beigu punktus, pēc tam pieskarieties Route. Vai izvēlieties vietu vai maršrutu no saraksta, ja tas ir pieejams. Pieskarieties Start, pēc tam švīkojiet pa kreisi, lai redzētu nākamo norādījumu.

**Saņemiet sabiedriskā transporta izmantošanas norādījumus.** Pieskarieties  $\uparrow$ , pēc tam pieskarieties  $\Box$ . Ievadiet sākuma un beigu punktus, pēc tam pieskarieties Route. Vai izvēlieties vietu vai maršrutu no saraksta, ja tas ir pieejams. Lejupielādējiet un atveriet vajadzīgo sabiedriskā transporta maršrutu programmas.

**Noskaidrojiet informāciju par satiksmes intensitāti.** Pieskarieties , pēc tam pieskarieties Show Traffic. Oranžie punkti norāda palēninājuma vietas, savukārt sarkanie punkti apzīmē sastrēgumu. Lai skatītu atskaiti par negadījumu, pieskarieties atzīmei.

Paziņojiet par problēmu. Pieskarieties <sup>(j</sup>), pēc tam pieskarieties "Report a Problem".

#### 3D skats un Flyover skats

iPhone 4s vai jaunākā modelī varat redzēt telpiskus skatus un pat imitēt lidojumu virs daudzām pasaules lielākajām pilsētām. Veiciet tuvināšanu, līdz tiek parādīta poga 3D vai  $\mathbb{d}$ lī; pēc tam pieskarieties pogai. Vai velciet ar diviem pirkstiem uz augšu. Lai pārslēgtos starp 3D un Flyover skatiem, pieskarieties  $\odot$ .

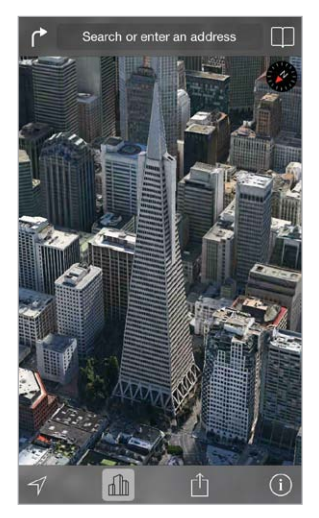

Transamerica Pyramid Building ir reģistrēta Transamerica Corporation pakalpojumu zīme.

**Pielāgojiet kameras leņķi.** Velciet ar diviem pirkstiem uz augšu vai uz leju.

#### Programmas Maps iestatījumi

Dodieties uz Settings > Maps. Ir pieejami šādi iestatījumi:

- navigācijas balss skaļums (iPhone 4s vai jaunākā modelī);
- attālumu mērvienība kilometri vai jūdzes;
- vai programmas Maps iezīmes vienmēr jārāda jūsu valodā atbilstoši iestatījumam ekrānā Settings > General > International > Language;
- vai priekšroka jādod braukšanas vai iešanas norādēm.

### **Videos**

## **16**

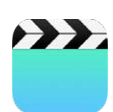

#### Īsumā par programmu Videos

Atveriet programmu Videos, lai skatītos filmas, TV pārraides un mūzikas videoklipus. Lai skatītu video aplādes, instalējiet bezmaksas programmu Podcasts no pakalpojuma App Store — sk. [Īsumā](#page-130-0)  [par programmu Podcasts](#page-130-0) [131](#page-130-1). lpp Lai skatītu videosižetus, ko savā iPhone tālrunī esat ierakstījis ar programmu Camera, atveriet programmu Photos.

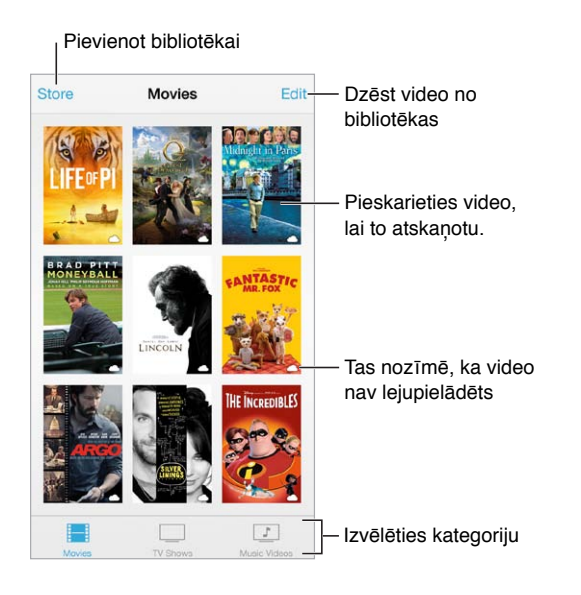

*BRĪDINĀJUMS.* Svarīgu informāciju par izvairīšanos no dzirdes zuduma sk. sadaļā [Svarīga](#page-162-0)  [informācija par drošību](#page-162-0) [163](#page-162-1). lpp

**Skatieties videoklipu.** Pieskarieties videoklipam sarakstā.

**Kā piekļūt videoklipiem, kas uzņemti ar iPhone?** Atveriet programmu Photos.

**Straumēt vai lejupielādēt?** Ja video sīktēlam ir redzama ikona  $\bigcirc$ , varat video skatīties, neveicot tā lejupielādi iPhone tālrunī (kamēr ir pieejams interneta savienojums). Lai lejupielādētu video iPhone tālrunī un to varētu skatīties bez Wi-Fi vai mobilā tīkla savienojuma, video informācijā pieskarieties  $\mathbb{Q}$ .

**Meklējat aplādes vai iTunes U videoklipus?** Lejupielādējiet bezmaksas programmas Podcasts vai iTunes U no pakalpojuma App Store.

**Iestatiet miega taimeri.** Atveriet programmu Clock un pieskarieties Timer, pēc tam švīkojiet, lai iestatītu stundu un minūšu skaitu. Pieskarieties When Timer Ends un izvēlieties Stop Playing, pieskarieties Set, pēc tam pieskarieties Start.

#### Video pievienošana savai bibliotēkai

**Iegādājieties vai nomājiet videofilmas, izmantojot pakalpojumu iTunes Store.** Programmā Videos pieskarieties Store vai atveriet programmu iTunes Store savā iPhone tālrunī un pieskarieties Videos. Sk. [22](#page-107-0). nodaļu [iTunes Store](#page-107-0) [108](#page-107-0). lpp. Filmas, ko iegādājaties, izmantojot iTunes kontu, ir redzamas iPhone programmā Videos neatkarīgi no tā, kādu iOS ierīci vai datoru izmantojat to iegādei. Pakalpojums iTunes Store nav visur pieejams.

**Pārsūtiet videoklipus no datora.** Pievienojiet iPhone tālruni, pēc tam sinhronizējiet videoklipus datora programmā iTunes. Sk. [Sinhronizācija ar iTunes](#page-18-0) [19](#page-18-1). lpp

**Straumējiet videoklipus no datora.** Ieslēdziet datora programmā iTunes funkciju Home Sharing. Pēc tam iPhone tālrunī dodieties uz Settings > Videos un ievadiet Apple ID un paroli, ko izmantojāt funkcijas Home Sharing iestatīšanai datorā. Pēc tam atveriet iPhone tālrunī programmu Videos un videoklipu saraksta sākumā pieskarieties Shared.

**Pārveidojiet videoklipu ar mērķi to atskaņot iPhone tālrunī.** Ja videoklipu no iTunes mēģināt sinhronizēt ar iPhone tālruni un tiek parādīts paziņojums, ka videoklipu iPhone tālrunī nevar atskaņot, varat pārveidot videoklipu. Izvēlieties videoklipu iTunes bibliotēkā un izvēlieties File > Create New Version > "Create iPod or iPhone Version". Pēc tam sinhronizējiet pārveidoto videoklipu ar iPhone tālruni.

**Izdzēsiet videoklipu.** Kolekcijas augšējā labajā stūrī pieskarieties Edit. Lai izdzēstu atsevišķu seriāla epizodi, sarakstā Episodes švīkojiet pa kreisi pāri attiecīgajai epizodei. Kad no iPhone tālruņa dzēšat videoklipu (kas nav nomāta filma), iPhone to neizdzēš no iTunes bibliotēkas datorā, un vēlāk varat sinhronizēt videosaturu atpakaļ uz iPhone tālruni. Ja nevēlaties sinhronizēt videoklipu atpakaļ uz iPhone, iestatiet programmā iTunes, ka videoklips nav jāsinhronizē. Sk. [Sinhronizācija ar iTunes](#page-18-0) [19](#page-18-1). lpp

*Svarīgi.* Ja no iPhone tālruņa noņemat nomātu filmu, tā tiek neatgriezeniski izdzēsta un to nevar pārsūtīt atpakaļ uz tālruni.

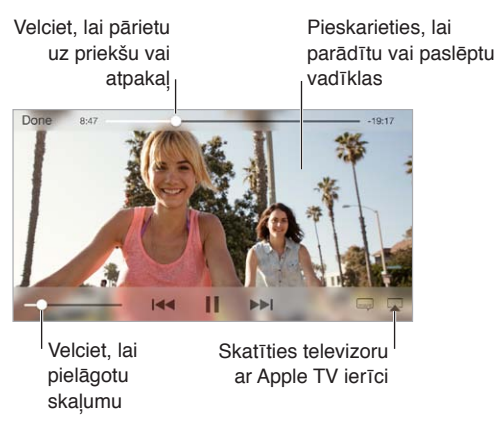

#### Atskaņošanas vadība

**Mērogojiet videoklipu, lai tas aizpildītu ekrānu vai pielāgotos ekrāna lielumam.** Pieskarieties  $\frac{\kappa}{\lambda}$  vai  $\frac{\lambda}{\kappa}$ . Vai veiciet dubultskārienu videoklipam, lai to mērogotu, neparādot vadīklas. Ja neredzat mērogošanas vadīklas, videoklips jau šobrīd ideāli atbilst ekrāna lielumam.

**Sāciet vēlreiz no sākuma.** Ja videoklipā ir nodaļas, velciet atskaņošanas atzīmi pa meklēšanas joslu līdz galam pa kreisi. Ja nodaļu nav, pieskarieties  $\blacktriangleright$ 

Pārejiet uz nākamo vai iepriekšējo nodaļu. Pieskarieties ▶▶ vai I<< Varat arī nospiest vidējo pogu vai tās funkcionalitātei atbilstošu pogu uz saderīgām austiņām divas reizes (pāriet uz nākamo) vai trīs reizes (pāriet uz iepriekšējo).

Veiciet pārtīšanu atpakaļ vai uz priekšu. Pieskarieties I<sup>44</sup> vai >>I un turiet.

**Izvēlēties citu audio signāla valodu.** Ja videofilmā tiek piedāvātas citas valodas, pieskarieties , pēc tam izvēlieties valodu sarakstā Audio.

Skatiet titrus vai slēptos titrus. pieskarieties . Ne visā video saturā ir titri vai slēptie titri.

**Pielāgojiet slēpto titru izskatu.** Dodieties uz Settings > General > Accessibility > Subtitles & Captioning.

**Vēlaties redzēt parakstus un slēptos titrus, kas paredzēti kurliem un ar vāju dzirdi apveltītiem cilvēkiem?** Dodieties uz Settings > General > Accessibility > Subtitles & Captioning un ieslēdziet iestatījumu Closed Captions + SDH.

Skatiet video saturu televizorā. pieskarieties **.** Plašāku informāciju par AirPlay un citiem savienojuma veidiem sk. [Funkcija AirPlay](#page-35-0) [36](#page-35-1). lpp

#### Programmas Videos iestatījumi

Dodieties uz Settings > Videos. Tur varēsit:

- norādīt, no kuras vietas jāturpina atskaņošana;
- norādīt, vai iPhone tālruņa sarakstā jāuzrāda tikai video saturs;
- pieteikties funkcijā Home Sharing.

### **Notes**

## **17**

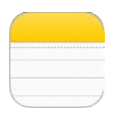

#### Īsumā par programmu Notes

Ievadiet piezīmes savā iPhone tālrunī, un pakalpojums iCloud automātiski padarīs tās pieejamas visās pārējās jūsu iOS ierīcēs un Mac datoros. Varat arī lasīt un veidot piezīmes citos kontos, piemēram, Gmail vai Yahoo!.

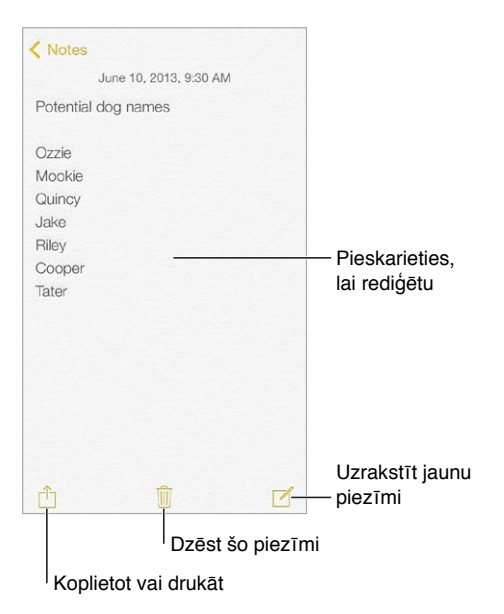

**Skatiet savas piezīmes citās jūsu ierīcēs.** Ja pakalpojumā iCloud lietojat icloud.com, me.com vai mac.com e-pasta adresi, dodieties uz Settings > iCloud un ieslēdziet iestatījumu Notes. Ja pakalpojumā iCloud lietojat Gmail vai citu IMAP kontu, dodieties uz Settings > "Mail, Contacts, Calendars" un ieslēdziet iestatījumu Notes šim kontam. Jūsu piezīmes būs redzamas visās jūsu iOS ierīcēs un Mac datoros, kas izmanto to pašu Apple ID.

**Izdzēsiet piezīmi.** Piezīmju sarakstā švīkojiet pa kreisi pāri piezīmei.

**Meklējiet piezīmi.** Ritiniet uz piezīmju saraksta sākumu (vai pieskarieties ekrāna augšmalai) un piekļūstiet meklēšanas laukam, pēc tam pieskarieties laukā un ievadiet, ko meklējat. Varat meklēt piezīmes arī no sākuma ekrāna — vienkārši pavelciet uz leju ekrāna vidū.

**Koplietojiet vai drukājiet.** Piezīmes apakšdaļā pieskarieties . Satura koplietošanai var izmantot programmu Messages, Mail un AirDrop (iPhone 5 vai jaunākā modelī).

#### Piezīmju izmantošana vairākos kontos

**Koplietojiet piezīmes ar citiem kontiem.** Varat koplietot piezīmes ar citiem kontiem, piemēram, Google, Yahoo!, vai AOL kontiem. Dodieties uz Settings > "Mail, Contacts, Calendars" un ieslēdziet kontam iespēju Notes. Lai izveidotu piezīmi konkrētā kontā, virs piezīmju saraksta pieskarieties Accounts, atlasiet kontu, pēc tam pieskarieties New. Piezīmes, ko kontā esat izveidojis ar iPhone palīdzību, tiek rādītas konta piezīmju mapē.

**Izvēlieties noklusēto kontu jaunām piezīmēm.** Dodieties uz Settings > Notes.

**Skatiet visas kontā ievadītās piezīmes.** Piezīmju saraksta sākumā pieskarieties Accounts, pēc tam izvēlieties kontu.

### **Reminders**

## **18**

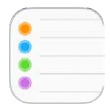

Programma Reminders ļauj sekot visām lietām, kas jums jāpadara.

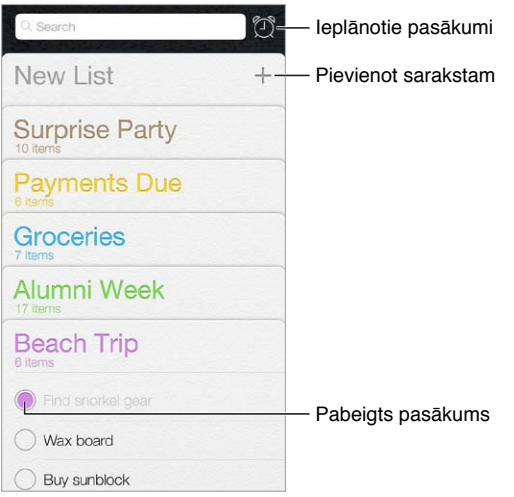

**Pievienojiet atgādinājumu.** Pieskarieties sarakstam, pēc tam pieskarieties tukšai rindiņai.

**Izdzēsiet sarakstu.** Saraksta apskates laikā pieskarieties Edit, pēc tam pieskarieties Delete List.

**Mainiet vai izdzēsiet atgādinājumu.** Švīkojiet pāri atgādinājumam pa kreisi, pēc tam pieskarieties Delete.

**Mainiet sarakstu secību.** Pieskarieties saraksta nosaukumam un turiet, pēc tam velciet sarakstu uz jaunu vietu. Lai mainītu elementu secību sarakstā, pieskarieties Edit.

**Kurā sarakstā tas bija ierakstīts?** Ritiniet uz sākumu, lai piekļūtu meklēšanas laukam. Meklēšanā tiek izmantoti visi saraksti, un meklēšana notiek pēc atgādinājuma nosaukuma. Atgādinājumu atrašanai var izmantot arī pakalpojumu Siri. Piemēram, pasakiet "Find the reminder about milk".

**Izslēdziet atgādinājumus.** Varat izslēgt paziņojumus ar atgādinājumiem ekrānā Settings > Notification Center. Lai atgādinājumus uz laiku deaktivizētu, ieslēdziet iestatījumu Do Not Disturb.

#### Ieplānoti atgādinājumi

Ieplānoti atgādinājumi jums ziņo, kad ir pienācis iestatītais laiks.

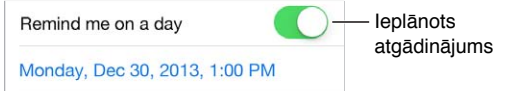

**Apskatiet visus ieplānotos atgādinājumus.** Pieskarieties , lai piekļūtu sarakstam Scheduled.

**Izslēdziet atgādinājumus.** Varat izslēgt paziņojumus ar atgādinājumiem ekrānā Settings > Notifications. Lai atgādinājumus uz laiku deaktivizētu, ieslēdziet iestatījumu Do Not Disturb.

#### Atrašanās vietai piesaistīti atgādinājumi

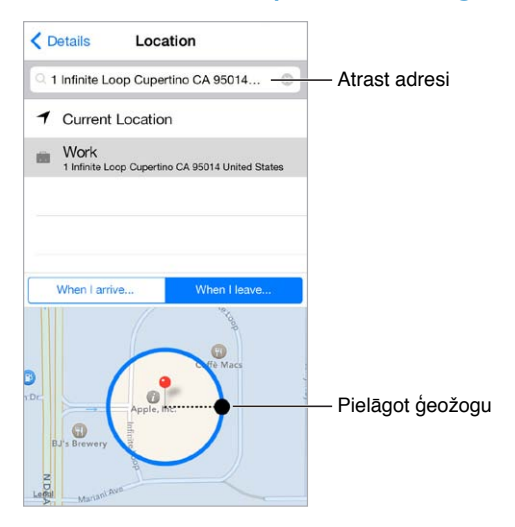

**Saņemiet atgādinājumu, tiklīdz ierodaties noteiktā vietā vai pametat to.** Atgādinājuma rediģēšanas laikā pieskarieties  $\mathbb{G}$ , pēc tam ieslēdziet iestatījumu "Remind me at a location". Pieskarieties Location, pēc tam izvēlieties sarakstā atrašanās vietu vai ievadiet adresi. Kad esat norādījis atrašanās vietu, varat ar vilkšanas palīdzību kartē mainīt tās rādiusu, tādējādi iestatot, aptuveni kādā attālumā no vietas atgādinājums jāsaņem. Atrašanās vietai piesaistītus atgādinājumus nevar saglabāt Outlook vai Microsoft Exchange kalendāros.

**Pievienojiet savai adrešu kartītei bieži lietojamas atrašanās vietas.** Kad iestatāt atrašanās vietu atgādinājumus, sarakstā piedāvātās atrašanās vietas ietver adreses no jūsu personiskās informācijas kartītes programmā Contacts. Pievienojiet savu darba, māju un citas bieži apmeklētas adreses savai kontakta kartītei, lai tām varētu viegli piekļūt programmā Reminders.

#### Programmas Reminders iestatījumi

Dodieties uz Settings > Reminders. Tur varat:

- iestatīt noklusējuma sarakstu jauniem atgādinājumiem;
- sinhronizēt pagājušos atgādinājumus;

**nodrošināt atgādinājumu aktualitāti citās ierīcēs.** Dodieties uz Settings > iCloud un ieslēdziet iestatījumu Reminders. Lai atgādinājumi tiktu sinhronizēti arī programmā Reminders sistēmā OS X, ieslēdziet pakalpojumu iCloud arī savā Mac datorā. Daži citu veidu konti, piemēram, Exchange, arī atbalsta atgādinājumus. Dodieties uz Settings > "Mail, Contacts, Calendars" un ieslēdziet iespēju Reminders kontiem, kurus vēlaties izmantot.

### **Stocks**

## **19**

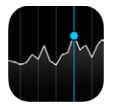

Uzziniet, kas notiek lielākajās biržās, sekojiet savam akciju portfelim, skatiet vērtību izmaiņas laika periodā un saņemiet jaunumus par uzņēmumiem, kuri jūs interesē.

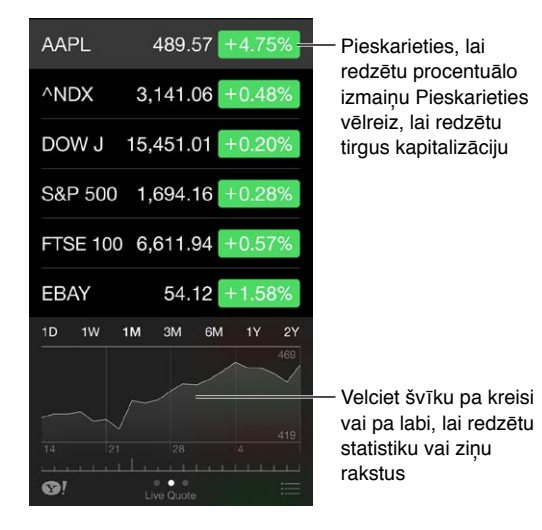

**Pārvaldiet savu akciju sarakstu.** Pieskarieties .

- $\cdot$  *Lai pievienotu elementu:* pieskarieties  $+$ . Ievadiet kodu, uzņēmuma nosaukumu, fonda nosaukumu vai indeksu, pēc tam pieskarieties Search.
- Lai dzēstu elementu: pieskarieties **.**
- Lai mainītu elementu secību: velciet = uz augšu vai uz leju.

Laikā, kad skatāt informāciju par akcijām, varat pieskarties jebkurām vērtībām, kas izkārtotas gar ekrāna labo malu, lai pārslēgtu rādījumu uz cenu izmaiņām, tirgus kapitalizācijas datiem vai procentuālajām izmaiņām. Švīkojiet pāri informācijai zem akciju saraksta, lai redzētu kopsavilkumu, diagrammu vai ziņas saistībā ar atlasītajām akcijām. Pieskarieties ziņu virsrakstam, lai skatītu rakstu programmā Safari.

Varat savu akciju kursus skatīt arī programmas Notification Center cilnē Today. Sk. [Programma](#page-32-2)  [Notification Center](#page-32-2) [33](#page-32-1). lpp

*Piezīme.* Kursi var kavēties līdz pat 20 minūtēm vai vairāk atkarībā no informācijas pakalpojuma.

**Pievienojiet ziņu rakstu savam lasīšanas sarakstam.** Pieskarieties ziņu virsrakstam un turiet, pēc tam atlasiet "Add to Reading List".

**Iegūstiet papildinformāciju. Pieskarieties .** 

**Skatiet pilnekrāna diagrammu.** Pagrieziet iPhone tālruni ainavorientācijā. Švīkojiet pa kreisi vai pa labi, lai redzētu citu akciju diagrammas.

• *Lai skatītu vērtību konkrētā datumā vai laikā:* pieskarieties diagrammai ar vienu pirkstu.

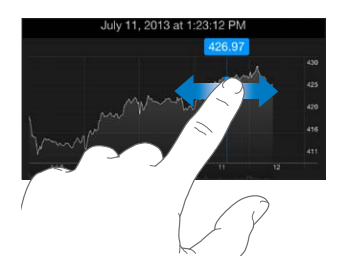

• *Lai skatītu vērtības starpību laika diapazonā:* pieskarieties diagrammai ar diviem pirkstiem.

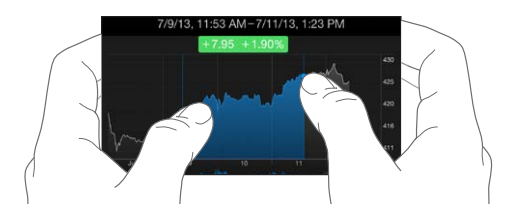

**Izmantojiet pakalpojumu iCloud, lai saņemtu informāciju par kursu izmaiņām jūsu iOS ierīcēs.**  Dodieties uz Settings > iCloud > Document & Data, pēc tam ieslēdziet iespēju Document & Data (pēc noklusējuma tā ir ieslēgta). Sk. [iCloud](#page-17-0) [18](#page-17-1). lpp

### **Game Center**

## **20**

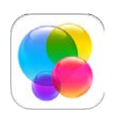

#### Īsumā par programmu Game Center

Game Center ļauj spēlēt iecienītākās spēles kopā ar draugiem, kuriem ir iOS ierīce vai Mac dators (ar OS X Mountain Lion vai jaunāku sistēmu). Lai izmantotu programmu Game Center, nepieciešams interneta savienojums.

*BRĪDINĀJUMS.*  Svarīgu informāciju par izvairīšanos no traumām, kas saistītas ar vienveidīgu kustību veikšanu, skatiet sadaļā [Svarīga informācija par drošību](#page-162-0) [163](#page-162-1). lpp.

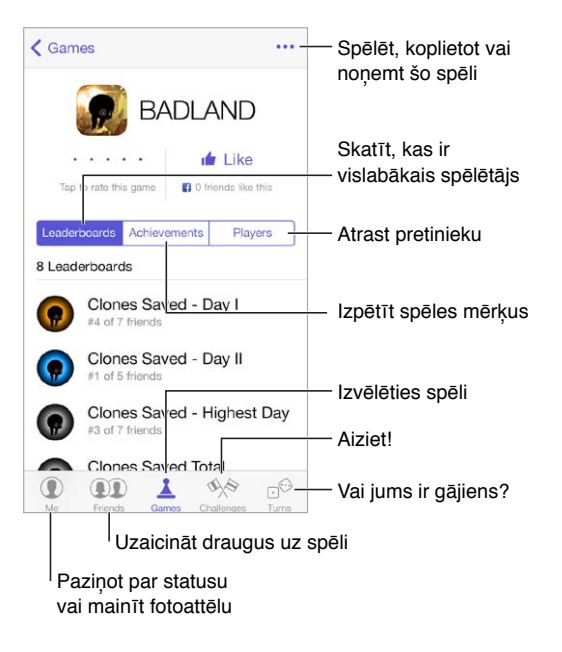

**Ķerieties klāt!** Atveriet programmu Game Center. Ja ekrāna augšmalā redzat savu segvārdu, esat jau pierakstījies. Pretējā gadījumā jums tiks lūgts ievadīt Apple ID un paroli.

**Iegūstiet spēles.** Pieskarieties Games, pēc tam pieskarieties ieteicamajai spēlei vai pieskarieties Find Game Center Games. Vai iegūstiet spēli, kas ir kādam no jūsu draugiem (sk. [Spēļu spēlēšana](#page-105-0)  [ar draugiem](#page-105-0) [106](#page-105-1). lpp).

Spēlējiet! Pieskarieties Games, izvēlieties spēli, augšējā labajā stūrī pieskarieties \*\*\*, pēc tam pieskarieties Play.

**Kā izrakstīties?** Kad aizverat programmu Game Center, vairs nav vajadzības veikt izrakstīšanos, bet, ja vēlaties to darīt, dodieties uz Settings > Game Center un pieskarieties savam Apple ID.

#### <span id="page-105-1"></span><span id="page-105-0"></span>Spēļu spēlēšana ar draugiem

**Ielūdziet draugus uz vairāku dalībnieku spēli.** Pieskarieties Friends, izvēlieties draugu, izvēlieties spēli un pēc tam pieskarieties Play. Ja spēlē drīkst piedalīties vairāk spēlētāju vai papildu spēlētāji ir nepieciešami, izvēlieties spēlētājus; pēc tam pieskarieties Next. Nosūtiet uzaicinājumu; pēc tam pagaidiet, kamēr pārējie to pieņem. Kad visi ir gatavi, sāciet spēli. Ja draugs nav pieejams vai nereaģē, varat pieskarieties Auto-Match, lai pakalpojums Game Center jums atrastu citu spēlētāju, vai pieskarties Invite Friend, lai uzaicinātu kādu citu.

Nosūtiet draudzības pieprasījumu. Pieskarieties Friends, pieskarieties +, pēc tam ievadiet sava drauga e-pasta adresi vai Game Center segvārdu. Lai pārlūkotu savus kontaktus, pieskarieties  $\langle \cdot \rangle$ . (Lai vienā pieprasījumā pievienotu vairākus draugus, pēc katras adreses pieskarieties ievades taustiņam.) Vai pieskarieties jebkuram spēlētāja segvārdam jebkurā programmas Game Center vietā.

**Izaiciniet citu spēlētāju pārspēt jūsu rezultātu.** Pieskarieties kādam no saviem rezultātiem vai sasniegumiem, pēc tam pieskarieties Challenge Friends.

**Ko spēlē jūsu draugi un kā viņiem veicas?** Pieskarieties Friends, pieskarieties sava drauga vārdam, pēc tam pieskarieties burbulim Games vai Points.

**Vēlaties iegādāties spēli, kas ir jūsu draugam?** Pieskarieties Friends, pēc tam pieskarieties sava drauga vārdam. Pieskarieties spēlei sava drauga spēļu sarakstā, pēc tam augšējā labajā stūrī pieskarieties \*\*\*.

**Iegūstiet jaunus draugus.** Lai redzētu sarakstu ar savu draugu draugiem, pieskarieties Friends, pieskarieties drauga vārdam, pēc tam pieskarieties burbulim Friends.

**Pārtrauciet draudzību.** Pieskarieties Friends, pieskarieties drauga vārdam, pēc tam augšējā labajā stūrī pieskarieties \*\*\*.

**Neatklājiet savu e-pasta adresi.** Izslēdziet iespēju Public Profile sava Game Center konta iestatījumos. Sk. [Game Center iestatījumi](#page-105-2) 106. lpp tālāk.

**Izslēdziet vairāku spēlētāju aktivitātes vai draudzības aicinājumus.** Dodieties uz Settings > General > Restrictions. Ja pārslēgi ir pelēkoti, vispirms ekrāna augšdaļā pieskarieties Enable Restrictions.

**Esiet draudzīgs.** Lai ziņotu par rupju vai neatbilstošu uzvedību, pieskarieties Friends, pieskarieties personas vārdam, augšējā labajā stūrī pieskarieties \*\*\*, pēc tam pieskarieties "Report a Problem".

#### <span id="page-105-2"></span>Game Center iestatījumi

Dodieties uz Settings > Game Center. Tur varēsit:

- izrakstīties (pieskaroties savam Apple ID);
- atļaut uzaicinājumus;
- atļaut tuvumā esošiem spēlētājiem jūs atrast;
- rediģēt savu Game Center profilu (pieskarieties savam segvārdam);
- saņemt draudzības ieteikumus no programmas Contacts vai Facebook.

**Norādiet, kādus Game Center paziņojumus vēlaties izmantot.** Dodieties uz Settings > Notification Center > Game Center. Ja Game Center ikona netiek parādīta, ieslēdziet iestatījumu Notifications.

**Mainiet Game Center ierobežojumus.** Dodieties uz Settings > General > Restrictions.

### **Newsstand**

## **21**

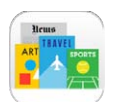

#### Īsumā par programmu Newsstand

Newsstand kārto jūsu žurnālu un avīžu programmas un automātiski atjaunina to saturu, tiklīdz iPhone tālrunim ir Wi-Fi savienojums.

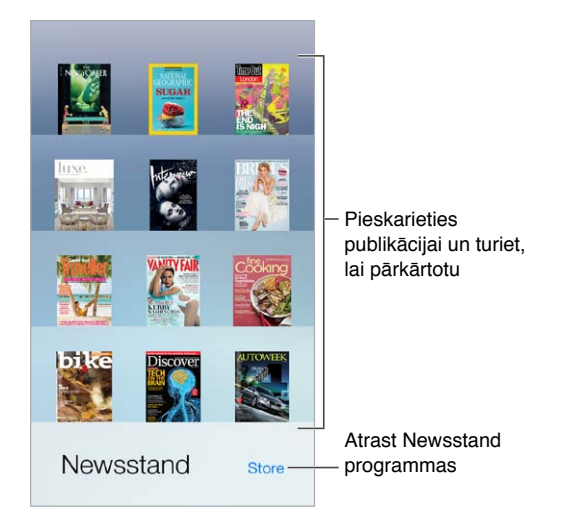

**Atrodiet Newsstand programmas.** Pieskarieties Newsstand, lai piekļūtu plauktam, pēc tam pieskarieties Shore. Kad iegādājaties programmu Newsstand, tā tiek pievienota plauktam. Pēc programmas lejupielādes atveriet to, lai apskatītu tās izdevumus un abonēšanas opcijas. Abonementi jāiegādājas no programmām, un maksa tiek pieskaitīta Store kontam.

**Izslēdziet automātiskos atjauninājumus.** Programmas automātiski tiek atjauninātas Wi-Fi tīklā, ja vien neizslēdzat šo opciju ekrānā Settings > iTunes & App Store > Automatic Downloads.

### <span id="page-107-0"></span>**iTunes Store**

## **22**

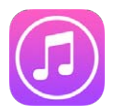

#### Īsumā par pakalpojumu iTunes Store

Izmantojiet pakalpojumu iTunes Store, lai iPhone tālrunim pievienotu mūziku, filmas un TV pārraides.

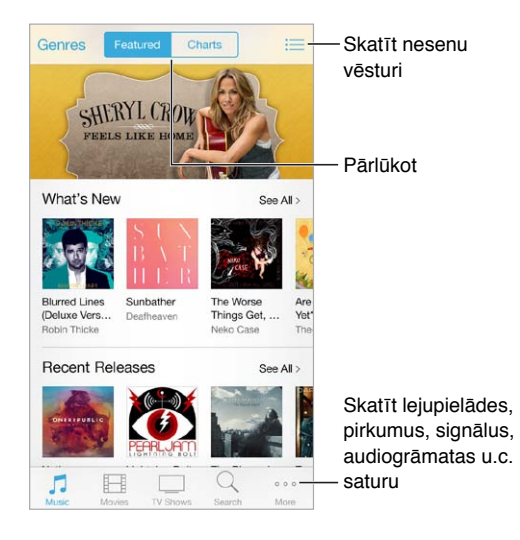

Piezīme. Lai izmantotu pakalpojumu iTunes Store, nepieciešams interneta savienojums un Apple ID. Pakalpojums iTunes Store nav visur pieejams.

#### Pārlūkošana un meklēšana

**Pārlūkojiet saturu pēc žanra.** Pieskarieties kādai no kategorijām (Music, Movies vai TV Shows). Pieskarieties Genres, lai nošķirtu sarakstu.

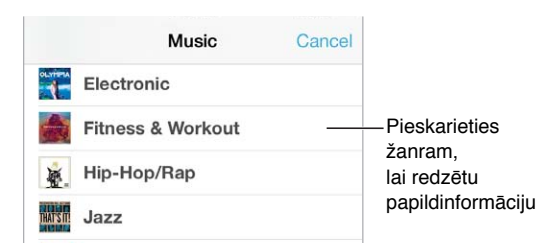

**Ja zināt, ko gribat atrast, pieskarieties Search.** Ievadiet informāciju meklēšanas laukā, pēc tam vēlreiz pieskarieties Search.
**Atklājiet jaunu, lielisku mūziku, klausoties staciju iTunes Radio.** Kad klausāties staciju iTunes Radio un dzirdat dziesmu, kas jums patīk, varat pieslēgties pakalpojumam iTunes Store, lai to iegādātos, pievienotu vēlmju sarakstam vai izmantotu līdzīgas mūzikas atrašanai. Sk. [iTunes](#page-64-0)  [Radio](#page-64-0) [65](#page-64-1). lpp.

**Priešskatiet dziesmu vai videoklipu.** Pieskarieties tam.

**Jums apnicis nemitīgi pieskarties pogai More?** Lai pārdēvētu pogas, pieskarieties More, pēc tam pieskarieties Edit. Lai aizstātu ikonu, velciet citu ikonu virsū aizstājamajai ikonai. Pēc tam pieskarieties Done.

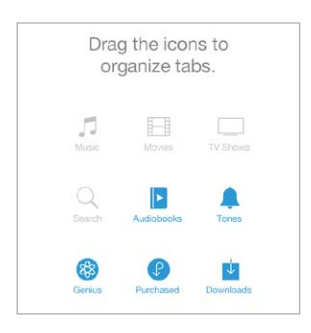

#### Iegāde, noma un dāvanu kartes

Pieskarieties objekta cenai (vai pieskarieties Free), pēc tam pieskarieties vēlreiz, lai to nopirktu. Ja cenas vietā redzat  $\mathbb{Q}$ , jūs jau esat iegādājies šo saturu un varat lejupielādēt to vēlreiz bez maksas.

**Izmantojiet dāvanu karti vai kodu.** Pieskarieties kategorijai (piem., Music), ritiniet līdz lejai, pēc tam pieskarieties Redeem. Lai nosūtītu kādam dāvanu, apskatiet saturu, ko vēlaties dāvināt, pēc tam pieskarieties  $\Box$  un pieskarieties Gift.

**Sekojiet lejupielādes norisei.** Pieskarieties More, pēc tam pieskarieties Downloads.

**Esat kaut ko iegādājies no citas ierīces?** Dodieties uz Settings > iTunes & App Store, lai iestatītu automātisku lejupielādi savā iPhone tālrunī. Lai programmā iTunes Store skatītu mūziku, filmas un TV pārraides, ko esat iegādājies, pieskarieties More, pēc tam pieskarieties Purchased.

**Sekojiet nomātā satura derīguma termiņam.** Dažās ģeogrāfiskās vietās filmas nevar nomāt. Jums ir 30 dienas, lai sāktu skatīties nomātu filmu. Kad esat sācis skatīties filmu, varat to atskaņot jebkuru reižu skaitu, kamēr nav beidzies piešķirtais skatīšanās laiks (24 stundas ASV pakalpojumā iTunes Store; 48 stundas citās valstīs). Tiklīdz laiks būs izbeidzies, filma tiks izdzēsta. Nomāto saturu nevar pārsūtīt uz citu ierīci, taču varat izmantot funkciju AirPlay un Apple TV ierīci, lai skatītos nomāto saturu televizora ekrānā.

#### iTunes Store iestatījumi

Lai iestatītu iTunes Store opcijas, dodieties uz Settings > iTunes & App Store. Varat veikt tālāk uzskaitītās darbības.

**Skatiet vai rediģējiet savu kontu.** Pieskarieties savam Apple ID, pēc tam pieskarieties View Apple ID. Lai mainītu savu paroli, pieskarieties laukam Apple ID.

**Pierakstieties, izmantojot atšķirīgu Apple ID.** Pieskarieties sava konta nosaukumam, pēc tam pieskarieties Sign Out. Pēc tam varēsit ievadīt citu Apple ID.

**Ieslēdziet pakalpojumu iTunes Match.** Ja esat abonents, pieskarieties iTunes Match, lai varētu piekļūt savai mūzikai no iPhone tālruņa neatkarīgi no savas atrašanās vietas.

**Izslēdziet automātiskās lejupielādes.** Pieskarieties Music, Books vai Updates. Saturs automātiski tiek atjaunināts Wi-Fi tīklā, ja vien neizslēdzat šo opciju sadaļā Automatic Downloads.

**Lejupielādējiet pirkumus, izmantojot mobilo tīklu.** Ieslēdziet iestatījumu Use Cellular Data. Operators var pieprasīt maksu par pirkumu lejupielādi un funkcijas iTunes Match lietošanu mobilajā tīklā.

## **App Store**

# **23**

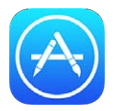

#### Īsumā par pakalpojumu App Store

Izmantojiet pakalpojumu App Store, lai pārlūkotu, pirktu un lejupielādētu programmas iPhone tālrunī.

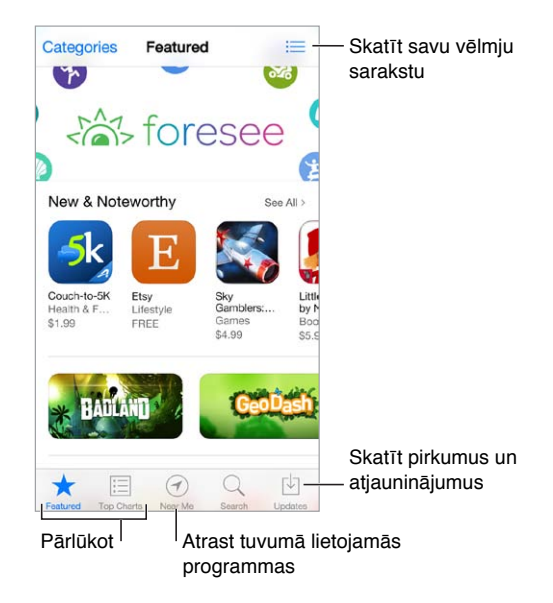

Piezīme. Lai izmantotu pakalpojumu App Store, nepieciešams interneta savienojums un Apple ID. Pakalpojums App Store nav visur pieejams.

#### Programmu atrašana

**Ja zināt, ko gribat atrast, pieskarieties Search.** Vai pieskarieties Categories, lai pārlūkotu programmas pēc veida.

**Vēlaties paziņot par programmu draugam?** Atrodiet programmu, pieskarieties  $\hat{\Box}$ , pēc tam izvēlieties paņēmienu. Sk. [AirDrop, iCloud un citas satura koplietošanas iespējas](#page-33-0) [34](#page-33-1). lpp

**Izmantojiet opciju Wish List.** Lai sekotu programmai, kuras vēlaties paturēt prātā vēlākai iegādei, programmas lapā pieskarieties  $\mathbb{\hat{}}$  un pēc tam pieskarieties "Add to Wish List".

**Kādas programmas tiek lietotas jums blakus?** Pieskarieties Near Me, lai uzzinātu, kādas ir vispopulārākās programmas, ko lieto cilvēki jūsu tuvumā. (Ekrānā Settings > Location Services jābūt aktivizētai funkcijai Location Services.) Izmēģiniet šo iespēju muzejā, sporta sacensībās vai ceļojot — šādi varēsit paplašināt savu pieredzi.

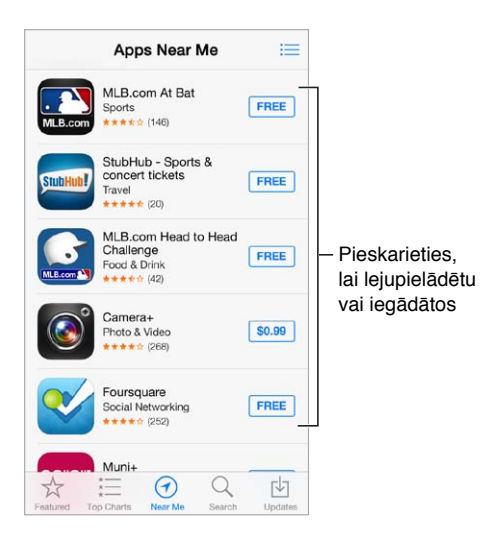

#### Iegāde, kodu izmantošana un lejupielāde

Pieskarieties programmas cenai (vai pieskarieties Free), pēc tam pieskarieties Buy, lai to nopirktu. Ja programma ir bezmaksas, pieskarieties  $\mathbb Q$ .

Ja cenas vietā redzat  $\mathcal{D}$ , jūs jau esat iegādājies programmu un varat lejupielādēt to vēlreiz bez maksas. Programmas lejupielādes vai atjaunināšanas laikā tās ikona parādās sākuma ekrānā kopā ar norises indikatoru.

**Izmantojiet dāvanu karti vai kodu.** pieskarieties Featured, ritiniet līdz lejai, pēc tam pieskarieties Redeem.

**Nosūtiet dāvanu.** Apskatiet saturu, ko vēlaties dāvināt, pēc tam pieskarieties <sup>fi</sup>l un Gift.

**Ierobežojiet pirkumu veikšanu no programmām.** Daudzas programmas bez maksas piedāvā papildu saturu vai uzlabojumus. Lai ierobežotu to, kādus pirkumus var veikt no programmas, dodieties uz Settings > General > Restrictions (opcijai Restrictions jābūt aktivizētai) un pēc tam izslēdziet iestatījumu In-App Purchases. Sk. [Restrictions](#page-37-0) [38](#page-37-1). lpp.

**Izdzēsiet programmu.** Pieskarieties programmas ikonai sākuma ekrānā un turiet, līdz tā sāk griezties; pēc tam pieskarieties ». Kad esat pabeidzis, nospiediet sākuma pogu. Iebūvētās programmas nevar izdzēst. Dzēšot programmu, tiek izdzēsti arī tās dati. Pakalpojumā App Store varat vēlreiz lejupielādēt jebkuru iepriekš nopirktu programmu bez maksas.

Lai saņemtu informāciju par visa satura un iestatījumu dzēšanu, sk [iPhone tālruņa restartēšana](#page-165-0)  [un atiestatīšana](#page-165-0) [166](#page-165-1). lpp

#### App Store iestatījumi

Lai iestatītu App Store opcijas, dodieties uz Settings > iTunes & App Store. Varat veikt tālāk uzskaitītās darbības.

**Skatiet vai rediģējiet savu kontu.** Pieskarieties savam Apple ID, pēc tam pieskarieties View Apple ID. Lai mainītu savu paroli, pieskarieties laukam Apple ID.

**Pierakstieties, izmantojot atšķirīgu Apple ID.** Pieskarieties sava konta nosaukumam, pēc tam pieskarieties Sign Out. Pēc tam ievadiet otru Apple ID.

**Izslēdziet automātiskās lejupielādes.** Sadaļā Automatic Downloads pieskarieties Apps. Programmas automātiski tiek atjauninātas pa Wi-Fi savienojumu, ja vien neizslēdzat šo opciju.

**Lejupielādējiet programmas, izmantojot mobilo tīklu.** Ieslēdziet iestatījumu Use Cellular Data. Par programmu lejupielādi mobilajā tīklā operators var pieprasīt maksu. Newsstand programmas tiek atjauninātas tikai Wi-Fi tīklā.

### **Passbook**

## **24**

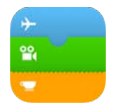

#### Īsumā par programmu Passbook

Izmantojiet programmu Passbook, lai vienuviet glabātu savas lidmašīnu iekāpšanas kartes, filmu biļetes, kuponus, biedru kartes un citus dokumentus. Skenējiet caurlaidi iPhone tālrunī, lai reģistrētos lidojumam, aizietu uz filmu vai izmantotu kuponu. Caurlaides var ietvert noderīgu informāciju, piemēram, kafetērijas klienta kartes atlikumu, kupona derīguma termiņu vai rindas un vietas numuru teātrī.

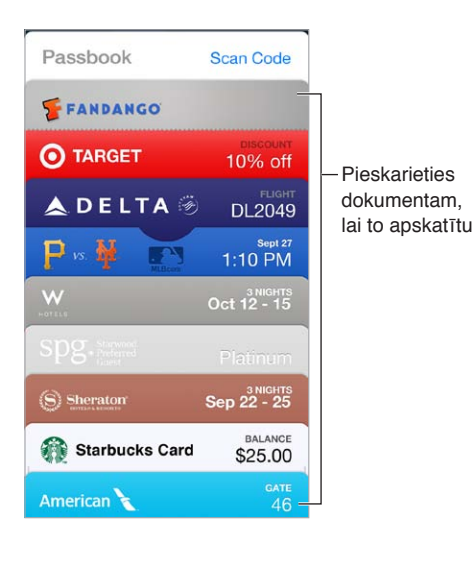

#### Programmas Passbook izmantošana ceļā

**Atrodiet programmas, kas atbalsta Passbook.** Caurlaidē Welcome pieskarieties "Apps for Passbook". Vai savā datorā sk. vietni [www.itunes.com/passbookapps.](http://www.itunes.com/passbookapps) Pievienojiet caurlaidi no programmas, e-pasta vai Messages ziņojuma, kā arī tīmekļa vietnes, kad veicat pirkumu vai saņemat kuponu vai dāvanu. Parasti caurlaides programmai Passbook tiek pievienotas, pieskaroties caurlaidei, noklikšķinot uz caurlaidei vai pieskaroties saitei uz caurlaidi. Varat arī skenēt pārdevēju reklāmkodus un kvītis, kas tiek ielādētas programmā Passbook.

**Izmantojiet caurlaidi.**Ja aizslēgtā ekrānā tiek parādīts caurlaidei atbilstošais brīdinājums, pabīdiet brīdinājumu, lai apskatītu caurlaidi. Vai atveriet programmu Passbook, atlasiet caurlaidi, pēc tam ieejot parādiet svītrkodu skenerim.

**Koplietojiet caurlaidi.** Caurlaides var koplietot, izmantojot programmu Mail, Messages un AirDrop (iPhone 5 vai jaunākā modelī). Sk. [AirDrop, iCloud un citas satura koplietošanas](#page-33-0)  [iespējas](#page-33-0) [34](#page-33-1). lpp

**Iestatiet, ka caurlaide jārāda atkarībā no atrašanās vietas.** Caurlaide var tikt rādīta aizslēgtā ekrānā, kad izsaucat iPhone tālruni no miega režīma, piemēram, sasniedzot lidostu pirms sava avioreisa. Ekrānā Settings > Privacy > Location Services jābūt aktivizētai funkcijai Location Services.

**Mainiet caurlaides vietu kopējā secībā.** Velciet caurlaidi sarakstā, lai to pārvietotu uz jaunu vietu. Caurlaižu secība tiek atjaunināta visās jūsu iOS 7 ierīcēs.

**Atjauniniet caurlaidi.** Caurlaides parasti tiek atjauninātas automātiski. Lai manuāli atsvaidzinātu caurlaidi, pieskarieties caurlaidei, pieskarieties  $\mathbb O$ , pēc tam pavelciet caurlaidi uz leju.

**Caurlaide vairs nav nepieciešama?** Pieskarieties caurlaidei, pieskarieties (i), pēc tam pieskarieties Delete.

#### Programmas Passbook iestatījumi

**Neļaujiet caurlaidēm parādīties aizslēgtā ekrānā.** Go to Settings > Touch ID & Passcode (iPhone 5s) vai Settings > Passcode (citos modeļos), pēc tam pieskarieties Turn Passcode On. Pēc tam sadaļā Allow Access When Locked izslēdziet iestatījumu Passbook. Ja izmantojat caurlaides ar paziņojumiem un nevēlaties, lai konkrēta caurlaide parādās aizslēgtā ekrānā, pieskarieties  $(i)$ , pēc tam izslēdziet iestatījumu Show On Lock Screen.

**Iestatiet paziņošanas opcijas.** Dodieties uz Settings > Notification Center > Passbook.

**Iekļaujiet caurlaides citās savās iOS ierīcēs.** Dodieties uz Settings > iCloud un ieslēdziet iestatījumu Passbook.

### **Compass**

## **25**

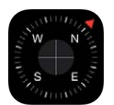

#### Īsumā par programmu Compass

Nosakiet virzienu, noskaidrojiet garuma un platuma grādus, izmantojiet tālruni kā līmeņrādi un uzziniet virsmas slīpumu.

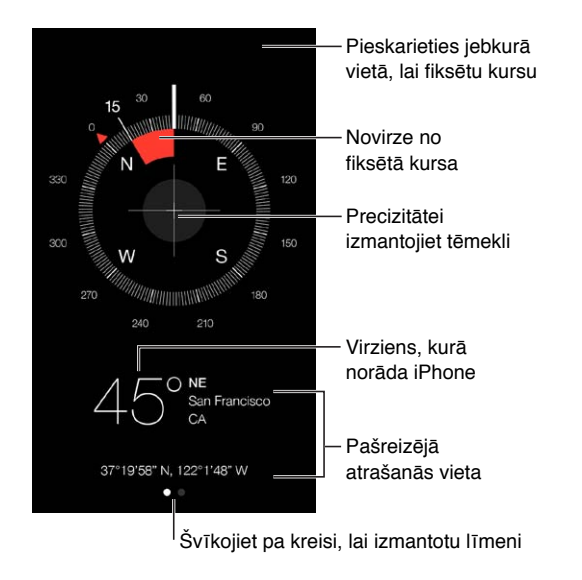

**Noskaidrojiet savu atrašanās vietu.** Lai redzētu savu pašreizējo atrašanās vietu, dodieties uz Settings > Privacy > Location Services un ieslēdziet iestatījumus Location Services un Compass. Plašāk par iestatījumu Location Services sk. [Privacy](#page-37-2) [38](#page-37-1). lpp

**Ieturiet nekļūdīgu kursu.** Pieskarieties ekrānam, lai fiksētu pašreizējo virzienu, un pēc tam sekojiet sarkanajai joslai, kas norāda novirzīšanos no kursa.

*Svarīgi.* Kompasa precizitāti var ietekmēt magnētiskie vai apkārtējie traucējumi; pat iPhone austiņās esošie magnēti var izraisīt nobīdi. Izmantojiet elektronisko kompasu tikai kā navigācijas palīglīdzekli. Nepaļaujieties uz to, lai noteiktu precīzu atrašanās vietu, attālumu vai virzienu.

#### Līmeņa konstatēšana

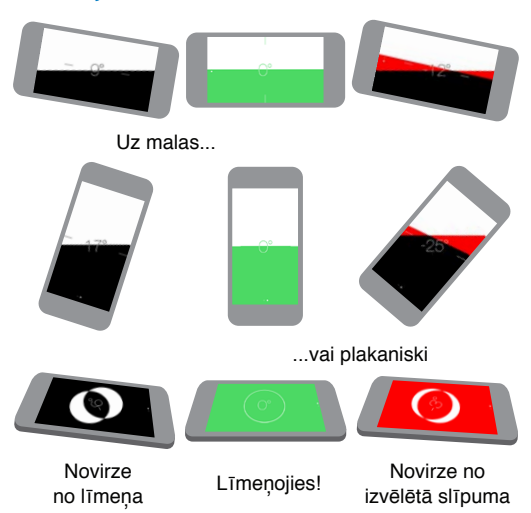

**Iegūstiet līmeņa rādījumu.** Programmas Compass ekrānā švīkojiet pa kreisi.

**Nostipriniet tālruni vertikāli.** Turiet iPhone tālruni pret attēla rāmi vai citu priekšmetu, un pēc tam grieziet priekšmetus, līdz redzat ekrānu iekrāsojamies zaļu. Novirze no faktiskā līmeņa tiek parādīta uz melna fona. Ja fons ir sarkans (tas norāda relatīvo slīpumu), pieskarieties ekrānam, lai atjaunotu rādījumu uz melna fona.

**Līmeņojiet galda virsmu.** Novietojiet iPhone tālruni plakaniski uz galda.

**Noskaidrojiet virsmas slīpumu.** Turiet iPhone tālruni pret virsmu, kuras slīpumu vēlaties noskaidrot, pēc tam pieskarieties ekrānam, lai fiksētu slīpumu. Meklējamais slīpums tiek rādīts melnā krāsā, bet novirze tiek rādīta sarkanā krāsā. Pieskarieties vēlreiz, lai atgrieztos pie standarta līmeņrāža.

### **Voice Memos**

## **26**

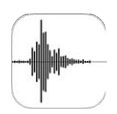

#### Īsumā par programmu Voice Memos

Programma Voice Memos ļauj izmantot iPhone kā portatīvu ieraksta ierīci. Izmantojiet to ar iebūvēto mikrofonu, iPhone vai Bluetooth mikrofonaustiņu vai atbalstītu ārējo mikrofonu.

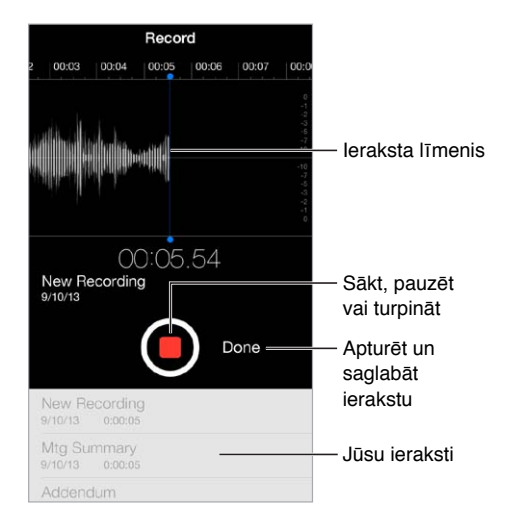

#### Ierakstīšana

Veiciet ierakstu. Pieskarieties **v**ai nospiediet austiņu vidējo pogu. Vēlreiz pieskarieties **v**, lai pauzētu vai turpinātu. Lai saglabātu ierakstu, pieskarieties Done.

Ieraksti, kas veikti ar iebūvēto mikrofonu, ir mono kvalitātē, taču varat ierakstīt stereo celiņu, izmantojot ārējo stereo mikrofonu, kas piemērots iPhone austiņu ligzdai vai Lightning savienotājam (iPhone 5 vai jaunākā modelī), vai 30 kontaktu doka savienotājam (iPhone 4s vai vecākā modelī). Meklējiet piederumus, kuriem ir Apple logotips "Made for iPhone" vai "Works with iPhone".

**Pielāgojiet ieraksta skaļuma līmeni.** Pārvietojiet mikrofonu tuvāk skaņas avotam. Lai panāktu vislabāko ieraksta kvalitāti, maksimālajam skaļumam jābūt diapazonā no –3 dB līdz 0 dB.

**Izslēdziet signālus, kas tiek atskaņoti, sākot un beidzot ierakstu.** izmantojiet iPhone skaļuma pogas, lai pilnībā nogrieztu skaļumu.

**Izmantojiet vairākas programmas vienlaikus.** Lai ieraksta laikā izmantotu citu programmu, nospiediet sākuma pogu un atveriet citu programmu. Lai atgrieztos programmā Voice Memos, ekrāna augšdaļā pieskarieties sarkanajai joslai.

Noklausieties ierakstu. Pieskarieties sarakstā iekļautam ierakstam, pēc tam pieskarieties ▶. Pieskarieties ||, lai pauzētu.

#### Klausīšanās

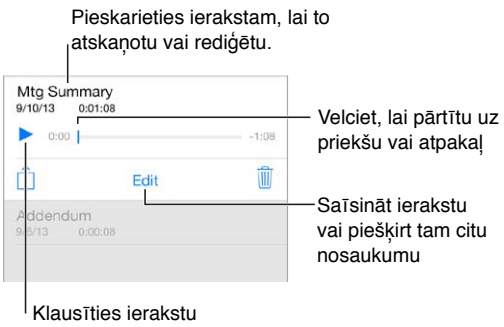

**Saīsiniet ierakstu.** Pieskarieties ierakstam, pieskarieties Edit, pēc tam velciet sarkanās sākuma un beigu atzīmes. Pieskarieties  $\blacktriangleright$ , lai noklausītos. Pēc pielāgojumu veikšanas pieskarieties Trim, lai saglabātu. Nogrieztās daļas nevar atgūt.

#### Ierakstu pārvietošana uz datoru

Varat sinhronizēt balss piezīmes ar iTunes bibliotēku savā datorā un pēc tam klausīties piezīmes savā datorā vai sinhronizēt tās ar citu iPhone vai iPod touch ierīci.

Kad sinhronizēta balss piezīme tiek izdzēsta no programmas iTunes, tā paliek ierīcē, ar kuru šo piezīme tika sākotnēji ierakstīta, bet tā tiek izdzēsta no visām pārējām iPhone un iPod touch ierīcēm, ar kurām tika veikta sinhronizācija. Ja dzēšat sinhronizētu balss piezīmi iPhone tālrunī, tā tiek no jauna iekopēta iPhone tālrunī nākamreiz, kad sinhronizējat to ar iTunes, taču jūs nevarat otrreiz sinhronizēt šo kopiju ar iTunes.

**Sinhronizējiet balss piezīmes ar programmu iTunes.** Savienojiet iPhone ar datoru un pēc tam programmā iTunes izvelieties iPhone. Ekrāna augšmalā atlasiet Music (starp Apps un Movies), atlasiet Sync Music, atlasiet "Include voice memos" un noklikšķiniet uz Apply.

Balss piezīmes, kas datorā sinhronizētas no iPhone tālruņa, tiek rādītas sarakstā Music un iTunes atskaņošanas sarakstā Voice Memos. No datora sinhronizētās balss piezīmes ir redzamas iPhone programmā Voice Memos, bet ne programmā Music.

### **FaceTime**

# **27**

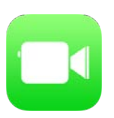

#### Īsumā par programmu FaceTime

Izmantojiet programmu FaceTime, lai veiktu video vai audio zvanus uz citām iOS ierīcēm, kuras atbalsta FaceTime funkcionalitāti. FaceTime kamera ļauj runāt un raudzīties sarunbiedra sejā; pārslēdzieties uz aizmugurējo iSight kameru (nav pieejama visos modeļos), lai parādītu, kas notiek jums apkārt.

Piezīme. Funkcija FaceTime var nebūt visur pieejama.

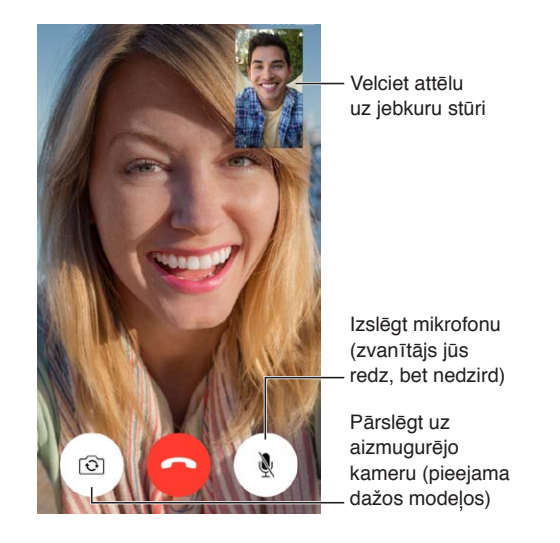

Izmantojot Wi-Fi savienojumu un Apple ID, varat veikt un saņemt FaceTime zvanus (vispirms pierakstieties, izmantojot savu Apple ID, vai izveidojiet jaunu kontu). iPhone 4s un jaunākā modelī FaceTime zvanus var veikt, arī izmantojot mobilo datu savienojumu, kā rezultātā var tikt pieprasīta maksa par datu pārraidi. Lai ieslēgtu šo funkciju, dodieties uz Settings > Cellular. Plašāku informāciju par mobilo datu lietojumu un iestatījumiem sk. [Mobilā tīkla iestatījumi](#page-169-0) [170](#page-169-1). lpp

#### Zvanu veikšana un atbildēšana uz tiem

**Veiciet FaceTime zvanu.** Pārliecinieties, vai funkcija FaceTime ir ieslēgta, dodoties uz Settings > FaceTime. Pieskarieties FaceTime, pēc tam pieskarieties Contacts un izvēlieties vārdu. Pieskarieties  $\Box$ <sup>0</sup>, lai veiktu video zvanu, vai  $\Diamond$ , lai veiktu audio zvanu.

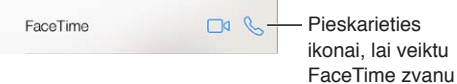

**Izmantojiet savu balsi zvana uzsākšanai.** Nospiediet sākuma pogu un turiet, pēc tam sakiet "FaceTime" un tad nosauciet tās personas vārdu, kurai jāzvana.

**Vēlaties zvanīt vēlreiz?** Pieskarieties Recents, pēc tam izvēlieties vārdu vai numuru.

**Nevarat pašreiz atbildēt uz zvanu?** Kad saņemat ienākošu FaceTime zvanu, varat atbildēt uz zvanu, noraidīt to vai izvēlēties citu variantu.

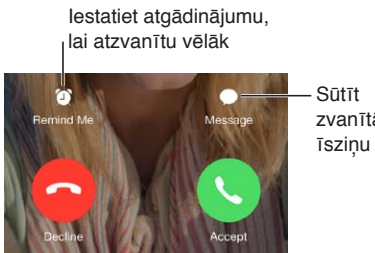

zvanītājam

**Apskatiet visus sarunbiedrus.** Pagrieziet iPhone tālruni, lai izmantotu funkciju FaceTime ainavorientācijā. Lai izvairītos no nevēlamām orientācijas izmaiņām, fiksējiet iPhone tālruni portretorientācijā. Sk. [Attēla orientācijas maiņa](#page-23-0) [24.](#page-23-1) lpp

#### Zvanu pārvaldība

**Zvana laikā varat veikt citas darbības.** Nospiediet sākuma pogu, pēc tam pieskarieties programmas ikonai. Jūs joprojām varēsit runāt ar savu draugu, taču jūs neredzēsit viens otru. Lai atgrieztos video ekrānā, ekrāna augšdaļā pieskarieties zaļajai joslai.

**Izmantojiet izlases funkcionalitāti savā labā.** Pieskarieties Favorites. Lai pievienotu izlasei jaunu kontaktu, pieskarieties  $+$ , pēc tam izvēlieties kontaktu un pievienojiet to izlasei kā FaceTime Audio vai FaceTime kontaktu. Lai piezvanītu izlasē iekļautam kontaktam, sarakstā pieskarieties vārdam. Ja kontakts atrodas ārpus jūsu reģiona, pārliecinieties, vai tā tālruņa numurs ietver valsts un apgabala kodu.

**Saņemiet un noraidiet zvanus.** FaceTime zvani netiek pāradresēti. Ja laikā, kad notiek aktīvs FaceTime zvans, tiek saņemts cits zvans, varat izbeigt FaceTime sarunu un atbildēt uz ienākošo zvanu, noraidīt ienākošo zvanu vai atbildēt ar īsziņu.

**Bloķējiet nevēlamus zvanītājus.** Dodieties uz Settings > FaceTime > Blocked > Add New. Jūs nesaņemsit balss zvanus, FaceTime zvanus un īsziņas no bloķētiem zvanītājiem. Lai saņemtu papildinformāciju par zvanu bloķēšanu, sk. vietni [support.apple.com/kb/HT5845](http://support.apple.com/kb/HT5845).

Citas opcijas ekrānā Settings ļauj ieslēgt vai izslēgt funkciju FaceTime, norādīt tālruņa numuru, Apple ID vai e-pasta adresi, kas jāizmanto FaceTime zvaniem, kā arī iestatīt savu zvanītāja ID.

### **Contacts**

## **28**

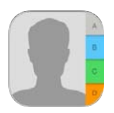

### Īsumā par programmu Contacts

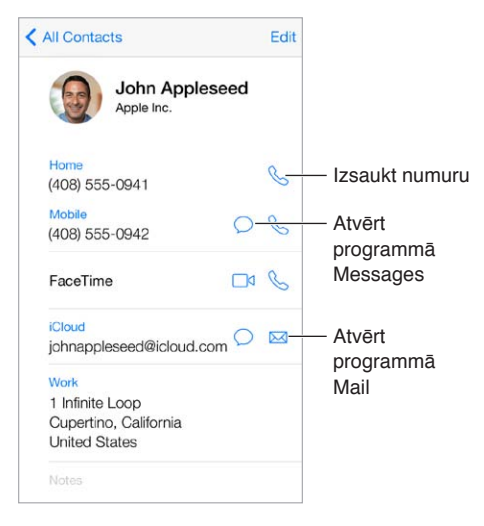

**Iestatiet savu My Info kartīti programmai Safari, Siri un citām.** Dodieties uz Settings > "Mail, Contacts, Calendars", pēc tam pieskarieties My Info un atlasiet kontakta kartīti ar savu vārdu un informāciju.

**Ļaujiet programmai Siri uzzināt, kas ir kas.** Savā kontakta kartītē izmantojiet saistīto personu vārdus, lai definētu attiecības, par kurām pakalpojumam Siri jāzina, lai varētu izpildīt tādas komandas kā "call my sister".

**Atrodiet kontaktu.** Pieskarieties meklēšanas laukam jebkura kontaktu saraksta sākumā un ievadiet meklējamo tekstu. Kontaktus var meklēt arī, izmantojot funkciju Spotlight Search (sk. [Meklēšana](#page-30-0) [31](#page-30-1). lpp).

**Koplietojiet kontaktinformāciju.** Pieskarieties kontaktam, pēc tam pieskarieties Share Contact. Sk. [AirDrop, iCloud un citas satura koplietošanas iespējas](#page-33-0) [34](#page-33-1). lpp

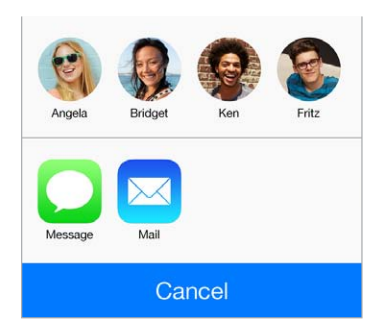

**Mainiet iezīmi.** Ja laukam ir nepareiza iezīme, piemēram, iezīmes Work vietā ir Home, pieskarieties Edit. Pēc tam pieskarieties iezīmei un izvēlieties kādu sarakstā vai pieskarieties Add Custom Label, lai izveidotu savu iezīmi.

**Dzēsiet kontaktu.** Dodieties uz kontakta kartīti, pēc tam pieskarieties Edit. Ritiniet uz leju, pēc tam pieskarieties Delete Contact.

#### Kontaktu izmantošana programmā Phone

**Piešķiriet saviem kontaktiem prioritātes.** Ja pievienojat kādu savam izlases sarakstam, šī kontakta ienākošie zvani apiet iestatījumu Do Not Disturb, un kontakts tiek pievienots programmas Phone sarakstam Favorites, lai tam ātri varētu piezvanīt. Izvēlieties kontaktu, pēc tam ritiniet uz leju un pieskarieties "Add to Favorites".

**Saglabājiet tikko izsaukto numuru.** Programmā Phone pieskarieties Keypad, ievadiet numuru, pēc tam pieskarieties "Add to Contacts". Pieskarieties Create New Contact vai pieskarieties "Add to Existing Contact" un izvēlieties kontaktu.

**Pievienojiet nesenu zvanītāju programmai Contacts.** Programmā Phone pieskarieties Recents, pēc tam blakus numuram pieskarieties  $(i)$ . Pēc tam pieskarieties Create New Contact vai pieskarieties "Add to Existing Contact" un izvēlieties kontaktu.

**Automatizējiet numura paplašinājuma vai piekļuves koda izsaukšanu.** Ja numuram, uz kuru zvanāt, jāievada paplašinājums, iPhone to var izdarīt jūsu vietā. Kad rediģējat kontakta tālruņa numuru, pieskarieties  $+$   $+$   $+$ , lai numura sastādīšanas secībā ievietotu pauzes. Pieskarieties Pause, lai ievadītu divu sekunžu pauzi, kura tiek attēlota kā komats. Pieskarieties Wait, lai pārtrauktu numura sastādīšanu līdz brīdim, kad vēlreiz pieskaraties Dial; šāda pauze tiek attēlota kā semikols.

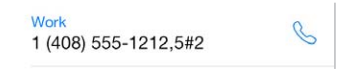

#### Kontaktu pievienošana

Papildus kontaktinformācijas ievadīšanai jūs varat:

- *Izmantot savus iCloud kontaktus:* dodieties uz Settings > iCloud, pēc tam ieslēdziet iestatījumu Contacts;
- *Importēt draugus no pakalpojuma Facebook:* dodieties uz Settings > Facebook, pēc tam ieslēdziet opciju Contacts sarakstā "Allow These Apps to Use Your Accounts". Tas ļaus programmā Contacts izveidot Facebook grupu.
- *Izmantot savus Google kontaktus.* Dodieties uz Settings > "Mail, Contacts, Calendars", pēc tam pieskarieties savam Google kontam un ieslēdziet iespēju Contacts.
- *Piekļūt Microsoft Exchange globālajam adrešu sarakstam:* dodieties uz Settings > "Mail, Contacts, Calendars", pēc tam pieskarieties savam Exchange kontam un ieslēdziet iespēju Contacts.
- *Iestatīt LDAP vai CardDAV kontu un piekļūt uzņēmuma vai mācību iestādes direktorijiem:* dodieties uz Settings > "Mail, Contacts, Calendars"> Add Account > Other. Pēc tam pieskarieties "Add LDAP Account" vai "Add CardDAV Account" un ievadiet konta informāciju.
- *Sinhronizējiet kontaktus no datora vai Yahoo! konta.* Datora programmā iTunes ieslēdziet kontaktu sinhronizāciju, izmantojot ierīces informācijas rūti. Lai saņemtu informāciju, sk. iTunes palīdzību.
- *Importējiet kontaktus no SIM kartes (GSM modeļiem).* Dodieties uz Settings > "Mail, Contacts, Calendars"> Import SIM Contacts.
- *Importējiet kontaktus no vCard kartītes.* Pieskarieties .vcf pielikumam e-pastā vai ziņā.

**Meklējiet numuru kontaktu katalogā.** Pieskarieties Groups, pieskarieties GAL, CardDAV vai LDAP katalogam, ko vēlaties pārmeklēt, pēc tam ievadiet meklējamo informāciju. Lai saglabātu informāciju savā kontaktu katalogā, pieskarieties Add Contact.

**Parādiet vai paslēpiet grupu.** Pieskarieties Groups, pēc tam atlasiet grupas, ko vēlaties redzēt Šī poga ir redzama tikai tad, ja jums ir vairāk nekā viens kontaktu ieguves avots.

**Atjauniniet kontaktus, izmantojot Twitter informāciju.** Dodieties uz Settings > Twitter, pēc tam pieskarieties Update Contacts. Twitter izmanto e-pasta adreses un tālruņu numurus, lai kontaktu kartītēm pievienotu Twitter lietotājvārdus un fotoattēlus.

Ja jums ir kontakti no vairākiem avotiem, var iegūt vairākus vienas personas ierakstus. Lai kontaktu dublikātu ieraksti nebūtu redzami sarakstā All Contacts, visi kontakti, kuri saglabāti atšķirīgos kontos, bet kuriem ir vienādi vārdi, tiek saistīti un sarakstā parādīti kā *apvienoti kontakti*. Ja apskatāt apvienotu kontaktu, tiek rādīts virsraksts Unified Info.

**Apvienojiet kontaktus.** Ja vienas personas divi ieraksti netiek automātiski saistīti, varat tos apvienot manuāli. Atveriet kādu no kontaktiem rediģēšanas režīmā, pieskarieties Edit, pēc tam pieskarieties Link Contact un izvēlieties otru kontakta ierakstu, kam jāveic piesaiste.

Saistītie kontakti netiek sapludināti. Ja maināt vai pievienojat apvienota kontakta informāciju, izmaiņas tiek kopētas katrā pirmkontā, kur šāda informācija jau pastāv.

Ja saistīsit kontaktus, kuriem ir atšķirīgs vārds vai uzvārds, sākotnējo karšu vārdi netiks mainīti, taču apvienotā kontakta kartītē tiks rādīts tikai viens vārds. Lai izvēlētos vārdu, kas tiks rādīts apvienotā kontakta kartē, pieskarieties Edit, pieskarieties tā saistītā kontakta kartei, kura vārdu vēlaties redzēt, un pēc tam pieskarieties Use This Name For Unified Card.

#### Programmas Contacts iestatījumi

Dodieties uz Settings > Mail, Contacts, Calendars. Tur varēsit:

- mainīt, kādā secībā kontakti jākārto;
- noteikt, vai kontakti jārāda pēc vārda vai uzvārda;
- mainīt, cik gari vārdi ir jāsaīsina sarakstu skatā;
- iestatīt noklusēto kontu jauniem kontaktiem;
- iestatīt My Info kartīti.

### **Calculator**

## **29**

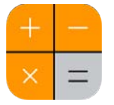

Pieskarieties cipariem un funkcijām programmā Calculator, it kā jūs darbotos ar standarta kalkulatoru.

**Ātri piekļūstiet programmai Calculator.** Švīkojiet no ekrāna apakšējās malas uz augšu, tādējādi piekļūstot ekrānam Control Center.

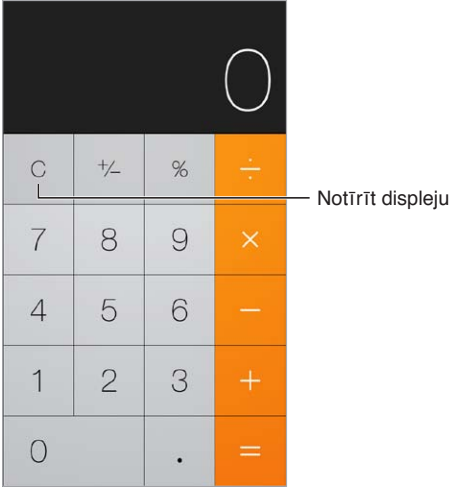

Lai izmantotu zinātnisko kalkulatoru, pagrieziet iPhone ainavorientācijā.

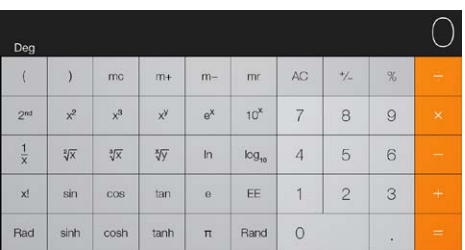

### **iBooks**

# **30**

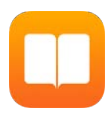

#### Programmas iBooks iegūšana

**Iegūstiet programmu iBooks.** Lejupielādējiet bezmaksas programmu iBooks pakalpojumā App Store.

**Iegūstiet grāmatas pakalpojumā iBooks Store.** Programmā iBooks pieskarieties Store. Grāmatas var atrast pārlūkojot vai meklējot. Iepazīstieties ar populārāko grāmatu sarakstiem, lasiet grāmatu fragmentus un skatiet atsauksmes.

### Grāmatas lasīšana

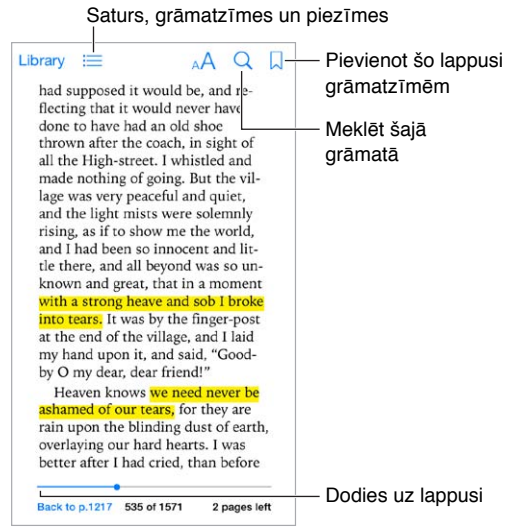

**Atveriet grāmatu.** Pieskarieties grāmatai, ko vēlaties lasīt. Ja neredzat to sadaļā Library, švīkojiet pa kreisi vai pa labi, lai redzētu citas kolekcijas.

**Piekļūstiet vadīklām.** Pieskarieties lappuses centrā. Grāmatām var būt atšķirīgas vadīklas, taču parasti var veikt tādas darbības kā meklēšana, satura skatīšana un lasāmā satura informācijas kopīgošana.

**Palieliniet attēlu.** Veiciet dubultskārienu attēlam. Dažās grāmatās varat pieskarties un turēt, lai piekļūtu palielināmajam stiklam, ko var izmantot attēla apskatei.

**Dodieties uz noteiktu lappusi.** Izmantojiet lappušu navigācijas vadīklas ekrāna apakšmalā. Vai pieskarieties  $\mathbb Q$  un ievadiet lappuses numuru; pēc tam pieskarieties lappuses numuram meklēšanas rezultātos.

**Saņemiet skaidrojumu.** Veiciet vārdam dubultskārienu, pēc tam atvērtajā izvēlnē pieskarieties Define. Definīcijas jeb skaidrojumi nav pieejami visās valodās.

**Atzīmējiet vietu grāmatā.** Pieskarieties , lai pievienotu grāmatzīmi, vai pieskarieties vēlreiz, lai to noņemtu. Aizverot grāmatu, grāmatzīmi nav nepieciešams pievienot, jo iBooks atceras, kur beidzāt lasīt. Varat saglabāt vairākas grāmatzīmes — lai tās visas redzētu, pieskarieties  $\equiv$ , pēc tam pieskarieties Bookmarks.

**Atzīmējiet iepatikušās vietas.** Dažas grāmatas ļauj izcelt tekstu un pievienot piezīmes. Veiciet dubultskārienu vārdam, lai to atlasītu, pārvietojiet tveršanas punktus, lai pielāgotu atlasi, pēc tam atvērtajā izvēlnē pieskarieties Highlight vai Note. Lai redzētu visas izceltās vietas un veiktās piezīmes, pieskarieties  $:=$ , pēc tam pieskarieties Notes.

**Parādiet iepatikušās vietas citiem.** Pieskarieties izceltam tekstam, pēc tam pieskarieties  $\hat{\mathbb{L}}$ . Ja grāmata ir iegūta pakalpojumā iBooks Store, automātiski tiek ievietota saite uz grāmatu.

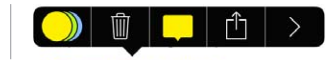

**Koplietojiet saiti uz grāmatu.** Pieskarieties lapas centrā, lai piekļūtu vadīklām, pēc tam pieskarieties  $\equiv$ . Pieskarieties  $\hat{a}$ , pēc tam pieskarieties Share Book.

**Mainiet grāmatas izskatu.** Dažas grāmatas ļauj mainīt fontu, fonta lielumu un lappušu krāsu. Pieskarieties  $\mathbb{A}^A$ . Varat mainīt līdzinājumu un vārdu pārnešanu jaunā rindā sadaļā Settings> iBooks. Šie iestatījumi attiecas uz visām grāmatām, kas tos atbalsta.

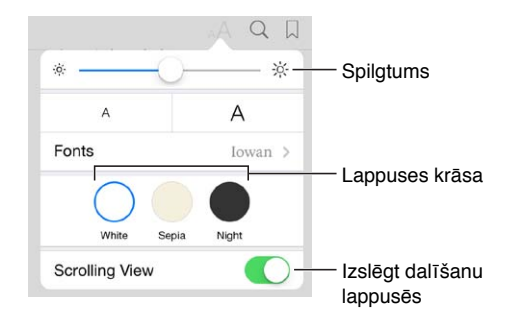

Mainiet spilgtumu. Pieskarieties  $\frac{1}{2}$ . Ja neredzat  $\frac{1}{2}$ , vispirms pieskarieties AA.

#### Grāmatu kārtošana

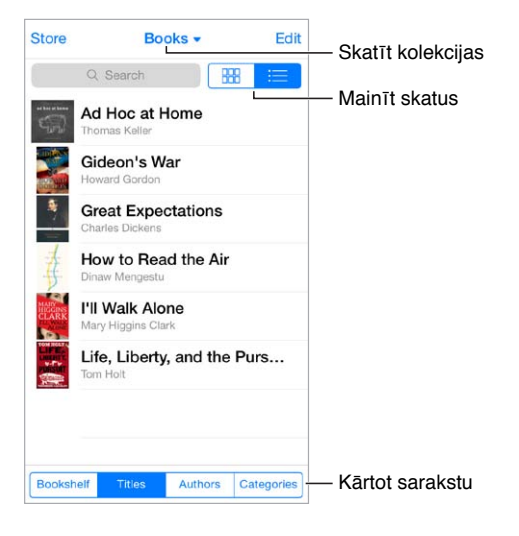

**Iedaliet savas grāmatas pa kolekcijām.** Pieskarieties Edit un atlasiet dažas grāmatas, lai tās pārvietotu uz kolekciju. Lai rediģētu vai veidotu kolekcijas, pieskarieties pašreizējās kolekcijas nosaukumam (ekrāna augšmalā). Dažas iebūvētās kolekcijas, piemēram, PDFs, nevar pārdēvēt vai izdzēst.

**Skatiet grāmatas pēc nosaukuma vai vāka attēla.** Velciet uz leju grāmatu sarakstu, lai piekļūtu vadīklām, pēc tam pieskarieties  $\frac{m}{n}$  vai  $\equiv$ .

**Pārkārtojiet grāmatas.** Kad skatāt grāmatas pēc vāka attēla, pieskarieties attēlam un turiet, pēc tam velciet to uz jaunu vietu. Kad skatāt grāmatas pēc nosaukuma, kārtojiet sarakstu, izmantojot pogas ekrāna apakšdaļā.

**Meklējiet grāmatu.** Velciet uz leju, lai piekļūtu laukam Search ekrāna augšdaļā. Notiek meklēšana pēc nosaukuma un autora vārda.

**Slēpiet iepriekš nopirktās grāmatas.** Lai paslēptu vai parādītu grāmatas, ko esat iegādājies, bet neesat lejupielādējis, dodieties uz Settings > iBooks > Show All Purchases.

#### PDF failu lasīšana

**Sinhronizējiet PDF failu.** Datora programmā iTunes izvēlieties File > Add to Library un atlasiet PDF failu. Pēc tam veiciet sinhronizāciju. Plašāku informāciju par sinhronizāciju sk. iTunes palīdzībā.

**Pievienojiet programmai iBooks PDF failu, kas saņemts e-pasta pielikumā.** Atveriet e-pasta ziņojumu, pēc tam pieskarieties tā PDF pielikumam un turiet. Atvērtajā izvēlnē atlasiet "Open in iBooks".

**Drukājiet PDF failu.** Kad PDF fails ir atvērts, pieskarieties , pēc tam izvēlieties Print. Jums būs nepieciešams ar funkciju AirPrint saderīgs printeris. Plašāk pa funkciju AirPrint sk. [Funkcija](#page-35-0)  [AirPrint](#page-35-0) [36](#page-35-1). lpp.

**Nosūtiet PDF failu pa e-pastu.** Kad PDF fails ir atvērts, pieskarieties  $\hat{\Box}$ , pēc tam izvēlieties Email.

#### iBooks iestatījumi

Dodieties uz Settings > iBooks. Tur varat:

- sinhronizēt kolekcijas un grāmatzīmes (tostarp piezīmes un informāciju par pašreizējo lappusi) ar citām savām ierīcēm;
- skatīt grāmatā iekļautu tiešsaistes saturu. Dažas grāmatas ļauj piekļūt tīmeklī izvietotam video un audio saturam;
- mainīt virzienu, kādā lappuses tiek pāršķirtas brīdī, kad pieskaraties kreisajai piemalei.

### **Nike + iPod**

# **31**

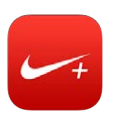

#### Īsumā

Ja jums ir Nike + iPod sensors (jāiegādājas atsevišķi), programma Nike + iPod skriešanas vai soļošanas treniņa laikā sniedz balss komentārus par ātrumu, attālumu, pagājušo laiku un patērētajām kalorijām.

Programma Nike + iPod nav redzama sākuma ekrānā, kamēr tā nav ieslēgta.

**Ieslēdziet programmu Nike + iPod.** Dodieties uz Settings > Nike + iPod.

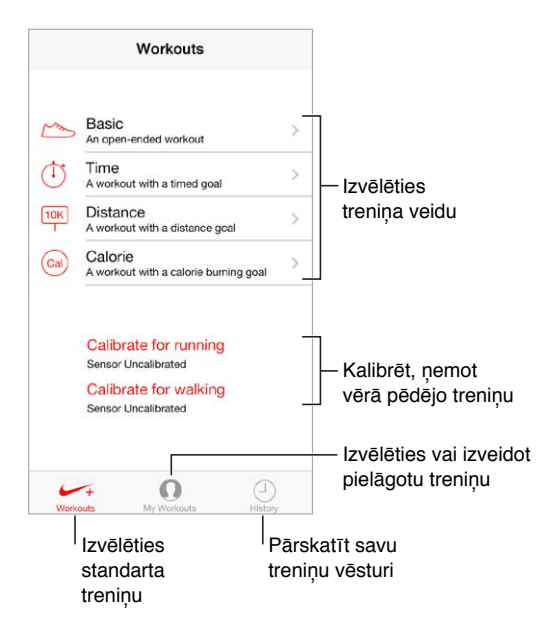

#### Sensora piesaiste un kalibrēšana

Calibrate for running Sensor Uncalibrated Calibrate for walking Sensor Uncalibrated

Programma Nike + iPod treniņu datus apkopo, izmantojot pie kurpes piestiprināmu bezvadu sensoru (jāiegādājas atsevišķi). Pirms to pirmoreiz izmantojat, sensors jāpiesaista iPhone tālrunim.

**Kurpes sasaiste ar iPhone.** Lai piesaistītu sensoru iPhone tālrunim, piestipriniet sensoru kurpei, pēc tam dodieties uz Settings > Nike + iPod > Sensor.

**Precizitātei ir liela nozīme.** Lai kalibrētu programmu Nike + iPod, ierakstiet treniņu, veicot maršrutu, kam ir zināms garums un kas ir vismaz 400 m (ceturtdaļjūdzi) garš. Pēc tam, kad būsit nospiedis End Workout, treniņa kopsavilkuma ekrānā pieskarieties Calibrate un ievadiet faktiski paveikto attālumu.

**Mēģiniet vēlreiz.** Lai atjaunotu noklusējuma kalibrāciju, dodieties uz Settings > Nike + iPod.

#### Treniņi

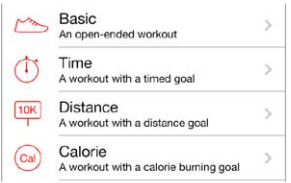

**Aiziet!** Lai sāktu treniņu, pieskarieties Workouts un izvēlieties treniņa veidu.

**Paņemiet pārtraukumu.** Ja jums uz mirkli jāapstājas, paņemiet iPhone un aizslēgtajā ekrānā pieskarieties  $\| \cdot \|$ . Pieskarieties  $\triangleright$ , kad esat gatavs turpināt.

**Pabeidziet treniņu.** Lai pabeigtu treniņu, aktivizējiet iPhone tālruni no miega režīma, pieskarieties II, pēc tam pieskarieties End Workout.

**Reģistrējiet rezultātu.** Nosūtiet sava treniņa datus uz vietni [nikeplus.com](http://nikeplus.com). Atveriet Nike + iPod, pieskarieties History, pēc tam pieskarieties "Send to Nike+". (Jābūt izveidotam interneta savienojumam.)

**Progresējiet!** Skatiet savu treniņu rezultātus vietnē nikeplus.com. Atveriet programmu Safari, piesakieties savā nikeplus.com kontā un pēc tam izpildiet ekrānā redzamos norādījumus.

#### Nike + iPod iestatījumi

Dodieties uz Settings > Nike + iPod, kur varat pielāgot šādus iestatījumus:

- uzmundrinošu dziesmu;
- balsi, kas tiek izmantota komentāru izrunāšanai;
- garuma mērvienību;
- savu svaru;
- slēgta ekrāna orientāciju.

## **32**

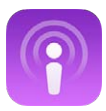

#### Īsumā par programmu Podcasts

Lejupielādējiet pakalpojumā App Store bezmaksas programmu Podcasts un pārlūkojiet, abonējiet un atskaņojiet savas iecienītākās audio vai video aplādes iPhone tālrunī.

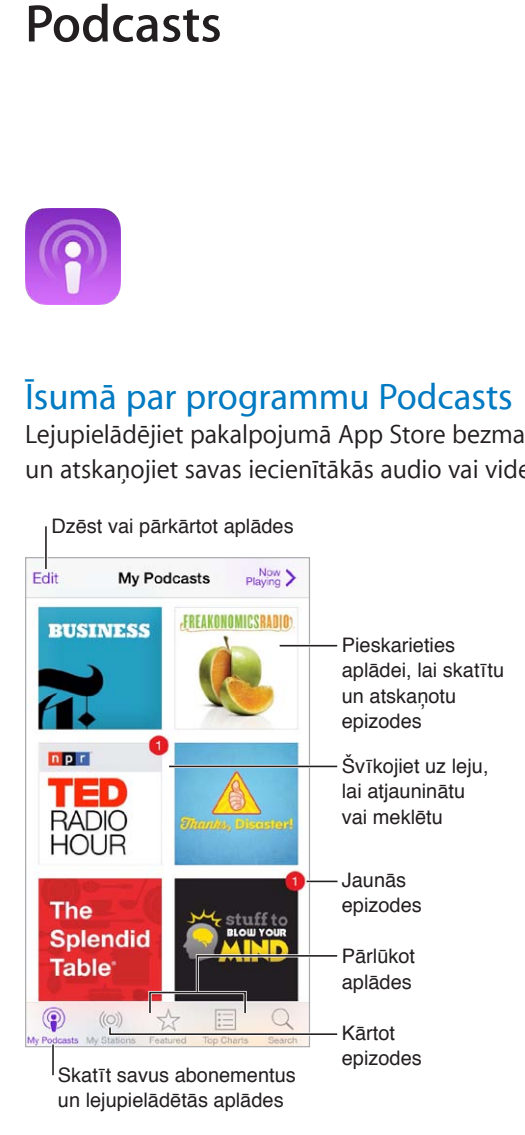

#### Aplāžu iegūšana

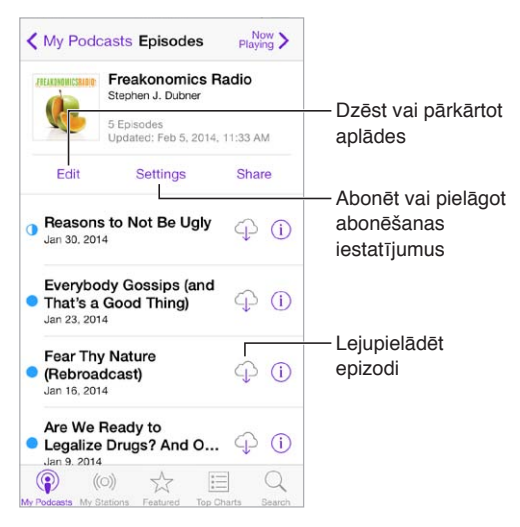

**Pārlūkojiet aplādes.** Pieskarieties Featured vai Top Charts, lai uzzinātu par jaunām populārām aplādēm.

**Priekšskatiet vai straumējiet epizodi.** Pieskarieties aplādei, pēc tam pieskarieties epizodei.

**Veiciet meklēšanu veikalā.** Ekrāna apakšdaļā pieskarieties Search.

**Meklējiet savā bibliotēkā.** Pieskarieties My Podcasts, pēc tam ekrāna vidū švīkojiet uz leju, lai piekļūtu laukam Search.

**Lejupielādējiet epizodi iPhone tālrunī.** Blakus epizodei pieskarieties .

**Iegūstiet jaunās epizodes, tiklīdz tās iznākušas.** Abonējiet aplādi. Ja pārlūkojat aplādes sadaļā Featured vai Top Charts, pieskarieties aplādei, pēc tam pieskarieties Subscribe. Ja esat jau lejupielādējis epizodes, pieskarieties My Podcasts, pieskarieties aplādei, epizožu saraksta augšmalā pieskarieties Settings, pēc tam ieslēdziet iestatījumu Subscription.

#### Atskaņošanas vadība

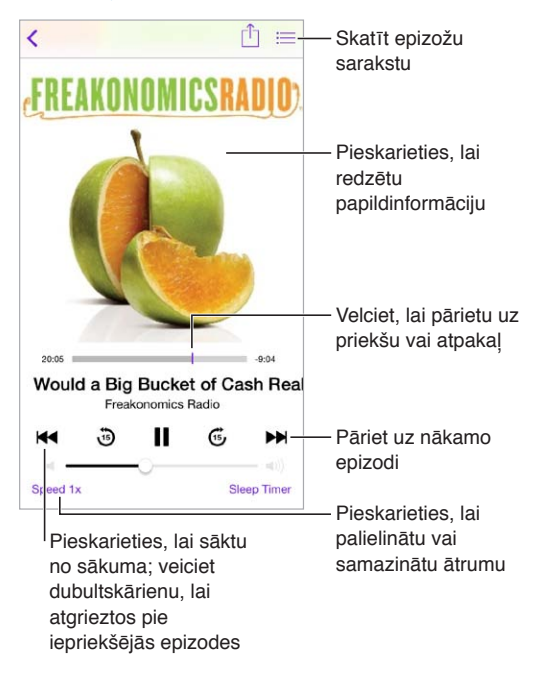

**Apskatiet aplādes informāciju tās klausīšanās laikā.** Pieskarieties aplādes attēlam ekrānā Now Playing.

#### Aplāžu kārtošana

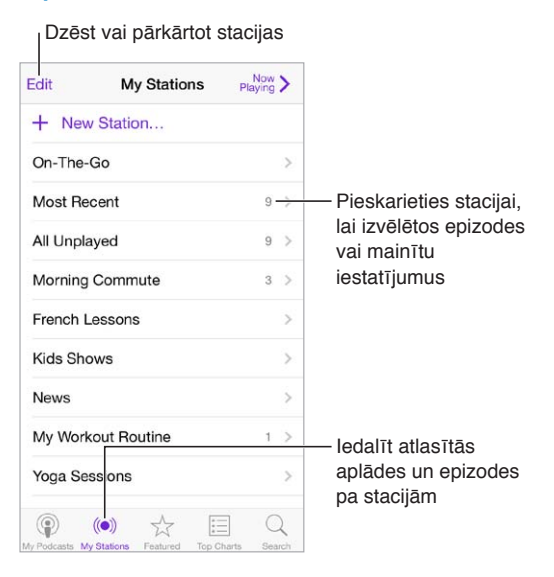

**Salieciet kopā epizodes no dažādām aplādēm.** Lai pievienotu epizodes savai stacijai On-The-Go, pieskarieties My Stations, pieskarieties On-The-Go, pēc tam pieskarieties Add. Vai pieskarieties  $(i)$ blakus jebkurai epizodei savā bibliotēkā. Varat arī pieskarties jebkurai epizodei un turēt; pēc tam pieskarieties "Add to On-The-Go".

**Izveidojiet staciju.** Pieskarieties My Stations, pēc tam pieskarieties  $+$ .

**Mainiet staciju saraksta vai stacijā iekļauto aplāžu secību.** Pieskarieties My Stations, virs staciju vai epizožu saraksta pieskarieties Edit, pēc tam velciet = uz augšu vai uz leju.

**Mainiet stacijai pievienotu epizožu atskaņošanas secību.** Pieskarieties stacijai, pēc tam pieskarieties Settings.

**Pārkārtojiet aplāžu bibliotēku.** Pieskarieties My Podcasts, pieskarieties saraksta skatam augšējā labajā stūrī, pieskarieties Edit, pēc tam velciet = uz augšu vai uz leju.

**Iestatiet, ka vecākās epizodes jārāda vispirms.** Pieskarieties My Podcasts, pieskarieties aplādei, pēc tam pieskarieties Settings.

#### Aplāžu iestatījumi

Dodieties uz Settings > Podcasts. Tur varat:

- norādīt, vai abonētās aplādes jāatjaunina visās jūsu ierīcēs;
- norādīt, cik bieži programmai Podcasts jāpārbauda, vai abonētajām aplādēm ir jaunas epizodes;
- norādīt, ka epizožu lejupielāde jāveic automātiski;
- izvēlēties, vai epizodes jāpatur, kad esat tās noklausījies/noskatījies.

### **Accessibility**

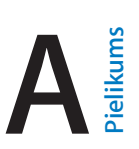

#### Pieejamības funkcijas

iPhone ietver šādas pieejamības funkcijas:

- [Funkcija VoiceOver](#page-135-0)
- [Braila raksta displeju atbalsts;](#page-145-0)
- [Siri](#page-146-0)
- [Tālummaiņas funkcija Zoom](#page-147-0)
- [Funkcija Invert Colors](#page-147-1)
- [Funkcija Speak Selection](#page-147-2)
- [Funkcija Speak Auto-text](#page-147-3)
- [Liels, treknraksta un augstkontrasta teksts](#page-148-0)
- [Samazināta kustība ekrānā](#page-148-1)
- [ieslēgšanas/izslēgšanas slēdžu emblēmas;](#page-148-2)
- [Dzirdes aparāti](#page-148-3)
- [Subtitri un slēptie titri](#page-149-0)
- [Diožu zibspuldze brīdinājumiem](#page-150-0)
- [Mono audio un balanss](#page-150-1)
- [Zvanu audio signāla maršrutēšana](#page-150-2)
- [Dažādiem kontaktiem piešķirami zvanu signāli un vibrācijas](#page-150-3)
- [Apkārtējā trokšņa slāpēšana](#page-151-0)
- [Funkcija Guided Access](#page-151-1)
- [Funkcija Switch Control](#page-151-2)
- [Funkcija AssistiveTouch](#page-154-0)
- [Platekrāna tastatūras](#page-156-0)

**Ieslēdziet pieejamības funkcijas.** Dodieties uz Settings > General > Accessibility vai izmantojiet programmas Accessibility saīsni. Sk. [Programmas Accessibility saīsne](#page-135-1) [136](#page-135-2). lpp tālāk.

**Izmantojiet programmu iTunes, lai konfigurētu pieejamības opcijas.** Dažas pieejamības opcijas varat izvēlēties programmā iTunes savā datorā. Savienojiet iPhone tālruni ar savu datoru un iTunes ierīču sarakstā atlasiet iPhone. Noklikšķiniet uz Summary, pēc tam ekrāna Summary lejasdaļā noklikšķiniet uz Configure Accessibility.

Lai saņemtu plašāku informāciju par iPhone pieejamības funkcijām, sk. vietni [www.apple.com/accessibility](http://www.apple.com/accessibility).

#### <span id="page-135-2"></span><span id="page-135-1"></span>Programmas Accessibility saīsne

**Izmantojiet programmas Accessibility saīsni.** Trīsreiz ātri nospiediet sākuma pogu, lai ieslēgtu vai izslēgtu jebkuru no šīm funkcijām:

- funkcija VoiceOver;
- funkcija Zoom;
- funkcija Invert Colors;
- dzirdes aparātu vadība (ja dzirdes aparāts ir savienots pārī);
- funkcija Guided Access (saīsne palaiž funkciju Guided Access, ja tā jau ir ieslēgta. Sk. [Funkcija](#page-151-1)  [Guided Access](#page-151-1) [152](#page-151-3). lpp);
- funkcija Switch Control;
- funkcija AssistiveTouch;

**Atlasiet funkcijas, ko vēlaties kontrolēt.** Dodieties uz Settings > General > Accessibility > Accessibility Shortcut un atlasiet pieejamības funkcijas, ko vēlaties izmantot.

**Ātrums nav galvenais.** Lai samazinātu ātrumu, ar kuru var veikt trīskāršu klikšķi uz sākuma pogas, dodieties uz Settings > General > Accessibility > Home-click Speed.

#### <span id="page-135-0"></span>Funkcija VoiceOver

Funkcija VoiceOver balss komentāru veidā apraksta ekrānā notiekošo, lai iPhone tālruni varētu lietot, to neredzot.

VoiceOver stāsta par katru ekrāna elementu, tikko tas tiek atlasīts. VoiceOver kursors (taisnstūris) ietver elementu, un VoiceOver izrunā elementa nosaukumu vai apraksta to.

Pieskarieties ekrānam vai velciet tam pāri ar pirkstu, lai dzirdētu nosaucam ekrāna elementus. Kad atlasāt tekstu, funkcija VoiceOver nolasa tekstu. Ja ir ieslēgta opcija Speak Hints, funkcija VoiceOver var pateikt elementa nosaukumu un sniegt norādījumus, piemēram, ka elements jāatver ar dubultskārienu. Lai mijiedarbotos ar elementiem, piemēram, pogām un saitēm, izmantojiet sadaļā [VoiceOver žestu apguve](#page-138-0) [139](#page-138-1). lpp aprakstītos žestus.

Pārejot uz jaunu ekrānu, VoiceOver atskaņo skaņu, pēc tam atlasa un nosauc pirmo ekrāna elementu (parasti tas ir elements kreisajā augšējā stūrī). VoiceOver arī informē par to, ka displejs mainās uz ainavas vai portreta orientāciju un ka tas tiek aizslēgts vai atslēgts.

Piezīme. Funkcija VoiceOver runā valodā, kas norādīta ekrāna International iestatījumos, un tos var ietekmēt iestatījums Region Format, kas pieejams izvēlnē Settings > General > International. Funkcija VoiceOver ir pieejama daudzās, taču ne visās valodās.

#### **Funkcijas VoiceOver pamati**

*Svarīgi.* VoiceOver izmaina žestus, ar ko vadāt iPhone tālruni. Kad funkcija VoiceOver ir ieslēgta, iPhone tālruņa vadībai ir jāizmanto VoiceOver žesti — arī tad, ja vēlaties izslēgt funkciju VoiceOver un tālruni lietot ar standarta paņēmieniem.

**Ieslēdziet vai izslēdziet funkciju VoiceOver.** Dodieties uz Settings > General > Accessibility > VoiceOver vai izmantojiet programmas Accessibility saīsni. Sk. [Programmas Accessibility](#page-135-1)  [saīsne](#page-135-1) 136. lpp

**Izpētiet.** Velciet ar pirkstu pāri ekrānam. VoiceOver nosauc katru elementu, kam pieskaraties. Atlaidiet pirkstu, lai elements paliktu izvēlēts.

• *Lai atlasītu elementu:* pieskarieties tam vai atlaidiet pirkstu, kad velkat tam pāri.

- *Lai atlasītu nākamo vai iepriekšējo elementu:* švīkojiet pa labi vai pa kreisi ar vienu pirkstu. Elementi ir izkārtoti no kreisās puses uz labo virzienā no augšas uz leju.
- *Lai atlasītu augstāk vai zemāk esošu elementu:* iestatiet rotorvadīklai vērtību Vertical Navigation, pēc tam ar vienu pirkstu švīkojiet uz augšu vai uz leju. Ja neatrodat rotorvadīklā vērtību Vertical Navigation, tā, iespējams, būs jāpievieno; sk. [VoiceOver rotorvadīklas lietošana](#page-139-0) [140.](#page-139-1) lpp.
- *Lai atlasītu ekrāna pirmo vai pēdējo elementu:* pieskarieties ar četriem pirkstiem ekrāna augšdaļai vai apakšdaļai.
- *Lai atlasītu elementu pēc nosaukuma:* veiciet trīskāršu skārienu ar diviem pirkstiem jebkurā ekrāna vietā, lai palaistu funkciju Item Chooser. Pēc tam ievadiet nosaukumu meklēšanas laukā vai švīkojiet pa kreisi vai pa labi, lai pārvietotos alfabētiskajā sarakstā, vai pieskarieties tabulas rādītājam pa labi no saraksta un švīkojiet uz augšu vai uz leju, lai ātri pārvietotos elementu sarakstā. Vai izmantojiet rokraksta funkciju — lai atlasītu elementu, uzrakstiet tā nosaukumu; sk. [Rakstīšana ar pirkstu](#page-141-0) [142.](#page-141-1) lpp
- *Mainiet elementa nosaukumu, lai to vieglāk varētu atrast.* Atlasiet elementu, pēc tam pieskarieties ar diviem pirkstiem un turiet jebkurā ekrāna vietā.
- *Lieciet izrunāt atlasītā elementa tekstu.* Iestatiet rotorvadīklai rakstzīmju vai vārdu apstrādes režīmu, pēc tam ar vienu pirkstu švīkojiet uz leju vai uz augšu.
- *Lai ieslēgtu vai izslēgtu balss padomus.* Dodieties uz Settings > General > Accessibility > VoiceOver > Speak Hints.
- *Izmantojiet fonētisko pareizrakstības pārbaudi.* Dodieties uz Settings > General > Accessibility > VoiceOver > Phonetic Feedback.
- *Noklausieties, kā tiek nosaukti visi ekrāna elementi no augšmalas.* Švīkojiet uz augšu ar diviem pirkstiem.
- *Noklausieties, kā tiek nosaukti elementi no pašreizējā elementa līdz ekrāna beigām.* švīkojiet uz leju ar diviem pirkstiem.
- *Pauzējiet elementu nosaukšanu.* Vienreiz pieskarieties ar diviem pirkstiem. Pieskarieties ar diviem pirkstiem vēlreiz, lai turpinātu nosaukšanu.
- *Izslēdziet funkcijas VoiceOver komentārus.* Veiciet dubultskārienu ar trim pirkstiem. Atkārtojiet darbību, lai atsauktu izslēgšanu. Ja izmantojat ārēju tastatūru, nospiediet taustiņu Control.
- *Apklusiniet skaņas efektus.* Izslēdziet šo iestatījumu ekrānā Settings > General > Accessibility > VoiceOver > Use Sound Effects.

**Lietojiet lielāku VoiceOver kursoru.** Ieslēdziet iestatījumu Settings > General > Accessibility > VoiceOver > Large Cursor.

**Pielāgojiet runātāja balsi.** Varat pielāgot VoiceOver runātāja balss parametrus, lai padarītu to saprotamāku:

- *Lai mainītu runas skaļumu:* izmantojiet iPhone skaļuma pogas vai pievienojiet rotorvadīklai skaļuma iestatījumu un pēc tam švīkojiet uz augšu vai uz leju, lai regulētu skaļumu; sk. [VoiceOver rotorvadīklas lietošana](#page-139-0) [140.](#page-139-1) lpp
- *Lai mainītu runas ātrumu:* dodieties uz Settings > General > Accessibility > VoiceOver un velciet slīdni Speaking Rate. Rotorvadīklai var pievienot arī iespēju Speech Rate — pēc tam švīkojiet uz augšu vai uz leju, lai pielāgotu.
- *Lai lietotu balss augstuma maiņu:* funkcija VoiceOver izmanto augstāku toni, kad nosauc grupas pirmo elementu (piem., sarakstā vai tabulā), un zemāku toni, kad nosauc pēdējo grupas elementu. Dodieties uz Settings > General > Accessibility > VoiceOver > Use Pitch Change.
- *Lai dzirdētu nosaucam pieturzīmes:* iestatiet rotorvadīklai vērtību Punctuation, pēc tam švīkojiet uz augšu vai uz leju, lai atlasītu, cik daudz informācijas vēlaties dzirdēt.
- *Lai mainītu iPhone valodu:* dodieties uz Settings > General > International > Language. Dažām valodām izrunu ietekmē iestatījums Settings > General > International > Region Format.
- *Lai iestatītu noklusējuma dialektu pašreizējai iPhone valoda:* dodieties uz Settings > General > Accessibility > VoiceOver > Languages & Dialects.
- *Lai mainītu izrunu:* iestatiet rotorvadīklai vērtību Language, pēc tam švīkojiet uz augšu vai uz leju. Iespēja Language rotorvadīklai ir pieejama tikai tad, ja esat atlasījis vairāk nekā vienu izrunu ekrānā Settings > General > Accessibility > VoiceOver > Languages & Dialects.
- *Lai izvēlētos, kādas izrunas ir pieejamas rotorvadīklā:* dodieties uz Settings > General > Accessibility > VoiceOver > Languages & Dialects. Lai katrai valodai pielāgotu balss kvalitāti vai runas ātrumu, blakus valodas nosaukumam pieskarieties  $(i)$ . Lai mainītu valodu secību, pieskarieties Edit, pēc tam velciet = uz augšu vai uz leju. Lai izdzēstu valodu, pieskarieties Edit, pēc tam pa kreisi no valodas nosaukuma pieskarieties dzēšanas pogai.
- *Lai mainītu lasītāja balsi:* dodieties uz Settings > General > Accessibility > VoiceOver > Use Compact Voice.

#### **iPhone lietošana, izmantojot funkciju VoiceOver**

**Atslēdziet iPhone tālruni.** Nospiediet sākuma pogu vai miega/pamošanās pogu un švīkojiet, lai atlasītu slīdni Unlock, pēc tam veiciet dubultskārienu ekrānam.

**Norādiet, ka piekļuves kods jāievada bez balss komentāriem.** Lai, ievadot piekļuves kodu, tas netiktu skaļi nosaukts, izmantojiet rokraksta funkciju; sk. [Rakstīšana ar pirkstu](#page-141-0) [142](#page-141-1). lpp

**Atveriet programmu, pārslēdziet slēdzi vai pieskarieties elementam.** Atlasiet elementu, pēc tam veiciet dubultskārienu ekrānam.

**Veiciet dubultskārienu atlasītajam elementam.** Veiciet ekrānam trīskāršu skārienu.

**Pielāgojiet slīdņa stāvokli.** velciet slīdni, pēc tam ar vienu pirkstu švīkojiet uz augšu vai uz leju.

**Lietojiet standarta žestu.** Veiciet ekrānam dubultskārienu un neatlaidiet pirkstu no ekrāna, līdz dzirdat trīs kāpinātus signālus, un pēc tam veiciet žestu. Pēc pirksta atlaišanas no jauna ir spēkā VoiceOver žesti.

**Ritiniet sarakstu vai ekrāna laukumu.** Švīkojiet uz augšu vai uz leju ar trim pirkstiem.

- *Lai nepārtraukti ritinātu sarakstu:* Veiciet dubultskārienu un neatlaidiet pirkstu, līdz dzirdat trīs kāpinātus signālus, un pēc tam velciet uz augšu vai uz leju.
- *Izmantojiet saraksta alfabētisko rādītāju.* Dažiem sarakstiem labajā malā ir vertikāls alfabētiskais rādītājs. Rādītāju nevar atlasīt, pārslēdzoties starp elementiem — to var atlasīt, tikai tieši pieskaroties. Kad rādītājs ir atlasīts, velciet švīku uz augšu vai uz leju, lai pārvietotos pa to. Varat arī veikt dubultskārienu un pēc tam vilkt pirkstu uz augšu vai uz leju.
- *Lai mainītu saraksta secību:* varat mainīt elementu secību atsevišķos sarakstos, piemēram, rotorvadīklas elementus sadaļas Accessibility iestatījumos. Pa labi no elementa atlasiet $\equiv$ , veiciet dubultskārienu un turiet, līdz dzirdat trīs kāpinātus signālus, un pēc tam velciet uz augšu vai uz leju.

**Atveriet programmu Notification Center.** Atlasiet statusa joslā jebkuru elementu, pēc tam švīkojiet uz leju ar trim pirkstiem. Lai aizvērtu Notification Center, paberzējiet ar diviem pirkstiem (trīsreiz nošvīkojiet ar diviem pirkstiem turp un atpakaļ, it kā rakstot burtu "z").

**Atveriet programmu Control Center.** Atlasiet statusa joslā jebkuru elementu, pēc tam švīkojiet uz augšu ar trim pirkstiem. Lai aizvērtu programmu Control Center, paberzējiet ar diviem pirkstiem.

<span id="page-138-1"></span>**Pārslēdziet programmas.** Švīkojiet pa kreisi vai pa labi ekrāna vidusdaļā. Vai švīkojiet uz augšu ar četriem pirkstiem, lai redzētu palaistās programmas, pēc tam švīkojiet pa kreisi vai pa labi ar vienu pirkstu, lai atlasītu, un pieskarieties, lai atvērtu. Laikā, kad skatāt atvērtās programmas, varat arī rotorvadīklai izvēlēties iespēju Actions un švīkot uz augšu vai leju.

**Pārkārtojiet elementus sākuma ekrānā.** Atlasiet sākuma ekrānā ikonu, veiciet tai dubultskārienu un turiet, pēc tam velciet ikonu. Atlaidiet pirkstu, kad ikona atrodas atrodas jaunajā vietā. Velciet ikonu uz ekrāna malu, lai to pārvietotu uz citu sākuma ekrānu. Varat turpināt atlasīt un pārvietot elementus, līdz tiek nospiesta sākuma poga.

**Noklausieties iPhone statusa informāciju.** Ekrāna augšdaļā pieskarieties statusa joslai un pēc tam švīkojiet pa kreisi vai pa labi, lai dzirdētu informāciju par laiku, atlikušo akumulatora lādiņu, Wi-Fi signāla stiprumu un citus datus.

**Noklausieties paziņojumus.** Dodieties uz Settings > General > Accessibility > VoiceOver un ieslēdziet Speak Notifications. Paziņojumi, tostarp ienākošo īsziņu teksti, tiek nolasīti saņemšanas brīdī — arī tad, ja iPhone tālrunis ir aizslēgts. Paziņojumi, uz kuriem nereaģējat, tiek atkārtoti iPhone atslēgšanas brīdī.

**ieslēgt vai izslēgt ekrāna aizsegu.** veiciet trīskāršu skārienu ar trim pirkstiem. Ja ir ieslēgts ekrāna aizsegs, ekrāna saturs ir aktīvs, lai arī displejs ir izslēgts.

#### <span id="page-138-0"></span>**VoiceOver žestu apguve**

Kad funkcija VoiceOver ir ieslēgta, standarta skārienekrāna žestiem ir citāda nozīme un ir pieejami papildu žesti, kas ļauj pārvietoties ekrānā un kontrolēt atsevišķus elementus. VoiceOver žesti ietver skārienus un švīkas ar diviem, trim un četriem pirkstiem. Lai iegūtu vislabākos rezultātus, izmantojot vairāku pirkstu žestus, nesasprindzinieties un ļaujiet pirkstiem dabiski skart ekrānu, turot tos nelielā attālumā vienu no otra.

VoiceOver žestu veikšanai var izmantot dažādas tehnikas. Piemēram, varat veikt divu pirkstu skārienu, izmantojot vienas rokas pirkstus vai pa pirkstam no katras rokas. Var izmantot pat īkšķus. Daudzi izmanto "dalītā skāriena" žestu: tā vietā, lai atlasītu elementu un veiktu dubultskārienu, pieskarieties elementam ar vienu pirkstu un turiet, un pēc tam pieskarieties ekrānam ar citu pirkstu.

Izmēģiniet dažādas tehnikas, lai atklātu, kas jums vislabāk piemērots. Ja žests nedarbojas, mēģiniet veikt to ātrāk — īpaši tas attiecas uz dubultskāriena un švīkošanas žestiem. Lai veiktu švīkas vilkšanas žestu, mēģiniet ātri novilkt pa ekrānu ar vienu vai vairākiem pirkstiem.

VoiceOver iestatījumu ekrānā varat piekļūt īpašam logam, kurā var apgūt VoiceOver žestus, neietekmējot iPhone tālruni un tā iestatījumus.

**Vingrinieties VoiceOver žestu apguvē.** Dodieties uz Settings > General > Accessibility > VoiceOver, pēc tam pieskarieties VoiceOver Practice. Kad esat pabeidzis vingrināties, pieskarieties Done. Ja neredzat pogu VoiceOver Practice, pārbaudiet, vai ir ieslēgta funkcija VoiceOver.

Tālāk sniegts VoiceOver pamata žestu kopsavilkums:

#### **Navigācija un lasīšana**

- *Skāriens:* atlasīt elementu un likt to nosaukt.
- *Švīka pa labi vai pa kreisi:* atlasīt nākamo vai iepriekšējo elementu.
- *Švīka uz augšu vai uz leju:* darbība atkarīga no rotorvadīklas iestatījuma. Sk. [VoiceOver](#page-139-0)  [rotorvadīklas lietošana](#page-139-0) [140.](#page-139-1) lpp
- *Skāriens ar diviem pirkstiem:* pārtraukt pašreizējā elementa nosaukšanu.
- *Švīka uz augšu ar diviem pirkstiem:* lasīt visu no ekrāna augšmalas.
- <span id="page-139-1"></span>• *Švīka uz leju ar diviem pirkstiem:* lasīt visu no pašreizējās vietas.
- *Paberzēšana ar diviem pirkstiem:* trīsreiz pārvietojiet divus pirkstus (uz priekšu un atpakaļ izveidojot burtu "z"), lai aizvērtu brīdinājumu vai atgrieztos iepriekšējā ekrānā.
- *Švīka uz augšu vai uz leju ar trim pirkstiem:* ritināt pa vienai lappusei.
- *Švīka pa labi vai pa kreisi ar trim pirkstiem:* pāriet uz nākamo vai iepriekšējo lapu (piem., sākuma ekrānā vai programmā Stocks).
- *Skāriens ar trim pirkstiem:* noklausīties papildinformāciju, lai, piemēram, noskaidrotu pašreizējo atrašanās vietu sarakstā vai uzzinātu, vai ir atlasīts teksts.
- *Skāriens ar četriem pirkstiem ekrāna augšmalā:* atlasīt lapas pirmo elementu.
- *Skāriens ar četriem pirkstiem ekrāna apakšmalā:* atlasīt lapas pēdējo elementu.

#### **Aktivizēšana**

- *Dubultskāriens:* aktivizēt atlasīto elementu.
- *Trīskāršs skāriens:* dubultskāriens elementam.
- *Dalītais skāriens:* tā vietā, lai aktivizētu elementu, atlasot to un veicot dubultskārienu, varat pieskarties elementam ar vienu pirkstu un pēc tam pieskarieties ekrānam ar citu.
- *Dubultskāriens un turēšana (1 sekundi) + standarta žests:* lietot standarta žestu. Ar dubultskāriena un turēšanas žestu informējat iPhone tālruni, ka nākamais žests jāuztver kā standarta žests. Varat, piemēram, veikt dubultskārienu un turēt, un pēc tam neatlaižot vilkt pirkstu, lai mainītu slēdža stāvokli.
- *Dubultskāriens ar diviem pirkstiem:* atbildēt uz zvanu vai beigt sarunu; atskaņot vai pauzēt programmā Music, Videos, Voice Memos un Photos; fotografēt programmā Camera; sākt vai pauzēt ierakstu programmā Camera vai Voice Memos; palaist vai apturēt hronometru.
- *Dubultskāriens ar diviem pirkstiem un turēšana:* mainīt elementa etiķeti, lai to padarītu vieglāk atrodamu.
- *Trīskāršs skāriens ar diviem pirkstiem:* atvērt izvēlni Item Chooser.
- *Trīskāršs skāriens ar trim pirkstiem:* izslēgt vai atjaunot funkcijas VoiceOver skaņu.
- *Četrkāršs skāriens ar trim pirkstiem:* ieslēgt vai izslēgt ekrāna aizsegu.

#### <span id="page-139-0"></span>**VoiceOver rotorvadīklas lietošana**

Izmantojiet rotorvadīklu, lai izvēlētos, kam jānotiek, kad švīkojat uz augšu vai uz leju ar ieslēgtu funkciju VoiceOver.

**Lietojiet rotorvadīklu.** Pagrieziet divus pirkstus ekrānā ap iedomātu asi.

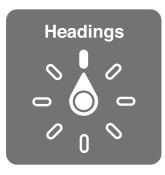

**Izvēlieties rotorvadīklas opcijas.** Dodieties uz Settings > General > Accessibility > VoiceOver > Rotor un atlasiet opcijas, kurām jābūt pieejamām rotorvadīklā.

Pieejamie rotorvadīklas stāvokļi un to funkcijas ir atkarīgas no pašreiz veicamās darbības. Ja, piemēram, lasāt e-pasta ziņojumu, varat izmantot rotorvadīklu, lai pārslēgtos no teksta izrunas pa vārdam uz teksta izrunu pa rakstzīmei vai pretēji, kad švīkojat uz augšu vai uz leju. Ja pārlūkojat tīmekļa lapu, varat iestatīt rotorvadīklai, ka jālasa viss teksts (pa vārdam vai pa rakstzīmei) vai jāpāriet starp viena veida elementiem, piemēram, virsrakstiem vai saitēm.

Kad funkcijas VoiceOver vadīšanai izmantojat Apple bezvadu tastatūru, rotorvadīkla ļauj pielāgot tādus iestatījumus kā skaļumu, runas ātrumu, runas augstumu jeb fonētiku, teksta ievades atbalsi un pieturzīmju nosaukšanu. Sk. [Funkcijas VoiceOver lietošana, izmantojot Apple bezvadu](#page-143-0)  [tastatūru](#page-143-0) [144](#page-143-1). lpp

#### **Ekrāna tastatūras lietošana**

Tiklīdz tiek aktivizēts rediģējams teksta lauks, tiek parādīta ekrāna tastatūra (ja vien nav pievienota Apple bezvadu tastatūra).

**Aktivizējiet teksta lauku.** Atlasiet teksta lauku, pēc tam veiciet dubultskārienu. Tiek parādīts iespraušanas punkts un ekrāna tastatūra.

**Ievadiet tekstu.** Ievadiet rakstzīmes, izmantojot ekrāna tastatūru:

- *Standarta ievade:* atlasiet tastatūras taustiņu, velkot švīku pa kreisi vai pa labi, pēc tam veiciet dubultskārienu, lai ievadītu rakstzīmi. Vai pārvietojiet pirkstu pa tastatūru, lai atlasītu taustiņu, un, joprojām turot taustiņu ar vienu pirkstu, pieskarieties ekrānam ar citu pirkstu. Funkcija VoiceOver nosauc rakstzīmi, kad tā ir atlasīta, un nosauc to vēlreiz, kad rakstzīme ir ievadīta.
- *Skārienievade:* pieskarieties tastatūras taustiņam, lai to atlasītu, pēc tam atlaidiet pirkstu, lai ievadītu rakstzīmi. Ja skarat nepareizo taustiņu, pabīdiet pirkstu uz pareizo taustiņu. Funkcija VoiceOver nosauc rakstzīmi atbilstoši katram skartajam taustiņam, taču neievada rakstzīmi, kamēr neesat atlaidis pirkstu.
- *Lai izvēlētos standarta vai skārienievadi:* ja funkcija VoiceOver ir ieslēgta un ir atlasīts tastatūras taustiņš, izmantojiet rotorvadīklu, lai atlasītu iespēju Typing Mode, pēc tam švīkojiet uz augšu vai uz leju.

**Pārvietojiet iespraušanas punktu.** Švīkojiet uz augšu vai uz leju, lai tekstā pārvietotu iespraušanas punktu uz priekšu vai atpakaļ. Izmantojiet rotorvadīklu, lai izvēlētos, vai iespraušanas punkts jāpārvieto pa vienai rakstzīmei, vārdam vai rindiņai.

Ja iespraušanas punkts tiek pārvietots, funkcija VoiceOver atskaņo skaņas signālu un izrunā rakstzīmi, vārdu vai rindiņu, kurai iespraušanas punkts pārvietots pāri. Pārvietojoties uz priekšu pa vārdiem, iespraušanas punkts tiek novietots katra vārda beigās pirms atstarpes vai pieturzīmes, kas vārdam seko. Pārvietojoties atpakaļ, iespraušanas punkts tiek novietots iepriekšējā vārda beigās pirms atstarpes vai pieturzīmes, kas vārdam seko.

**Pārvietojiet iespraušanas punktu aiz vārdam vai teikumam sekojošas pieturzīmes.** Ar rotorvadīklu pārslēdzieties uz rakstzīmju režīmu.

Ja iespraušanas punkts tiek pārvietots pa rindiņai, funkcija VoiceOver nosauc katru rindiņu, kuru šķērsojat. Pārvietojoties uz priekšu, iespraušanas punkts tiek novietots nākamās rindiņas sākumā (izņemot gadījumu, kad esat sasniedzis rindkopas pēdējo rindiņu: tad iespraušanas punkts tiek pārvietots tikko nosauktās rindiņas beigās). Ja pārvietojaties atpakaļ, iespraušanas punkts tiek pārvietots tikko nosauktās rindiņas sākumā.

**Mainiet ievades komentārus:** Dodieties uz Settings > General > Accessibility > VoiceOver > Typing Feedback.

**Lietojiet fonētiku laikā, kad izmantojat ievades komentārus.** Dodieties uz Settings > General > Accessibility > VoiceOver > Use Phonetics. Teksts tiek nolasīts pa vienai rakstzīmei. VoiceOver vispirms izrunā rakstzīmi un pēc tam tā fonētisko atbilstību, piemēram, "f" un pēc tam "foxtrot".

**Izdzēsiet rakstzīmi.** Izmantojiet <sup>(X)</sup> ar standarta vai skārienievades tehniku. Funkcija VoiceOver nosauc katru rakstzīmi, kas tiek izdzēsta. Ja ir ieslēgta iespēja Use Pitch Change, funkcija VoiceOver nosauc izdzēstās rakstzīmes zemākā tonī.

<span id="page-141-1"></span>**Atlasiet tekstu.** Iestatiet rotorvadīklai režīmu Edit, švīkojiet uz augšu vai uz leju, lai atlasītu Select vai Select All, pēc tam veiciet dubultskārienu. Izvēloties Select, pēc dubultskāriena veikšanas tiek atlasīts vārds, kas atrodas vistuvāk iespraušanas punktam. Ja vēlaties palielināt vai samazināt atlasi, veiciet paberzēšanu ar diviem pirkstiem, lai aizvērtu uznirstošo izvēlni, pēc tam veiciet divu pirkstu atbīdīšanas vai sabīdīšanas žestu.

**Izgrieziet, kopējiet vai ielīmējiet.** Iestatiet rotorvadīklai režīmu Edit, atlasiet tekstu, švīkojiet uz augšu vai uz leju, lai atlasītu Cut, Copy vai Paste pēc tam veiciet dubultskārienu.

**Atsauciet darbību.** Sakratiet iPhone tālruni, švīkojiet pa kreisi vai pa labi, lai izvēlētos atsaucamo darbību, pēc tam veiciet dubultskārienu.

**Ievadiet diakritisko rakstzīmi.** Standartievades režīmā atlasiet parasto rakstzīmi, veiciet dubultskārienu un turiet, līdz dzirdat skaņas signālu, kas apzīmē, ka ir pieejamas diakritiskās rakstzīmes. Velciet pa kreisi vai pa labi, lai veiktu atlasi un dzirdētu pieejamos variantus. Atlaidiet pirkstu, lai ievadītu pašreiz atlasīto rakstzīmi.

**Mainiet tastatūras valodu.** iestatiet rotorvadīklai vērtību Language, pēc tam švīkojiet uz augšu vai uz leju. Atlasiet iespēju "default language", lai izmantotu ekrāna International iestatījumos norādīto valodu. Iestatījuma Language rotorvadīkla tiek rādīta tikai tad, ja esat atlasījis vairāk par vienu valodu elementam Settings > General > Accessibility > VoiceOver > Language Rotor.

#### <span id="page-141-0"></span>**Rakstīšana ar pirkstu**

**Pārejiet rokraksta režīmā.** Izmantojiet rotorvadīklu, lai atlasītu Handwriting. Ja rotorvadīkla nepiedāvā opciju Handwriting, dodieties uz Settings > General > Accessibility > VoiceOver > Rotor un pievienojiet to.

**Izvēlieties ievadāmo rakstzīmi.** Švīkojiet uz augšu vai uz leju ar trim pirkstiem, lai izvēlētos apakšējo reģistru (mazos burtus), ciparus, augšējo reģistru (lielos burtus) vai pieturzīmes.

**Lieciet tālrunim izrunāt pašreiz atlasītās rakstzīmes veidu.** Veiciet skārienu ar trim pirkstiem.

**Ievadiet rakstzīmi.** Velciet rakstzīmi ekrānā ar pirkstu.

**Ievadiet atstarpi.** Švīkojiet pa labi ar diviem pirkstiem.

**Pārejiet uz jaunu rindiņu.** Švīkojiet pa labi ar trim pirkstiem.

**Dzēsiet rakstzīmi pirms iespraušanas punkta.** Švīkojiet pa kreisi ar diviem pirkstiem.

**Atlasiet elementu sākuma ekrānā.** Sāciet rakstīt elementa nosaukumu. Ja ir vairākas atbilstības, turpiniet pa burtam rakstīt nosaukumu, līdz nosaukumam atbilst tikai viens elements, vai švīkojiet uz augšu vai uz leju ar diviem pirkstiem, lai atlasītu vēlamo atbilstību.

**Norādiet, ka piekļuves kods jāievada bez balss komentāriem.** Piekļuves koda ekrānā iestatiet rotorvadīklai opciju Handwriting, pēc tam ierakstiet sava piekļuves koda rakstzīmes.

**Pārejiet uz vajadzīgo burtu tabulas alfabētiskajā rādītājā.** Atlasiet alfabētisko rādītāju pa labi no tabulas, pēc tam rakstiet burtu.

**Iestatiet rotorvadīklai, kāda veida tīmekļa lapas elementi jāizmanto navigācijai.** Ierakstiet pirmo burtu lapas elementa veida nosaukumā. Piemēram, ierakstiet "l", lai ar švīkām uz augšu un uz leju varētu pārvietoties pa saitēm (angl. — links), vai "h", lai pārietu uz virsrakstiem (angl. — headings).

**Izejiet no rokraksta režīma.** Izvēlieties rotorvadīklai citu vērtību.

#### **Matemātisko izteiksmju nolasīšana**

VoiceOver var nolasīt matemātiskās izteiksmes, kuru iekodēšanai izmantoti šādi rīki:

- MathML tīmeklī;
- MathML vai LaTeX pakalpojumā iBooks Author.

**Noklausieties izteiksmi.** Lieciet funkcijai VoiceOver nolasīt tekstu kā parasti. Pirms funkcija VoiceOver sāk nolasīt matemātisku izteiksmi, tā pasaka "math".

**Izpētiet izteiksmi.** Veiciet dubultskārienu atlasītajai izteiksmei, lai tā tiktu parādīta pilnekrāna režīmā un tajā varētu pārvietoties pa vienam elementam. Švīkojiet pa kreisi vai pa labi, lai dzirdētu nolasām izteiksmes elementus. Izmantojiet rotorvadīklu, lai atlasītu Symbols, Small Expressions, Medium Expressions vai Large Expressions, pēc tam švīkojiet uz augšu vai uz leju lai noklausītos nākamo attiecīgā lieluma elementu. Varat turpināt veikt dubultklikšķus atlasītajam elementam, lai nokļūtu dziļāk izteiksmē un varētu koncentrēties uz atlasīto elementu; pēc tam švīkojiet pa kreisi vai pa labi, uz augšu vai uz leju, lai klausītos, kā pa vienai tiek nolasītas konkrētas izteiksmes daļas.

Funkcijas VoiceOver nolasītās izteiksmes var arī izvadīt uz Braila ierīci, izmantojot Nemeta kodu, kā arī kodus, ko izmanto unificētais angļu valodas Braila raksts, britu angļu valoda, franču valoda un grieķu valoda. Sk. [Braila raksta displeju atbalsts;](#page-145-0) [146](#page-145-1). lpp

#### **Zvanu veikšana, izmantojot funkciju VoiceOver**

**atbildēt uz zvanu vai beigt sarunu;** Veiciet ekrānam dubultskārienu ar diviem pirkstiem.

Ja ir izveidots tālruņa zvans un funkcija VoiceOver ir ieslēgta, ekrānā pēc noklusējuma tiek rādīta ciparu tastatūra, nevis zvana iespējas.

**Piekļūstiet zvana iespējām.** Labajā apakšējā stūrī atlasiet pogu Hide Keypad un veiciet dubultskārienu.

**Vēlreiz piekļūstiet ciparu tastatūrai.** Netālu no ekrāna centra atlasiet pogu Keypad un veiciet dubultskārienu.

#### **Funkcijas VoiceOver lietošana programmā Safari**

**Veiciet meklēšanu tīmeklī.** Atlasiet meklēšanas lauku, ievadiet meklējamo tekstu un pēc tam švīkojiet pa labi vai pa kreisi, lai ieteikto meklēšanas frāžu sarakstā pārvietotos uz leju vai uz augšu. Pēc tam veiciet dubultskārienu ekrānam, lai veiktu meklēšanu tīmeklī, izmantojot atlasīto frāzi.

**Pārejiet uz nākamo noteikta veida lapas elementu.** Norādiet rotorvadīklai elementa veidu, pēc tam švīkojiet uz augšu vai uz leju.

**Iestatiet rotorvadīklas opcijas tīmekļa pārlūkošanai.** Dodieties uz Settings > General > Accessibility > VoiceOver > Rotor. Pieskarieties, lai atlasītu opcijas vai atceltu atlasi, vai velciet = uz augšu vai uz leju, lai pārvietotu elementu.

**Izlaidiet attēlus naviģēšanas laikā.** Dodieties uz Settings > General > Accessibility > VoiceOver > Navigate Images. Varat norādīt, ka jāizlaiž visi attēli vai tikai attēli bez aprakstiem.

**Atvieglojiet lasīšanu un navigāciju lapās ar pārblīvētu saturu.** Safari adrešu laukā atlasiet elementu Reader (nav pieejams visām lapām).

Ja esat savienojis pārī Apple bezvadu tastatūru un iPhone tālruni, varat izmantot viena taustiņa ātrās navigācijas komandas, lai pārvietotos pa tīmekļa lapām. Sk. [Funkcijas VoiceOver lietošana,](#page-143-0)  [izmantojot Apple bezvadu tastatūru](#page-143-0) [144.](#page-143-1) lpp

#### <span id="page-143-1"></span>**Funkcijas VoiceOver lietošana programmā Maps**

Varat izmantot funkciju VoiceOver, lai izpētītu reģionu, pārlūkotu interesējošos objektus, tuvinātu vai tālinātu karti, atlasītu kniepadatu vai saņemtu informāciju par atrašanās vietu.

**Pārlūkojiet karti.** Velciet ar pirktu pa ekrānu vai švīkojiet pa kreisi vai pa labi, lai pārietu uz citu elementu.

**Tuviniet vai tāliniet.** Atlasiet karti, iestatiet rotorvadīklai vērtību Zoom, pēc tam ar vienu pirkstu švīkojiet uz leju vai uz augšu.

**Panoramējiet karti.** Švīkojiet ar trim pirkstiem.

**Pārlūkojiet redzamos interesējošos objektus.** Iestatiet rotorvadīklai vērtību "Points of Interest", pēc tam ar vienu pirkstu švīkojiet uz augšu vai uz leju.

**Sekojiet ceļam.** Nospiediet ar pirkstu uz ceļa un turiet, līdz dzirdat tekstu "pause to follow". Pēc tam pārvietojiet pirkstu pa ceļu un ieklausieties palīdzības signālu. Signāla augstums palielinās, tiklīdz novirzāties no ceļa.

**Atlasiet kniepadatu.** Pieskarieties kniepadatai vai švīkojiet pa kreisi vai pa labi, lai atlasītu kniepadatu.

**Saņemiet informāciju par atrašanās vietu.** Kad ir atlasīta kniepadata, veiciet dubultskārienu tiks parādīts informācijas karodziņš. Švīkojiet pa kreisi vai pa labi, lai atlasītu pogu More Info, pēc tam veiciet dubultskārienu, lai parādītu informācijas lapu.

**Pārvietošanās laikā uzklausiet informāciju par apkārtni.** Ieslēdziet iestatījumu Tracking with heading un klausieties nosaucam ielu nosaukumus un interesantus objektus, kad tiem tuvojaties.

#### **Videoklipu un balss piezīmju rediģēšana, izmantojot funkciju VoiceOver**

Varat izmantot VoiceOver žestus, lai saīsinātu Camera videoklipus un Voice Memo ierakstus.

**Nogrieziet videoklipa kadrus.** Kad programmā Photos skatāties videoklipu, veiciet dubultskārienu ekrānam, lai piekļūtu videoklipa vadīklām; pēc tam atlasiet nogriešanas rīka sākuma vai beigu atzīmi. Pēc tam švīkojiet uz augšu, lai pārvietotu to pa labi, vai uz leju, lai pārvietotu to pa kreisi. Funkcija VoiceOver nosauc laiku, par kādu tiks saīsināts ieraksts pašreizējā pozīcijā. Lai pabeigtu saīsināšanu, atlasiet Trim un veiciet dubultskārienu.

**Saīsiniet balss piezīmi.** Atlasiet piezīmi programmā Voice Memos, pieskarieties Edit, pēc tam pieskarieties Start Trimming. Norādiet atlases sākumu vai beigas, veiciet dubultskārienu un, neatlaižot pirkstu, sāciet vilkt, lai veiktu pielāgošanu. Funkcija VoiceOver nosauc laiku, par kādu tiks saīsināts ieraksts pašreizējā pozīcijā. Pieskarieties Play, lai priekšskatītu saīsināto ierakstu. Kad panācis vēlamo rezultātu, pieskarieties Trim.

#### <span id="page-143-0"></span>**Funkcijas VoiceOver lietošana, izmantojot Apple bezvadu tastatūru**

Funkciju VoiceOver var vadīt, izmantojot Apple bezvadu tastatūru, kas savienota pārī ar iPhone tālruni. Sk. [Apple bezvadu tastatūras izmantošana](#page-27-0) [28](#page-27-1). lpp

Izmantojiet VoiceOver tastatūras komandas, lai pārvietotos pa ekrānu, atlasītu elementus, nolasītu ekrāna saturu, regulētu rotorvadīklu un veiktu citas VoiceOver darbības. Vairākums komandu izmanto taustiņu kombināciju Control-Option, kas šajā tabulā saīsināta kā "VO".

Varat izmantot VoiceOver palīdzību, lai apgūtu tastatūras izkārtojumu un darbības, kas piesaistītas dažādām taustiņu kombinācijām. VoiceOver palīdzība nosauc taustiņus un to kombinācijas, ko nospiežat, taču neveic saistītās darbības.
#### **VoiceOver tastatūras komandas**

VO = Control-Option

- *Ieslēgt VoiceOver palīdzību:* VO–K
- *Izslēgt VoiceOver palīdzību:* Escape
- *Atlasīt nākamo vai iepriekšējo elementu:* VO–bultiņa pa labi vai VO–bultiņa pa kreisi
- *Aktivizēt atlasīto elementu ar dubultskārienu:* VO–atstarpe
- *Nospiest sākuma pogu:* VO–H
- *Pieskarties atlasītajam elementam un turēt:* VO–Shift–M
- *Pāriet uz statusa joslu:* VO–M
- *Lasīt no pašreizējās vietas:* VO–A
- *Lasīt no augšmalas:* VO–B
- *Pauzēt vai atsākt lasīšanu:* Control
- *Iekopēt pēdējo izrunāto tekstu starpliktuvē:* VO–Shift–C
- *Meklēt tekstu:* VO–F
- *Izslēgt vai atjaunot funkcijas VoiceOver skaņu:* VO–S
- *Atvērt programmu Notification Center:* Fn–VO–bultiņa uz augšu
- *Atvērt programmu Control Center:* Fn–VO–bultiņa uz leju
- *Atvērt izvēlni Item Chooser:* VO–I
- *Mainīt atlasītā elementa iezīmi:* VO–/
- *Veikt dubultskārienu ar diviem pirkstiem:* VO–"-"
- *Regulēt rotorvadīklu:* izmantojiet ātro navigāciju (sk. tālāk)
- *Švīka uz augšu vai uz leju:* VO–bultiņa uz augšu vai VO–bultiņa uz leju
- *Regulēt izrunas rotorvadīklu:* VO–Command–bultiņa pa kreisi vai VO–Command–bultiņa pa labi
- *Pielāgot iestatījumu, ko norāda runas rotorvadīkla:* VO–Command–bultiņa uz augšu vai VO– Command–bultiņa uz leju
- *Ieslēgt vai izslēgt ekrāna aizsegu:* VO–Shift–S
- *Atgriezties iepriekšējā ekrānā:* Escape

#### **Ātrā navigācija**

Ieslēgt ātro navigāciju, lai vadītu funkciju VoiceOver, izmantojot bulttaustiņus.

- *Ieslēgt vai izslēgt ātro navigāciju:* Bultiņa pa kreisi–bultiņa pa labi
- *Atlasīt nākamo vai iepriekšējo elementu:* Bultiņa pa labi vai bultiņa pa kreisi
- *Atlasīt nākamo vai iepriekšējo elementu, ko norāda rotorvadīkla:* Bultiņa uz augšu vai bultiņa uz leju
- *Atlasīt pirmo vai pēdējo elementu:* Control–bultiņa uz augšu vai Control–bultiņa uz leju
- *Aktivizēt atlasīto elementu ar dubultskārienu:* Bultiņa uz augšu–bultiņa uz leju
- *Ritināt uz augšu, uz leju, pa kreisi vai pa labi:* Option–bultiņa uz augšu, Option–bultiņa uz leju, Option–bultiņa pa kreisi vai Option–bultiņa pa labi
- *Regulēt rotorvadīklu:* Bultiņa uz augšu–bultiņa pa kreisi vai bultiņa uz augšu–bultiņa pa labi

Varat arī izmantot Apple bezvadu tastatūras ciparu taustiņus, lai programmā Phone ievadītu tālruņa numuru vai programmā Calculator ievadītu ciparus.

#### **Viena taustiņa ātrā navigācija, veicot tīmekļa pārlūkošanu**

Ja skatāt tīmekļa lapu un ir aktivizēta funkcija Quick Nav, varat izmantot šādus tastatūras taustiņus, lai ātri pārvietotos lapā. Taustiņa nospiešana ļauj pārvietoties uz nākamo norādītā veida elementu. Lai pārietu uz iepriekšējo elementu, pieturiet taustiņu Shift un nospiediet burtu.

- *Virsraksts:* H
- *Saite:* L
- *Teksta lauks:* R
- *Poga:* B
- *Formas vadīkla:* C
- *Attēls:* I
- *Tabula:* T
- *Statisks teksts:* S
- *ARIA robežzīme:* W
- *Saraksts:* X
- *Viena veida elementi:* M
- *1. līmeņa virsraksts:* 1
- *2. līmeņa virsraksts:* 2
- *3. līmeņa virsraksts:* 3
- *4. līmeņa virsraksts:* 4
- *5. līmeņa virsraksts:* 5
- *6. līmeņa virsraksts:* 6

#### **Teksta rediģēšana**

Izmantojiet šīs komandas (kad atslēgta funkcija Quick Nav) darbam ar tekstu. VoiceOver nolasa tekstu, tiklīdz pārvietojat iespraušanas punktu.

- *Pāriet vienu rakstzīmi uz priekšu vai atpakaļ:* Bultiņa pa labi vai bultiņa pa kreisi
- *Pāriet vienu vārdu uz priekšu vai atpakaļ:* Option–bultiņa pa labi vai Option–bultiņa pa kreisi
- *Pāriet uz iepriekšējo vai nākamo rindiņu:* Bultiņa uz augšu vai bultiņa uz leju
- *Pāriet uz rindiņas sākumu vai beigām:* Command–bultiņa pa kreisi vai Command–bultiņa pa labi
- *Pāriet uz rindkopas sākumu vai beigām:* Option–bultiņa uz augšu vai Option–bultiņa uz leju
- *Pāriet uz iepriekšējo vai nākamo rindkopu:* Option–bultiņa uz augšu vai Option–bultiņa uz leju
- *Pāriet uz teksta lauka sākumu vai beigām:* Command–bultiņa uz augšu vai Command–bultiņa uz leju
- *Pārvietot iespraušanas punktu un reizē atlasīt tekstu:* Shift + jebkura no nosauktajām iespraušanas punkta pārvietošanas komandām
- *Atlasīt visu tekstu:* Command–A
- *Kopēt, izgriezt vai ielīmēt atlasīto tekstu:* Command–C, Command–X vai Command–V
- *Atsaukt pēdējo izmaiņu vai atcelt atsaukšanu:* Command–Z vai Shift–Command–Z

#### **Braila raksta displeju atbalsts;**

Varat izmantot Bluetooth Braila displeju, lai saņemtu VoiceOver lasījumu, un varat izmantot Braila displeju kopā ar ievades taustiņiem un citām vadīklām, lai vadītu iPhone laikā, kad ir ieslēgta funkcija VoiceOver. Atbalstīto Braila displeju sarakstu sk. vietnē [www.apple.com/accessibility/ios/braille-display.html](http://www.apple.com/accessibility/ios/braille-display.html).

**Pievienojiet Braila displeju.** Ieslēdziet displeju, pēc tam dodieties uz Settings > Bluetooth un ieslēdziet funkciju Bluetooth. Tad dodieties uz Settings > General > Accessibility > VoiceOver > Braille un izvēlieties displeju.

**Pielāgojiet Braila iestatījumus.** Dodieties uz Settings > General > Accessibility > VoiceOver > Braille. Tur varat:

- ieslēgt Braila rakstu ar kontrakcijām;
- izslēgt automātisko pārveidošanu Braila rakstā;
- izslēgt astoņu punktu Braila rakstu;
- ieslēgt statusa šūnu un izvēlēties tās novietojumu;
- ieslēgt Nemeta kodu izteiksmēm;
- piekļūt ekrāna tastatūrai;
- mainīt Braila tulkojumu no unificētā angļu koda.

Lai saņemtu informāciju par vispārīgām Braila komandām, ko var izmantot VoiceOver navigācijai, un konkrētiem displejiem, sk. vietni [support.apple.com/kb/HT4400](http://support.apple.com/kb/HT4400).

Braila displejam tiek izmantota valoda, kas iestatīta funkcijai Voice Control. Parasti tā ir valoda, kas iPhone tālrunim iestatīta, atlasot Settings > International > Language. Varat izmantot funkcijas VoiceOver valodas iestatījumu, lai iestatītu atšķirīgu valodu funkcijai VoiceOver un Braila displejiem.

**Iestatiet valodu funkcijai VoiceOver.** Dodieties uz Settings > General > International > Voice Control.

Ja maināt iPhone tālruņa valodu, jums, iespējams, nāksies no jauna iestatīt funkcijas VoiceOver un Braila displeja valodu.

Varat iestatīt, ka Braila displeja galējai šūnai kreisajā vai labajā pusē jāsniedz sistēmas statusa un cita informācija. Piemēri:

- mapē Announcement History ir nelasīta ziņa;
- nav izlasīta pašreizējā Announcement History ziņa;
- funkcijai VoiceOver ir izslēgta skaņa;
- ir zems iPhone akumulatora līmenis (mazāk par 20%);
- iPhone tālrunis ir ainavas orientācijā;
- ir izslēgts ekrāns;
- pašreizējā rindiņā pa kreisi ir papildu teksts;
- pašreizējā rindiņā pa labi ir papildu teksts.

**Iestatiet, ka galējai šūnai pa kreisi vai pa labi jārāda statusa informācija.** Dodieties uz Settings > General > Accessibility > VoiceOver > Braille > Status Cell un pieskarieties Left vai Right.

**Apskatiet statusa šūnā paplašinātu aprakstu.** Uz sava Braila displeja nospiediet statusa šūnas maršrutētāja pogu.

### Siri

Ar pakalpojumu Siri varat, piemēram, atvērt programmas, vienkārši dodot atbilstošo komandu, savukārt funkcija VoiceOver var nolasīt Siri sniegtās atbildes. Sk. [4.](#page-43-0) nodaļu [Siri](#page-43-0) [44](#page-43-0). lpp.

# Tālummaiņas funkcija Zoom

Daudzas programmas ļauj tuvināt un tālināt noteiktus elementus. Varat, piemēram, veikt dubultskārienu vai atbīdīt divus pirkstus, lai izvērstu tīmekļa lapas kolonnas programmā Safari. Funkcijai Zoom ir arī pieejamības režīms, kas ļauj palielināt visu izmantojamās programmas ekrānu. Funkcijas Zoom un VoiceOver var izmantot kopā.

**Ieslēdziet vai izslēdziet tālummaiņu.** Dodieties uz Settings > General > Accessibility > Zoom. Vai arī izmantojiet programmas Accessibility saīsni. Sk. [Programmas Accessibility saīsne](#page-135-0) [136](#page-135-1). lpp

**Tuviniet vai tāliniet.** Veiciet ekrānam dubultskārienu ar trim pirkstiem.

**Maniet palielinājuma vērtību.** Pieskarieties un velciet uz augšu vai uz leju ar trim pirkstiem. Skāriena un vilkšanas žests ir līdzīgs dubultskārienam, taču pēc otrā skāriena pirksti netiek pacelti — tā vietā pirksti tiek vilkti pa ekrānu. Kad esat sācis vilkšanu, varat to darīt ar vienu pirkstu. iPhone atgriežas pie pielāgotā palielinājuma, kad tālināt un no jauna tuvināt, izmantojot dubultskārienu ar trim pirkstiem.

**Panoramējiet ekrānu.** Ja ir veikta tuvināšana, velciet pa ekrānu ar trim pirkstiem. Tiklīdz esat sācis vilkšanas žestu, varat to turpināt arī ar vienu pirkstu. Vai turiet vienu pirkstu blakus ekrāna malai, lai veiktu panoramēšanu uz šo pusi. Tuviniet pirkstu malai, lai panoramētu ātrāk. Kad tiek atvērts jauns ekrāns, funkcija Zoom pāriet uz ekrāna augšmalas centru.

Laikā, kad izmantojat funkciju Zoom kopā ar Apple bezvadu tastatūru (sk. [Apple bezvadu](#page-27-0)  [tastatūras izmantošana](#page-27-0) [28](#page-27-1). lpp), ekrāna attēls seko iespraušanas punktam, paturot to displeja centrā.

#### Funkcija Invert Colors

Dažreiz iPhone ekrāna krāsu apvēršana var atvieglot lasīšanu. Kad funkcija Invert Colors ir ieslēgta, ekrāns izskatās pēc fotogrāfijas negatīva.

**Apvērsiet ekrāna krāsas.** Dodieties uz Settings > General > Accessibility > Invert Colors.

## Funkcija Speak Selection

Arī tad, ja funkcija VoiceOver ir izslēgta, varat likt iPhone tālrunim skaļi nolasīt jebkuru jūsu atlasītu tekstu. iPhone analizē tekstu, lai noteiktu valodu, un pēc tam to nolasa, izmantojot atbilstošo izrunu.

**Ieslēdziet funkciju Speak Selection.** Dodieties uz Settings > General > Accessibility > Speak Selection. Tur varēsit arī:

- izvēlēties valodu, dialektu un balss kvalitāti;
- pielāgot runāšanas ātrumu;
- izvēlēties atsevišķus vārdus, kuri nolasīšanas brīdī jāiezīmē.

**Lieciet nolasīt tekstu:** atlasiet tekstu, pēc tam pieskarieties Speak.

## Funkcija Speak Auto-text

Funkcija Speak Auto-text izrunā teksta labojumus un ieteikumus, ko iPhone veic laikā, kad ievadāt tekstu.

**Ieslēdziet vai izslēdziet funkciju Speak Auto-text.** Dodieties uz Settings > General > Accessibility > Speak Auto-text.

Funkcija Speak Auto-text arī darbojas kopā ar funkcijām VoiceOver un Zoom.

## <span id="page-148-1"></span>Liels, treknraksta un augstkontrasta teksts

**Iestatiet lielāku tekstu tādās programmās kā Calendar, Contacts, Mail, Messages un Notes.**  Dodieties uz Settings > General > Accessibility > Larger Text, kur varat ieslēgt iestatījumu Larger Dynamic Type un regulēt fonta lielumu.

**Iestatiet, ka iPhone tālrunī jārāda treknraksta simboli.** Dodieties uz Settings > General > Accessibility un ieslēdziet iestatījumu Bold Text.

**Palieliniet teksta kontrastu, kad tas iespējams.** Dodieties uz Settings > General > Accessibility un ieslēdziet iestatījumu Increase Contrast.

#### Samazināta kustība ekrānā

Varat apturēt dažu ekrāna elementu kustību, piemēram, novērst ekrāntapetes paralaksi aiz sākuma ekrāna ikonām.

**Samaziniet kustību.** Dodieties uz Settings > General > Accessibility un ieslēdziet iestatījumu Reduce Motion.

## ieslēgšanas/izslēgšanas slēdžu emblēmas;

Lai varētu vieglāk redzēt, vai iestatījums ir ieslēgts vai izslēgts, varat norādīt, ka iPhone tālrunim ieslēgšanas/izslēgšanas slēdži jāpapildina ar īpašām emblēmām.

**Pievienojiet slēdžu iestatījuma emblēmas.** Dodieties uz Settings > General > Accessibility un ieslēdziet iestatījumu On/Off Labels.

## <span id="page-148-0"></span>Dzirdes aparāti

#### **Dzirdes aparāti ar logotipu "Made for iPhone"**

Ja jums ir dzirdes aparāts ar logotipu "Made for iPhone" (pieejams iPhone 4s vai jaunākiem modeļiem), varat izmantot iPhone, lai pielāgotu aparāta iestatījumus atbilstoši savas dzirdes vajadzībām.

**Pielāgojiet dzirdes aparāta iestatījumus un apskatiet statusu.** Dodieties uz Settings > General > Accessibility > Hearing Aids vai norādiet, ka programmas Accessibility saīsnei jāatver iestatījums Hearing Aid Control. Sk. [Programmas Accessibility saīsne](#page-135-0) [136](#page-135-1). lpp

Lai saīsnei varētu piekļūt no aizslēgtā ekrāna, ieslēdziet iestatījumu Settings > Accessibility > Hearing Aids > Control on Lock Screen. Izmantojiet iestatījumus, lai:

- pārbaudītu dzirdes aparāta akumulatora stāvokli;
- regulētu kopskaņas mikrofona skaļumu un ekvalaizeri;
- izvēlētos dzirdes aparātu (kreiso, labo vai abus), kam jāsaņem audiosignāla straume;
- vadītu funkciju Live Listen.

**Izmantojiet iPhone kā attālu mikrofonu.** Varat izmantot funkciju Live Listen, lai straumētu skaņu no iPhone mikrofona uz savu dzirdes aparātu. Tas atsevišķos gadījumos var uzlabot dzirdamību, ja iPhone tālruni var novietot tuvāk skaņas avotam. Veiciet trīskāršu skārienu sākuma pogai, izvēlieties Hearing Aids, pēc tam pieskarieties Start Live Listen.

**Straumējiet audiosignālu uz saviem dzirdes aparātiem.** Straumējiet audiosignālu no programmām Phone, Siri, Music, Videos un citām, izvēloties savu dzirdes aparātu AirPlay izvēlnē  $\Box$ .

#### **Dzirdes aparātu režīms**

iPhone tālrunim ir dzirdes aparātu režīms, kura aktivizēšana var samazināt traucējumus darbā ar noteiktiem dzirdes aparātu modeļiem. Dzirdes aparātu režīms samazina mobilā radio pārraides jaudu GSM 1900 MHz joslā, un tas var vājināt 2G mobilo pārklājumu.

**Aktivizējiet dzirdes aparātu režīmu.** Dodieties uz Settings > General > Accessibility > Hearing Aids.

#### **Saderība ar dzirdes aparātiem**

Federālā sakaru komisija ir pieņēmusi ciparu bezvadu tālruņu ražotājiem saistošus likumus, kuri reglamentē saderību ar dzirdes aparātiem (hearing aid compatibility — HAC). Šie likumi nosaka, ka noteikti tālruņi ir jātestē un jānovērtē atbilstoši Amerikas Nacionālā standartu institūta (ANSI) dzirdes aparātu saderības standartam C63.19-2007.

ANSI dzirdes aparātu saderības standarts ietver divu veidu novērtējumus:

- novērtējums "M" apzīmē samazinātus radiofrekvenču traucējumus, kuri tie ļauj nodrošināt akustisko savienošanu ar dzirdes aparātiem, kas nedarbojas indukcijas spoles režīmā;
- novērtējums "T" apzīmē induktīvo savienošanu ar dzirdes aparātiem, kas darbojas induktīvās spoles režīmā.

Šie novērtējumi tiek piešķirti ar atzīmēm no viens līdz četri, kur "četri" apzīmē vislielāko saderību. Atbilstoši Federālajiem sakaru likumiem, tālrunis tiek uzskatīts par saderīgu ar dzirdes aparātiem, ja tam ir akustiskās savienošanas novērtējums M3 vai M4 un induktīvās savienošanas novērtējums T3 vai T4.

Lai saņemtu informāciju par pašreizējiem iPhone un dzirdes aparātu saderības novērtējumiem, sk. vietni [www.apple.com/support/hac](http://www.apple.com/support/hac).

Dzirdes aparātu saderības novērtējumi nesniedz garantiju, ka konkrētais dzirdes aparāts darbosies ar konkrēto tālruni. Daži dzirdes aparāti var lieliski strādāt ar tālruņiem, kuriem nav vajadzīgā novērtējuma. Lai nodrošinātu, ka dzirdes aparātam un tālrunim ir funkcionāla saderība, pirms iegādes mēģiniet tos palietot kopā.

Šim tālrunim ir pārbaudīta un novērtēta saderība ar dzirdes aparātiem attiecībā uz dažām tajā izmantotajām bezvadu tehnoloģijām. Taču šajā tālrunī var būt izmantotas dažas jaunākas bezvadu tehnoloģijas, kuras vēl nav pārbaudītas lietošanai kopā ar dzirdes aparātiem. Ir svarīgi pilnvērtīgi izmēģināt dažādas šī tālruņa funkcijas atšķirīgās vietās, izmantojot to kopā ar dzirdes aparātu vai kohleāro implantu, lai pārbaudītu, vai ir dzirdams traucējošs troksnis. Lai saņemtu informāciju par saderību ar dzirdes aparātu, sazinieties ar savu pakalpojumu sniedzēju vai kompāniju Apple. Ja jums ir jautājumi par atgriešanas vai apmaiņas programmām, sazinieties ar savu pakalpojumu sniedzēju vai tālruņa mazumtirgotāju.

## Subtitri un slēptie titri

Programma Videos ietver pogu Alternate Track –, kurai varat pieskarties, lai izvēlētos titrus un parakstus, kas tiek piedāvāti papildus video saturam. Standarta titru un parakstu esamība parasti ir norādīta, taču gadījumā, ja vēlaties izmantot īpašus parakstus, piem., parakstus, kas paredzēti kurliem vai ar vāju dzirdi apveltītiem cilvēkiem (SDH), varat iestatīt iPhone tālrunim, ka jāuzrāda šie titri (ja pieejami), nevis parastie titri.

**Norādiet, ka jāuzrāda īpašie titri un slēptie paraksti, kuri paredzēti kurliem un ar vāju dzirdi apveltītiem cilvēkiem, nevis parastie titri.** Ieslēdziet iestatījumu Settings > General > Accessibility > Subtitles & Captioning > Closed Captions + SDH. Šādā veidā tiek ieslēgti titri un paraksti programmā Videos.

**Izvēlieties kādu no pieejamajiem titriem vai parakstiem.** Kad programmā Videos skatāties filmu, pieskarieties  $\Box$ .

**Pielāgojiet titrus un parakstus.** Dodieties uz Settings > General > Accessibility > Subtitles & Captioning > Style, kur varēsit izvēlēties esošu parakstu stilu vai izveidot jaunu stilu, kam tiek izmantots jūsu izvēlēts:

- fonts, lielums un krāsa;
- fona krāsa un caurredzamības iestatījums;
- teksta caurredzamības iestatījums, malu stils un izcēlums.

Ne visā video saturā ir slēptie titri.

## Diožu zibspuldze brīdinājumiem

Ja nevarat dzirdēt skaņas, kas informē par ienākošiem zvaniem, un citus brīdinājumus, varat iPhone tālrunim iestatīt, ka tam jādarbina zibspuldze (blakus kameras objektīvam iPhone tālruņa aizmugurē). Tā darbojas tikai tad, kad iPhone tālrunis ir aizslēgts vai atrodas miega režīmā.

**Ieslēdziet diožu zibspuldzi brīdinājumiem:** Dodieties uz Settings > General > Accessibility > "LED Flash for Alerts".

## Mono audio un balanss

Funkcija Mono Audio apvieno kreisā un labā kanāla stereo skaņu mono signālā, kas tiek atskaņots abos kanālos. Varat pielāgot mono signāla balansu, lai palielinātu labā vai kreisā kanāla skaļumu.

**Ieslēdziet vai izslēdziet funkciju Mono Audio un regulējiet balansu.** Dodieties uz Settings > General > Accessibility > Mono Audio.

### Zvanu audio signāla maršrutēšana

Varat iestatīt, ka ienākošo zvanu audio signāls automātiski tiek maršrutēts uz austiņām vai skaļruni, nevis iPhone uztvērēju.

**Pārsūtiet ienākošos zvanus.** Dodieties uz Settings > General > Accessibility > Incoming Calls un izvēlieties, kā jāveic zvanu atskaņošana.

Zvanu audiosignālu var arī pārsūtīt uz savu dzirdes aparātu; sk. [Dzirdes aparāti](#page-148-0) [149](#page-148-1). lpp

## Dažādiem kontaktiem piešķirami zvanu signāli un vibrācijas

Varat piešķirt atšķirīgus zvana signālus personām savā kontaktu katalogā, lai pēc zvana signāla atpazītu zvanītāju. Varat arī piešķirt vibrāciju sekvences paziņojumiem, ko saņemat no dažādām programmām, tālruņu zvaniem, FaceTime zvaniem vai ziņojumiem no īpašiem kontaktiem, kā arī brīdinājumiem par daudziem citiem notikumiem, tostarp jaunu balss pastu, jaunu pastu, nosūtītu pastu, tvītu, Facebook ziņu un atgādinājumiem. Izvēlieties esošas sekvences vai veidojiet jaunas. Sk. [Skaņas un klusums](#page-32-0) [33](#page-32-1). lpp

Varat iegādāties zvana signālus, iPhone tālrunī izmantojot pakalpojumu iTunes Store. Sk. [22](#page-107-0). nodaļu [iTunes Store](#page-107-0) [108](#page-107-0). lpp.

# Apkārtējā trokšņa slāpēšana

iPhone veic apkārtējā trokšņa slāpēšanu, lai samazinātu fona troksni.

**Ieslēdziet vai izslēdziet trokšņa slāpēšanu.** Dodieties uz Settings > General > Accessibility > Phone Noise Cancellation.

# Funkcija Guided Access

Funkcija Guided Access palīdz iPhone lietotājam koncentrēties noteikta uzdevuma izpildei. Guided Access ļauj izmantot iPhone vienas programmas izpildei un ļauj kontrolēt programmas funkcijas. Lietojiet funkciju Guided Access, lai:

- uz laiku iPhone tālrunī lietotu tikai vienu programmu;
- deaktivizētu ekrāna daļas, kas neattiecas uz uzdevuma izpildi, vai daļas, kurās nejaušs žests var novērst uzmanību;
- deaktivizētu iPhone miega/pamošanās vai skaļuma pogas.

**Ieslēdziet funkciju Guided Access.** Dodieties uz Settings > General > Accessibility > Guided Access. Tur varat:

- ieslēgt vai izslēgt funkciju Guided Access;
- iestatīt piekļuves kodu, kas ļauj izmantot funkciju Guided Access un nedod iespēju personai pamest sesiju;
- iestatīt, vai sesijas laikā var izmantot citas pieejamības saīsnes.

**Sāciet Guided Access sesiju.** Atveriet vajadzīgo programmu, pēc tam veiciet trīskāršu skārienu uz sākuma pogas. Pielāgojiet sesijas iestatījumus, pēc tam noklikšķiniet uz Start.

- *Lai deaktivizētu programmas vadīklas un programmas ekrāna daļas:* apvelciet jebkuru ekrāna daļu, ko vēlaties deaktivizēt. Izmantojiet turus, lai pielāgotu laukumu.
- *Lai aktivizētu miega/pamošanās vai skaļuma pogas:* pieskarieties Options un ieslēdziet pogas.
- *Lai ignorētu jebkuru skārienu ekrānam:* izslēdziet iestatījumu Touch.
- *Lai neļautu iPhone tālrunim pārslēgties no portreta režīma uz ainavas režīmu un reaģēt uz jebkādām kustībām:* izslēdziet iestatījumu Motion.

**Pabeidziet Guided Access sesiju.** Veiciet trīskāršu skārienu uz sākuma pogas, ievadiet Guided Access piekļuves kodu un pieskarieties End.

# Funkcija Switch Control

Funkcija Switch Control ļauj vadīt iPhone tālruni, izmantojot vienu slēdzi vai vairākus slēdžus. Izmantojiet jebkuru no dažādajiem paņēmieniem, lai veiktu darbības, piemēram, atlasi, pieskaršanos, vilkšanu, teksta ievadi un pat zīmēšanu ar brīvu roku. Pamatā slēdzis tiek izmantots, lai atlasītu ekrāna elementu vai vietu, un pēc tam tiek izmantots tas pats (vai cits) slēdzis, lai atlasītu darbību, kas jāveic ar šo elementu vai vietu. Ir trīs šādi pamatpaņēmieni:

- *elementu skenēšana (noklusējums)*, kas izceļ ekrānā dažādus elementus, līdz jūs kādu no tiem izvēlaties;
- *punktu skenēšana*, kas ļauj izmantot skenēšanas tēmekli, lai norādītu konkrētu ekrāna vietu;
- *manuāla atlase*, kas ļauj pēc pieprasījuma pāriet starp elementiem (nepieciešami vairāki slēdži).

Neatkarīgi no tā, kāds paņēmiens tiek lietots, pēc atsevišķa elementa (pretstatā elementu grupai) atlases tiek parādīta izvēlne, kurā varat norādīt, kas jādara ar atlasīto elementu (piem., jāpieskaras, jāvelk vai jāveic pirkstu sabīdīšanas žests).

Ja izmantojat vairākus slēdžus, varat iestatīt, ka katram slēdzim jāveic noteikta darbība, un izveidot sev ērtu elementu atlases paņēmienu. Piemēram, varat iestatīt slēdžiem, ka pēc pieprasījuma jāveic pārvietošanās uz nākamo vai iepriekšējo elementu, nevis izmantot ekrāna elementu automātisko skenēšanu.

Varat pielāgot funkcijas Switch Control uzvedību dažādos veidos atbilstoši savām īpašajām vēlmēm un vajadzībām.

#### **Slēdža pievienošana un funkcijas Switch Control ieslēgšana**

Par slēdzi var tikt izmantota kāda no šīm ierīcēm:

- *ārējs adaptīvais slēdzis;* kāds no daudzajiem populārajiem USB vai Bluetooth slēdžiem;
- *iPhone ekrāns.* Pieskarieties ekrānam, lai iedarbinātu slēdzi;
- *iPhone FaceTime kamera.* Pakustiniet galvu, lai iedarbinātu slēdzi. Varat kameru izmantot kā divus slēdžus — viens tiks iedarbināts, kad pakustināsit galvu pa kreisi, un otrs tiks iedarbināts, kad pakustināsit galvu pa labi.

**Pievienojiet slēdzi un izvēlieties tā darbību.** Dodieties uz Settings > General > Accessibility > Switch Control > Switches.

**Ieslēdziet funkciju Switch Control.** Dodieties uz Settings > General > Accessibility > Switch Control.

**Izslēdziet funkciju Switch Control.** Izmantojiet jebkuru skenēšanas paņēmienu, lai atlasītu Settings > General > Accessibility > Switch Control.

**Atgriezieties parastajā režīmā.** Jebkurā laikā veiciet trīskāršu skārienu sākuma pogai, lai izslēgtu funkciju Switch Control.

#### **Pamata paņēmieni**

Šie paņēmieni darbojas neatkarīgi no tā, vai skenēšana notiek pēc elementa vai punkta.

**Atlasiet elementu.** Kad elements ir iezīmēts, iedarbiniet slēdzi, ko esat norādījis iestatījumam Select Item. Ja izmantojat vienu slēdzi, tas pēc noklusējuma ir norādīts iestatījumam Select Item.

**Piekļūstiet pieejamo darbību sarakstam.** Atlasiet elementu, izmantojot iestatījuma Select Item slēdzi. Tiek atvērta vadības izvēlne, kurā ir redzamas pieejamās darbības.

**Pieskarieties elementam.** Izmantojiet savu atlases paņēmienu, lai vadības izvēlnē, kas tiek atvērta pēc elementa atlases, izvēlētos Tap. Vai ieslēdziet iestatījumu Settings > General > Accessibility > Switch Control > Auto Tap — šādā gadījumā vienkārši atlasiet elementu un neko nedariet laikā, kas atbilst Auto Tap intervāla ilgumam (kas ir 0,75 sekundes, ja vien to neesat pielāgojis). Vai iestatiet īpašu slēdzi, kam jāveic skāriena žests, ekrānā Settings > General > Accessibility > Switch Control > Switches.

**Veiciet citus žestus vai darbības.** Kad pēc elementa atlases tiek atvērta vadības izvēlne, atlasiet citu žestu vai darbību. Ja ir ieslēgts iestatījums Auto Tap, iedarbiniet slēdzi Auto Tap intervāla laikā, pēc tam atlasiet žestu. Ja ir pieejama vairāk nekā viena lapa ar darbībām, pieskarieties punktiem izvēlnes apakšdaļā, lai pārietu uz citu lapu.

**Aizveriet vadības izvēlni.** Pieskarieties brīdī, kad visas ikonas izvēlnē ir pelēkotas.

**Ritiniet ekrānu, lai redzētu vairāk elementu.** Atlasiet ekrānā jebkuru elementu un vadības izvēlnē atlasiet Scroll.

**Imitējiet fizisku darbību ar ierīci.** Atlasiet jebkuru elementu un izvēlnē, kas tiek atvērta, izvēlieties Device. Varat izmantot izvēlni, lai imitētu šādas darbības:

- nospiest sākuma pogu;
- veikt dubultskārienu sākuma pogai, lai darbotos vairāku uzdevumu režīmā;
- atvērt ekrānu Notification Center vai Control Center;
- nospiest miega/pamošanās pogu, lai aizslēgtu iPhone tālruni;
- pagriezt iPhone tālruni;
- ieslēgt/izslēgt mikrofonu;
- spiest skaļuma pogas;
- turēt nospiestu sākuma pogu, lai atvērtu programmu Siri;
- veikt trīskāršu skārienu sākuma pogai;
- sakratīt iPhone tālruni;
- vienlaikus nospiest sākuma un miega/pamošanās pogas, lai iegūtu ekrānuzņēmumu.

#### **Elementu skenēšana**

Elementu skenēšanas režīmā secīgi tiek iezīmēts katrs ekrāna elements vai elementu grupa, līdz iedarbināt iestatījuma Select Item slēdzi, tādējādi atlasot iezīmēto elementu. Ja atlasāt grupu, iezīmēšana tiek turpināta ar grupas elementiem. Kad esat atlasījis unikālu elementu, skenēšana tiek apturēta un tiek atvērta darbību izvēlne. Elementu skenēšana tiek izmantota pēc noklusējuma, kad pirmoreiz ieslēdzat funkciju Switch Control.

**Atlasiet elementu vai atveriet grupu.** Skatiet (vai klausieties), kā tiek iezīmēti elementi. Kad tiek iezīmēts elements, ko vēlaties vadīt, vai šo elementu ietveroša grupa, iedarbiniet slēdzi Select Item. Izejiet cauri elementu hierarhijai un vajadzīgajā brīdī atlasiet atsevišķu elementu, ko vēlaties vadīt.

**Pametiet elementu grupu.** Darbojieties ar slēdzi, kad apkārt grupai vai elementam tiek parādīts izcēlums ar raustītu līniju.

**Pieskarieties atlasītajam elementam.** Kad pēc elementa atlases tiek atvērta izvēlne, atlasiet Tap. Vai, ja ir aktivizēts iestatījums Auto Tap, neko nedariet trīs sekundes ceturtdaļas.

**Veiciet citu darbību.** Atlasiet jebkuru elementu un izvēlnē, kas tiek atvērta, izvēlieties darbību. Ja esat aktivizējis iestatījumu Auto Tap, dodiet ar savu slēdzi impulsu 3/4 sekundes laikā pēc elementa atlases, lai piekļūtu pieejamo žestu izvēlnei.

#### **Punktu skenēšana**

Punktu skenēšana ļauj atlasīt ekrāna elementu, precīzi norādot tā vietu ar skenēšanas tēmekli.

**Ieslēdziet punktu skenēšanu.** Izmantojiet elementu skenēšanu, lai izvēlnē atlasītu Settings, un pēc tam atlasiet Item Mode, lai iestatījumu pārslēgtu uz Point Mode. Pēc izvēlnes aizvēršanas tiek parādīts vertikāls tēmeklis.

**Atjaunojiet elementu skenēšanas režīmu.** Vadības izvēlnē atlasiet Settings, pēc tam atlasiet Point Mode, lai iestatījumu pārslēgtu uz Item Mode.

#### **Iestatījumi un pielāgojumi**

**Pielāgojiet pamata iestatījumus.** Dodieties uz Settings > General > Accessibility > Switch Control. Tur varat:

- pievienot slēdžus;
- izslēgt automātisko skenēšanu (ja esat pievienojis slēdzi "Move to Next Item");
- pielāgot skenēšanas intervālu;
- likt skenēšanas laikā ieturēt pauzi, kad izvēlēts grupas pirmais elements;
- norādīt, cik riņķi jāveic ekrānā, pirms tiek paslēpta Switch Control vadīkla;
- ieslēgt vai izslēgt iestatījumu Auto Tap un iestatīt intervālu, kura laikā ar slēdzi jādod otrs impulss, lai piekļūtu vadības izvēlnei;
- ieslēgt, vai kustības darbība ir jāatkārto, kad slēdzis tiek turēts nospiests, un cik ilgi jāgaida, lai veiktu atkārtošanu;
- iestatīt, vai un cik ilgs laiks nepieciešams slēdzi turēt nospiestu, lai šī darbība tiktu uztverta kā slēdža impulss;
- likt funkcijai Switch Control ignorēt nejauši atkārtotu slēdža iedarbināšanu;
- pielāgot punktu skenēšanas ātrumu;
- ieslēgt skaņas efektus vai izrunu;
- atlasīt elementus, ko vēlaties redzēt izvēlnē;
- padarīt atlases kursoru lielāku vai piešķirt tam citu krāsu;
- iestatīt, vai elementu skenēšanas laikā elementi jāgrupē;
- saglabāt pielāgotus žestus, ko varat atlasīt vadības izvēlnes sadaļā Action.

**Norādiet funkcijai Switch Control sev vēlamos iestatījumus.** Vadības izvēlnē atlasiet Settings, lai varētu:

- pielāgot skenēšanas ātrumu;
- mainīt vadības izvēlnes atrašanās vietu;
- pārslēgties starp elementu skenēšanas režīmu un punktu skenēšanas režīmu;
- izvēlēties, vai punktu skenēšanas režīmā jārāda tēmeklis vai režģis;
- mainīt skenēšanas virzienu;
- ieslēgt vai izslēgt skaņas vai runas pavadījumu;
- pa vienai izslēgt skenēšanas elementu grupas.

## Funkcija AssistiveTouch

Funkcija AssistiveTouch palīdz lietot iPhone tālruni, ja jums ir grūti pieskarties ekrānam vai spiest pogas. Varat funkcijas AssistiveTouch lietošanas laikā izmantot adaptīvu piederumu (piem., kursorsviru), lai vadītu iPhone tālruni. Varat funkciju AssistiveTouch izmantot arī bez piederuma, lai veiktu žestus, kuri jums sagādā grūtības.

**Ieslēdziet funkciju AsistiveTouch.** Dodieties uz Settings > General > Accessibility > AssistiveTouch vai izmantojiet programmas Accessibility saīsni. Sk. [Programmas Accessibility](#page-135-0)  [saīsne](#page-135-0) [136](#page-135-1). lpp

**Pielāgojiet izsekošanas ātrumu (ar pievienotu piederumu).** Dodieties uz Settings > General > Accessibility > AssistiveTouch > "Touch speed".

**Atveriet vai paslēpiet izvēlni AssistiveTouch (ar pievienotu piederumu).** Noklikšķiniet uz sava piederuma otrās pogas.

**Pārvietojiet izvēlnes pogu.** Velciet to uz jebkuru ekrāna malu.

**Paslēpiet izvēlnes pogu (ar pievienotu piederumu).** Dodieties uz Settings > General > Accessibility > AssistiveTouch > Always Show Menu.

**Veiciet švīkas vilkšanas vai vilkšanas darbību, kurai jāizmanto 2, 3, 4 vai 5 pirksti.** Pieskarieties izvēlnes pogai, pieskarieties Device > More > Gestures un pēc tam pieskarieties ciparam, kas atbilst žesta skaitlim. Kad ekrānā tiek rādīti atbilstošie apli, velciet pirkstu virzienā, kas nepieciešams žesta veikšanai. Kad esat pabeidzis, pieskarieties izvēlnes pogai.

**Veiciet pirkstu atbīdīšanas/sabīdīšanas žestu.** Pieskarieties izvēlnes pogai, pieskarieties Favorites un pēc tam pieskarieties Pinch. Kad ir redzami pirkstu atbīdīšanas/sabīdīšanas apļi, pieskarieties jebkurā ekrāna vietā, lai pārvietotu atbīdīšanas/sabīdīšanas apļus, un pēc tam velciet šos apļus iekšā vai ārā, lai veiktu pirkstu atbīdīšanas/sabīdīšanas žestu. Kad esat pabeidzis, pieskarieties izvēlnes pogai.

**Izveidojiet savu žestu.** Varat vadības izvēlnei pievienot savus iecienītākos žestus (piem., skārienu un turēšanu vai pagriešanu ar diviem pirkstiem). Pieskarieties izvēlnes pogai, pieskarieties Favorites un pēc tam pieskarieties tukšam žesta vietrādim. Vai dodieties uz Settings > General > Accessibility > AssistiveTouch > Create New Gesture.

*1. piemērs.* Lai izveidotu pagriešanas žestu, dodieties uz Settings > Accessibility > AssistiveTouch > Create New Gesture. Kad žesta ierakstīšanas ekrānā jums tiek piedāvāts pieskarties ekrānam un izveidot žestu, pagrieziet iPhone ekrānā divus pirkstus apkārt vidū iedomātam punktam. Ja žests neizdodas, pieskarieties Cancel un mēģiniet vēlreiz. Kad žests ir pareizi ierakstīts, pieskarieties Save un piešķiriet žestam nosaukumu, piemēram, "Pagriezt par 90". Lai pēc tam, piemēram, pagrieztu skatu programmā Maps, atveriet programmu Maps, pieskarieties izvēlnes AssistiveTouch pogai un sadaļā Favorites izvēlieties "Pagriezt par 90". Kad tiek parādīti zili aplīši, kas apzīmē pirkstu sākotnējo novietojumu, velciet tos uz vietu, kur karte jāpagriež, un atlaidiet. Ieteicams izveidot vairākus žestus ar atšķirīgu pagriešanas leņķi.

*2. piemērs.* Izveidosim skāriena un turēšanas žestu, ko var izmantot, lai sāktu pārkārtot ikonas savā sākuma ekrānā. Šoreiz žestu ierakstīšanas ekrānā pieskarieties ar pirkstu vienai ekrāna vietai un turiet, līdz ieraksta norises josla sasniedz pusi, un pēc tam atlaidiet pirkstu. Uzmanieties, lai ieraksta laikā nepakustinātu pirkstu; pretējā gadījumā žests tiks ierakstīts kā vilkšanas žests. Pieskarieties Save un piešķiriet žestam nosaukumu. Lai izmantotu žestu, pieskarieties izvēlnes AssistiveTouch pogai un izvēlieties žestu sadaļā Favorites. Kad ir redzams zilais aplītis, kas apzīmē jūsu skāriena vietu, pārvelciet to uz sākuma ekrāna ikonu un atlaidiet.

**Aizslēdziet vai pagrieziet ekrānu, pielāgojiet iPhone skaļumu vai imitējiet iPhone sakratīšanu.**  Pieskarieties izvēlnes pogai, pēc tam pieskarieties Device.

**Imitējiet sākuma pogas nospiešanu.** Pieskarieties izvēlnes pogai, pēc tam pieskarieties Home.

**Aizveriet izvēlni, neveicot žestu.** Noklikšķiniet jebkurā vietā ārpus izvēlnes.

## Surdoierīču atbalsts

Varat izmantot iPhone TTY adaptera kabeli (nopērkams atsevišķi daudzās vietās), lai savienotu iPhone tālruni un surdoierīci. Dodieties uz [www.apple.com/store](http://www.apple.com/store) (pakalpojums var nebūt visur pieejams) vai vērsieties pie vietējā Apple mazumtirgotāja.

**Savienojiet iPhone tālruni ar surdoierīci.** Dodieties uz Settings > Phone un ieslēdziet iestatījumu TTY; pēc tam savienojiet iPhone tālruni ar savu surdoierīci, izmantojot iPhone TTY adapteri.

Ja iPhone tālrunī ir ieslēgts iestatījums TTY, statusa joslā ekrāna augšdaļā ir redzama ikona TTY ikona .... Lai saņemtu informāciju par konkrētas surdoierīces lietošanu, sk. ierīces komplektācijā iekļauto dokumentāciju.

## Vizuālais balss pasts

Vizuālā balss pasta atskaņošanas un pauzēšanas vadīklas ļauj vadīt ziņojumu atskaņošanu. Velciet atskaņošanas atzīmi meklēšanas joslā, lai atkārtoti dzirdētu ziņojuma daļu, kas grūti saprotama. Sk. [Vizuālais balss pasts](#page-49-0) [50](#page-49-1). lpp

## Platekrāna tastatūras

Daudzas programmas, tostarp Mail, Safari, Messages, Notes un Contacts, ļauj teksta ievades laikā pagriezt iPhone tālruni, lai varētu izmantot lielāku tastatūru.

#### Tālruņa lielā ciparu tastatūra

Veiciet zvanus, vienkārši pieskaroties ierakstiem kontaktu katalogā un izlases sarakstā. Ja nepieciešams sastādīt numuru, iPhone tālruņa lielā ciparu tastatūra atvieglo šo uzdevumu. Sk. [Zvana veikšana](#page-46-0) [47](#page-46-1). lpp

## Balss vadība

Balss vadība ļauj veikt tālruņa zvanus un vadīt atskaņošanu programmā Music ar balss komandām. Sk. [Zvana veikšana](#page-46-0) [47](#page-46-1). lpp un [Siri un balss vadība](#page-69-0) [70](#page-69-1). lpp

# Pieejamība sistēmā OS X

Izmantojiet pieejamības funkcijas sistēmā OS X, kad lietojat programmu iTunes, lai veiktu sinhronizāciju ar iPhone tālruni. Programmā Finder izvēlieties Help > Help Center, pēc tam meklējiet frāzi "accessibility".

Lai saņemtu informāciju par iPhone tālruņa un sistēmas OS X pieejamības funkcijām, sk. vietni [www.apple.com/accessibility](http://www.apple.com/accessibility).

# **International Keyboards**

# Starptautisko tastatūru lietošana

Starptautiskās tastatūras ļauj rakstīt tekstu daudzās dažādās valodās, tostarp Āzijas valstu valodās un valodās ar rakstības virzienu no labās uz kreiso pusi. Atbalstīto iPhone tastatūru sarakstu sk. vietnē [www.apple.com/lv/iphone/specs.html](http://www.apple.com/lv/iphone/specs.html).

**Pārvaldiet tastatūras.** Dodieties uz Settings > General > International > Keyboards.

- *Lai pievienotu tastatūru:* pieskarieties Add New Keyboard, pēc tam izvēlieties tastatūru no saraksta. Atkārtojiet, lai pievienotu citas tastatūras.
- *Lai noņemtu tastatūru:* pieskarieties Edit, pēc tam blakus tastatūrai, ko vēlaties noņemt, pieskarieties  $\bigcirc$  un pieskarieties Delete.
- Lai rediģētu tastatūru sarakstu: pieskarieties Edit, pēc tam velciet ikonu **= blakus tastatūrai uz** jaunu vietu sarakstā.

Lai ievadītu tekstu citā valodā, pārslēdziet tastatūras.

**Pārslēdziet tastatūras teksta ievades.** Pieskarieties zemeslodes taustiņam  $\bigoplus$  un turiet, lai redzētu visas aktivizētās tastatūras. Lai izvēlētos tastatūru, velciet ar pirkstu līdz tastatūras nosaukumam, pēc tam atlaidiet. Zemeslodes taustiņš  $\bigoplus$  tiek rādīts tikai tad, ja ir aktivizēta vairāk nekā viena tastatūra.

Varat arī vienkārši pieskarties  $\bigoplus$ . Kad pieskaraties  $\bigoplus$ , uz īsu brīdi tiek parādīts jaunās aktivizētās tastatūras nosaukums. Turpiniet pieskarties, lai piekļūtu citām aktivizētajām tastatūrām.

Daudzas tastatūras ļauj ievadīt burtus, ciparus un simbolus, kas uz tastatūras nav redzami.

**Ievadiet diakritiskās vai citas rakstzīmes.** Pieskarieties atbilstošajam burtam, ciparam vai simbolam un turiet, un pēc tam pabīdiet, lai izvēlētos variantu. Piemēri:

- *Uz taju tastatūras:* izvēlieties nacionālos ciparus, pieskaroties atbilstošajiem arābu cipariem un turot.
- *Uz ķīniešu, japāņu vai arābu tastatūras:* ieteicamās rakstzīmes jeb kandidāti tiek rādīti virs tastatūras. Pieskarieties kandidātam, lai to ievadītu, vai švīkojiet pa kreisi, lai redzētu vairāk kandidātu.

**Izmantojiet paplašināto sarakstu ar ieteiktajiem kandidātiem.** Pieskarieties augšupvērstajai bultiņai pa labi, lai skatītu pilno kandidātu sarakstu.

- *Lai ritinātu sarakstu:* švīkojiet uz augšu vai uz leju:
- *Lai atgrieztos uz īso sarakstu:* pieskarieties lejupvērstajai bultiņai.

Lietojot noteiktas ķīniešu un japāņu tastatūras, varat izveidot vārdu un ievades pāru saīsnes. Saīsne tiek pievienota jūsu personiskajai vārdnīcai. Ja ievadāt saīsni, izmantojot atbalstītu tastatūru, saīsne tiek aizstāta ar atbilstošo vārdu vai ievades pāri.

**Ieslēdziet vai izslēdziet saīsnes.** Dodieties uz Settings > General > Keyboard > Shortcuts. Saīsnes ir pieejamas šādām rakstībām:

- *vienkāršotajai ķīniešu:* Pinyin
- *tradicionālajai ķīniešu:* Pinyin un Zhuyin
- *japāņu:* Romaji un 50 taustiņu rakstībai.

# Īpašās ievades metodes

Varat izmantot tastatūras, lai ievadītu noteiktu valodu rakstzīmes dažādos veidos. Daži piemēri ir ķīniešu Cangjie un Wubihua, japāņu Kana, kā arī Facemarks. Varat arī izmantot pirkstu vai irbuli, lai vilktu ķīniešu rakstzīmes uz ekrāna.

**Kombinējiet ķīniešu rakstzīmes no Cangjie komponentu taustiņiem.** Ievades laikā tiek parādīti ieteiktie rakstzīmju varianti. Pieskarieties rakstzīmei, lai to izvēlētos, vai turpiniet ievadīt līdz pat pieciem komponentiem, lai redzētu citas iespējas.

**Veidojiet Wubihua (vilkumu) rakstzīmes.** Ar papildtastatūras palīdzību veidojiet ķīniešu rakstzīmes, izmantojot līdz pat pieciem vilkumiem pareizajā rakstīšanas secībā: horizontāls, vertikāls, krītošs pa kreisi, krītošs pa labi un āķītis. Piemēram, ķīniešu rakstzīmei 圈 (aplis) jāsākas ar vertikālu vilkumu 丨.

- Ievades laikā tiek piedāvāti ķīniešu rakstzīmju varianti (vispirms tiek rādītas biežāk lietotās rakstzīmes). Pieskarieties rakstzīmei, lai to izvēlētos.
- Ja neesat drošs, kāds ir pareizais vilkums, ievadiet zvaigznīti (\*). Lai redzētu citus rakstzīmju variantus, ievadiet vēl vienu vilkumu vai ritiniet rakstzīmju sarakstu.
- Pieskarieties atbilstības taustiņam (匹配), lai tiktu rādītas tikai tās rakstzīmes, kas precīzi atbilst ievadītajiem vilkumiem.

**Rakstiet ķīniešu rakstzīmes.** Rakstiet ķīniešu rakstzīmes ekrānā ar pirkstu, kad ir ieslēgta vienkāršotās vai tradicionālās ķīniešu rakstības ievade ar rokrakstu. Kad veidojat rakstzīmju vilkumus, iPhone atpazīst tos un parāda atbilstošās rakstzīmes sarakstā, un vistuvākā atbilsme atrodas saraksta sākumā. Kad esat izvēlējies rakstzīmi, sarakstā kā papildu izvēle tiek parādītas rakstzīmes, kuras parasti seko izvēlētajai.

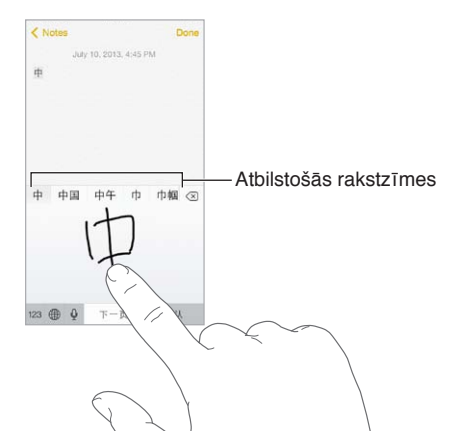

Varat ievadīt dažas sarežģītas rakstzīmes, piemēram, 鱲 (daļa no Honkongas starptautiskās lidostas nosaukuma), secīgi velkot divas komponentu rakstzīmes vai vairāk. Pieskarieties rakstzīmei, lai aizstātu ievadītās rakstzīmes. Tiek atpazītas arī latīņu alfabēta rakstzīmes.

**Ievadiet japāņu Kana rakstzīmes.** Izmantojiet Kana papildtastatūru, lai ievadītu zilbes. Lai piekļūtu papildu zilbju opcijām, velciet sarakstu pa kreisi vai pieskarieties bultiņas taustiņam. **Ievadiet japāņu Romaji rakstzīmes.** Izmantojiet Romaji tastatūru, lai ievadītu zilbes. Zilbju alternatīvas tiek rādītas virs tastatūras; pieskarieties, lai to ievadītu. Lai piekļūtu citām zilbēm, pieskarieties bulttaustiņam un logā izvēlieties citu zilbi vai vārdu.

**Ievadiet seju simbolus un emocijzīmes.** Izmantojiet japāņu Kana tastatūru un pieskarieties taustiņam  $\sqrt{\ }$ . Vai arī varat:

- *izmantot japāņu Romaji tastatūru (QWERTY japāņu izkārtojumu):* pieskarieties taustiņam , pēc tam  $-\triangle$ .
- *Lai izmantotu ķīniešu (vienkāršotās vai tradicionālās rakstības) Pinyin vai (tradicionālās rakstības) Zhuyin tastatūru:* pieskarieties taustiņam  $#+=$ , pēc tam  $- \triangle$ .

# **iPhone uzņēmējdarbībai**

Pateicoties drošai piekļuvei uzņēmumu tīkliem, direktorijiem, pielāgotām programmām un pakalpojumam Microsoft Exchange, iPhone ir gatavs doties uz darbu. Detalizētu informāciju par iPhone izmantošanu uzņēmējdarbībā sk. vietnē [www.apple.com/iphone/business](http://www.apple.com/iphone/business/).

# Programmas Mail, Contacts un Calendar

Lai iPhone tālruni izmantotu darbam kontam, jums jānoskaidro, kādus iestatījumus jūsu uzņēmums pieprasa lietot. Vai, ja esat saņēmis iPhone tālruni no sava uzņēmuma, šie iestatījumi un programmas var būt jau instalētas tālrunī. Ja iPhone tālrunis pieder jums pašam, jūsu sistēmas administrators var jūs informēt par to, kādi iestatījumi ir jāievada, vai arī pieslēgt jūsu tālruni *mobilo ierīču pārvaldības* serverim, kas instalē uzņēmuma prasībām atbilstošos iestatījumus un programmas.

Uzņēmuma iestatījumus un kontus parasti izplata ar *konfigurācijas profilu* palīdzību. Iespējams, tiksit lūgts instalēt konfigurācijas profilu, kas nosūtīts jums pa e-pastu vai ko var lejupielādēt tīmekļa lapā. Kad verat vaļā failu, iPhone lūdz jums atļauju instalēt profilu un parāda informāciju par profila saturu.

Vairākumā gadījumu, kad instalējamais konfigurācijas profils ietver jums iestatītu kontu, noteikti iPhone iestatījumi vairs nav pieejami izmaiņai. Piemēram, jūsu uzņēmums var ieslēgt automātisko aizslēgšanu un pieprasīt, lai jūs iestatāt piekļuves kodu, tādējādi aizsargājot informāciju, kas ietverta jums pieejamajos kontos.

Jūs savus profilus varat apskatīt, dodoties uz Settings > General > Profiles. Ja dzēšat profilu, tiek noņemti arī visi profilam piesaistītie iestatījumi un konti, tostarp visas īpašās programmas, ko jums nodrošinājis uzņēmums vai ko esat lejupielādējis pats. Ja jums nepieciešams piekļuves kods, lai izdzēstu profilu, sazinieties ar sistēmas administratoru.

### Piekļuve tīklam

Virtuālais privātais tīkls (virtual private network — VPN) ļauj izveidot drošu interneta savienojumu ar privātiem resursiem, piemēram, jūsu uzņēmuma tīklu. Iespējams, jums no pakalpojuma App Store nāksies instalēt virtuālā privātā tīkla programmu, ar ko konfigurēt iPhone tālruni, lai ar tālruni varētu piekļūt konkrētam tīklam. Lai saņemtu informāciju par nepieciešamajām programmām un iestatījumiem, sazinieties ar savu sistēmas administratoru.

## Programmas

Uzņēmums var pieprasīt, lai papildus iebūvētajām programmām un programmām, ko iegūstat pakalpojumā App Store, jūs izmantotu citas noteiktas programmas. Uzņēmums var izsniegt iepriekš apmaksātu *kodu*, ko izmantot programmas iegūšanai pakalpojumā App Store. Kad lejupielādējat programmu, izmantojot šādu kodu, programma pieder jums par spīti tam, ka par to ir maksājis uzņēmums.

Uzņēmums var arī iegādāties App Store programmu licences, ko tas jums piešķir uz noteiktu laiku, taču ilgtermiņā patur savā īpašumā. Lai piekļūtu šādai programmatūrai, uzņēmums jūs uzaicinās piedalīties uzņēmuma programmā. Kad būsit pierakstījies savā iTunes kontā, tiksit uzaicināts instalēt programmas, ko jums uzņēmums ir piešķīris. Šīs programmas var arī atrast pakalpojuma App Store sarakstā Purchased. Šādā veidā saņemta programma tiek noņemta, tiklīdz uzņēmums to piešķir kādam citam.

Jūsu uzņēmums var izstrādāt pielāgotas programmas, kas nav pieejamas pakalpojumā App Store. Tās ir jāinstalē, izmantojot tīmekļa lapu, vai, ja uzņēmums lieto mobilo ierīču pārvaldības risinājumu, jūs saņemat paziņojumu, kurā tiekat aicināts instalēt programmu pa bezvadu savienojumu. Šādas programmas pieder jūsu uzņēmumam, un tās var tikt izdzēstas vai pārstāt darboties, ja izdzēšat konfigurācijas profilu un vai noņemat iPhone piesaisti mobilo ierīču pārvaldības serverim.

# <span id="page-162-1"></span>**Drošība, lietošana un atbalsts**

# <span id="page-162-0"></span>Svarīga informācija par drošību

 $\bigwedge$ 

*BRĪDINĀJUMS.* Šo drošības norādījumu neievērošana var novest pie ugunsgrēka, elektrošoka un citām traumām, kā arī iPhone vai cita īpašuma bojājumiem. Izlasiet visu tālāk sniegto drošības informāciju, pirms sākat lietot iPhone tālruni.

**Ikdienas lietošana** Lietojiet iPhone tālruni uzmanīgi. Tas ir veidots no metāla, stikla un plastmasas, un tam iekšā ir jutīgi elektroniskie komponenti. iPhone tālruni var sabojāt, ja tas tiek nomests, dedzināts, caurdurts vai saspiests vai tas nonāk saskarē ar šķidrumu. Nelietojiet bojātu iPhone tālruni, piemēram, tādu, kam ieplaisājis ekrāns, jo šādi var gūt savainojumu. Ja jūs uztrauc tas, ka uz iPhone tālruņa virsmas var parādīties skrāpējumi, apsveriet maciņa vai vāciņa iegādi.

**Remonts** Neveriet iPhone tālruni vaļā un nemēģiniet to remontēt pats. Izjaucot iPhone tālruni, varat to sabojāt vai traumēt sevi. Ja iPhone tālrunis ir bojāts, ja tas nepareizi funkcionē vai ja tas nonācis saskarē ar šķidrumu, sazinieties ar Apple vai Apple pilnvarotu pakalpojumu sniedzēju. Varat atrast papildinformāciju par apkopes saņemšanu vietnē [www.apple.com/support/iphone/service/faq](http://www.apple.com/support/iphone/service/faq).

**Akumulators** Nemēģiniet pats nomainīt iPhone akumulatoru. Tādā veidā varat sabojāt akumulatoru, kas izraisīs pārkaršanu un traumas. iPhone tālruņa litija–jonu akumulatoru drīkst nomainīt tikai kompānija Apple vai Apple pilnvarots pakalpojumu sniedzējs, un no akumulatora nedrīkst atbrīvoties kopā ar mājsaimniecības atkritumiem. Nededziniet akumulatoru. Lai saņemtu informāciju par akumulatoru pārstrādi un nomaiņu, sk. vietni [www.apple.com/lv/batteries](http://www.apple.com/lv/batteries).

**Uzmanības novēršana** iPhone tālruņa lietošana atsevišķos gadījumos var novērst jūsu uzmanību un radīt bīstamu situāciju. Ievērojiet noteikumus, kas aizliedz vai ierobežo mobilo tālruņu vai austiņu lietošanu (piem., īsziņu rakstīšanu, braucot pie automašīnas stūres, vai austiņu lietošanu, braucot ar divriteni).

**Navigācija** Kartes, pārvietošanās norādījumi, Flyover skats un atrašanās vietai piesaistītās programmas ir atkarīgas no datu pakalpojumiem.

**Uzlāde** Lādējiet iPhone tālruni, izmantojot komplektācijā iekļauto USB kabeli un strāvas adapteri vai trešās puses "Made for iPhone" kabeļus un strāvas adapterus, kas ir saderīgi ar standartu USB 2.0, vai strāvas adapterus, kas saderīgi ar vienu vai vairākiem tālāk nosauktajiem standartiem: EN 301489-34, IEC 62684, YD/T 1591-2009, CNS 15285, ITU L.1000 vai cits piemērojams mobilo tālruņu strāvas adapteru saderības standarts. Lai savienotu iPhone tālruni ar dažiem strāvas adapteriem, var būt nepieciešams iPhone mikro USB adapteris (dažās vietās pieejams atsevišķi) vai cits adapteris. Bojātu kabeļu vai lādētāju lietošana un lādēšana mitros apstākļos var izraisīt elektrošoku. Ja iPhone tālruņa uzlādei izmantojat Apple USB strāvas adapteri, maiņstrāvas spraudnim jābūt līdz galam ievietotam adapterī, un tikai tad to var pievienot elektrības kontaktligzdai.

*Piezīme.* Noteiktos reģionos ir saderīgi tikai mikro USB strāvas adapteri, kas atbilst piemērojamajiem mobilo tālruņu strāvas adapteru saderības standartiem. Lai uzzinātu, vai jūsu mikro USB strāvas adapteris ir saderīgs ar šiem standartiem, sazinieties ar strāvas adaptera ražotāju.

**Ilgstoša pakļaušana karstuma iedarbībai** iPhone tālrunis un tā adapteri atbilst piemērojamajiem virsmas temperatūras standartiem un ierobežojumiem. Taču arī ierobežojumi nevar nodrošināt, ka pastāvīga saskare ar siltām virsmām ilgstošā laika periodā nenovedīs pie diskomforta vai traumas. Mēģiniet izvairīties no situācijām, kurās jūsu āda ir saskarē ar ierīci vai strāvas adapteri, ja ierīce darbojas vai adapteris ir pievienots elektrības avotam ilgstošā laika periodā. Piemēram, neguliet kopā ar ierīci vai strāvas adapteri un nenovietojiet to zem segas, spilvena vai sava ķermeņa laikā, kad tas pievienots elektrības avotam. Lietošanas un uzlādes laikā ir svarīgi turēt iPhone tālruni un strāvas adapteri labi ventilējamā vietā. Pievērsiet tam īpašu uzmanību, ja atrodaties fiziskā stāvoklī, kurā ir samazināta jūsu kermena spēja uztvert siltumu.

**Dzirdes zudums** Klausoties skaņas lielā skaļumā, varat sabojāt savu dzirdi. Fona troksnis, kā arī ilgstoša dzirdes pakļaušana augstam skaļuma līmenim var radīt iespaidu, ka skaņas ir klusākas nekā patiesībā. Izmantojiet ar savu ierīci tikai saderīgus uztvērējus, austiņas un skaļruņus. Ieslēdziet skaņu un pārbaudiet skaļumu, pirms kaut ko liekat sev pie auss. Lai saņemtu plašāku informāciju par dzirdes zudumu, sk. [www.apple.com/sound.](http://www.apple.com/sound) Lai saņemtu informāciju, kā iPhone tālrunī iestatīt maksimālā skaļuma ierobežojumu, sk. [Mūzikas iestatījumi](#page-71-0) [72](#page-71-1). lpp

*BRĪDINĀJUMS.* Lai izvairītos no iespējama dzirdes zuduma, neklausieties saturu ilgstoši lielā skaļumā.

**Apple austiņas** Austiņas, kas tiek pārdotas iPhone 4s vai jaunāka modeļa komplektācijā (atpazīstamas pēc tumšiem izolācijas gredzeniem pie kontakta) ir izstrādātas atbilstoši Ķīnas standartiem, un tās ir saderīgas ar iPhone 4s un jaunākiem modeļiem, iPad 2 vai jaunākiem modeļiem, kā arī 5. paaudzes iPod touch ierīcēm. Lietojiet kopā ar ierīci tikai saderīgas austiņas.

**Radiosignāli** iPhone izmanto radiosignālus, lai pieslēgtos bezvadu tīkliem. Informāciju par jaudu, kas tiek izmantota šo signālu pārraidei, un pasākumiem, ko varat veikt, lai minimizētu pakļaušanu starojumam, sk. Settings > General > About > Legal > RF Exposure.

**Radiofrekvenču traucējumi** Ievērojiet zīmes un paziņojumus, kas aizliedz vai ierobežo mobilo tālruņu lietošanu (piem., veselības aprūpes vai spridzināšanas vietās). Lai arī iPhone tālrunis ir izstrādāts, testēts un ražots atbilstoši likumiem, kas nosaka radiofrekvenču starojumu, šāds iPhone starojums var negatīvi ietekmēt citu elektronisko iekārtu darbību, radot traucējumus. Izslēdziet iPhone tālruni vai lietojiet lidmašīnas režīmu, lai izslēgtu iPhone bezvadu raidītājus, kad to lietošana ir aizliegta, piemēram, uz lidmašīnas klāja, vai kad to pieprasa atbildīgās iestādes.

**Medicīniskās ierīces** iPhone tālrunī ir radioraidītāji, kas rada elektromagnētiskos laukus, un tā pamatnē ir iebūvēti magnēti. Komplektācijā iekļautajām austiņās arī ir magnēti. Šie elektromagnētiskie lauki un magnēti var traucēt kardiostimulatoru, defibrilatoru vai citu medicīnisko iekārtu darbību. Nodrošiniet, ka jūsu kardiostimulators vai defibrilators un iPhone tālrunis vai austiņas atrodas vismaz 15 cm (6 collu) attālumā. Ja jums ir aizdomas, ka iPhone rada traucējumus kardiostimulatoram vai citai medicīniskai ierīcei, pārtrauciet lietot iPhone tālruni un lūdziet savam ārstam informāciju par jūsu izmantoto medicīnisko ierīci.

**Īpaši medicīniski stāvokļi** Ja jums ir jebkurš cits īpašs medicīnisks stāvoklis, ko, jūsuprāt, iPhone varētu ietekmēt (piem., lēkmes, aptumšojumi, astenopija vai galvassāpes), pirms iPhone tālruņa lietošanas sazinieties ar savu ārstu.

∕⊗∖

**Sprādzienbīstamas atmosfēras** Nelādējiet un nelietojiet iPhone tālruni vietā, kur ir sprādzienbīstama atmosfēra, piemēram, degvielas uzpildes vietā vai vietā, kur gaiss satur ķimikālijas vai mazas vielu daļiņas (piem., graudus, putekļus vai metāla pulveri). Ievērojiet visas zīmes un norādījumus.

**Atkārtojošas kustības** Ja ar iPhone tālruni veicat bieži atkārtojošas kustības, piemēram, ievadot tekstu vai spēlējot spēles, varat atsevišķos gadījumos izjust diskomfortu rokās, plaukstās, plaukstu locītavās, plecos, kaklā vai citās ķermeņa daļās. Ja izjūtat diskomfortu, pārtrauciet iPhone tālruņa lietošanu un lūdziet padomu ārstam.

**Darbības ar augstu riska pakāpi** Šī ierīce nav paredzēta darbībām, kur ierīces kļūme var izraisīt nāvi, traumu vai būtisku apkārtējās vides kaitējumu.

**Nosmakšanas risks** Daži iPhone piederumi var maziem bērniem radīt nosmakšanas risku. Turiet šādus piederumus bērniem nesasniedzamā vietā.

# Svarīga informācija par lietošanu

**Tīrīšana** Nekavējoties tīriet iPhone tālruni, ja tas nonācis saskarē ar jebko, kas var izraisīt traipus, piemēram, netīrumiem, tinti, kosmētiku vai losjoniem. Lai tīrītu:

- atvienojiet visus kabeļus un izslēdziet iPhone (nospiediet miega/pamošanās pogu un turiet, pēc tam pabīdiet ekrāna slīdni).
- Izmantojiet mīkstu bezplūksnu drāniņu.
- Neļaujiet mitrumam nokļūt atverēs.
- Nelietojiet tīrīšanas līdzekļus un saspiestu gaisu.

iPhone priekšējais un aizmugurējais vāks var būt izgatavots no stikla, kam ir oleofobisks (eļļu atvairošs) pārklājums, un tāpēc uz tā nepaliek pirkstu nospiedumi. Šis pārklājums normālas lietošanas rezultātā ar laiku pazūd. Tīrīšanas līdzekļi un abrazīvi materiāli vēl vairāk kaitē pārklājumam, un ar tiem var saskrāpēt stiklu.

**Savienotāju, portu un pogu lietošana** Nekad nemēģiniet ievietot savienotāju ligzdā ar spēku vai pārmērīgi spiest uz pogas, jo šādā veidā var izraisīt bojājumu, ko garantija nesedz. Ja savienotāju nevar ievietot ligzdā ar saprātīgu piepūli, kontakti, visticamāk, nav saderīgi. Pārbaudiet, vai ligzdā nav kaut kas aizķēries un pārliecinieties, vai savienotājs atbilst ligzdai un vai savienotājs atrodas pareizā stāvoklī pret ligzdu.

**Lightning kabelis** Lightning kontaktam ar laiku var pazust krāsa; tas ir normāli. Krāsas zudumu var izraisīt netīrumi, atkritumi un pakļaušana šķidruma iedarbībai. Kad vēlaties novērst krāsas zudumu, kad kabelis lietošanas laikā ir uzsilis vai kad tas neļauj veikt iPhone uzlādi vai sinhronizāciju, atvienojiet Lightning kabeli no datora vai strāvas adaptera un notīriet to ar mīkstu, sausu bezplūksnu drāniņu. Lightning savienotāja tīrīšanai neizmantojiet šķidrumus un tīrīšanas līdzekļus.

**Darba temperatūra** iPhone tālrunis ir paredzēts darbam 0–35° C (32–95° F) temperatūras diapazonā, un tas jāglabā vietā, kur temperatūra ir no-20° līdz 45° C (no -4° līdz 113° F). Ja iPhone tālrunis tiek glabāts vai lietots vietā, kur temperatūra atrodas ārpus šī diapazona, tālrunis var tikt bojāts vai var tikt saīsināts akumulatora darbības laiks. Nepakļaujiet iPhone tālruni būtiskām temperatūras vai mitruma izmaiņām. Lietojot iPhone tālruni vai lādējot tā akumulatoru, tālrunis sasilst; tas ir normāli.

<span id="page-165-1"></span>Ja iPhone tālruņa iekšējā temperatūra pārsniedz parasto darba temperatūru (piem., atrodoties sakarsušā automašīnā vai tiešos saules staros), tālrunis var mēģināt regulēt savu temperatūru kādā no šiem veidiem:

- pārtraucot uzlādi;
- padarot ekrānu blāvu;
- parādot brīdinājumu par temperatūru;
- aizverot dažas programmas.

*Svarīgi.* Iespējams, iPhone tālruni nevarēs lietot, kamēr tiks rādīts temperatūras brīdinājuma ekrāns. Ja iPhone tālrunis nevar regulēt savu iekšējo temperatūru, tas pāriet dziļa miega režīmā, līdz tālrunis atdziest. Pārvietojiet iPhone tālruni vēsākā vietā, lai tas neatrastos tiešos saules staros, un pagaidiet dažas minūtes, pirms no jauna mēģināt lietot iPhone tālruni.

Lai saņemtu papildinformāciju, sk. [support.apple.com/kb/HT2101](http://support.apple.com/kb/HT2101).

#### iPhone atbalsta vietne

Varat tiešsaistē piekļūt vispusīgai atbalsta informācijai, dodoties uz [www.apple.com/lv/support/iphone.](http://www.apple.com/lv/support/iphone/?cid=acs::iphone4userguide&cp=acs::iphone4userguide) Kā sazināties ar kompāniju Apple un saņemt personisku atbalstu (nav visur pieejams), sk. vietnē [www.apple.com/lv/support/contact](https://www.apple.com/lv/support/contact/).

#### <span id="page-165-0"></span>iPhone tālruņa restartēšana un atiestatīšana

Ja kaut kas nedarbojas pareizi, mēģiniet restartēt iPhone, piespiedu kārtā aizvērt programmu vai atiestatīt iPhone tālruni.

**Restartējiet iPhone tālruni.** Turiet nospiestu miega/pamošanās pogu, līdz ir redzams sarkanais slīdnis. Pabīdiet pirkstu pāri sarkanajam slīdnim, lai izslēgtu iPhone tālruni. Lai no jauna ieslēgtu iPhone tālruni, turiet nospiestu ieslēgšanas/izslēgšanas pogu, līdz ir redzams Apple logotips.

**Aizveriet programmu piespiedu kārtā.** Kad atvērts sākuma ekrāns, veiciet dubultskārienu sākuma pogai un švīkojiet uz augšu pāri programmu ekrānam.

Ja nevarat izslēgt iPhone tālruni vai problēmu joprojām nav izdevies novērst, iPhone tālrunim, iespējams, būs jāveic atiestatīšana. Rīkojieties šādi tikai tad, ja nevarat restartēt savu iPhone tālruni.

**Atiestatiet iPhone tālruni.** Vienlaikus turiet nospiestu miega/pamošanās pogu un sākuma pogu vismaz desmit sekundes, līdz ir redzams Apple logotips.

Varat atiestatīt tastatūras vārdnīcu, tīkla iestatījumus, sākuma ekrāna izkārtojumu un atrašanās vietas brīdinājumus. Varat arī izdzēst visu savu saturu un iestatījumus.

## iPhone noklusējuma vērtību atjaunošana

**Atjaunojiet visu iestatījumu noklusētās vērtības.** Dodieties uz Settings > General > Reset, pēc tam izvēlieties opciju.

- *Reset All Settings:* tiek atiestatītas visu preferenču un iestatījumu vērtības.
- *Erase All Content and Settings:* jūsu informācija un iestatījumi tiek noņemti. iPhone tālruni nevar lietot, līdz tas nav no jauna iestatīts.
- *Reset Network Settings:* ja atjaunojat tīkla iestatījumu vērtību, tiek izdzēsti iepriekš lietotie tīkli un VPN iestatījumi, kuri nav instalēti no konfigurācijas profila. (Lai noņemtu VPN iestatījumus, kas instalēti no konfigurācijas profila, dodieties uz Settings > General > Profile, pēc tam izvēlieties profilu un pieskarieties Remove. Tiek izdzēsti arī pārējie profilā norādītie iestatījumi un konti.) Tiek izslēgta un no jauna ieslēgta Wi-Fi funkcionalitāte, tādējādi atvienojot tālruni no visiem tīkliem, kuriem tas pievienots. Iestatījumi Wi-Fi un "Ask to Join Networks" paliek ieslēgti.
- *Reset Keyboard Dictionary:* vārdi tastatūras vārdnīcai tiek pievienoti, kad teksta ievadīšanas laikā noraidāt iPhone tālruņa piedāvātos variantus. Tastatūras vārdnīcas atiestatīšana izdzēš visus pievienotos vārdus.
- *Reset Home Screen Layout:* atjauno iebūvēto programmu sākotnējo izkārtojumu sākuma ekrānā.
- *Reset Location & Privacy:* atjauno atrašanās vietas pakalpojumiem un konfidencialitātes iestatījumiem to noklusējuma vērtības.

# Informācijas par iPhone tālruni un tās saņemšana

**Apskatiet informāciju par iPhone.** Dodieties uz Settings > General > About. Var apskatīt šādus datus:

- tīkla adreses;
- dziesmu, videoklipu, fotoattēlu un programmu skaits;
- ietilpība un pieejamā krātuves vieta;
- iOS versija;
- mobilais operators;
- modeļa numurs;
- sērijas numurs;
- Wi-Fi un Bluetooth adreses;
- IMEI (International Mobile Equipment Identity starptautiskais mobilā aprīkojuma identifikators);
- ICCID (Integrated Circuit Card Identifier integrētās shēmas karšu identifikators jeb viedkarte) GSM tīkliem;
- MEID (Mobile Equipment Identifier mobilā aprīkojuma identifikators) CDMA tīkliem;
- modema programmaparatūras versija;
- diagnostika un lietojums, juridiskā informācija (tostarp juridiskie paziņojumi, licence, garantija, regulējošās atzīmes un informācija par radiofrekvenču starojumu).

Lai kopētu sērijas numuru un citus identifikatorus, pieskarieties identifikatoram un turiet, līdz tiek parādīta iespēja Copy.

Lai palīdzētu kompānijai Apple uzlabot produktus un pakalpojumus, iPhone sūta diagnostikas un lietojuma datus. Šie dati jūs personiski neidentificē, taču tie var ietver informāciju par atrašanās vietu.

**Skatiet vai izslēdziet diagnostikas informāciju.** Dodieties uz Settings > General > About > Diagnostics & Usage.

# Informācija par lietojumu

**Skatiet mobilo datu lietojumu.** Dodieties uz Settings > Cellular. Sk. [Mobilā tīkla](#page-169-0)  [iestatījumi](#page-169-0) [170](#page-169-1). lpp

**Skatiet pārējo informāciju par lietojumu.** Dodieties uz Settings > General > Usage. Tur varēsit:

- skatīt katras programmas aizņemto vietu;
- skatīt un pārvaldīt iCloud krātuvi;
- skatīt akumulatora lādiņu procentuālā izteiksmē;
- skatīt laiku, kas pagājis kopš iPhone pēdējās uzlādes.

### Deaktivizēts iPhone tālrunis

Ja iPhone tālrunis ir deaktivizēts, jo esat aizmirsis piekļuves kodu vai ievadījis piekļuves kodu pārāk daudz reižu, varat atjaunot iPhone tālruni no iTunes vai iCloud dublējuma un atiestatīt piekļuves kodu. Lai saņemtu plašāku informāciju, sk. [iPhone satura atjaunošana](#page-168-0) [169](#page-168-1). lpp

Ja programmā iTunes saņemat ziņojumu, ka jūsu iPhone tālrunis ir aizslēgts un jums jāievada piekļuves kods, sk [support.apple.com/kb/HT1212](http://support.apple.com/kb/HT1212).

## iPhone dublējuma izveide

Varat izmantot iCloud vai iTunes, lai automātiski dublētu iPhone saturu. Ja izvēlaties veikt dublēšanu, izmantojot pakalpojumu iCloud, jūs vairs nevarat izmantot iTunes automātiskai dublēšanai datorā, taču varat izmantot programmu iTunes, lai veiktu dublēšanu datorā manuāli. iCloud katru dienu veido iPhone dublējumus pa Wi-Fi savienojumu, ja iPhone tālrunis ir pievienots enerģijas avotam un ir aizslēgts. Pēdējā dublējuma datums un laiks ir parādīts ekrāna Storage & Backup apakšdaļā.

iCloud dublē šādu jūsu saturu:

- mūziku, filmas, TV pārraides, programmas un grāmatas, ko esat iegādājies;
- fotoattēlus un videoklipus albumā Camera Roll;
- iPhone iestatījumus;
- programmu datus;
- sākuma ekrāna, mapju un programmu izkārtojumu;
- ziņas (iMessage, SMS un MMS);
- zvana signālus.

*Piezīme.* Nopirktais saturs var netikt dublēts noteiktās ģeogrāfiskās vietās.

**Ieslēdziet iCloud dublējumus.** Dodieties uz Settings > iCloud, pēc tam piesakieties ar savu Apple ID un paroli, ja tas nepieciešams. Dodieties uz Storage & Backup, pēc tam ieslēdziet iestatījumu iCloud Backup. Lai ieslēgtu dublēšanu programmā iTunes, dodieties uz File > Devices > Back Up.

**Varat izveidot dublējumu nekavējoties.** Dodieties uz Settings > iCloud > Storage & Backup, pēc tam pieskarieties Back Up Now.

**Šifrējiet dublējumu.** iCloud dublējumi tiek automātiski šifrēti, lai dati būtu aizsargāti pret nesankcionētu piekļuvi gan tad, kad notiek datu pārsūtīšana starp ierīcēm, gan laikā, kad dublējums glabājas pakalpojumā iCloud. Ja dublēšanai izmantojat programmu iTunes, programmas rūtī Summary atlasiet "Encrypt iPhone backup".

<span id="page-168-1"></span>**Pārvaldiet savus dublējumus.** Dodieties uz Settings > iCloud > Storage & Backup, pēc tam pieskarieties Manage Storage. Pieskarieties sava iPhone tālruņa nosaukumam. Varat noteikt, kuras programmas jādublē pakalpojumā iCloud, un noņemt esošos dublējumus. Programmā iTunes dublējumi tiek noņemti, izmantojot logu Preferences.

**Ieslēdziet vai izslēdziet albuma Camera Roll dublēšanu.** Dodieties uz Settings > iCloud > Storage & Backup, pēc tam pieskarieties Manage Storage. Pieskarieties sava iPhone tālruņa nosaukumam, pēc tam ieslēdziet vai izslēdziet albuma Camera Roll dublēšanu.

**Skatiet, kuru ierīču saturs tiek dublēts.** Dodieties uz Settings > iCloud > Storage & Backup > Manage Storage.

**Pārtrauciet iCloud dublēšanu.** Dodieties uz Settings > iCloud > Storage & Backup, pēc tam izslēdziet iestatījumu iCloud Backup.

Mūzika, kas nav nopirkta programmā iTunes, netiek dublēta pakalpojumā iCloud. Šāda satura dublēšanai un atjaunošanai izmantojiet programmu iTunes. Sk. [Sinhronizācija ar iTunes](#page-18-0) [19](#page-18-1). lpp

*Svarīgi.* Nopirktās mūzikas, filmu un TV pārraižu dublēšana nav pieejama visās valstīs. Iespējams, iepriekš veiktos pirkumus nevarēs atjaunot, ja to vairs nebūs pakalpojumā iTunes Store, App Store vai iBook Store.

Saturs, ko esat iegādājies, kā arī foto straumju saturs neaizņem vietu jūsu 5 GB bezmaksas iCloud krātuvē.

Lai sanemtu plašāku informāciju par iPhone dublēšanu, sk. vietni [support.apple.com/kb/HT5262](http://support.apple.com/kb/HT5262).

# iPhone programmatūras atjaunināšana un atjaunošana

#### **Par atjaunināšanu un atjaunošanu**

Varat atjaunināt iPhone programmatūru sadaļā Settings vai izmantot šim mērķim programmu iTunes. Varat arī dzēst vai atjaunot iPhone saturu un pēc tam izmantot iCloud vai iTunes, lai veiktu atjaunošanu no dublējuma.

#### **iPhone atjaunināšana**

Varat atjaunināt iPhone programmatūru sadaļā Settings vai izmantot šim mērķim programmu iTunes.

**Veiciet atjaunināšanu no iPhone tālruņa bezvadu režīmā.** Dodieties uz Settings > General > Software Update. iPhone pārbauda, vai nav pieejami programmatūras atjauninājumi.

**Atjauniniet programmatūru no programmas iTunes.** iTunes pārbauda, vai nav pieejami programmatūras atjauninājumi ikreiz, kad sinhronizējat iPhone tālruni, izmantojot iTunes. Sk. [Sinhronizācija ar iTunes](#page-18-0) [19](#page-18-1). lpp

Lai sanemtu plašāku informāciju par iPhone programmatūras atjaunināšanu, sk. vietni [support.apple.com/kb/HT4623](http://support.apple.com/kb/HT4623).

#### <span id="page-168-0"></span>**iPhone satura atjaunošana**

Varat izmantot iCloud vai iTunes, lai atjaunotu iPhone saturu no dublējuma.

**Veiciet atjaunošanu no iCloud dublējuma.** Atiestatiet iPhone tālruni, lai izdzēstu visus iestatījumus un informāciju, pēc tam pierakstieties pakalpojumā iCloud un vednī Setup Assistant izvēlieties "Restore from a Backup". Sk. [iPhone tālruņa restartēšana un atiestatīšana](#page-165-0) [166](#page-165-1). lpp

<span id="page-169-1"></span>**Veiciet atjaunošanu no iTunes dublējuma.** Savienojiet iPhone tālruni ar datoru, kuru parasti izmantojat sinhronizācijai, iTunes logā atlasiet iPhone un rūtī Summary noklikšķiniet uz Restore.

Kad iPhone programmatūra ir atjaunota, varat to iestatīt kā jaunu iPhone tālruni vai atjaunot no dublējuma mūziku, videoklipus, programmu datus un pārējo saturu.

Lai saņemtu plašāku informāciju par iPhone programmatūras atjaunošanu, sk. vietni [support.apple.com/kb/HT1414](http://support.apple.com/kb/HT1414).

### <span id="page-169-0"></span>Mobilā tīkla iestatījumi

Izmantojiet mobilā tīkla iestatījumus, lai ieslēgtu vai izslēgtu mobilo datu sūtīšanu un viesabonēšanu, norādītu programmas un pakalpojumus, kas drīkst pārsūtīt datus mobilajā tīklā, skatītu zvanu laiku un mobilo datu lietojumu, kā arī iestatītu citas mobilā savienojuma opcijas.

Ja iPhone tālrunim ir interneta savienojums, ko nodrošina mobilais datu tīkls, statusa joslā tiek rādīta LTE, 4G, 3G, E vai GPRS ikona.

GSM mobilajos tīklos pakalpojums LTE, 4G un 3G atbalsta vienlaicīgus balss un datu sakarus. Visi pārējie mobilie savienojumi nevar izmantot interneta pakalpojumus laikā, kad runājat pa tālruni, ja vien iPhone tālrunim nav arī Wi-Fi interneta savienojuma. Atkarībā no tīkla savienojuma jūs, iespējams, nevarēsit saņemt zvanus laikā, kad iPhone pārsūta datus pa mobilo tīklu, piemēram, kad tiek lejupielādēta tīmekļa lapa.

- *GSM tīklā:* ja izmantojat EDGE vai GPRS savienojumu, datu pārsūtīšanas laikā ienākošie zvani var tieši pāriet uz balss pastu. Laikā, kad atbildat uz ienākošu zvanu, datu pārsūtīšana tiek pauzēta.
- *CDMA tīklā:* ja izmantojat EV-DO savienojumu, datu savienojumi tiek pauzēti laikā, kad atbildat uz ienākošajiem zvaniem. Ja izmantojat 1xRTT savienojumus, datu pārsūtīšanas laikā ienākošie zvani var tieši pāriet uz balss pastu. Laikā, kad atbildat uz ienākošu zvanu, datu pārsūtīšana tiek pauzēta.

Datu pārsūtīšana tiek turpināta, kad beidzat sarunu.

Ja iespēja Cellular Data ir izslēgta, visi datu pakalpojumi izmanto tikai Wi-Fi tīklus — tostarp e-pastam, tīmekļa pārlūkošanai, grūdējpaziņojumiem un citiem pakalpojumiem. Ja iespēja Cellular Data ir ieslēgta, var būt spēkā operatora izmaksas. Datu plāna izmaksas var palielināt tādu pakalpojumu lietošana, kas pārsūta datus, piemēram, Siri un Messages.

**Ieslēdziet vai izslēdziet iestatījumu Cellular Data.** Dodieties uz Settings > Cellular. Var būt pieejamas arī tālāk norādītās opcijas.

- *Lai ieslēgtu vai izslēgtu iespēju Voice Roaming (CDMA):* izslēdziet iespēju Voice Roaming, lai izvairītos no maksas par citu operatoru tīklu lietošanu. Ja jūsu operatora tīkls nebūs pieejams, iPhone tālrunim nebūs mobilo (datu vai balss) pakalpojumu.
- *Lai ieslēgtu vai izslēgtu iespēju Data Roaming:* iespēja Data Roaming ļauj piekļūt internetam, ja mobilo datu tīklu izmantojat vietā, kur nav jūsu operatora tīkla pārklājuma. Ceļojot varat izslēgt iespēju Data Roaming, lai izvairītos no viesabonēšanas izmaksām. Sk. [Programmas Phone](#page-52-0)  [iestatījumi](#page-52-0) [53](#page-52-1). lpp
- *Lai aktivizētu vai deaktivizētu 3G funkcionalitāti:* dažos gadījumos 3G savienojums ļauj ātrāk ielādēt interneta datus, taču tas papildus patērē akumulatora enerģiju. Ja daudz zvanāt, ieteicams izslēgt 3G savienojumu, lai taupītu akumulatora enerģiju. Šī opcija nav visur pieejama.

**Norādiet, vai programmas un pakalpojumi drīkst pārsūtīt datus mobilajā tīklā.** Dodieties uz Settings > Cellular, pēc tam ieslēdziet vai izslēdziet mobilos datus jebkurai programmai, kas var izmantot mobilos datus. Ja iestatījums ir izslēgts, iPhone šim pakalpojumam izmanto tikai Wi-Fi tīklu. iTunes iestatījums ietver gan iTunes Match, gan automātiskās lejupielādes no iTures Store un App Store.

# Gatavojaties pārdot vai atdot savu iPhone tālruni?

Pirms pārdodat vai atdodat savu iPhone tālruni kādam citam, noteikti izdzēsiet visu saturu un personisko informāciju. Ja esat aktivizējis funkciju Find My iPhone (sk. [Programma Find My](#page-40-0)  [iPhone](#page-40-0) [41.](#page-40-1) lpp), ir ieslēgta aktivizēšanas piesaiste. Jums jāizslēdz aktivizēšanas piesaiste, lai jaunais īpašnieks varētu aktivizēt iPhone, izmantojot savu kontu.

**Izdzēsiet iPhone saturu un noņemiet aktivizēšanas piesaisti.** Dodieties uz Settings > General > Reset > "Erase All Content and Settings".

Sk. [support.apple.com/kb/HT5661](http://support.apple.com/kb/HT5661).

# Papildinformācijas iegūšana, pakalpojumi un atbalsts

Sk. norādītos resursus, lai iegūtu papildinformāciju informāciju par iPhone drošību, programmatūru un pakalpojumiem.

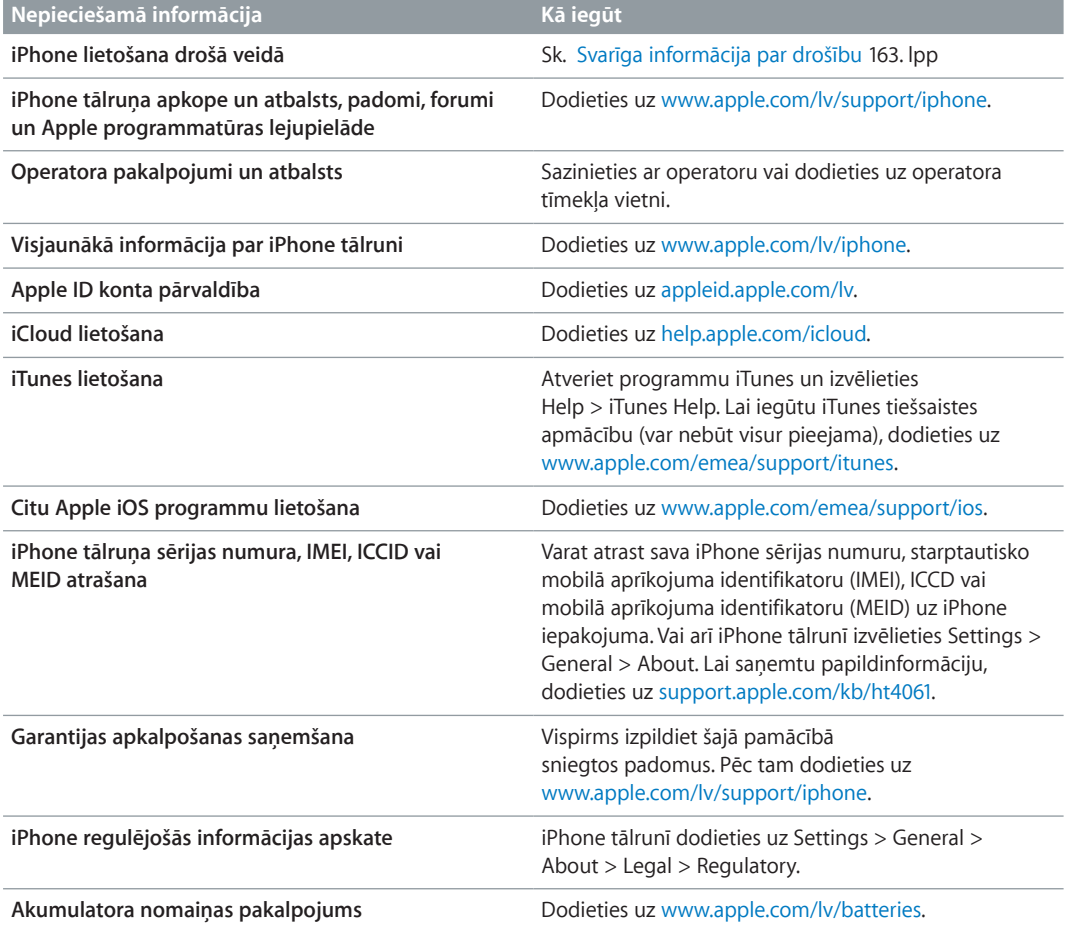

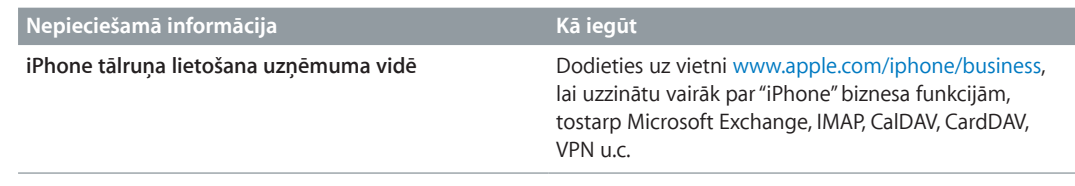

# FCC paziņojums

Šī ierīce atbilst FCC noteikumu 15. daļai. Darbību ierobežo divi nosacījumi: (1) šī ierīce nedrīkst izraisīt kaitīgus traucējumus, un (2) šai ierīcei ir jāpieņem jebkāds radīts traucējums, tostarp tāds, kas var izraisīt nevēlamu darbību.

*Piezīme.* Šī ierīce ir testēta, un tā pilnībā atbilst B klases ciparierīču ierobežojumiem saskaņā ar FCC noteikumu 15. daļu. Šie ierobežojumi ir izstrādāti, lai nodrošinātu pieņemamu aizsardzību pret kaitīgiem traucējumiem, kad ierīces tiek uzstādītas apdzīvotos reģionos. Šī ierīce ģenerē, lieto un var izstarot radiofrekvenču enerģiju, un, ja tā netiek uzstādīta un lietota atbilstoši norādījumiem, tā var izraisīt kaitīgus radiosakaru traucējumus. Tomēr netiek garantēts, ka atsevišķas uzstādītās ierīces neradīs traucējumus. Ja šī ierīce izraisa kaitīgus radio vai televīzijas uztveršanas traucējumus, ko var noteikt, ierīci izslēdzot un ieslēdzot, lietotājs var mēģināt traucējumus novērst, veicot vienu vai vairākas no šīm darbībām:

- mainīt uztvērējantenas virzienu vai pārvietot antenu;
- palielināt attālumu starp ierīci un uztvērēju;
- pievienot ierīci citas elektriskās ķēdes kontaktligzdai, kurai nav pievienots uztvērējs;
- lūgt padomu vai palīdzību izplatītājam vai pieredzējušam radio/TV tehniķim.

*Svarīgi.* Šī produkta izmaiņas un modifikācijas, ko nav apstiprinājusi kompānija Apple, var anulēt atbilstību elektromagnētisko svārstību (EMC) un bezvadu savienojumu normatīviem un liegt tiesības izmantot produktu. Šim produktam ir pierādīta atbilstība elektromagnētisko svārstību normatīviem apstākļos, kuri ietver saderīgu perifēro ierīci un ekranētu kabeļu izmantošanu starp sistēmas komponentiem. Starp sistēmas komponentiem ir būtiski izmantot saderīgas perifērās ierīces un ekranētus kabeļus, lai samazinātu iespēju izraisīt radio, televizoru un citu elektronisko ierīču traucējumus.

# Paziņojums par atbilstību Kanādā pieņemtajām prasībām

This device complies with Industry Canada licence-exempt RSS standard(s). Operation is subject to the following two conditions: (1) this device may not cause interference, and (2) this device must accept any interference, including interference that may cause undesired operation of the device.

Le présent appareil est conforme aux CNR d'Industrie Canada applicables aux appareils radio exempts de licence. L'exploitation est autorisée aux deux conditions suivantes : (1) l'appareil ne doit pas produire de brouillage, et (2) l'utilisateur de l'appareil doit accepter tout brouillage radioélectrique subi, même si le brouillage est susceptible d'en compromettre le fonctionnement.

CAN ICES-3 (B)/NMB-3(B)

# Informācija par atbrīvošanos no tālruņa un tā pārstrādi

*Apple pārstrādes programma (pieejama atsevišķās vietās):*  lai saņemtu informāciju par jūsu vecā mobilā tālruņa nodošanu pārstrādei bez maksas un lai saņemtu iepriekšapmaksātu nosūtīšanas uzlīmi un norādījumus, sk. [www.apple.com/recycling](http://www.apple.com/recycling/).

*iPhone pārstrāde un atbrīvošanās no tālruņa:*  no iPhone tālruņa jāatbrīvojas pareizi atbilstoši vietējiem likumiem un noteikumiem. Tā kā iPhone tālrunī ir elektroniski komponenti un akumulators, no iPhone tālruņa nedrīkst atbrīvoties kā no mājsaimniecības atkritumiem. Kad iPhone tālrunis ir nolietojies, sazinieties ar vietējām institūcijām, lai uzzinātu par tālruņa nodošanu un otrreizēju pārstrādi, vai arī vienkārši atstājiet to Apple mazumtirdzniecības veikalā vai atgrieziet to kompānijai Apple. Akumulators tiks izņemts, un no tā atbrīvosies videi draudzīgā veidā. Lai saņemtu plašāku informāciju, sk. [www.apple.com/recycling](http://www.apple.com/recycling/).

*Akumulatora nomaiņa:*  iPhone tālruņa litija–jonu akumulatoru drīkst nomainīt tikai kompānija Apple vai Apple pilnvarots pakalpojumu sniedzējs, un no akumulatora nedrīkst atbrīvoties kopā ar mājsaimniecības atkritumiem. Lai saņemtu plašāku informāciju par akumulatoru nomaiņas pakalpojumu, dodieties uz [www.apple.com/lv/batteries](http://www.apple.com/lv/batteries).

#### *Akumulatora lādētāja efektivitāte*

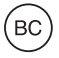

*Türkiye*

Türkiye Cumhuriyeti: EEE Yönetmeliğine Uygundur.

台灣

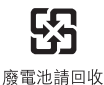

#### *Taivānas paziņojums par akumulatoriem*

警告:請勿戳刺或焚燒。此電池不含汞。

#### *Ķīnas paziņojums par akumulatoriem*

警告: 不要刺破或焚烧。该电池不含水银。

#### *Eiropas Savienība — informācija par atbrīvošanos no produkta*

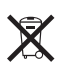

Šis simbols norāda, ka atbilstoši vietējiem likumiem un noteikumiem no šī produkta un/vai tā akumulatora nedrīkst atbrīvoties, izmetot to kopā ar mājsaimniecības atkritumiem. Kad šis produkts ir sasniedzis lietošanas cikla beigas, nododiet to vietējās varas iestādes norādītā savākšanas vietā. Atbrīvošanās no šī produkta un/vai tā akumulatora, veicot atsevišķu savākšanu un pārstrādi, ļaus ietaupīt dabas resursus un nodrošinās, ka pārstrāde notiks veidā, kas aizsargā cilvēka veselību un dabu.

*Union Européenne—informations sur l'élimination:*  Le symbole ci-dessus signifie que, conformément aux lois et réglementations locales, vous devez jeter votre produit et/ ou sa batterie séparément des ordures ménagères. Lorsque ce produit arrive en fin de vie, apportez-le à un point de collecte désigné par les autorités locales. La collecte séparée et le recyclage de votre produit et/ou de sa batterie lors de sa mise au rebut aideront à préserver les ressources naturelles et à s'assurer qu'il est recyclé de manière à protéger la santé humaine et l'environnement.

*Europäische Union—Informationen zur Entsorgung:*  Das oben aufgeführte Symbol weist darauf hin, dass dieses Produkt und/oder die damit verwendete Batterie den geltenden gesetzlichen Vorschriften entsprechend und vom Hausmüll getrennt entsorgt werden muss. Geben Sie dieses Produkt zur Entsorgung bei einer offiziellen Sammelstelle ab. Durch getrenntes Sammeln und Recycling werden die Rohstoffreserven geschont und es ist sichergestellt, dass beim Recycling des Produkts und/oder der Batterie alle Bestimmungen zum Schutz von Gesundheit und Umwelt eingehalten werden.

*Unione Europea—informazioni per lo smaltimento:*  Il simbolo qui sopra significa che, in base alle leggi e alle normative locali, il prodotto e/o la sua batteria dovrebbero essere riciclati separatamente dai rifiuti domestici. Quando il prodotto diventa inutilizzabile, portalo nel punto di raccolta stabilito dalle autorità locali. La raccolta separata e il riciclaggio del prodotto e/o della sua batteria al momento dello smaltimento aiutano a conservare le risorse naturali e assicurano che il riciclaggio avvenga nel rispetto della salute umana e dell'ambiente.

*Europeiska unionen—information om kassering:*  Symbolen ovan betyder att produkten och/eller dess batteri enligt lokala lagar och bestämmelser inte får kastas tillsammans med hushållsavfallet. När produkten har tjänat ut måste den tas till en återvinningsstation som utsetts av lokala myndigheter. Genom att låta den uttjänta produkten och/eller dess batteri tas om hand för återvinning hjälper du till att spara naturresurser och skydda hälsa och miljö.

#### *Brasil—Informações sobre descarte e reciclagem*

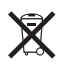

O símbolo indica que este produto e/ou sua bateria não devem ser descartadas no lixo doméstico. Quando decidir descartar este produto e/ou sua bateria, faça-o de acordo com as leis e diretrizes ambientais locais. Para informações sobre substâncias de uso restrito, o programa de reciclagem da Apple, pontos de coleta e telefone de informações, visite [www.apple.com/br/environment](http://www.apple.com/br/environment).

#### *Información sobre eliminación de residuos y reciclaje*

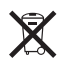

El símbolo indica que este producto y/o su batería no debe desecharse con los residuos domésticos. Cuando decida desechar este producto y/o su batería, hágalo de conformidad con las leyes y directrices ambientales locales. Para obtener información sobre el programa de reciclaje de Apple, puntos de recolección para reciclaje, sustancias restringidas y otras iniciativas ambientales, visite [www.apple.com/la/environment](http://www.apple.com/la/environment).

# Apple un vide

Mēs, kompānijā Apple strādājošie, uzskatām par savu atbildību pēc iespējas samazināt ietekmi, ko mūsu darbības un produkti atstāj uz apkārtējo vidi. Lai saņemtu plašāku informāciju, dodieties uz [www.apple.com/environment](http://www.apple.com/environment).

 $\triangle$  Apple Inc. © 2014 Apple Inc. Visas tiesības paturētas.

Apple, Apple logotips, AirDrop, AirPlay, AirPort, Aperture, Apple TV, FaceTime, Finder, iBooks, iCal, iMessage, iMovie, iPad, iPhone, iPhoto, iPod, iPod touch, iSight, iTunes, Keychain, Mac, OS X, Passbook, Safari, Siri, Spotlight, Time Capsule un "Works with iPhone" logotips ir Apple Inc. preču zīmes, kas reģistrētas ASV un citās valstīs.

AirPrint, EarPods, Flyover, Guided Access, Lightning, "Made for iPhone" logotips, Multi-Touch un Touch ID ir Apple Inc. preču zīmes.

Apple Store, Genius, iAd, iCloud, iTunes Extras, iTunes Plus, iTunes Store, iTunes U un Podcast logotips ir Apple Inc. pakalpojumu zīmes, kas reģistrētas ASV un citās valstīs.

App Store, iBooks Store, iTunes Match un iTunes Radio ir Apple Inc. pakalpojumu zīmes.

IOS ir Cisco preču zīme vai reģistrēta preču zīme ASV un citās valstīs, un tā tiek lietota atbilstoši licencei.

NIKE un Swoosh Design ir kompānijas Nike, Inc. un tās meitasuzņēmumu preču zīmes, un tās tiek izmantotas atbilstoši licencei.

Bluetooth® nosaukuma zīme un logotipi ir reģistrētas preču zīmes, kas pieder Bluetooth SIG, Inc., un jebkādu šo zīmju lietošanu Apple Inc. veic atbilstoši licencei.

Adobe un Photoshop ir Adobe Systems Incorporated preču zīmes vai reģistrētas preču zīmes ASV un/vai citās valstīs.

Citi šeit pieminētie uzņēmumu vai produktu nosaukumi var būt attiecīgo uzņēmumu preču zīmes.

Trešās puses produkti ir pieminēti tikai informatīvos nolūkos, un tas nav jāuztver kā produkta veicināšana vai ieteikums tos lietot. Apple neuzņemas nekādu atbildību par šo produktu veiktspēju vai lietošanu. Visas vienošanās, līgumi vai garantijas, ja tādas ir, tiek noslēgtas tieši starp izplatītājiem un potenciālajiem lietotājiem. Ir pieliktas visas pūles, lai panāktu, ka šajā pamācībā iekļautā informācija ir precīza. Apple neuzņemas atbildību par drukas vai pārrakstīšanās kļūdām.

LV019-2617/2014-03